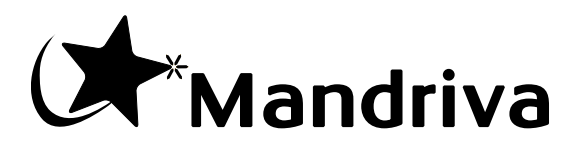

# **Работаем в Mandriva Linux**

**2010**

- Product registration number (corresponds to the product activation key)

....................................................

- Internet Login (email address used to register on my.mandriva.com)

....................................................

- Internet Password (password associated with above email address)

....................................................

- Incident numbers (the incident numbers you reported on Expert website)

.................... - .................... - .................... - ....................

.................... - .................... - .................... - ....................

Access to Mandriva Services

www.mandriva.com/support/

https://my.mandriva.com/login/

### mandriva.com

club mandriva.com

store mandriva.com

## **Работаем в Mandriva Linux**

#### Publication date Июнь 2010 Copyright 2010 Mandriva Russia

Данное руководство (за исключением глав, перечисленных в таблице ниже)может распространяться только согласно условиям, изложенным в Open Publication License, версии 1.0 или более поздней (последняя версия постоянно доступна на сайте opencontent.org [\[http://www.opencontent.org/openpub/\]](http://www.opencontent.org/openpub/)).

- Запрещается распространять существенно изменённые версии этого документа без явно выраженного разрешения владельца авторских прав.
- Запрещается распространять этот материала или его производных в виде (бумажных) книг любого стандартного формата без предварительного разрешения, полученного от владельца авторских прав.

Авторское право на русский перевод принадлежит Alice Lafox [\[mailto:alice@lafox.net\]](mailto:alice@lafox.net) и Павлу [Марьянову](mailto:jack@lafox.net) [\[mailto:jack@lafox.net\]](mailto:jack@lafox.net), а также компании LinuxCenter.ru [\[mailto:info@linuxcenter.ru\].](mailto:info@linuxcenter.ru) При воспроизведении, дублировании или распространении этого перевода ссылка на авторов перевода обязательна.

«Mandriva»и «DrakX»являются зарегистрированными торговыми марками в СШАи/или других странах. Соответствующий логотип «Star logo»также зарегистрирован. Авторские права защищены. Все другие авторские права,задействованные в этом документе, остаются собственностью своих законных владельцев.

Перевод на русский язык выполнен на базе Центра распространения свободного программного обеспечения Lafox.Net [\[http://lafox.net\].](http://lafox.net) Обновление переводов до актуальной версии производится с 2002 года. Комментарии, замечания и пожелания отправляйте команде документации [\[mailto:docteam@lafox.net\]](mailto:docteam@lafox.net).

## **Содержание**

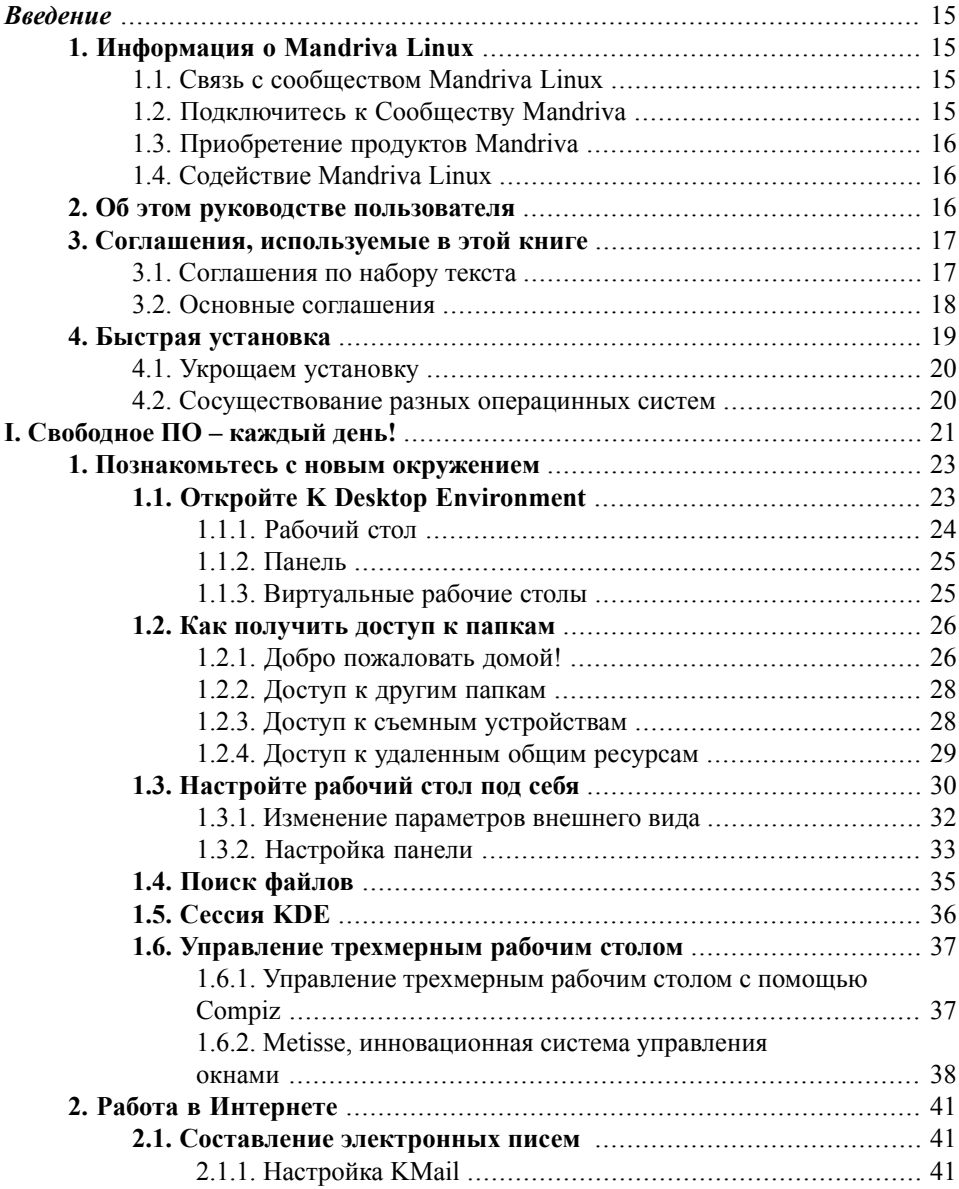

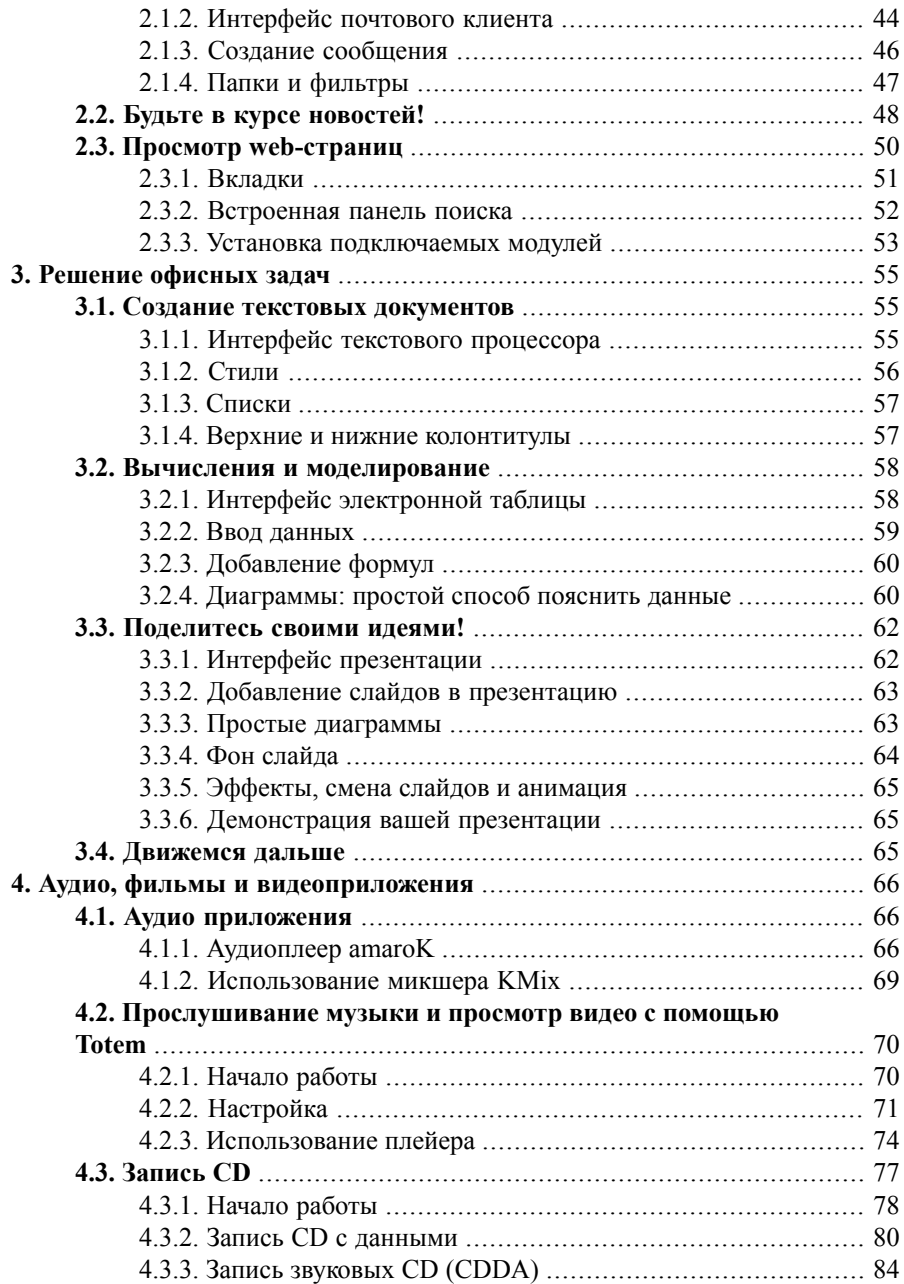

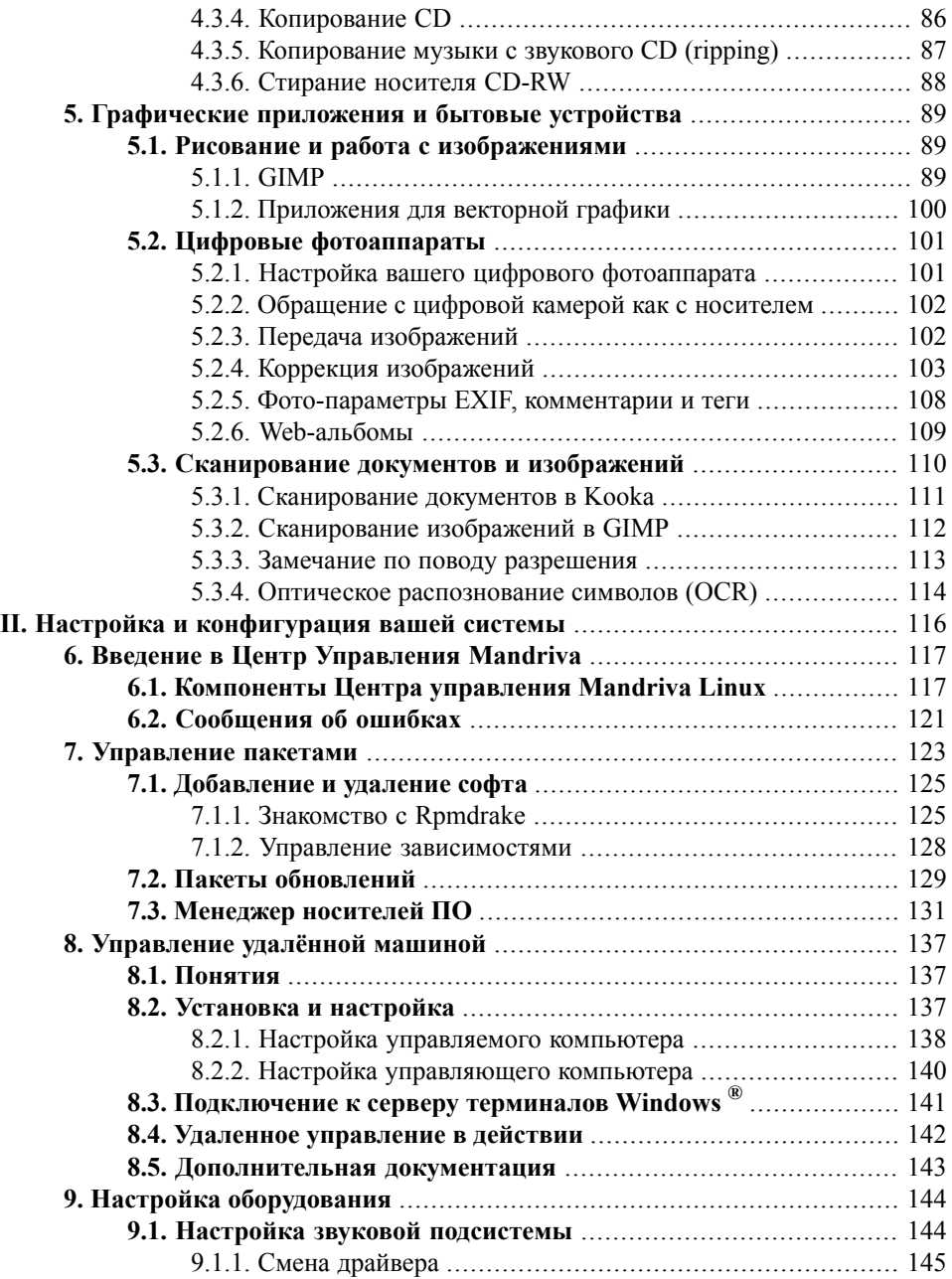

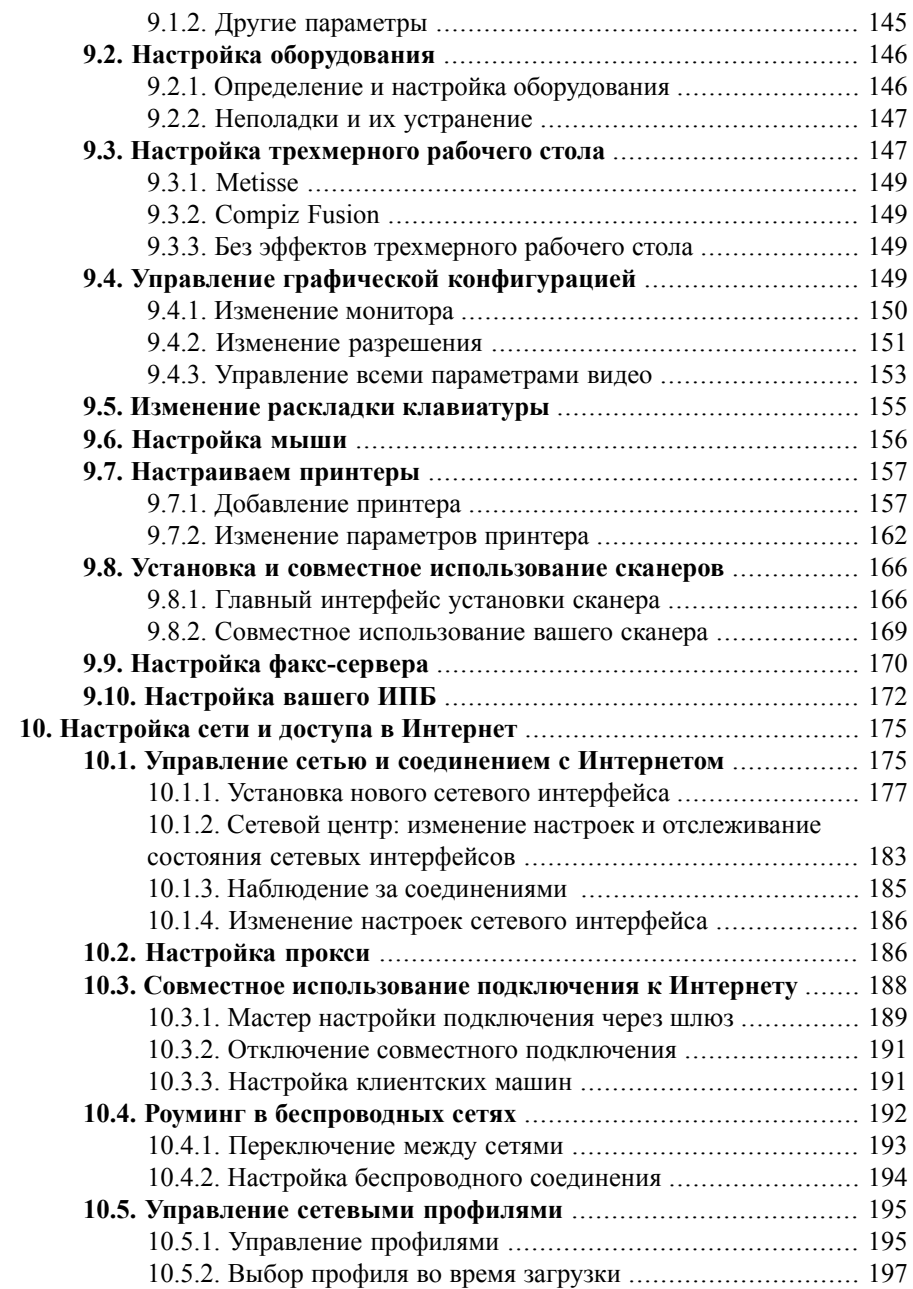

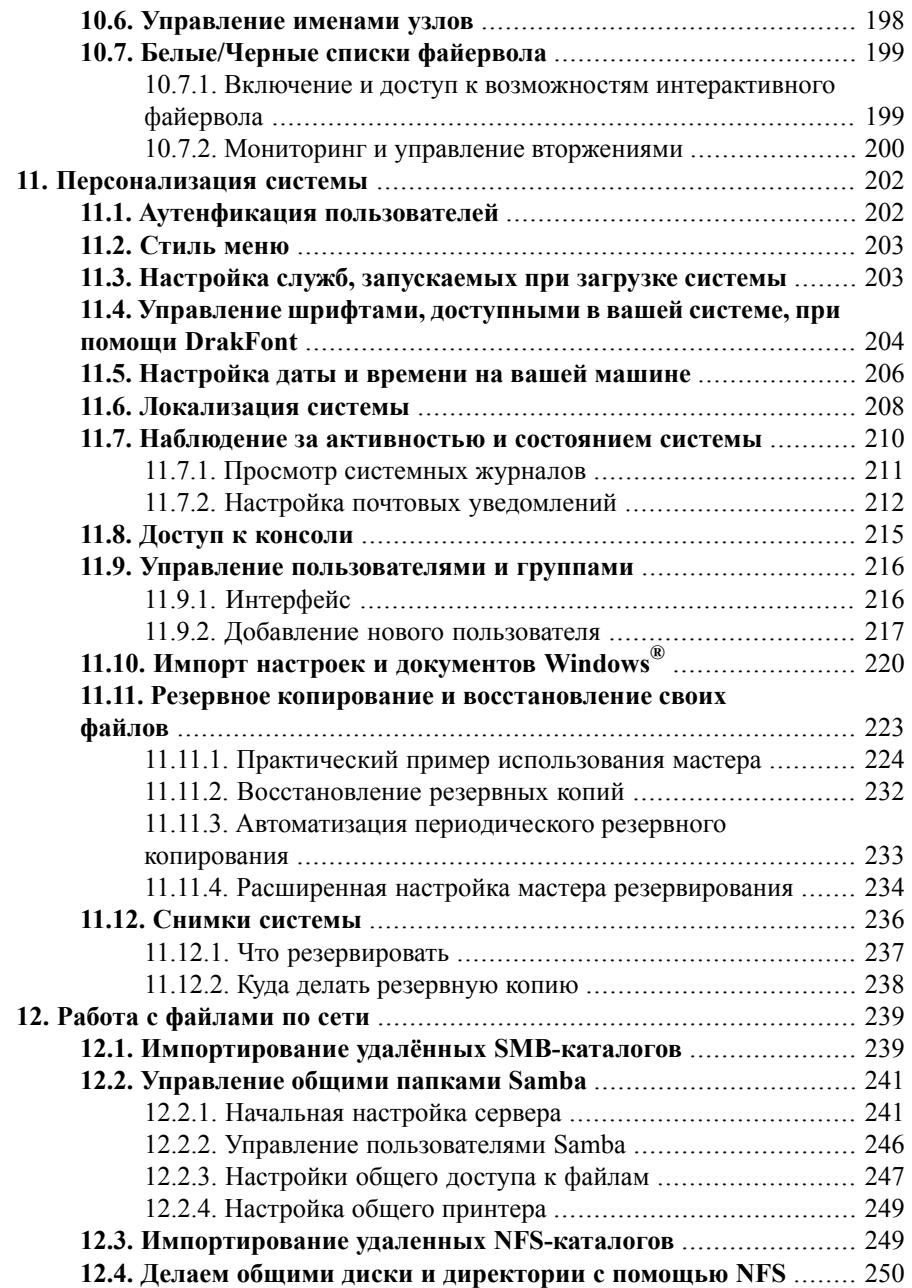

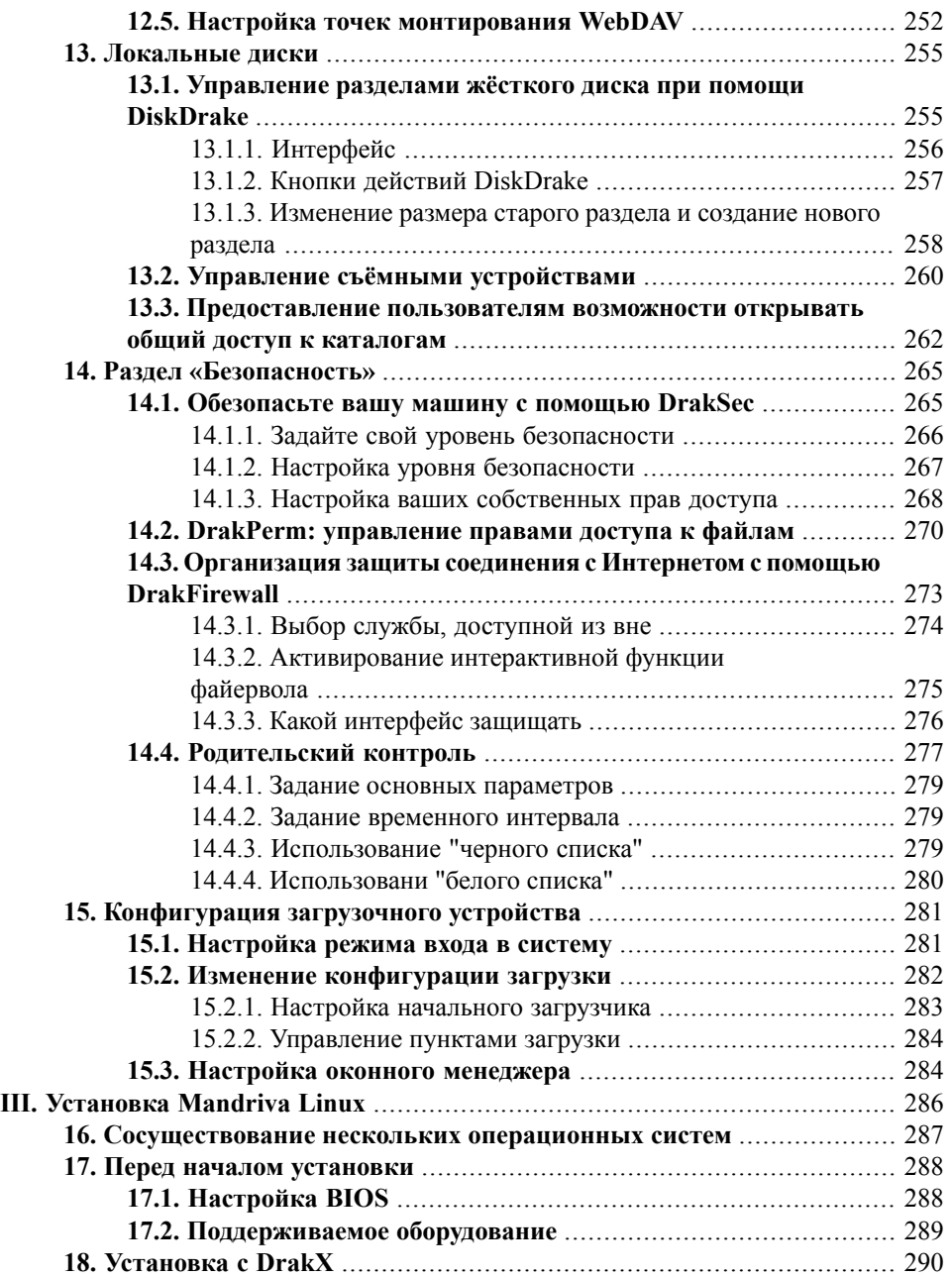

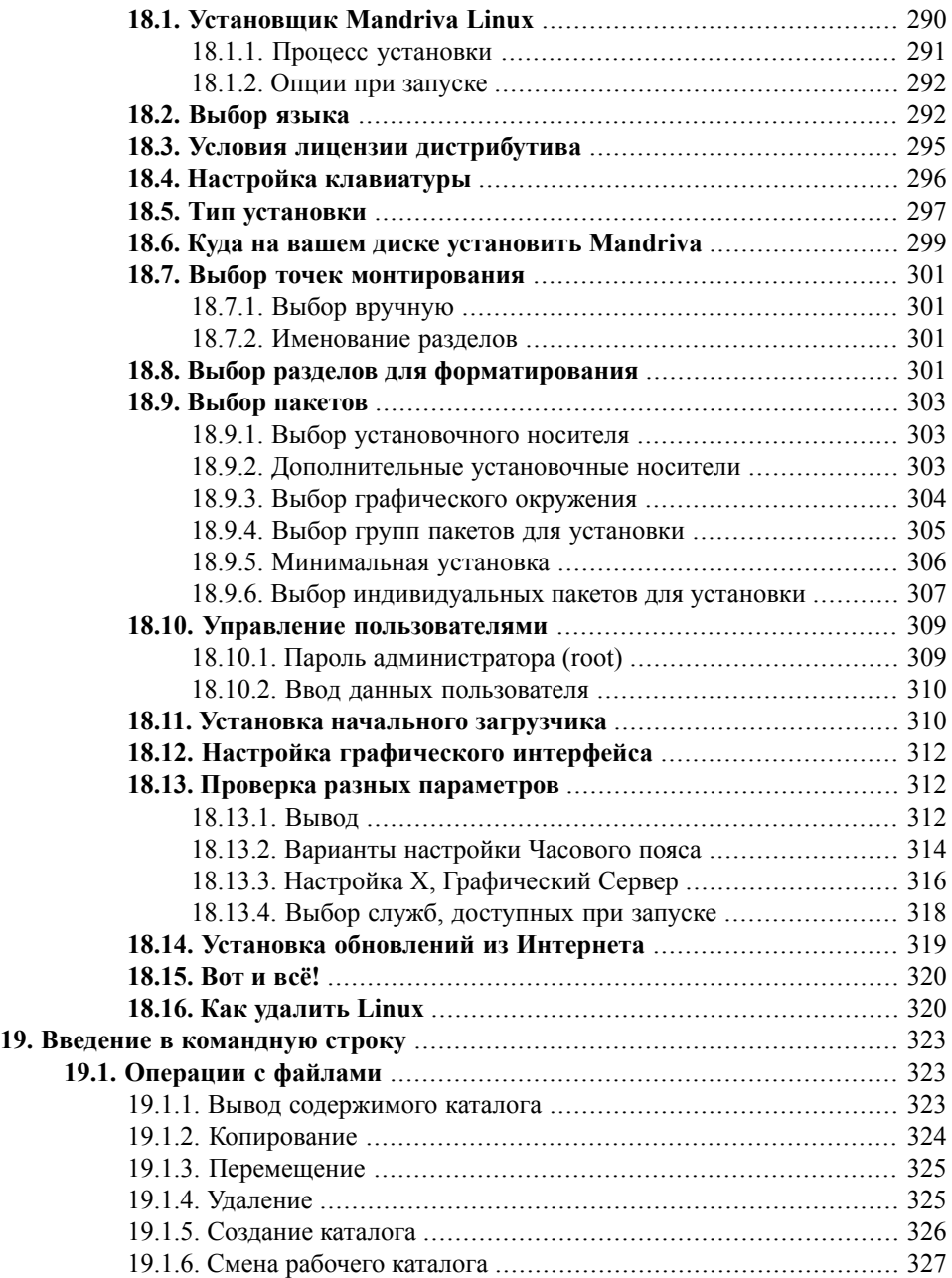

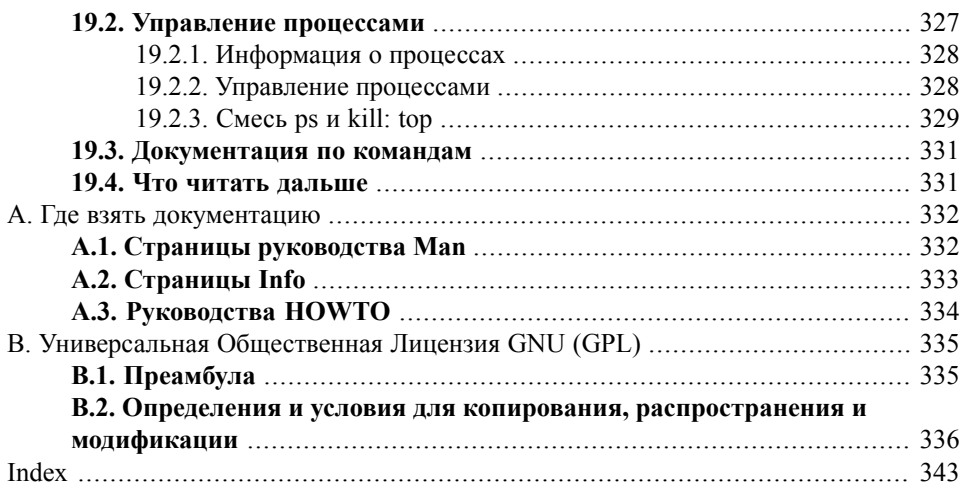

## Список иллюстраций

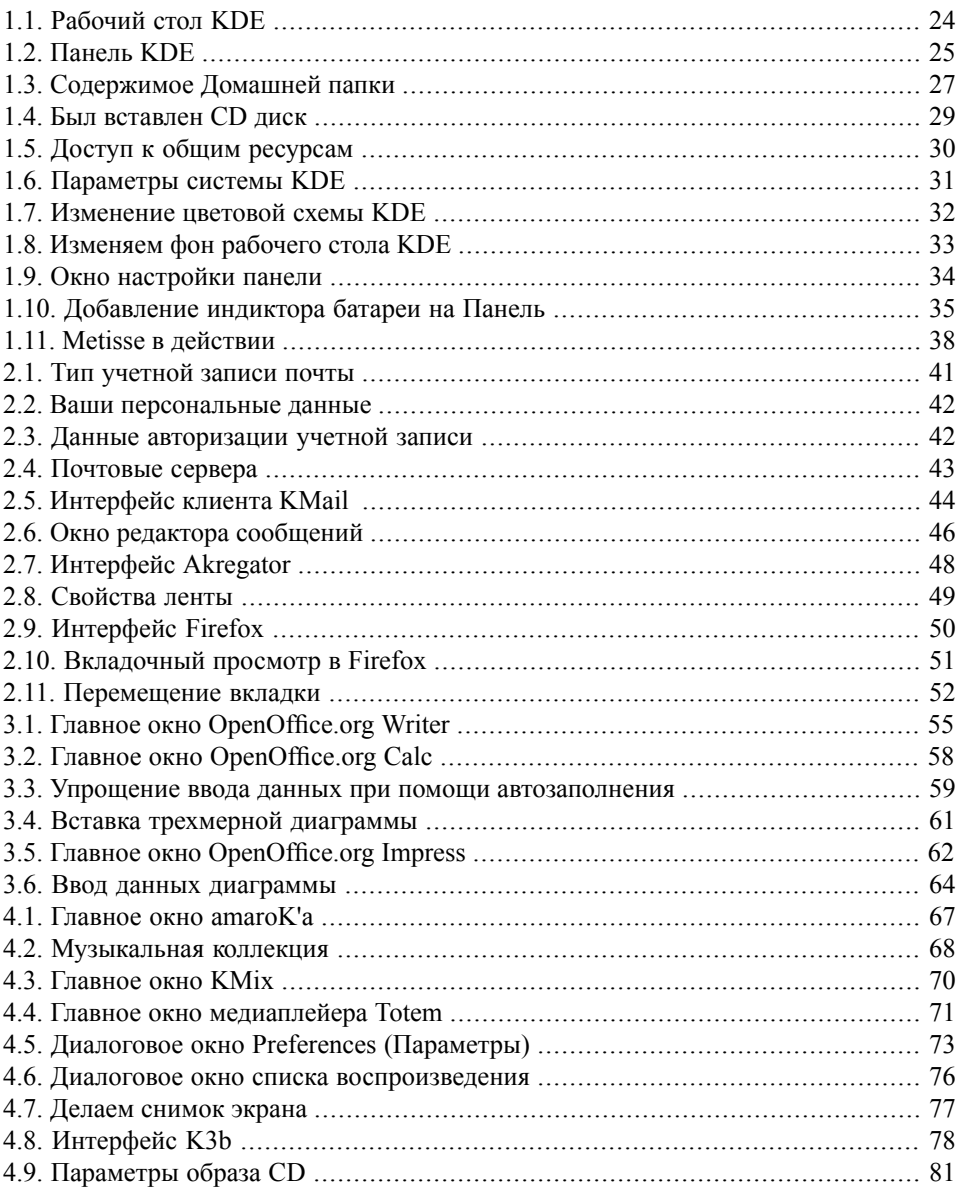

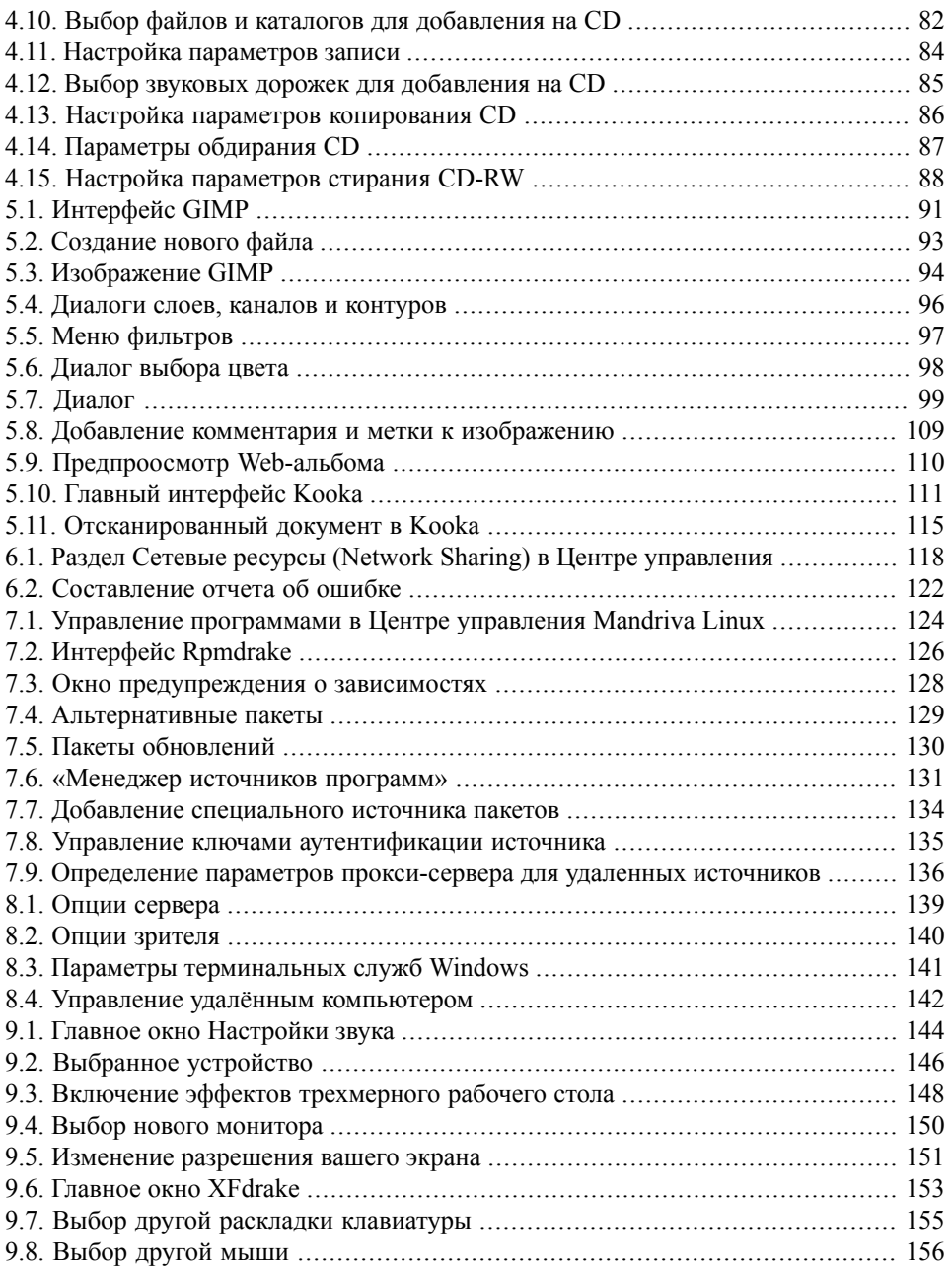

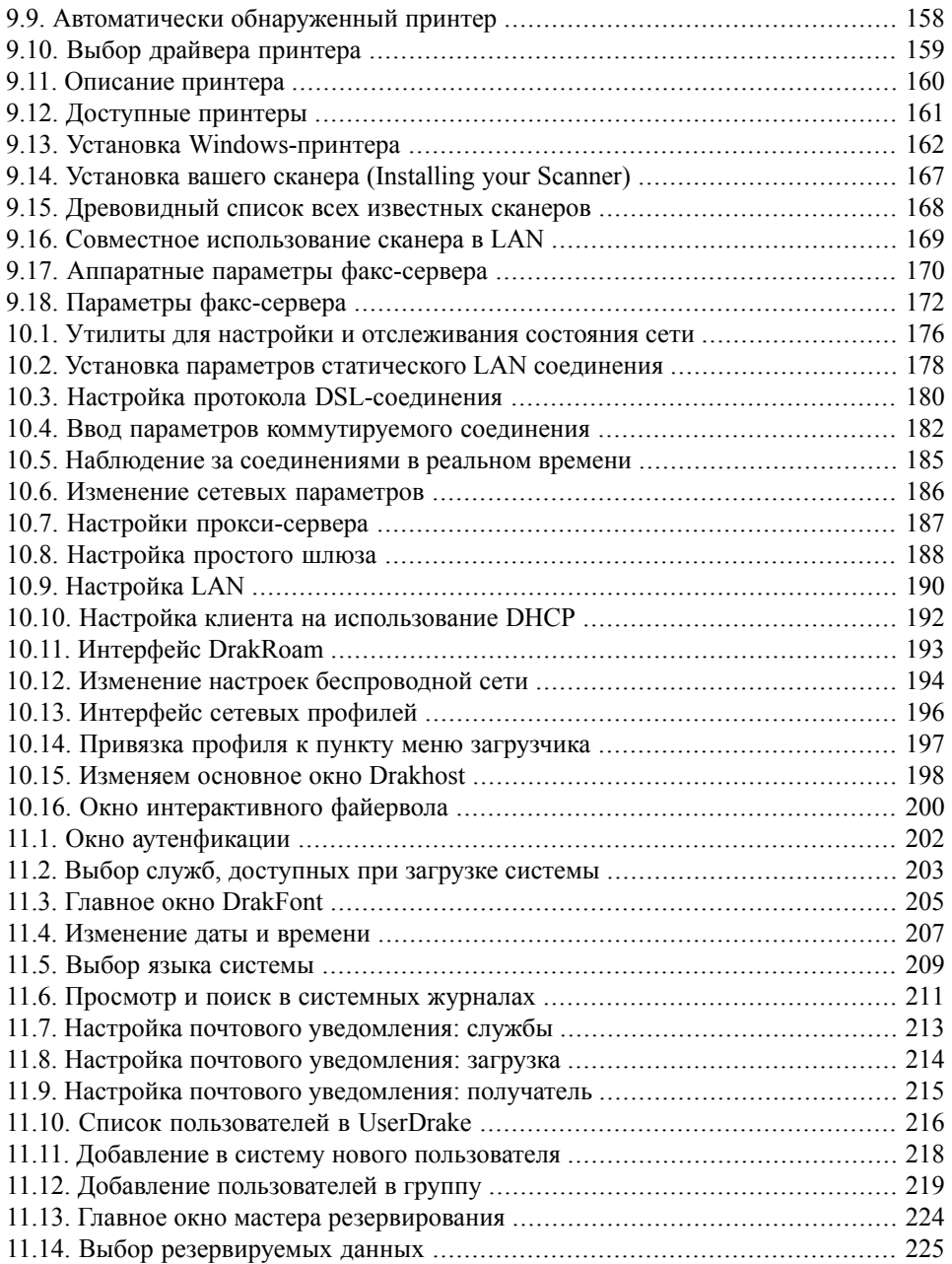

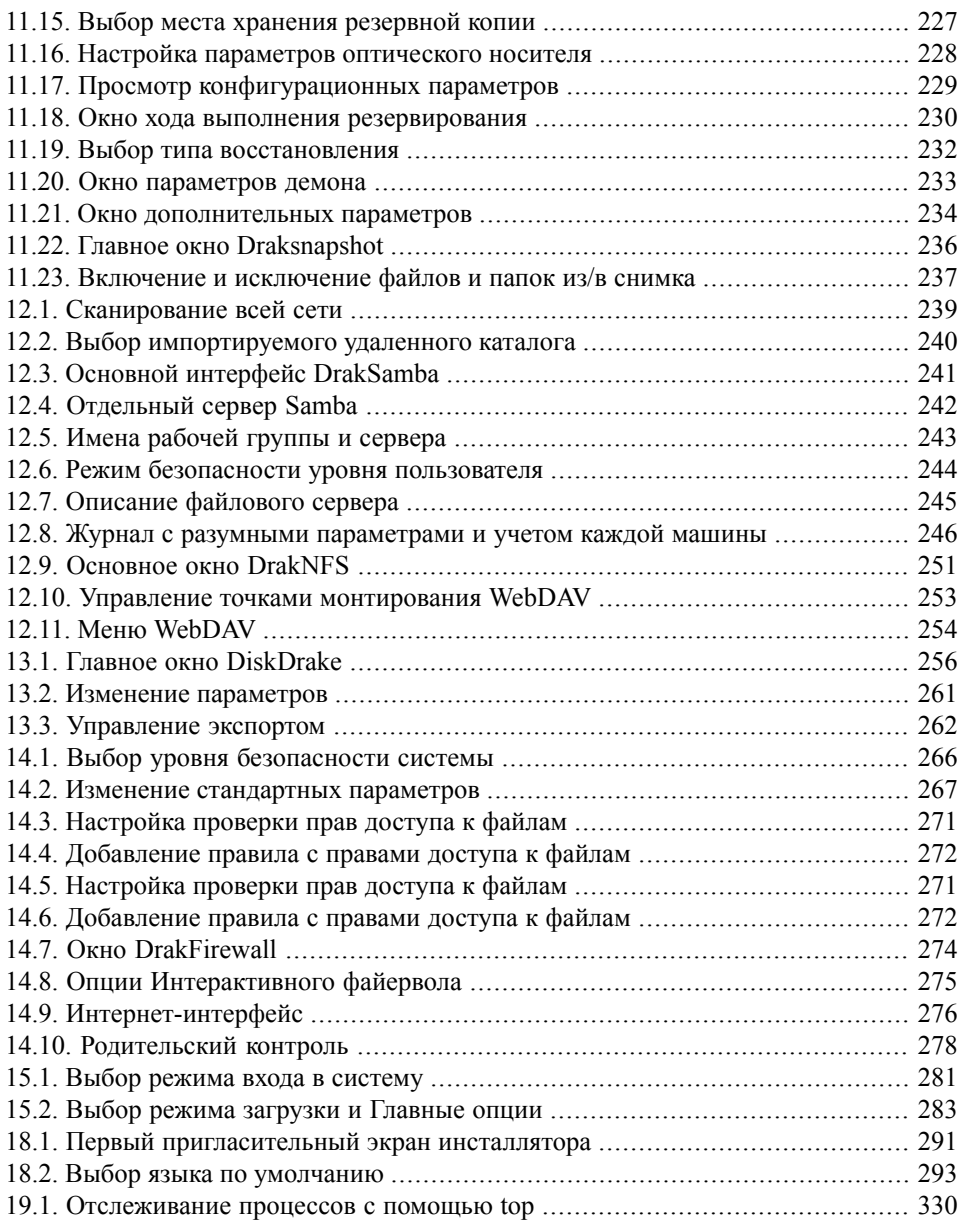

## *Введение*

### <span id="page-14-1"></span><span id="page-14-0"></span>**1. Информация о Mandriva Linux**

Mandriva Linux - это дистрибутив Linux, поддерживаемый компанией *Mandriva*S.A., которая родилась в Интернете в 1998 году. Главной ее целью было и остается предоставление простой в использовании и дружественной системы Linux. Две опоры *Mandriva* - это открытые исходные тексты и совместная работа.

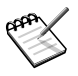

В апреле 2005 года компания Mandrakesoftсменила своё имя на *Mandriva*, чтобы отразить своё слияние с компанией Conectiva из Бразилии. Ее основной продукт - Mandrakelinux - получил название Mandriva Linux.

### <span id="page-14-2"></span>**1.1. Связь с сообществом Mandriva Linux**

Ниже приведены разнообразные Интернет-ссылки, указывающие на наиболее важные ресурсы, связанные с Mandriva Linux. Если вы хотите побольше узнать о компании *Mandriva*, зайдите на наш веб-сайт [\[http://www.mandriva.ru/\].](http://www.mandriva.ru/) Вы также можете заглянуть на веб-сайт дистрибутива EduMandriva Linux [\[http://edumandriva.ru/\]](http://edumandriva.ru/).

Не забудьте также заглянуть на нашу страницу безопасности [\[http://www.mandriva.](http://www.mandriva.com/security) [com/security\]](http://www.mandriva.com/security). На ней собраны все материалы, касающиеся безопасности дистрибутивов Mandriva Linux. Здесь вы найдете советы по безопасности и ошибкам, а также процедуры по обновлению ядра, различные списки рассылки по безопасности, на которые вы можете подписаться и т. д. Этот ресурс содержит всё, что необходимо знать любому системному администратору или пользователю, заинтересованному в обеспечении безопасности своей системы.

<span id="page-14-3"></span>Также мы будем рады видеть вас на форуме Mandriva [\[http://forum.mandriva.ru\]](http://forum.mandriva.ru). На нем вы можете задать вопрос другим пользователям Mandriva Linux, а также найти ответы на похожие вопросы, заданные ранее другими пользователями или просто пообщаться на отвлеченные темы.

### **1.2. Подключитесь к Сообществу Mandriva**

Сообщество Mandriva это место, где пользователи и разработчики могут пообщаться друг с другом, получить исчерпывающую информацию о Mandriva Linux, быть в курсе последних новостей о Mandriva, Linux и открытом ПО, а также принять участие в разработке новых версий дистрибутива.

Чтобы подключиться к сообществу, вам нужно зарегистрироваться на ВиКи Мандрива (wiki.mandriva.com) и на сайте проекта Edumandriva.

Сообщество Mandriva - это место, где вы получите лучший опыт работы с Mandriva Linux, учась у других, обучая других, получая доступ к эксклюзивным функциям и содействуя развитию Mandriva Linux и свободного и открытого программного обеспечения в целом.

### <span id="page-15-0"></span>**1.3. Приобретение продуктов Mandriva**

Пользователи Mandriva Linux могут приобрести продукты в нашем онлайновом интернет-магазине Mandriva Shop [\[http://shop.mandriva.ru/\]](http://shop.mandriva.ru/). В нём вы найдете не только программное обеспечение Mandriva Linux, операционные системы и загрузочные «live» CD (типа Live), но и также образовательные (EduMandriva) и серверные (MES5) версии, техническую поддержку, программное обеспечение сторонних разработчиков и под другими лицензиями, документацию, книги по Linux, а также другие полезности от *Mandriva*.

### <span id="page-15-1"></span>**1.4. Содействие Mandriva Linux**

Опыт и знания многих талантливых людей, использующих Mandriva Linux, могут очень пригодиться при создании системы Mandriva Linux:

- **Сборка пакетов.** Система Linux в основном собрана из программ,загруженных из Интернета. Они должны быть собраны в пакеты для обеспечения их совместной работы.
- **Программирование.** Существует великое множество проектов, непосредственно поддерживаемых *Mandriva*: выберите для себя самый нужный проект и предложите свою помощь главным разработчикам.
- **Интернационализация.** Вы можете помочь нам с переводом веб-страниц, программ и соответствующей документации.

<span id="page-15-2"></span>Загляните на страницу разрабатываемых проектов [\[http://www.mandriva.com/en/](http://www.mandriva.com/en/community/contribute/join) [community/contribute/join\],](http://www.mandriva.com/en/community/contribute/join) чтобы больше узнать о том, как вы можете посодействовать развитию Mandriva Linux.

### **2. Об этом руководстве пользователя**

Цель этого руководства состоит в том, чтобы дать вам лучшее понимание системы Mandriva Linux. В нем мы уделяем внимание графическим приложениям, которые позволяют выполнять такие ежедневные задачи, как создание документов и электронных писем, заниматься web-серфингом и слушать музыку. Мы также

<span id="page-16-0"></span>покажем, как настраивать рабочий стол на ваш вкус, устанавливать приложения, и (в общих чертах) конфигурировать систему в целом.

### <span id="page-16-1"></span>**3. Соглашения, используемые в этой книге**

### **3.1. Соглашения по набору текста**

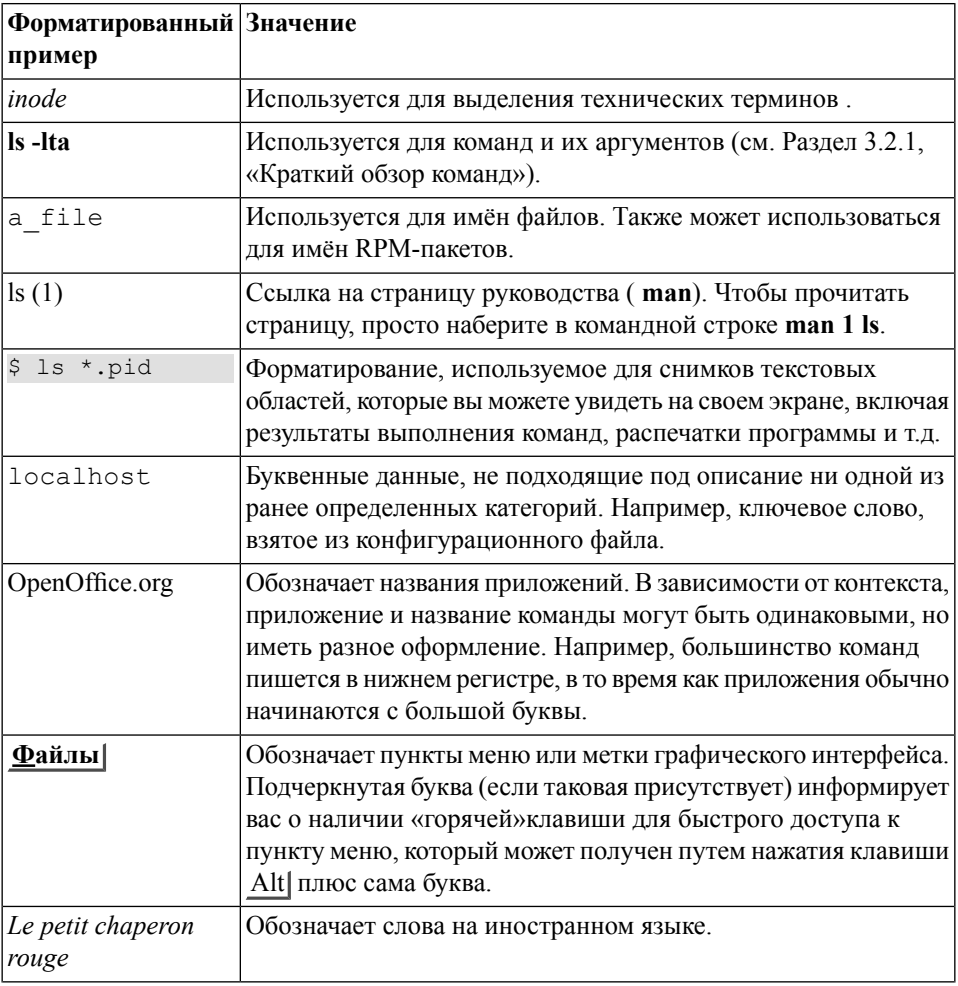

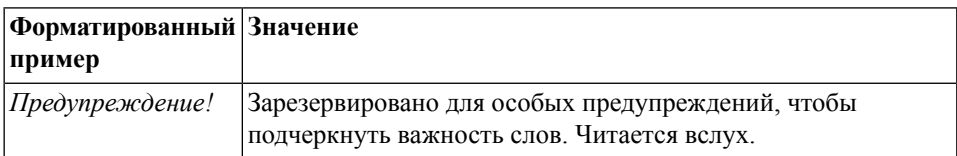

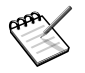

Обозначает примечание. Обычно в нём содержится дополнительная информация об определённом контексте.

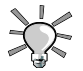

Обозначает подсказку. Это может быть общий совет о том, как выполнить определённое действие, или подсказки о полезных возможностях, которые могут облегчить вам жизнь.

<span id="page-17-0"></span>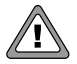

Будьте очень осторожны при встрече этого значка. Он всегда означает, что будет рассмотрена очень важная информация по определенной теме.

### <span id="page-17-1"></span>**3.2. Основные соглашения**

### **3.2.1. Краткий обзор команд**

В приведенном ниже примере показаны символы, которые вы увидите при описании автором аргументов команды:

```
команда
<не буквенный аргумент>
 [опциональный арг.
...]
```
Эти соглашения являются стандартными и вы будете встречать их где угодно, например, в страницах руководства.

Знаки «<»(меньше) и «>»(больше) выделяют *обязательный*аргумент, который вы не копируете один в один, а заменяете на нужное вам значение. Например, <имя\_файла>означает реальное имя файла. Если это имя foo.txt, вы должны ввести foo.txt, но не <foo.txt>или <имя\_файла>.

Квадратные скобки ( «») выделяют необязательные аргументы, которые вы можете включать или не включать в свою команду.

Троеточие ( «...») означает произвольное число аргументов.

В фигурные скобки ( «{ }») заключаются аргументы, разрешенные для этого случая. Должен быть указан один из них.

### **3.2.2. Специальные формы записи**

Время от времени вам будет предлагаться нажать, например, клавиши Ctrl + R, что означает, что вы должны, нажав и удерживая клавишу Ctrl, сразу после этого стукнуть по клавише R. То же самое касается клавиш Alt $\overline{u}$  Shift.

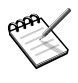

Мы используем заглавные буквы для обозначения алфавитных клавиш; это не означает, что вы должны вводить их в верхнем регистре. Однако существуют программы, в которых ввод R|и r|- это не одно и то же. Вы будете проинформированы при работе с такими программами.

Также, в отношении к меню, переход к пункту меню **Файл** → **Перезагрузить конфигурацию пользователя** ( Ctrl **+** R )означает: щелкнуть по надписи **Файл** , находящейся в меню (обычно расположенном в левом верхнем углу окна). Затем в появившемся меню нужно кликнуть по пункту **Перезагрузить конфигурацию пользователя** . Кроме того, для получения того же результата, вы можете воспользоваться комбинацией клавиш Ctrl + R (как описано выше).

### **3.2.3. Обычные пользователи системы**

Всякий раз, когда это возможно, мы используем в наших примерах двух обычных пользователей:

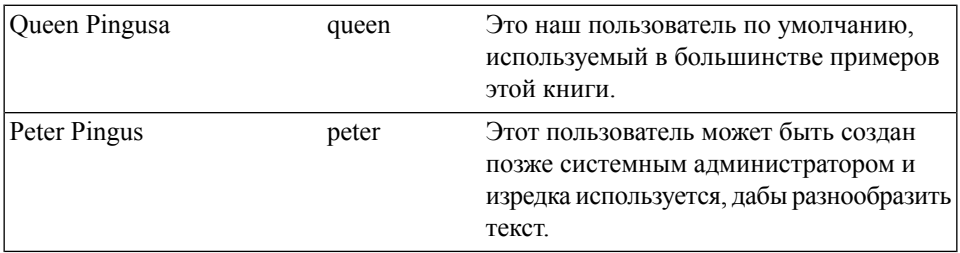

### <span id="page-18-0"></span>**4. Быстрая установка**

Если на вашем компьютере еще не установлен Mandriva Linux, то вам необходимы лишь установочные носители (DVD или CD), самый простой опыт использования компьютера (вроде "щелканья кнопками и перемещения мышки"), здравый смысл и несколько минут.

Установка Mandriva Linux заключается в копировании необходимых системных файлов и программ на ваш компьютер и ответах на несколько вопросов, связанных с конфигурацией вашей системы и безопасностью. Как только это будет сделано, останется лишь подстроить вашу систему... и наслаждаться ею. Здесь мы сосредоточимся на установке. Настройка системы и безопасность - это то, что мы затронем в остальной части данной книги.

### <span id="page-19-0"></span>**4.1. Укрощаем установку**

Если на компьютере уже установлена другая операционная система, то возможно, вы захотите посмотреть замечания в Section 4.2, ["Сосуществование](#page-19-1) разных [операцинных](#page-19-1) систем".

Все соременные компьютеры могут загружаться с CD-ROM. Настройте ваш компьютер на загрузку с CD, вставьте 1 <sup>ый</sup> CD (или DVD), загрузите систему и следуйте инструкциям на экране.

Установщик задаст вам несколько простых вопросов, связанных с желаемым языком, раскладкой клавиатуры (если необходимо), уровнем безопасности, схемой разбиения диска и выбором пакетов; обычно безопасно применить предлагаемые стандартные установки.

<span id="page-19-1"></span>Если вы сомневаетесь, что отвечать на вопросы во время установки, то обратитесь к Часть III, [«Установка](#page-285-0) Mandriva Linux».

### **4.2. Сосуществование разных операцинных систем**

Вы можете установить Mandriva Linux вместе с другими операционными системами, такими как Windows  $^\circledR$  или другие версии Linux. Обладание документацией для этих ОС полезно и гарантирует:

- 1. Резервирование существующих данных. Это универсальный безопасный выбор, если вы хотите быть уверенным в том, что данные не будут утрачены.
- 2. Дефрагментацию диска. Это весьма важно для всех версий Windows ®. Файловые системы Linux имеют весьма небольшую фрагментацию, так что их не нужно дефрагментировать.
- 3. Освободите место для Mandriva Linux. Нескольких ГБ будет достаточно. DrakX может изменить размер существующих разделов с установленной Windows  $^{\circledR}$  и Linux без потери данных.

После того, как Mandriva Linux будет установлена, а система перезапущена, появится меню, в котором вы сможете выбрать какую операционную систему загружать: используйте стрелки на клавиатуре для выбора желаемого, а затем нажмите Enter для загрузки.

## <span id="page-20-0"></span>**Часть I. Свободное ПО – каждый день!**

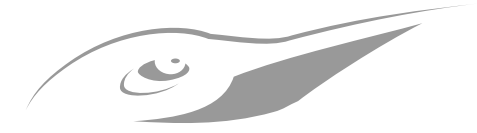

## **Повседневное использование Mandriva Linux**

Следующие главы знакомят вас c приложениями доступными в Mandriva Linux для ваших повседневных нужд.

## <span id="page-22-0"></span>**Глава 1. Познакомьтесь с новым окружением**

### <span id="page-22-1"></span>**1.1. Откройте K Desktop Environment**

Эта глава знакомит вас с KDE ( K Desktop Environment). Здесь рассказывается, где искать привычные вам папки, и как настроить ваш рабочий стол. Также говорится о том, как искать файлы и вводится концепция KDE сессий. Диапазон возможностей, предоставляемых KDE и степень его персонализации очень высоки, и вы можете обратиться к встроенной справке, чтобы узнать больше об этом великолепном окружении рабочего стола.

### <span id="page-23-0"></span>**1.1.1. Рабочий стол**

<span id="page-23-1"></span>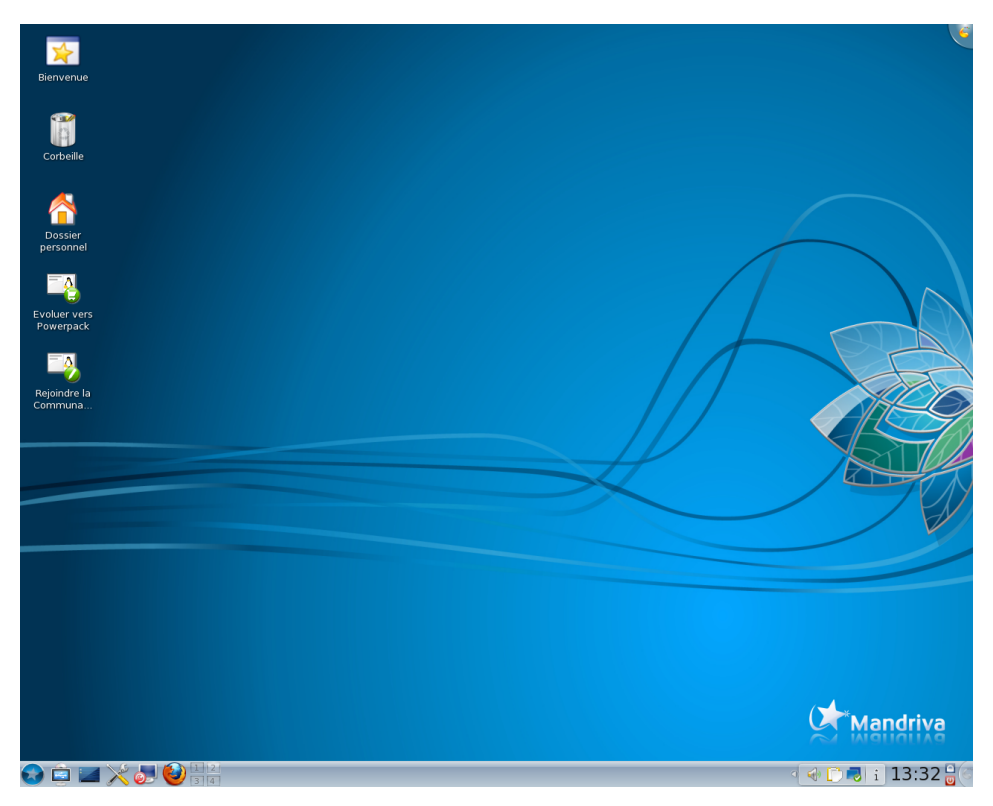

#### **Рисунок 1.1. Рабочий стол KDE**

KDE очень похож на любой современный рабочий стол. На рисунке вы видите сам рабочий стол,значки, плазмоиды (виджеты, которые тесно интегрированы с рабочим столом), а также находящуюся внизу панель.

Используйте плазмоид **Рабочий стол** (который полупрозрачный и расположен обычно в центре) или плазмоид **Просмотр папки: Desktop** для размещения файлов и папок на рабочем столе. Кликнув по файлу вы откроете его в ассоциированном приложении.

### <span id="page-24-0"></span>**1.1.2. Панель**

<span id="page-24-2"></span>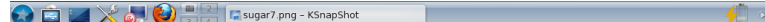

#### **Рисунок 1.2. Панель KDE**

Панель по умолчанию расположена в нижней части рабочего стола и содержит следующие основные компоненты:

 $74020010:390$ 

**Главное меню.** Позволяет вам получить доступ к программам, установленным в вашей системе. Это эквивалент меню Пуск в Windows $^\circledR$ . Программы разбиты на удобные категории, поэтому вы можете легко и быстро найти приложения, которые хотите запустить.

**Показать рабочий стол.** Используйте его, чтобы свернуть все текущие открытые окна. При повторном нажатии все окна будут восстановлены в их открытое состояние. Применяется, когда ваш рабочий стол полон открытых окон, и вы хотите получить доступ к рабочему столу или плазмоидам на нем.

#### $1 \mid 2$

**Виджет переключения рабочих столов.** Отображает, какие приложения открыты в настоящий момент на виртуальных рабочих столах, и позволяет переключаться между виртуальными рабочими столами просто, как раз, два, три. Смотрите Раздел 1.1.3, [«Виртуальные](#page-24-1) рабочие столы» для получения большей информации.

<span id="page-24-1"></span>**Различные лончеры и виджеты.** Вы также можете найти значки для запуска различных приложений типа (Firefox или Центра управления Mandriva а также полезные аплеты справа от них: панель задач, статус сети и настройку, мировое время и т.п.

### **1.1.3. Виртуальные рабочие столы**

Благодаря виртуальным рабочим столам мы можем иметь различные экраны, но доступные на одном мониторе. Кликните правой кнопкой на соответствующем виджете и выберите **Настроить виртуальные рабочие столы** для добавления или удаления виртуальных рабочих столов и смены их имен для более интуитивного использования вида Работа, Игры или Интернет.

Виджет переключения рабочих столов делает проще задачу выбора приложений и переключения между ними. Для переключения между виртуальными рабочими столами просто нажмите кнопку виджета с соответсвующим номером.

Вы также можете перемещать окна приложений с одного рабочего стола на другой. Чтобы сделать это, просто нажмите на значок приложения на виртуальном рабочем столе, а затем перетащите и поместите его на нужный рабочий стол.

<span id="page-25-0"></span>При входе в KDE, будет заново открыт тот виртуальный рабочий стол, на котором была завершена последняя сессия.

### **1.2. Как получить доступ к папкам**

<span id="page-25-1"></span>Если вы "пришелец" из мира Windows® вы можете быть частично дизориентированы, но как только вы узнаете организацию папок, то сможете увидеть как найти свои данные, получить доступ съемным устройствам (CD, DVD, USB устройства, и т.д.), и внешним источникам.

### **1.2.1. Добро пожаловать домой!**

Выберите **Утилиты** + **Системные** → **Диспетчер файлов Dolphin** из главного меню для открытия папки, содержащей ваши личные файлы.

<span id="page-26-0"></span>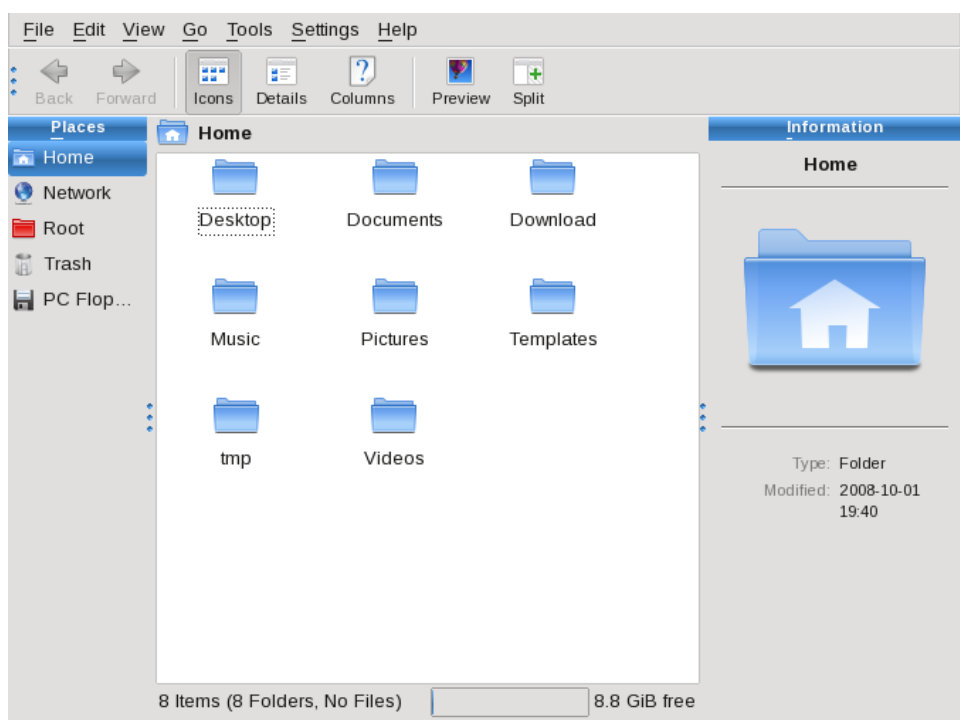

#### **Рисунок 1.3. Содержимое Домашней папки**

В вашей домашней папке (в Linux они называются директориями) вы можете найти другие директории, которые вы можете использовать для лучшей организации ваших данных:

Документы

Это место куда по умолчанию сохраняются созданные вами докуметы. Это аналог папки Мои документы в операционной системе  $\operatorname{Windows}^\circledR$  .

#### Загрузки

Это место сохранения загружаемых из Интернет файлов. Аналогично папке Мои загрузки в системе  $\operatorname{Windows}^\circledR$  .

#### Музыка

Это место сохранения вашей музыки по умолчанию аналогично папке Моя музыка в  $\operatorname{Windows}^{\circledR}$  .

Картинки

Это место сохранения изображений с вашей цифровой камеры. Данная папка аналогична Мои $\;$ рисункам в системе  $\operatorname{Windows}^\circledast$  .

Видео

Сюда сохраняется видео. В Windows $^\circledR$  ей соответствует папка Мое $\;$  видео .

<span id="page-27-0"></span>Вы можете создавать, удалять, и переименовывать файлы и папки внутри вашей персональной (домашней) директории.

### **1.2.2. Доступ к другим папкам**

<span id="page-27-1"></span>Вы также можете просматривать полное дерево файловой системы обративщись к папке **Корневая папка** на боковой панели **Точки входа**. Эта папка содержит настройки системы, установленные программы, а также другие файлы системы. Если вам нужно изменить системные настройки, используйте Центр управления Mandriva Linux.

### **1.2.3. Доступ к съемным устройствам**

Съемные устройства определяются автоматически при их подключении или вставке диска, что легко позволяет получить доступ и управление CDs, DVD или USB устройствами.

<span id="page-28-1"></span>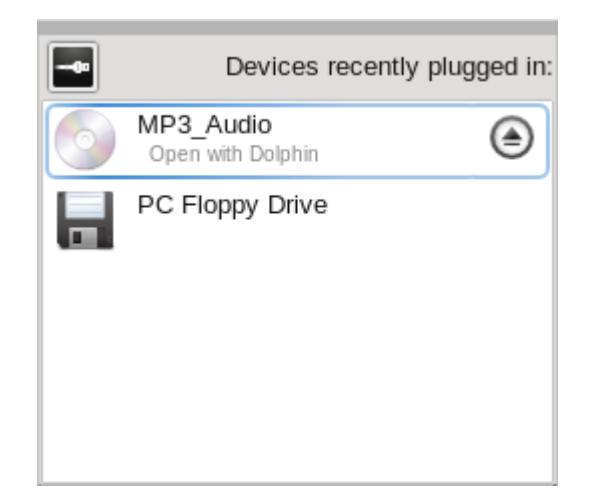

#### **Рисунок 1.4. Был вставлен CD диск**

Просто кликните на нужное устройство в файловом менеджере для его открытия.

<span id="page-28-0"></span>Кликните на значок чтобы извлечения диска или отключения USB устройства. Он не появится, пока вы не вставите носитель снова.

### **1.2.4. Доступ к удаленным общим ресурсам**

Вы можете легко получить доступ к общим ресурсам в вашей сети с помощью файлового менеджерра. Это делается так:

- 1. Откройте вашу домашнюю папку
- 2. Откройте **Сеть** на панели **Places**.
- 3. Откройте **Samba Shares**.
- 4. Выберите систему, содержимое которой вы хотите посмотреть и двигайтесь внутрь до интересующего вас ресурса.

<span id="page-29-1"></span>

|                                  | File Edit View Go Tools Settings Help |                                                     |                              |                                               |
|----------------------------------|---------------------------------------|-----------------------------------------------------|------------------------------|-----------------------------------------------|
| $\Rightarrow$<br>Back<br>Forward | ¥.<br>EEF.<br>Details<br>Icons        | $\overline{\mathcal{L}}$<br>v<br>Columns<br>Preview | $\ddot{\textbf{t}}$<br>Split |                                               |
| <b>Places</b>                    | <b>DATA</b><br>$smb -$<br>xp-pro-en   |                                                     | <b>Information</b>           |                                               |
| <b>Red</b> Home<br>Network<br>Θ  |                                       |                                                     |                              | Engineering                                   |
| Root                             | Accounting                            | Design                                              | <b>DMS</b>                   |                                               |
| 鬬<br>Trash<br><b>H</b> PC Flop   | eclipse                               | Engineering                                         | Public                       | 01001<br>10011                                |
|                                  | <b>RECYCLER</b>                       | System<br>Volume                                    |                              | Type: Folder<br>Modified: 2008-10-01<br>23:20 |
|                                  |                                       |                                                     |                              |                                               |
|                                  | 8 Items (8 Folders, No Files)         |                                                     | Unknown size                 |                                               |

<span id="page-29-0"></span>**Рисунок 1.5. Доступ к общим ресурсам**

Затем вы сможете получить доступ к общим ресурсам как если бы они были в вашей системе.

### **1.3. Настройте рабочий стол под себя**

**Contraction Contraction** Используйте виджет Настройка рабочего стола  $^{\mathrm{1}}$  для изменения параметров рабочего стола (смотрите Рисунок 1.6, [«Параметры](#page-30-0) системы KDE»). Настраиваемые параметры сгруппированы в категории, к примеру для изменения разрешения экрана кликните на **Экран** внутри категории **Управление компьютером**.

<sup>&</sup>lt;sup>1</sup>Виджет "Настройка рабочего стола" заменил Центр управления KDE представленный в предыдущих версиях Mandriva Linux.

<span id="page-30-0"></span>

| Overview                                                                                | Search:       |                      |                     |  |  |  |
|-----------------------------------------------------------------------------------------|---------------|----------------------|---------------------|--|--|--|
| General<br>Advanced                                                                     |               |                      |                     |  |  |  |
| Look & Feel                                                                             |               |                      |                     |  |  |  |
|                                                                                         |               |                      |                     |  |  |  |
| Appearance                                                                              | Desktop       | Notifications        | Window Behavior     |  |  |  |
| Personal                                                                                |               |                      |                     |  |  |  |
|                                                                                         |               |                      |                     |  |  |  |
| About Me                                                                                | Accessibility | Default Applications | Regional & Language |  |  |  |
| <b>Network &amp; Connectivity</b>                                                       |               |                      |                     |  |  |  |
|                                                                                         |               |                      |                     |  |  |  |
| Network Settings                                                                        | Sharing       |                      |                     |  |  |  |
| <b>Computer Administration</b>                                                          |               |                      |                     |  |  |  |
|                                                                                         |               |                      |                     |  |  |  |
| Date & Time                                                                             | Display       | Font Installer       | Joystick            |  |  |  |
| $\begin{array}{ c c c c c } \hline x & r & o \\ \hline J & x & 1 \\ \hline \end{array}$ |               |                      |                     |  |  |  |
| Keyboard & Mouse                                                                        | Sound         |                      |                     |  |  |  |

**Рисунок 1.6. Параметры системы KDE**

### <span id="page-31-0"></span>**1.3.1. Изменение параметров внешнего вида**

<span id="page-31-1"></span>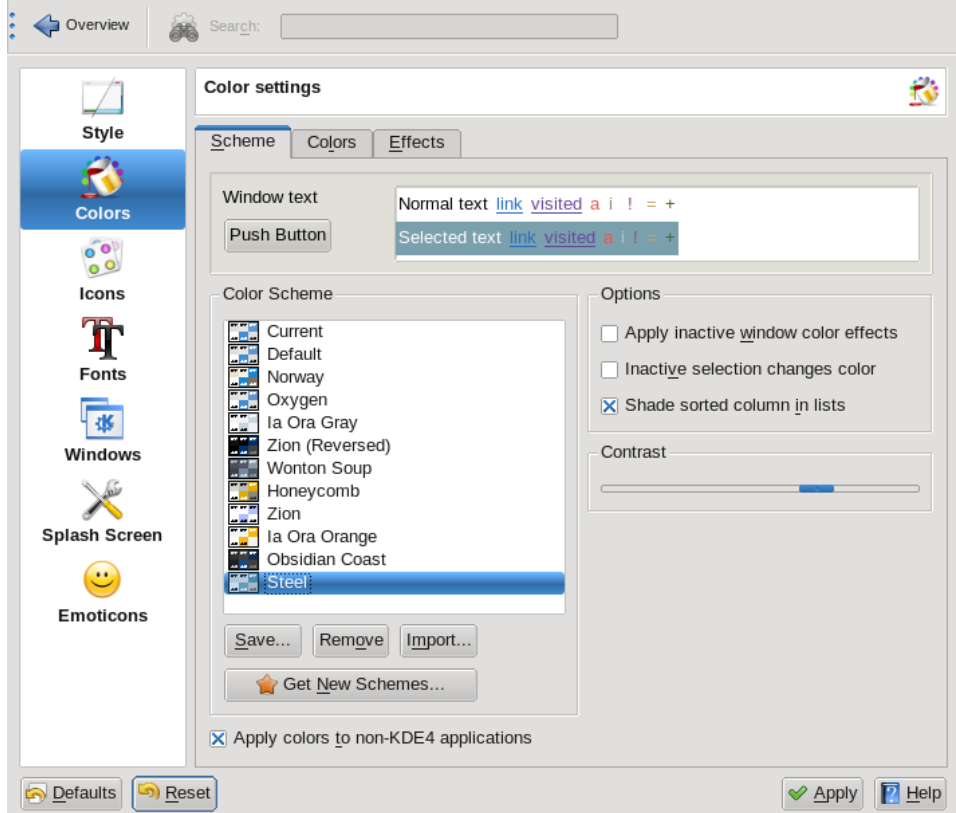

#### **Рисунок 1.7. Изменение цветовой схемы KDE**

Кликните на **Внешний вид** внутри категории **Внешний вид и поведение** затем на раздел Цвета (смотрите Рисунок 1.7, [«Изменение](#page-31-1) цветовой схемы KDE»). Во вкладке **Схема** в списке **Цветовых схем** заданы предустановки, которые вы можете выбрать и установить, нажав на **Применить** .

Вы также можете задать свою цветовую схему: Откройте вкладку **Цвета** выберите изменяемый элемент из списка и кликните на кнопку с цветом. Затем выберите нужный вам цвет и нажмите на **OK** для его применения.

Как только вы зададите свою цветовую схему, откройте снова вкладку **Схема** и нажмите на **Сохранить схему** для возможности ее последующего использования. Задайте ее имя и нажмите **OK** . Клик на **Удалить схему** удаляет текущую выбранную заданную вами схему. Предустановленные схемы удалить нельзя.

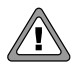

При удалении схемы *не выводится* запрос подтверждения удаления. Поэтому используйте кнопку **Удалить схему** с осторожностью.

<span id="page-32-1"></span>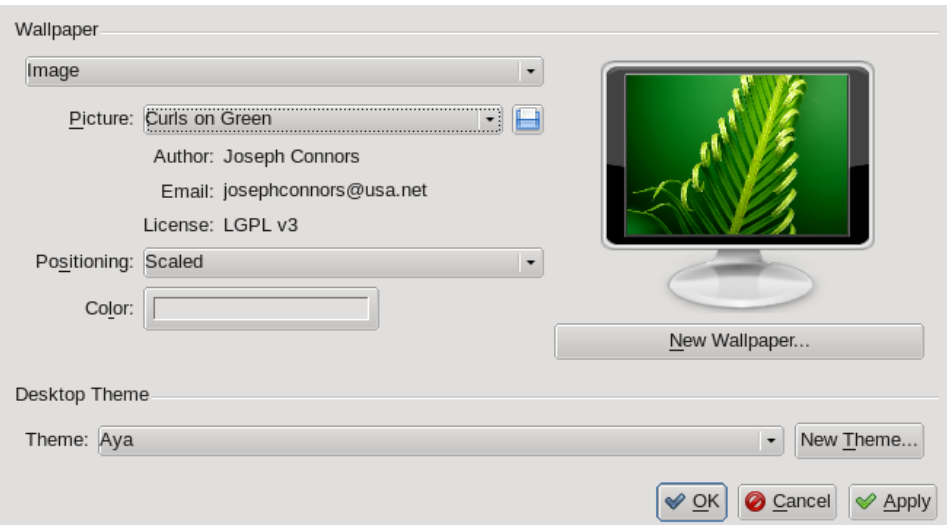

#### **Рисунок 1.8. Изменяем фон рабочего стола KDE**

<span id="page-32-0"></span>Для смены фона рабочего стола кликните правой кнопкой на любом его месте и выберите **Настроить виджет:Комната** . Выберите параметр **Изображение** в выпадающем списке вкладки **Обои** затем выберите изображение из списка или на **Открыть** для выбора изображения с диска. Настройте другие параметры и кликните на кнопку **OK** для применения.

### **1.3.2. Настройка панели**

Панель KDE можно полностью перенастроить. Все функции, от позиции панели до ее внешнего вида и значков могут быть настроены в соответствии с вашими предпочтениями. Кликните правой кнопкой на панели и выберите **Настроить панель**

из меню **Настроить виджет "Панель"** <sup>2</sup> . Окно настройки панели (смотрите Рисунок 1.9, «Окно [настройки](#page-33-0) панели») появится рядом с ней. Перемещая окно настройки, нажав кнопку **Край экрана** , вы можете переместить панель снизу экрана к нужному вам его краю.

<span id="page-33-0"></span>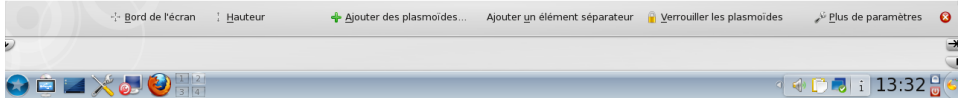

#### **Рисунок 1.9. Окно настройки панели**

Панель изменяет свой размер динамически, в зависимости от содержимого. С помощью ползунков можно установить относительное положение (со стрелкой вниз) минимальный (стрелка влево) и максимальный (стрелка вправо) размеры панели.

Вы также можете расширить функциональность Панели с помощью виджетов или плазмоидов. Кликните на кнопку **Добавить Виджеты** в окне настроек панели, выберите нужный и затем кликниет на него два раза, чтобы появилась галочка. В нашем примере (смотрите Рисунок 1.10, [«Добавление](#page-34-1) индиктора батареи на Панель») мы добавляем индикатор батареи. Для удаления виджета кликните на нем правой кнопкой (не забудьте разблокировать изменение) и нажмите на красный крестик.

<sup>2</sup>Если панель и ее виджеты заблокированы, вам нужно сперва разблокировать их, выбрав **Разблокировать изменение виджетов** из появившегося меню.

<span id="page-34-1"></span>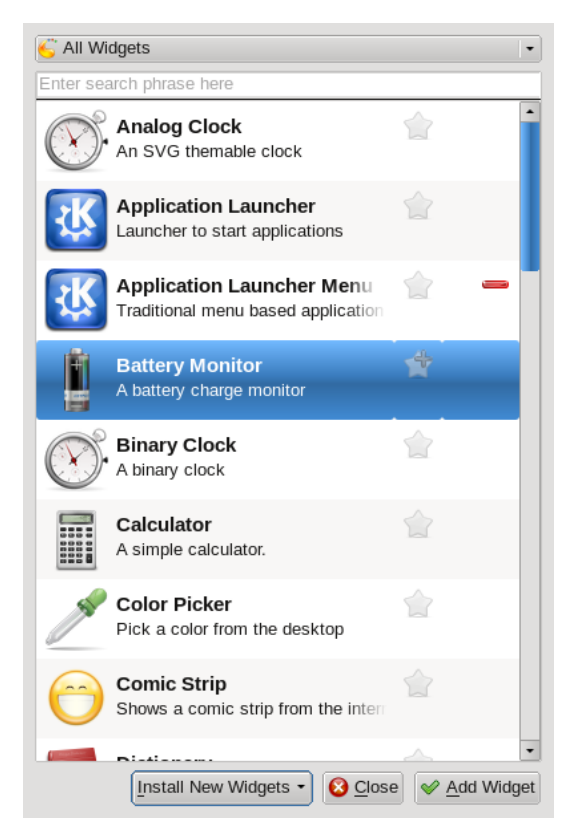

#### **Рисунок 1.10. Добавление индиктора батареи на Панель**

<span id="page-34-0"></span>При открытом окне настроек Панели поместите мышь над виджетом, дождитесь появления значка кликните на виджет и переместите его на нужное место.

### **1.4. Поиск файлов**

Вы можете использовать Dolphin, файловый менеджер KDE для поиска ваших файлов:

- 1. Выберите **Утилиты** + **Системные** → **Диспетчерфайлов Dolphin** из главного меню для запуска Dolphin.
- 2. Выберите **Сервис** → **Найти файл** из его меню для вызова диалога поиска.

3. Введите имя файла, который ищете. Вы можете использовать в маске имени звездочку (\*) для «любых символов» или вопрос (?) для «для любого одиночного символа».

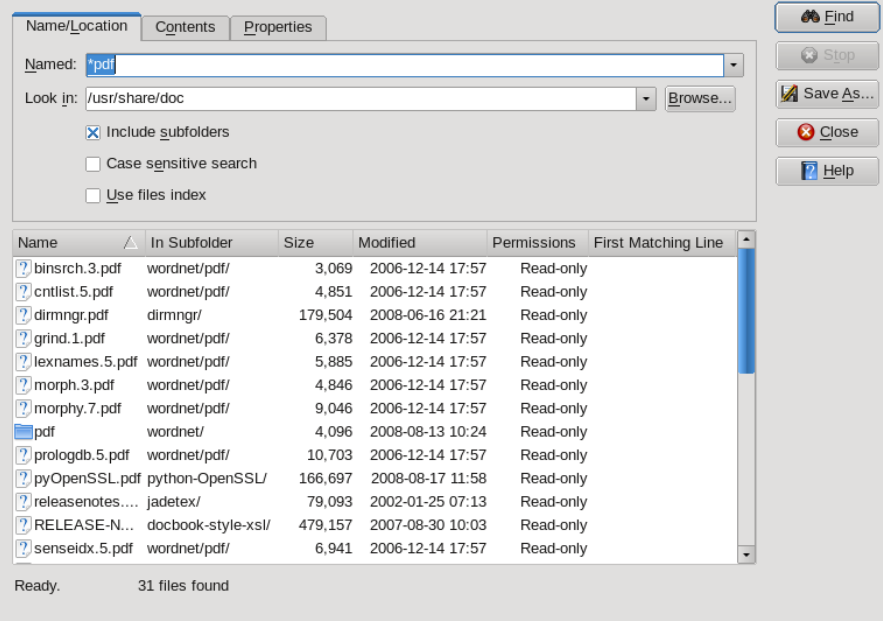

<span id="page-35-0"></span>4. Кликните на кнопку **Поиск** для его запуска. Результат будет показан в окне поиска ниже.

### **1.5. Сессия KDE**

KDE и его приложения поддерживают сессии. Эта возможность позволяет системе записывать состояние приложений, которые были использованы на момент выхода пользователя из окружения рабочего стола и восстановления его при новом входе пользователя.

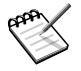

Помните, пожалуйста, что не-KDE-приложения, и иногда даже некоторые приложения KDE, могут иметь ограниченную поддержку сессий. Степень восстанавливаемости сессии зависит от приложения, и меняется от простого запуска приложения до запуска его вместе со всеми файлами, которые были открыты внутри приложения.
Откройте Настройки рабочего столп и кликните на **Настройки сеанса** во вкладке **Дополнительно** для управления менеджером сессий KDE. К примеру скажите KDE игнорировать состояние сессии, выбрав **При входе в систему** → **Начинать с пустой сесии** и кликнув затем на кнопку **Применить** . Настройки будут применены при следующем входе в KDE.

## **1.6. Управление трехмерным рабочим столом**

Если вы настроили ваш рабочий стол на использование 3D-эффектов , то познакомьтесь с некоторыми советами по поводу полезных свойств, в зависимости от типа выбранной вами реализации.

#### **1.6.1. Управление трехмерным рабочим столом с помощью Compiz**

| Эффект                                          | Манипуляция или<br>сочетание клавиш                                                                            | Комментарий                                                                                                    |
|-------------------------------------------------|----------------------------------------------------------------------------------------------------|----------------------------------------------------------------------------------------------------|
| Показать все окна<br>текущего рабочего<br>стола | Подведите курсор к<br>верхнему левому углу<br>экрана. Сочетание<br>клавиш: Ctrl  + Alt  + 1  .                 | Все окна рассеяны по рабочему<br>столу, щелкните по тому, которое<br>вы хотите использовать.                                                                                             |
| Перемещение окна<br>на следующую грань<br>куба  | Схватите окно и<br>протащите его к левому<br>или правому краю<br>рабочего стола                                | При этом куб повернется, и вы<br>сможете поместить окно на<br>следующую грань                                                                                                    |
| Переключить грань                               | $Ctrl$ $\vdash$ Аlt $\vdash$ ←   или<br>$\overline{\text{Ctrl}}$ + Alt $\left +\underline{\rightarrow}\right $ | Поворачивает куб налево или<br>направо                                                                                                    |
| Показать грани                                  | $Ctrl \vdash Alt \vdash \downarrow \vert$                                                                      | Куб «разворачивается», так что<br>становятся видимыми несколько<br>граней                                                                                                    |
| Сделать активное<br>окно прозрачным             | Alt <sup>+</sup> Колесо мыши                                                                                   | Управляет уровнем прозрачности<br>окна путем движения колеса мыши<br>вверх (прозрачность уменьшается)<br>и вниз (прозрачность<br>увеличивается). Объекты за окном<br>становятся видимыми |

**Таблица 1.1. Манипуляции 3D-рабочим столом с помощью Compiz**

#### **1.6.2. Metisse, инновационная система управления окнами**

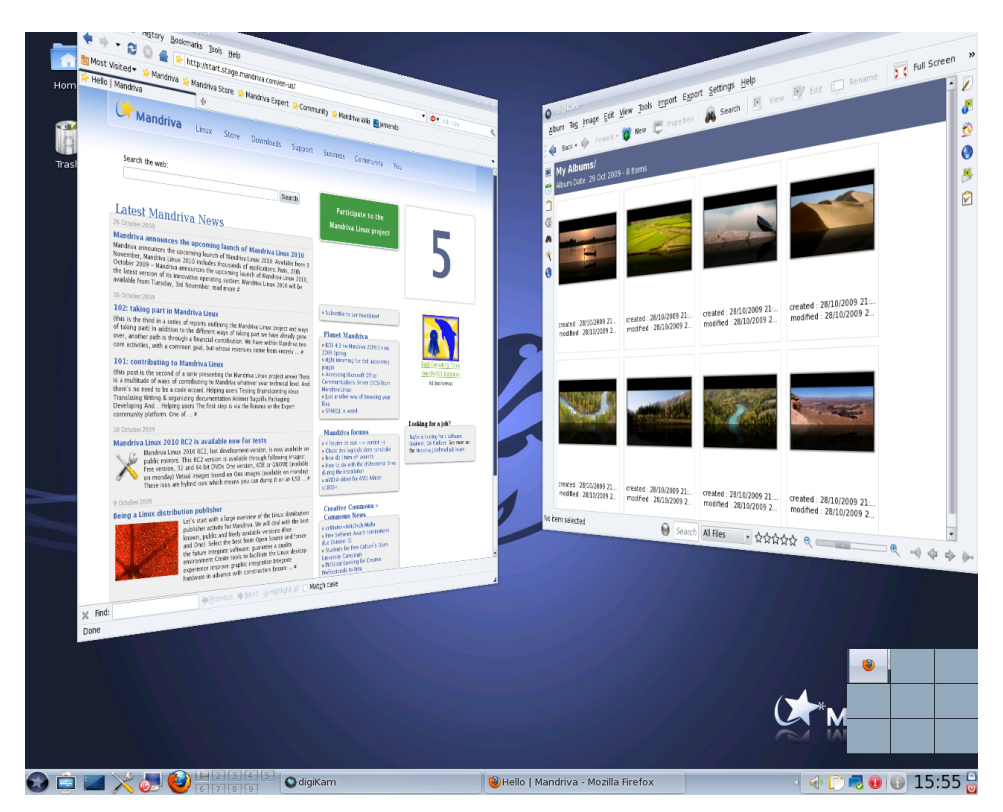

#### **Рисунок 1.11. Metisse в действии**

#### **Таблица 1.2. Основные действия с окнами**

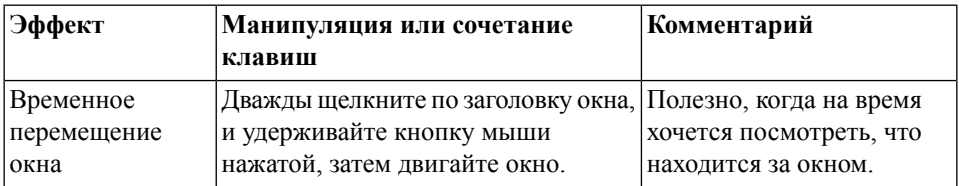

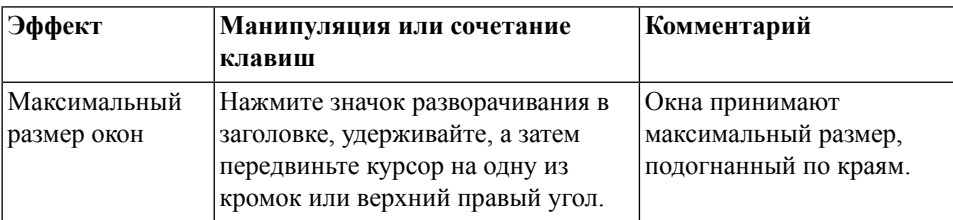

#### **Таблица 1.3. Продвинутые эффекты окон**

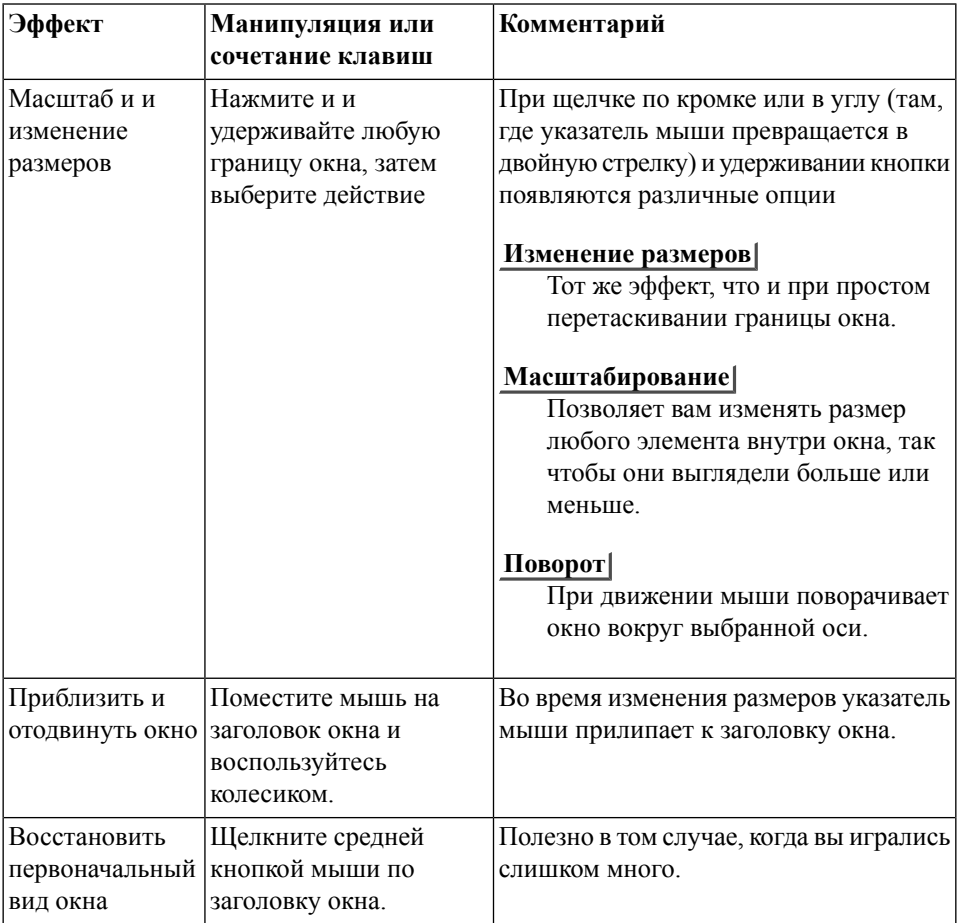

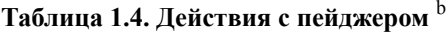

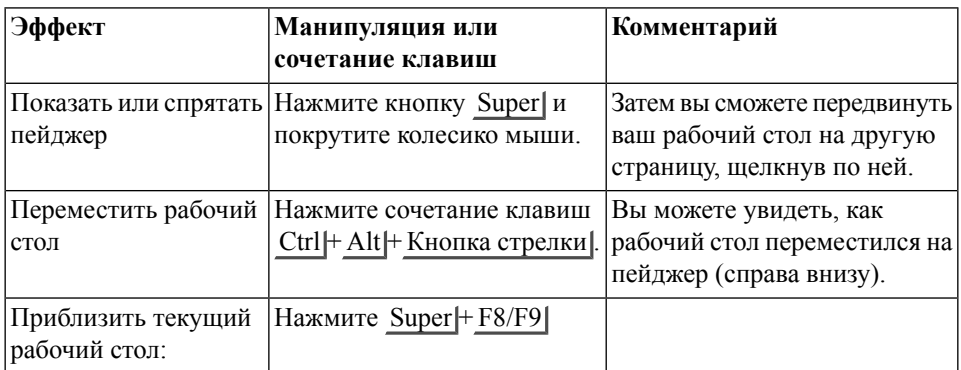

<sup>а</sup>Это позволит вам перемещаться с одного «рабочего стола» или «страницы» на другой, и менять их масштаб. Обратите внимание, что кнопка Super , как правило, является кнопкой Windows | вашей клавиатуры.

<sup>b</sup>Это позволит вам перемещаться с одного «рабочего стола» или «страницы» на другой, и менять их масштаб. Обратите внимание, что кнопка Super , как правило, является кнопкой Windows | вашей клавиатуры.

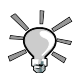

Это было просто ознакомление с возможностями Metisse. За другими эффектами обратитесь к странице Metisse на Mandriva [\[http://www.mandriva.](http://www.mandriva.com/en/projects/metisse/functionalities) [com/en/projects/metisse/functionalities\]](http://www.mandriva.com/en/projects/metisse/functionalities) и официальной [документации](http://insitu.lri.fr/metisse/docs/using.html) Metisse [\[http://insitu.lri.fr/metisse/docs/using.html\]](http://insitu.lri.fr/metisse/docs/using.html).

# **Глава 2. Работа в Интернете**

## **2.1. Составление электронных писем**

KMail это почтовый клиент KDE. Он легок в использовании и упакован функциями. Этот раздел посвящен основным функциям KMail. Мы отсылаем вас к встроенной справке, если вы хотите узнать больше о его продвинутых функциях.

Launch KMail by choosing **Internet** → **KMail Mail Client** from the main menu.

При первом запуске KMail,запускается мастер, помогающий вам настроить учетную запись почты, которую вы будете использовать в KMail. Вам необходимо лишь ввести некоторые данные соединения. Нажмите кнопку **Далее** для подтверждения введенной вами информации и завершения настройки.

## **2.1.1. Настройка KMail**

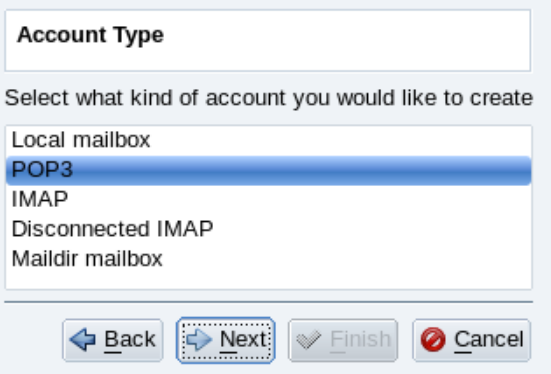

**Рисунок 2.1. Тип учетной записи почты**

Выберите тип учетной записи из предложенного списка и перейдите к следующему шагу. Помните, что протокол POP3 загружает сообещния на локальный компьютер (они могут быть также оставлены на сервере), тогда как протокол IMAP нет. Обе учетные записи IMAP и POP3 настраиваются одинаково.

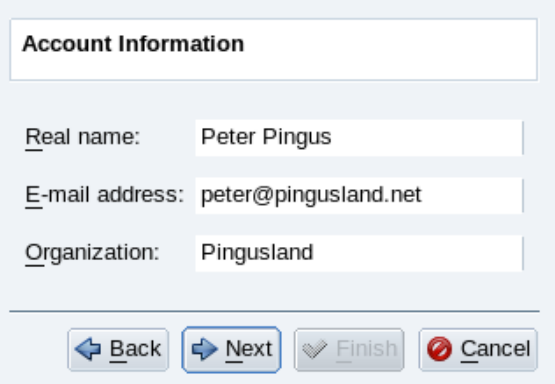

#### **Рисунок 2.2. Ваши персональные данные**

Затем вы должны предоставить информацию о вашей учетной записи и ввести персональные данные. Обратите внимание, что имя, которое вы вводите в поле **Настоящее имя (Realname)** это то имя, которое будет появляться в ваших исходящих сообещниях.

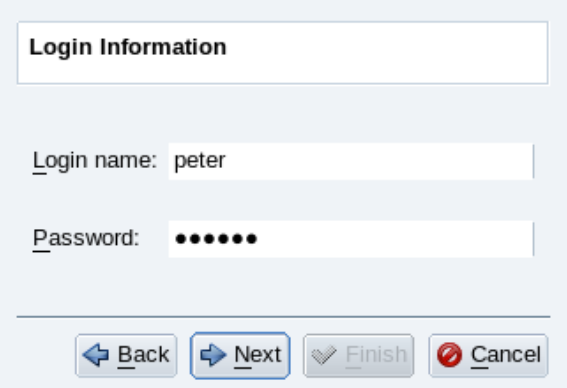

#### **Рисунок 2.3. Данные авторизации учетной записи**

Затем вы должны ввести данные авторизации учетной записи: ваше имя для входа и пароль. Ваш провайдер (ISP) или системный администратор должен предоставить эту информацию вам вместе с адресом электронной почты (e-mail адресом).

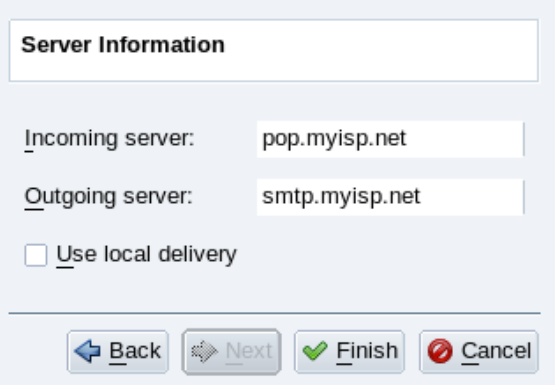

#### **Рисунок 2.4. Почтовые сервера**

В завершении у вас заспросят предоставить параметры почтового сервера. И опять же Ваш провайдер (ISP) или системный администратор должен предоставить вам информацию о серверах входящей и исходящей почты. Исходящие сервера имеют обычно вид smtp.provider.net. Входящие POP3 сервера обычно похожи на pop.provider.net или pop3.provider.net. Входящие IMAP сервера это обычно что-то вроде imap.provider.net. Форма mail.provider.net также является распространенной как для входящего, так и для исходящего серверов почты.

#### **2.1.2. Интерфейс почтового клиента**

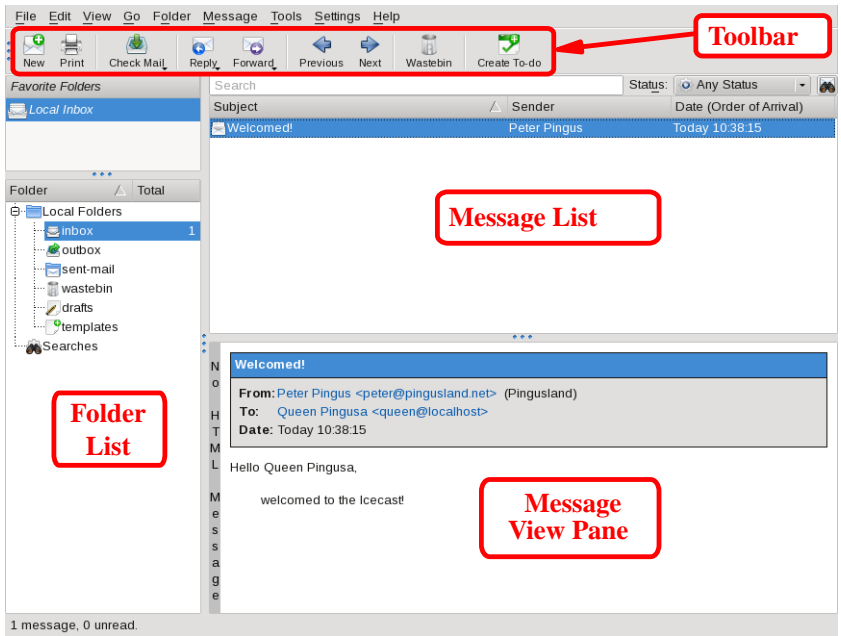

**Рисунок 2.5. Интерфейс клиента KMail**

**Панель инструментов.** Здесь находятся кнопки основных действий. Смотри Таблица 2.1, «Кнопки панели [инструментов](#page-44-0) KMail».

**Список сообщений.** Здесь отображается информация (тема, дата, отправитель и т.д.) сообщений, хранящихся в текущей папке.

**Панель просмотра сообщения.** Здесь отображается содержимое текущего выбранного сообщения.

**Список папок.** Здесь приведен список папок. Стандартные папки это inbox(входящие сообщения), outbox(не отосланные сообщения), sent-mail(уже отосланные сообщения), trash(удаленные сообщения), drafts(сообщениячерновики) и templates(шаблоны для написания сообщений). Имеются также специальные папки под названием Searches, содержащая результаты поиска сообщений.

Следующая таблица показывает наиболее важные кнопки, имеющиеся на панели инструментов KMail, эквивалентные им комбинации клавиш и краткое и краткое описание выполняемых ими функций.

<span id="page-44-0"></span>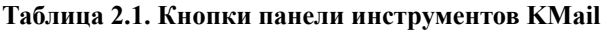

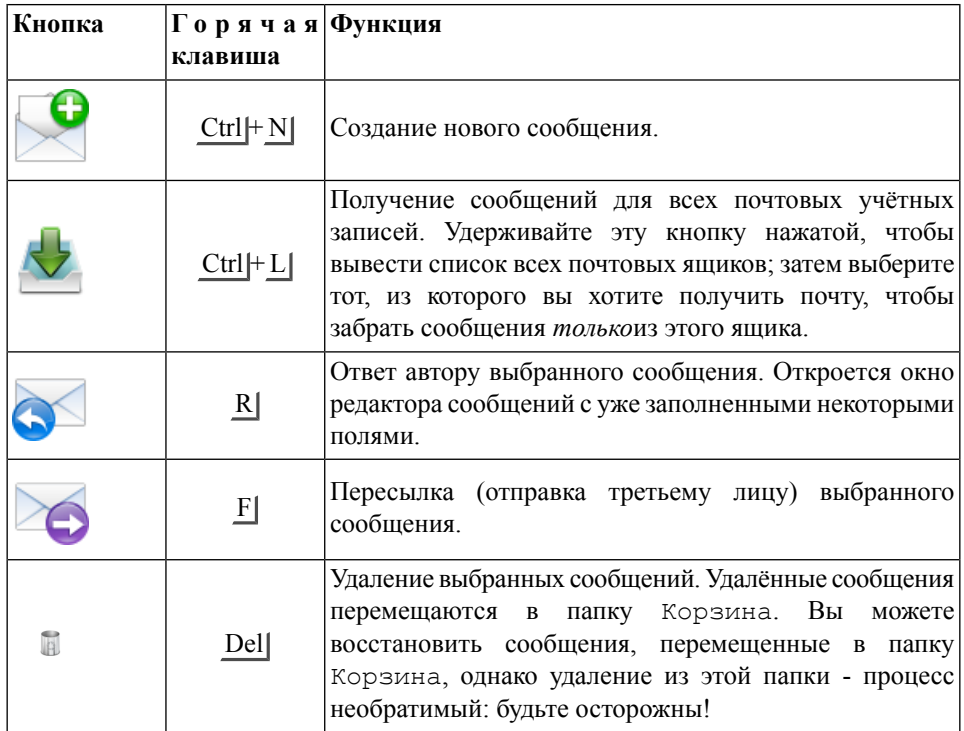

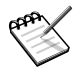

В правом нижнем углу некоторых из этих кнопок есть маленькие чёрные стрелки. При удерживании кнопки в нажатом состоянии может быть показано меню с дополнительными действиями.

#### **2.1.3. Создание сообщения**

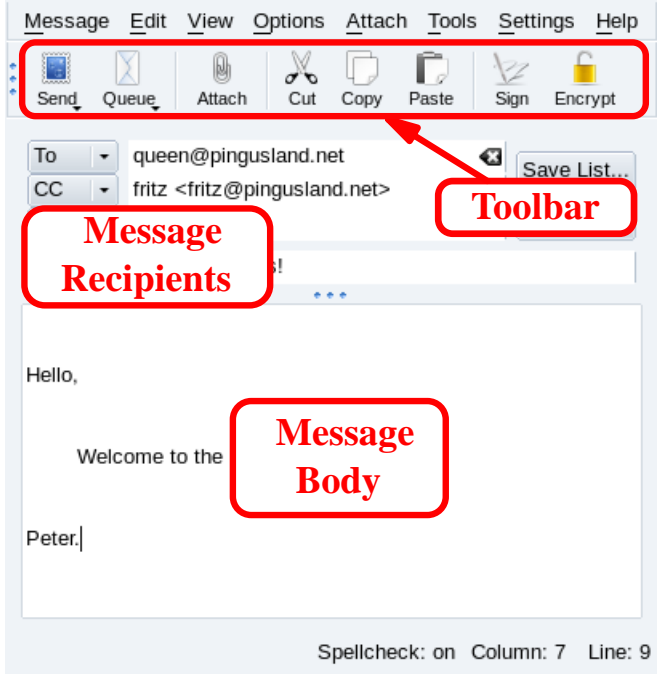

**Рисунок 2.6. Окно редактора сообщений**

**Панель инструментов.** Это месторасположение главных кнопок редактора. Смотрите Таблица 2.2, «Кнопки панели [инструментов](#page-46-0) редактора сообщений»

**Тело сообщения.** Область, в которой вы набираете текст своего сообщения.

**Получатели сообщения.** Список всех получателей этого сообщения. По умолчанию показываются следующие опции:

- To: «главный»получатель этого сообщения.
- CC(Carbon Copy): не скрытые «второстепенные»получатели этого сообщения. Все получатели будут видеть почтовые адреса, на которые отправляется это сообщение.

• BСС(Blind Carbon Copy): эти получатели также являются «второстепенными», но их адреса будут скрыты от других получателей этого сообщения. Т.е. получатели этого сообщения будут увидят только свой почтовый адрес.

В следующей таблице представлены кнопки, наиболее часто используемые в окне редактора сообщений, соответствующие им горячие клавиши и краткое описание выполняемых ими функций.

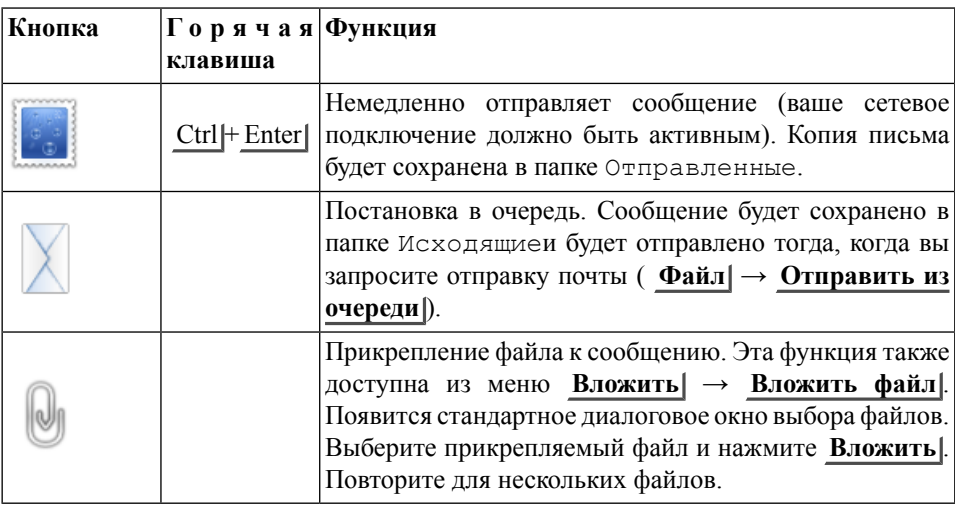

<span id="page-46-0"></span>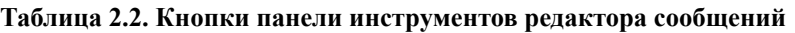

## **2.1.4. Папки и фильтры**

Утилита фильтрования находится в меню **Настройка** → **Настроить фильтры** и может автоматически сортировать почту по различным папкам согласно определённых критериев (отправитель, тема, дата и т.п.) с использованием фильтров.

Давайте представим, что вы хотите отфильтровать входящие сообщения по отправителю и в вашей папке Входящиеесть как минимум одно письмо от этого отправителя. Вы хотите, чтобы все входящие письма от someuser@somecompany.netсразу же помещались в папку SomeUser. Первый шаг - создание новой папки для хранения сообщений.

Выберите в главном меню **Папка** → **Новая папка** , дайте название для новой папки, выберите формат **mbox**и нажмите **OK**, чтобы создать папку.

Чтобы создать фильтр, выберите одно из сообщений отправителя и щёлкните на нём правой кнопкой мыши. Из контекстного меню выберите **Создать фильтр** → **Фильтровать по отправителю** , выберите папку назначения ( **Действия фильтра**) и подтвердите создание фильтра нажатием на кнопку **Применить** и **ОК** .

## **2.2. Будьте в курсе новостей!**

Akregator является приложением для сбора и показа данных, который может проверять сайты с поддержкой RSS на предмет новейших заголовков и статей. RSS обычно используются в блогах и персональных web-сайтах, а также в большинстве информационных порталов, включая CNN, BBC и Reuters. Для запуска приложения выберите в главном меню пункт **Интернет** → **Akregator** .

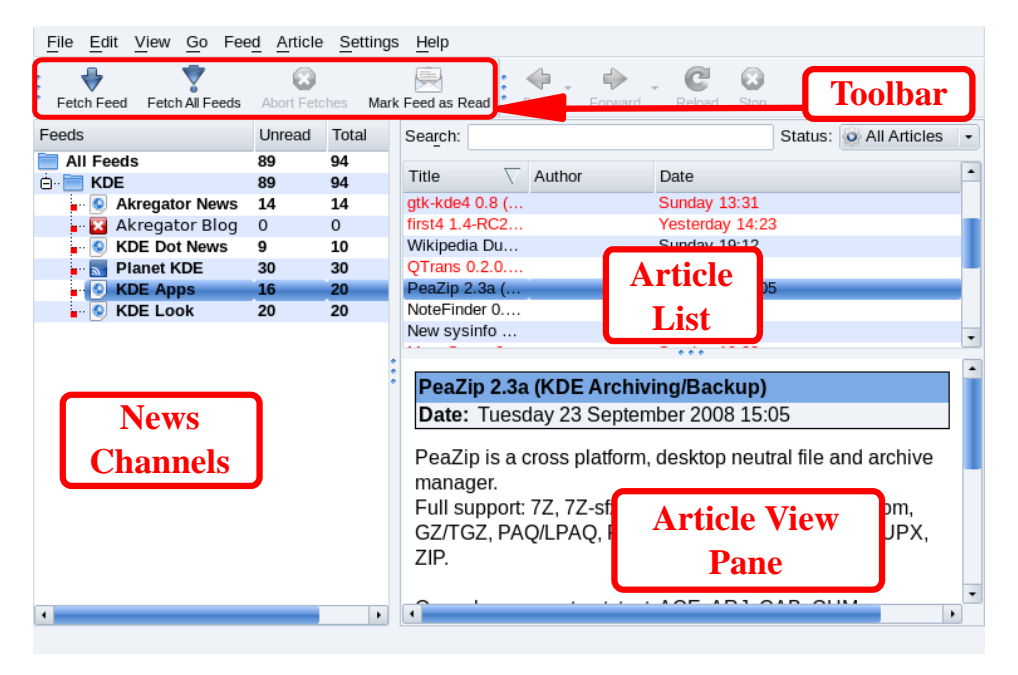

**Рисунок 2.7. Интерфейс Akregator**

**Панель инструментов.** Здесь располагаются основные кнопки по управлению программой.

**Новостные ленты.** Здесь показано дерево всех новостных лент с их названиями. Цифра в скобках обозначает число непрочтенных статей в ленте.

**Список статей.** Здесь отображаются темы и даты статей в текущей (выделенной) ленте. Выберите статью, которая будет выведена на панель просмотра.

**Панель просмотра статей.** Здесь отображается содержимое выделенной статьи. Некоторые ленты не выводят непосредственно текст статьи, предоставляя вместо этого ссылку. Щелчок по этой ссылке откроет статью в новой вкладке внутри Akregator.

В качестве примера мы добавим ленту с всемирными новостями CNN [\[http://rss.cnn.](http://rss.cnn.com/rss/cnn_world.rss) [com/rss/cnn\\_world.rss\].](http://rss.cnn.com/rss/cnn_world.rss) Щелкните правой кнопкой мыши по папке Все ленты в начале древовидной структуры Akregator и в появившемся меню выберите **Добавить ленту...** Введите URL-адрес ( http://rss.cnn.com/rss/cnn world.rss) в поле **Адреса ленты новостей** и подтвердите свой выбор.

<span id="page-48-0"></span>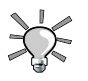

 $\Omega$ Обращайте внимание на значки RSS на web-сайтах или ссылки на RSSленты для того, чтобы получить данные для добавления лент.

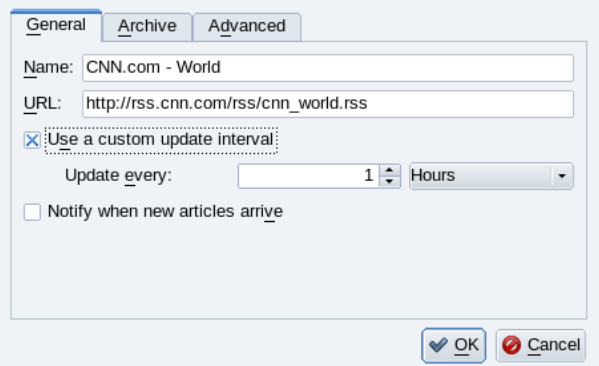

#### **Рисунок 2.8. Свойства ленты**

Щелкните по значку для получения свежих данных по выбранной ленте. Щелчок по обновляет все новостные ленты. По умолчанию это происходит каждые 30 минут. Щелкните правой кнопкой мыши по ленте и выберите пункт **Свойства...** , затем отметьте флажком параметр **Задать другой интервал обновления** и введите желаемое значение. Пример показан на изображении:Рисунок 2.8, [«Свойства](#page-48-0) ленты».

## **2.3. Просмотр web-страниц**

Сегодня большинство людей знает, что такое браузер. Поэтому данный раздел касается, в основном, характерных особенностей Firefox. Кроме того, мы поможем вам установить некоторые, самые популярные, подключаемые модули.

Запустите Firefox, выбрав **Интернет** → **Mozilla Firefox** в главном меню.

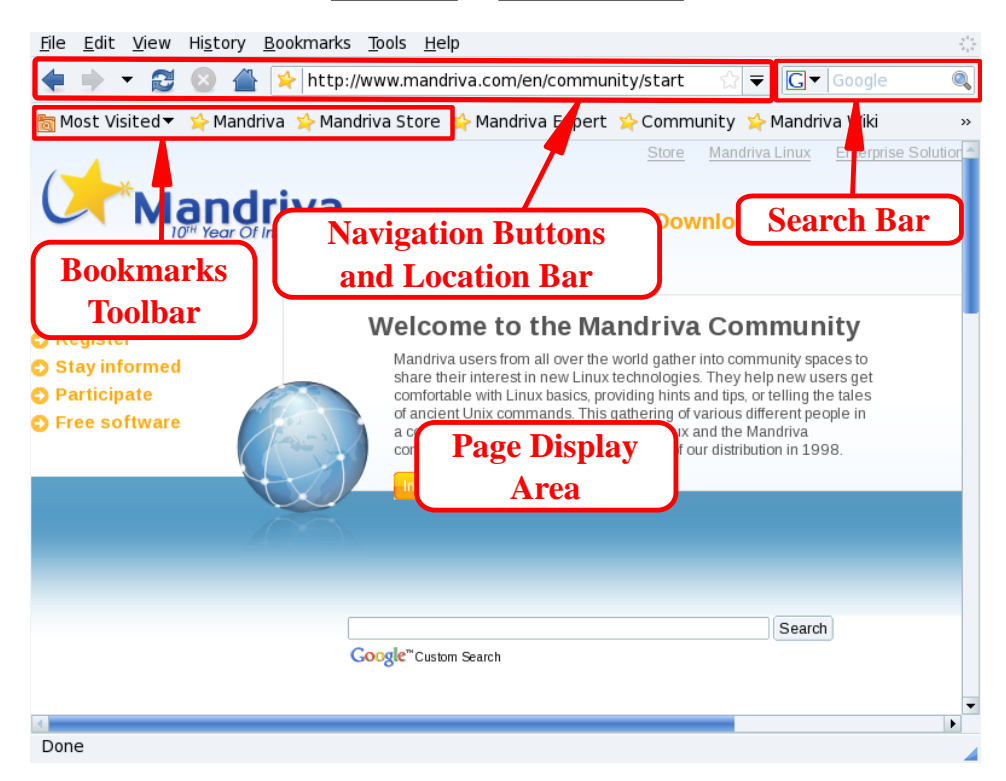

#### **Рисунок 2.9. Интерфейс Firefox**

Основные компоненты интерфейса Firefox:

**Область просмотра страниц.** Здесь отображается содержимое просматриваемых вами web-страниц.

**Кнопки навигации и адресная строка.** Кнопки позволяют манипулировать уже посещенными страницами: переходить вперед, назад, обновлять, прекращать загрузку элементов, и переходить на домашнюю страницу. В адресной строке вводится URL нужного сайта (или локальной страницы, если подставить file:// вместо названия протокола в URL).

**Панель закладок.** Панель закладок можно спрятать, показать или добавить на нее новые кнопки. Чтобы сделать это, нужно выбрать **Вид** → **Панели инструментов** → **Настроить** , выбрать элемент для добавления, и нажать **Готово** .

**Панель поиска.** Располагается в верхнем правом углу, позволяет производить поиск в Интернете, словарях и т.д.

#### **2.3.1. Вкладки**

Одна из характерных особенностей Firefox - это способность отображать несколько web-сайтов одновременно, не смущая пользователя многочисленными открытыми окнами. Каждый сайт открывается в отдельной вкладке. Такой способ просмотра называется «вкладочным».

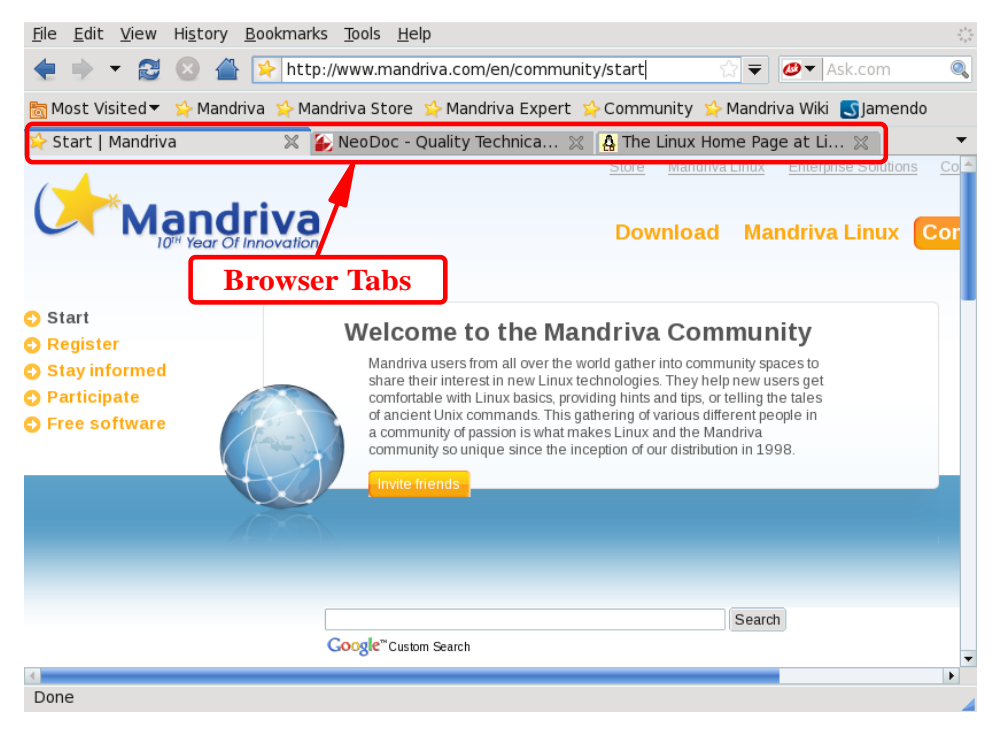

**Рисунок 2.10. Вкладочный просмотр в Firefox**

Чтобы создать новую вкладку, следует выбрать **Файл** → **Новая вкладка** . Чтобы закрыть вкладку, достаточно щелкнуть на ней правой кнопкой мыши и выбрать пункт **Закрыть вкладку**. Закрыть вкладку можно и щелчком на крестике, расположенном в ее правом углу.

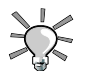

Быстрое создание вкладок: нажмите Ctrl + T столько раз, сколько вкладок вам требуется. Нажатие Ctrl + W закрывает активную вкладку.

Вкладками Firefox управлять легко. Можно закрыть, обновить, «запомнить» все вкладки «на лету», или изменить только активную. Чтобы сделать это, следует щелкнуть на вкладке правой кнопкой мыши и выбрать нужный пункт в контекстном меню.

Вкладки можно *перемещать*. Для этого нужно щелкнуть на вкладке и, удерживая кнопку мыши нажатой, перетащить вкладку туда, куда вам нужно. Увидев маленькую лиловую стрелочку, направленную вниз, можно отпускать вкладку на новое место в панели вкладок.

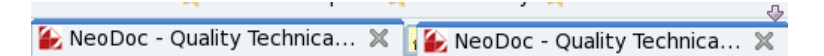

**Рисунок 2.11. Перемещение вкладки**

Чтобы дублировать вкладку, можно «скопировать» ее URL (при проходе курсора мыши над значком перед URL: появляется маленькая указывающая рука) в адресной строке, и перетащить его в свободную вкладку.

#### **2.3.2. Встроенная панель поиска**

В Firefox есть встроенная панель поиска, помогающая вести поиск в Интернете с помощью наиболее популярных поисковых машин. Для организации поиска следует ввести необходимый текст в текстовом поле, выбрать поисковую машину (с помощью стрелки и значка с левой стороны панели поиска) и нажать Enter . Результаты поиска отображаются в области просмотра.

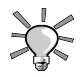

Если вы ищете какой-либо web-сайт, но не помните точного адреса достаточно ввести несколько ключевых слов в адресную строку, нажать Enter |, и нужный сайт, весьма вероятно, будет найден. Например, ввод new york times в адресной строке открывает web-сайт New York Times.

#### **2.3.3. Установка подключаемых модулей**

Подключаемые модули - это программы, которые помогают браузеру работать с контентом страниц, отличным от HTML и графики, например, анимацией, потоковым аудио, Java <sup>tm</sup>-апплетами и т.д. Расширения Firefox хранятся в директории /usr/lib/mozilla/plugins, а их установка требует привелегий root.

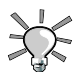

Ввод **about:plugins** в адресной строке отображает страницу, содержащую список установленных модулей и краткие сведения о них.

Рассмотрим процессы установки подключаемых модулей Java <sup>tm</sup> и Flash ®. Если у вас коммерческая версия Mandriva Linux, то процесс установки изрядно упрощается, а все необходимые пакеты имеются на установочных носителях. Сведения об установке RPM-пакетов см. в Глава 7, *[Управление](#page-122-0) пакетами*.

## **2.3.3.1. Javatm**

Установите пакет jre RPM : Если оно доступе в вашем дистрибутиве, то вы легко найдете его с помощью Установки программ. Иначе выполните нежеприведенную процедуру.

#### **Процедура 2.1. Ручная установка плагина Java**

- 1. Вы должны скачать плагин Java на его домашней странице [\[http://java.sun.com/](http://java.sun.com/products/plugin/) [products/plugin/\]](http://java.sun.com/products/plugin/).
- 2. Выберите ссылку JRE for Linux.
- 3. Скачайте RPM файл для платформы Linux.
- 4. Залогиньтесь в консоль root и сделайте файл запускаемым после того, как его скачате (**chmod 700 jre\*.rpm.bin**).
- 5. Запустите файл (**./jre\*.rpm.bin**).
- 6. Примите лицензионное соглашение (нажмите Space нужное количество раз, а затем введите **yes**).
- 7. Плагин будет установлен.
- 8. Запустите эту команду: ln -s /usr/java/jre1.\*/plugin/i386/ns7/libjavaplugin\_oji.so /usr/lib/mozilla/plugins/
- 9. Закройте и запустите Firefox.
- 10. Проверьте установку, подключившись к тестовой странице Java [\[http://www.](http://www.java.com/en/download/help/testvm.jsp) [java.com/en/download/help/testvm.jsp\].](http://www.java.com/en/download/help/testvm.jsp)

## **2.3.3.2. Flash®**

Вы можете найти плагин Flash на веб сайте Adobe® [\[http://www.adobe.com/go/](http://www.adobe.com/go/getflashplayer) [getflashplayer\].](http://www.adobe.com/go/getflashplayer) Следуя по ссылки Flash Player, скачайте и установите RPM. Протестеруйте плагин, открыв Flash веб сайт [\[http://www.flash.com\]](http://www.flash.com) URL в браузере после его перезапуска.

# **Глава 3. Решение офисных задач**

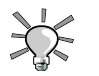

С помощью OpenOffice.org вы можете экспортировать документы в форматеPDF(выбрав в меню **Файл** → **Экспорт в PDF** ). Это позволяет публиковать документы в формате Adobe ® Reader ®.

## **3.1. Создание текстовых документов**

Выберите в меню пункт **Офис** → **OpenOffice.org Writer** для запуска OpenOffice.org Writer.

#### **3.1.1. Интерфейс текстового процессора**

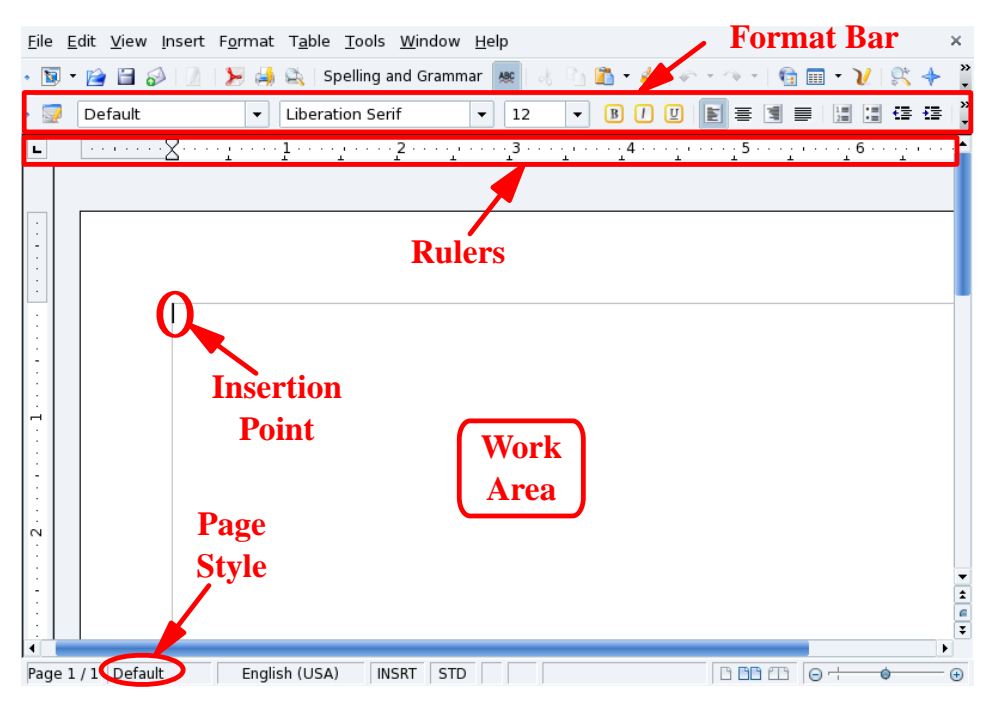

**Рисунок 3.1. Главное окно OpenOffice.org Writer**

**Панель форматирования.** Это стандартная панель форматирования, которая присутствует во всех приложениях пакета OpenOffice.org и позволяет менять шрифт, цвета, выравнивание и другие параметры текста.

**Линейки.** Определяют горизонтальное положение текста и позволяют форматировать элементы. Линейки очень удобны для создания отступов и отбивок абзацев.

**Рабочая область.** Здесь располагается содержимое документа: слова, цифры, изображения, таблицы, ссылки и прочее.

**Указатель вставки.** Все символы, которые вы вводите с клавиатуры располагаются слева от этого указателя. Он также называется курсором.

**Стиль страницы.** Стиль определяется многими элементами: размером листа, полями, ориентацией текста и т.д. Стиль страницы можно изменить, выбрав в меню пункт **Формат** → **Страница** . Можно воспользоваться заранее созданными стилями, либо создать свой собственный.

## **3.1.2. Стили**

Пользователи текстовых процессоров часто тратят много времени на форматирование своих документов: изменение выравнивания абзацев, выбор шрифтов и шрифтового выделения и так далее. Вместо этого нужно больше внимания уделять содержанию и структуре документа.

<span id="page-55-0"></span>Стили предоставляют структурно-ориентированный подход к созданию документов в текстовом процессоре, одновременно унифицируя управление форматированием и расположением элементов на странице, а также автоматизируя обновление содержания и ссылок. В OpenOffice.org Writer управлением стилями занимается Стилист. Щелкните на его значке в панели форматирования для показа или скрытия окна стилей.

**Таблица 3.1. Готовые стили для текста**

| Для текста этого типа   | Следует применить этот стиль |  |  |  |
|-------------------------|------------------------------|--|--|--|
| Название главы          | Заголовок 1                  |  |  |  |
| Название раздела        | Заголовок 2                  |  |  |  |
| Название подраздела     | Заголовок 3                  |  |  |  |
| Название под-подраздела | Заголовок 4                  |  |  |  |

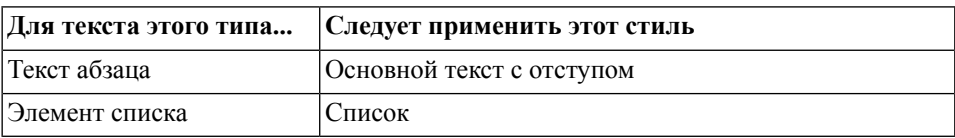

Используйте стили, перечисленные в [Таблица](#page-55-0) 3.1, « Готовые стили для текста» в качестве справочного руководства. Выделите часть документа, к которой нужно применить стиль и дважды щелкните по нему в окне Стили и форматирование.

## **3.1.3. Списки**

Используйте списки для перечисления свойств описываемого объекта («неупорядоченный» или «маркированный» список), или выделения порядка действий («упорядоченный» или «нумерованный» список).

 $=$  $\cdot \equiv$ 

Нажмите эту кнопку для форматирования выделенного текста в виде неупорядоченного списка. Выделите элементы списка, выберите в меню пункт **Формат** → **Маркеры и нумерация...** и укажите тип маркированного списка из числа доступных шаблонов.

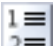

 $2 \equiv$ Щелчок по этой кнопке отформатирует выделенный текст в упорядоченный список. Нумерация в списке создается по тому же принципу, что и в неупорядоченном списке.

#### **3.1.4. Верхние и нижние колонтитулы**

По умолчанию верхние и нижние колонтитулы являются одинаковыми для *всех* страниц документа. Используйте колонтитулы для навигации и размещения справочных данных документа, например: номеров страниц, общего количества страниц, текущей главы, раздела, названия документа и так далее.

Выберите в меню пункт **Вставка** + **Верхний колонтитул** → **Обычный** для добавления колонтитула вверху страницы и пункт **Вставка** + **Нижний колонтитул → Обычный** | — для добавления колонтитула внизу страницы. Можно ввести текст для колонтитулов вручную, либо использовать для из заполнения стандартные элементы из меню **Вставка**  $\rightarrow$  **Поля**.

#### **3.2. Вычисления и моделирование**

 $^{\parallel}$ Выберите в главном меню пункт Офис∣→ OpenOffice.org Calc∣для запуска OpenOffice.org Calc.

#### **3.2.1. Интерфейс электронной таблицы**

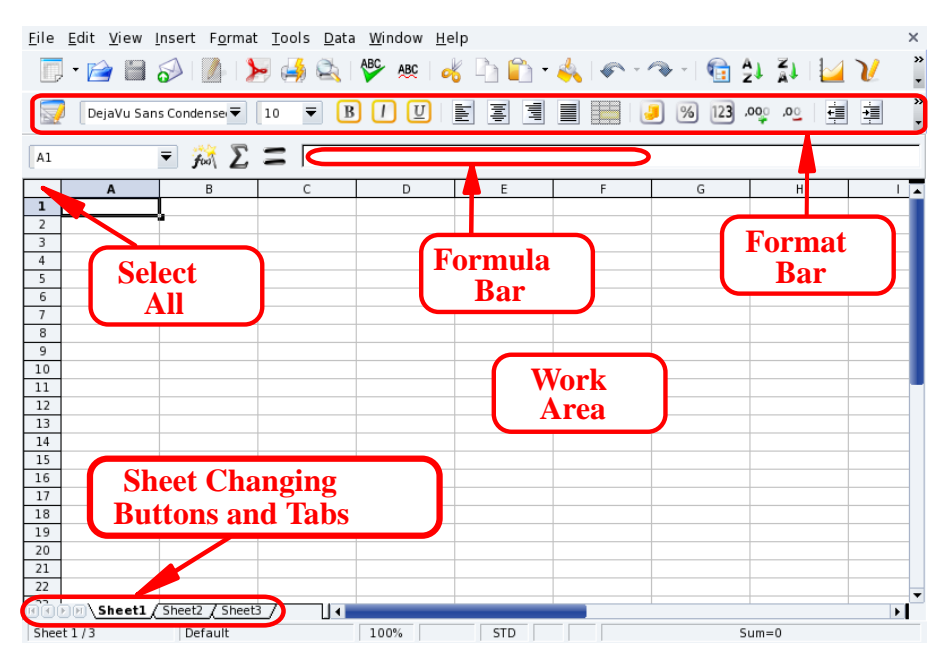

**Рисунок 3.2. Главное окно OpenOffice.org Calc**

**Панель форматирования.** Это стандартная панель форматирования, которая присутствует во всех приложениях пакета OpenOffice.org и позволяет менять шрифт, цвета, выравнивание и другие параметры текста.

**Панель формул.** Используйте эту панель для ввода, правки и удаления формул из ячеек.

**Рабочая область.** В эту область вводятся данные таблицы: числа, даты, формулы, изображения и так далее.

**Выбрать все.** Щелчок по этой небольшой области в левом верхнем углу рабочей области выделяет *все* ячейки сразу. Это может пригодиться, если вам нужно выполнить какие-либо «глобальные» изменения в таблице. Например, когда нужно изменить размер шрифта во всех ячейках на 10 пунктов.

**Кнопки и вкладки для навигации по таблице.** Электронные таблицы обычно содержат несколько листов. С помощью этих кнопок вы можете с легкостью переключаться между листами внутри таблицы. Кнопки обозначают следующее (слева направо): **Перейти к первому листу**, **Перейти к предыдущему листу**, **Перейти к следующему листу** и **Перейти к последнему листу**. Для переключения между листами можно также использовать вкладки.

## **3.2.2. Ввод данных**

Для ввода данных в ячейку, выделите ее и введите нужную информацию, после чего нажмите Enter|.

<span id="page-58-0"></span>Автозаполнение упрощает создание «алгоритма» заполнения следующей ячейки на основе значения предыдущей ячейки. Это работает для любых типов данных, которые можно ассоциировать с упорядоченным диапазоном чисел.

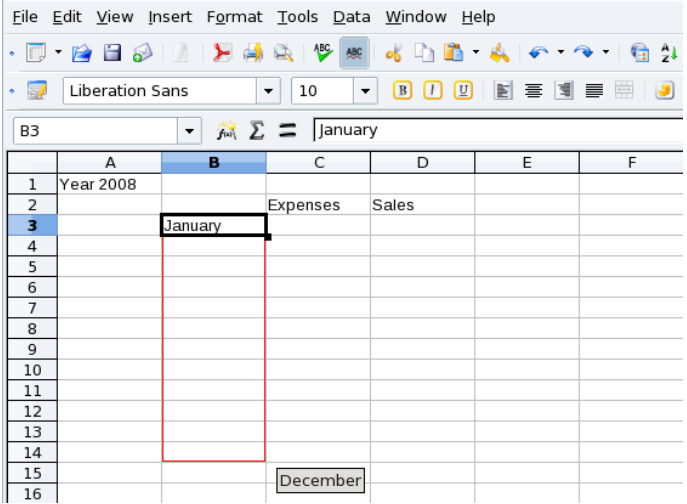

#### **Рисунок 3.3. Упрощение ввода данных при помощи автозаполнения**

Для использования автоматического заполнения подведите указатель мыши к «рукоятке» исходной ячейки (маленький квадратик в правом нижнем углу рамки ячейки), щелкните по ней и перетащите на пустую ячейку. Значения ячеек появятся во всплывающей подсказке. (см.Рисунок 3.3, [«Упрощение](#page-58-0) ввода данных при помощи [автозаполнения»\)](#page-58-0). Отпустите кнопку мыши в тот момент, когда будет предложен правильный вариант автозаполнения.

Содержимое ячеек можно также отсортировать по разным параметрам. Выделите ячейки, которые вы хотите отсортировать и затем откройте диалог параметров сортировки, выбрав в меню пункт **Данные** → **Сортировка** . Укажите тип и порядок сортировки, дополнительные параметры и нажмите **OK** для сортировки ячеек.

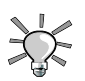

Убедитесь, что вы также выделили столбцы и строки, которые являются «заголовками» для данных, чтобы они тоже «участвовали» в сортировке.

## **3.2.3. Добавление формул**

Формулы могут быть использованы для «автоматизации» содержимого таблицы. Например, вы можете произодить сложные вычисления. Внутри ячеек, формулы обозначаются данных с помощью знака = перед содержимым. Все остальное обрабатывается как «статичные» данные.

Действия оформляются при помощи стандартных алгебраических операций. Например, выражение = $3*A25+4*(A20+C34/B34)$  делит значение ячейки СЗ4 на значение из ячейки B34, затем прибавляет к результату значение из ячейки A20, после чего умножает то, что получилось на 4 и прибавляет к утроенному значению ячейки A25. Таким образом, можно делать сложные формулы на основе более простых блоков.

OpenOffice.org Calc имеет множество готовых функций, которые вы можете использовать в своих формулах. Просмотреть их можно, выбрав в меню пункт **Вставка**  $\rightarrow$  Функция |.

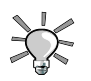

Вы также можете вызвать Мастер функций, который поможет составить формулу.

#### **3.2.4. Диаграммы: простой способ пояснить данные**

Когда электронная таблица наполняется большим объемом данных, становится сложно понимать отношения между различными элементами: цифр становится слишком много, а ясности — слишком мало. Лучшим способом оформить такие данные является диаграмма.

Как и для всех функций анализа данных, сперва вы должны выделить область, которая будет представлена в диаграмме. Поэтому выделите часть ячеек и затем выберите в меню пункт **Вставка** → **Диаграмма** , после чего появится окно мастера диаграмм.

Выберите тип диаграммы, стиль, заголовок, легенду, названия осей и прочее, затем нажмите кнопку **Готово** для вставки новой диаграммы в таблицу (см. [Рисунок](#page-60-0) 3.4, «Вставка трехмерной [диаграммы»](#page-60-0)).

<span id="page-60-0"></span>

| File Edit View Insert Format Tools Data Window Help                                                                                     |                                                 |           |   |          |                        |               |                |  |  |
|----------------------------------------------------------------------------------------------------|-------------------------------------------------|-----------|---|----------|------------------------|---------------|----------------|--|--|
| $\frac{3}{1}$<br>$\bigoplus_{\Delta} \Delta^{\Delta}$<br>$\sim$ $\sim$<br>н<br>$\mathcal{L}$ $\sim$<br>P<br>$\circ$<br>Æ.<br>ABC<br>lih |                                                 |           |   |          |                        |               |                |  |  |
| >><br>$\div$<br>0.00"<br>Black<br>⇡<br>⇡                                                                                                |                                                 |           |   |          |                        |               |                |  |  |
| 高Σ〓<br>J23<br>▼                                                                                                    |                                                 |           |   |          |                        |               |                |  |  |
|                                                                                                    | А                                               | B         | C | D        | E                      | F             | $\overline{1}$ |  |  |
| $\,1$                                                                                                    |                                                 |           |   |          |                        |               |                |  |  |
| $\overline{\mathbf{c}}$                                                                                                    |                                                 |           | п |          | ÷                      |               |                |  |  |
|                                                                                                    | 3<br>$\bigoplus$<br>Expenses and Sales for 2008 |           |   |          |                        |               |                |  |  |
| 4                                                                                                    |                                                 | 10000     |   |          |                        |               |                |  |  |
| $\overline{5}$<br>$\overline{6}$                                                                                                    |                                                 |           |   |          |                        |               |                |  |  |
| $\overline{7}$                                                                                                    |                                                 | 9000      |   |          |                        |               |                |  |  |
| 8                                                                                                    |                                                 | 8000      |   |          |                        |               |                |  |  |
| 9                                                                                                    |                                                 | 7000      |   |          |                        |               |                |  |  |
| 10                                                                                                    |                                                 | 6000      |   |          |                        |               |                |  |  |
| 11                                                                                                    |                                                 | п<br>5000 |   |          | Expenses<br>т<br>Sales |               |                |  |  |
| 12                                                                                                    |                                                 |           |   |          |                        |               |                |  |  |
| 13                                                                                                    |                                                 | 4000      |   |          |                        |               |                |  |  |
| 14                                                                                                    |                                                 | 3000      |   |          |                        |               |                |  |  |
| 15                                                                                                    |                                                 | 2000      |   |          |                        |               |                |  |  |
| 16                                                                                                    |                                                 | 1000      |   |          |                        |               |                |  |  |
| 17<br>18                                                                                                    |                                                 | 0         |   | Expenses |                        |               |                |  |  |
| 19                                                                                                    |                                                 |           |   |          |                        |               |                |  |  |
| 20                                                                                                    |                                                 |           | п |          | п                      |               |                |  |  |
| 21                                                                                                    |                                                 |           |   |          |                        |               |                |  |  |
| 22                                                                                                    |                                                 |           |   |          |                        |               |                |  |  |
| 23                                                                                                    |                                                 |           |   |          |                        |               |                |  |  |
| Sheet1 Sheet2 Sheet3<br>$\blacktriangleright$<br>$\mathbb{N}$<br> x < x <br>∢                                                           |                                                 |           |   |          |                        |               |                |  |  |
|                                                                                                    | Default                                         | 100%      |   | ∗        | $\pm 0.89/0.36$        | : 3.39 x 2.98 |                |  |  |

**Рисунок 3.4. Вставка трехмерной диаграммы**

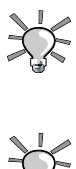

Диаграммы являются «динамическими» объектами таблицы, что означает автоматическое обновление диаграммы при изменении табличных данных, которые задействованы в ее построении.

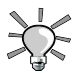

Двойной щелчок по диаграмме, а затем - щелчок правой кнопкой мыши вызывают меню, где можно настроить многие параметры диаграммы.

## **3.3. Поделитесь своими идеями!**

侖 Выберите в главном меню пункт **Офис** → **Презентации** → **OpenOffice.org Impress** для запуска OpenOffice.org Impress. Появится мастер создания презентаций, который сможет вам помочь, но не будем останавливаться на не подробно. Создайте новую презентацию, нажав кнопку **Готово** .

#### **3.3.1. Интерфейс презентации**

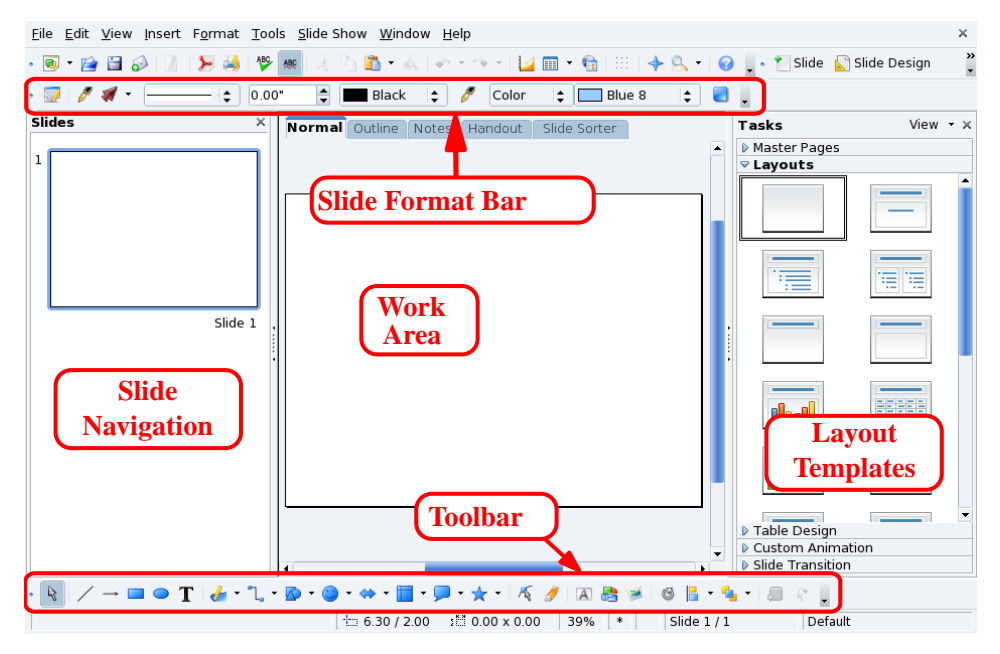

**Рисунок 3.5. Главное окно OpenOffice.org Impress**

**Панель форматирования слайдов.** Имеются параметры затенения слайдов, изменения фонового цвета, толщины линий и т.д.

**Рабочая область.** Здесь вы создаете слайды, из которых состоит презентация.

**Панель инструментов.** Содержит основные инструменты, необходимые для создания слайдов: текст, формы, кривые, линии и стрелки, вращение объектов, выравнивание и распределение и другие.

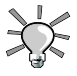

Некоторые кнопки имеют маленький треугольник на одной стороне. При нажатии и удерживании такой кнопки появится меню с параметрами данного инструмента. Например: заливка прямоугольника или только рамка, острые и скругленные края и т.д.

**Шаблоны.** Содержит галерею доступных шаблонов. Щелкните по выбранному вами шаблону для применения его к текущему слайду.

**Навигация по слайдам.** Отображает все слайды, составляющие презентацию. Слайды представлены в виде миниатюр, поэтому вы сразу можете посмотреть, как они выглядят со стороны. Для открытия слайда, найдите его миниатюру и щелкните по ней.

#### **3.3.2. Добавление слайдов в презентацию**

# Выберите в меню пункт **Вставка** → **Слайд...** для добавления нового слайда

после текущего. Для нового слайда применяется выделенный в данный момент шаблон.

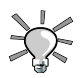

Выберите в меню пункт **Вставка** → **Дублировать слайд** в том случае, если вы хотите, чтобы новый слайд был основан на предыдущем.

#### **3.3.3. Простые диаграммы**

Выберите в меню пункт **Вставка** → **Диаграмма...** для вставки диаграммы в текущий слайд. Появится «стандартный» шаблон диаграммы и OpenOffice.org Impress переключится в режим редактирования диаграммы. Щелкните «вне» области диаграммы для возврата в режим создания слайда.

Вы можете перетащить рукоятки по краям диаграммы для изменения ее размера. Дважды щелкните по созданной диаграмме, затем щелкните по ней правой кнопкой мыши и выберите пункт **Таблица данных диаграммы** для ввода данных, влияющих на отображение выбранного типа диаграммы (см. [Рисунок](#page-63-0) 3.6, «Ввод данных [диаграммы»\)](#page-63-0).

<span id="page-63-0"></span>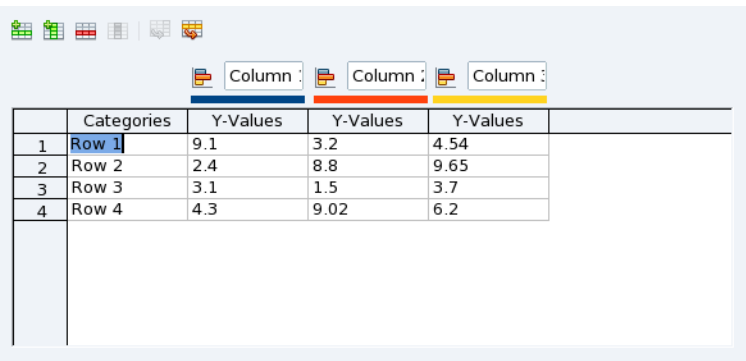

#### **Рисунок 3.6. Ввод данных диаграммы**

После того, как вы введете данные диаграммы, закройте это окно и нажмите кнопку **Да** для обновления диаграммы в слайде.

Повторите процедуру с двойным/правым щелчком для изменения заголовка, легенды, осей, типа (плоская или трехмерная, линейчатая, круговая, сетчатая, биржевая и т.д.) диаграммы, для чего следует выбирать соответствующие пункты в меню.

## **3.3.4. Фон слайда**

Зайдите в меню **Формат** → **Страница...** и перейдите на вкладку **Фон**, где можно определить цвета, градиенты, штриховку и растровую мозаику для оформления фона слайда. У каждого типа заполнения фона есть свои параметры. Не стесняйтесь экспериментировать с ними!

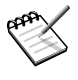

Использование растровых изображений для оформления фона заметно увеличивает размер файла презентации. Также это может привести к проблемам со скоростью открытия слайдов, особенно на старых компьютерах.

После задания фона, вы можете сделать выбранное оформление стандартным для всех слайдов. Сделайте свой выбор, а затем фон слайда (-ов) будет изменен.

#### **3.3.5. Эффекты, смена слайдов и анимация**

В меню **Демонстрация** имеются параметры настройки смены слайдов, анимации и эффектов, которые помогут вам добавить в презентацию «динамизм». Тем не менее, старайтесь не переусердствовать с использованием эффектов смены слайдов и анимацией, потому что это может раздражать аудиторию и обратит ее внимание на эффекты, а не на содержание презентации.

#### **3.3.6. Демонстрация вашей презентации**

Выберите в меню Демонстрация | → Демонстрация |, или нажмите клавишу F5 | для запуска презентации. После этого презентация будет развернута на весь экран. Для остановки показа слайдов нажмите клавишу Escl.

## **3.4. Движемся дальше**

На web-сайте Tutorialsfor OpenOffice [\[http://www.tutorialsforopenoffice.org\]](http://www.tutorialsforopenoffice.org) доступны полезные учебники, которые пригодятся тем, кто хочет узнать больше о компонентах OpenOffice.org. Вы можете найти учебники по Writer [\[http://www.tutorialsforopenoffice.](http://www.tutorialsforopenoffice.org/category_index/wordprocessing.html) [org/category\\_index/wordprocessing.html\],](http://www.tutorialsforopenoffice.org/category_index/wordprocessing.html) Calc [\[http://www.tutorialsforopenoffice.org/](http://www.tutorialsforopenoffice.org/category_index/spreadsheet.html) [category\\_index/spreadsheet.html\]](http://www.tutorialsforopenoffice.org/category_index/spreadsheet.html), и Impress [\[http://www.tutorialsforopenoffice.org/](http://www.tutorialsforopenoffice.org/category_index/presentation.html) [category\\_index/presentation.html\].](http://www.tutorialsforopenoffice.org/category_index/presentation.html)

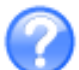

В пакете также присутствует встроенная справка, доступная в меню **Справка** → **Справка по OpenOffice.org**, или по нажатию клавиши F1. Скорее всего, вы сможете найти в ней ответы на свои вопросы.

## **Глава 4. Аудио, фильмы и видеоприложения**

## **4.1. Аудио приложения**

Этот раздел знакомит вас с главными аудиоприложениями, которые могут понадобиться вам для отдыха: музыкальный плейером **Amarok**, CD-плейером KsCD и звуковым микшером KMix. Все они могут быт запущены из главного меню выбором пункта **Аудио и видео** .

#### **4.1.1. Аудиоплеер amaroK**

**Amarok** - это мультимедийное приложение для прослушивания вашей любимой музыки. Вы можете организовать вашу музыку в коллекции, получать такую информацию о записи, как исполнитель, тексты, обложка альбома, и так далее. Мы опишем только основные особенности.

<span id="page-66-0"></span>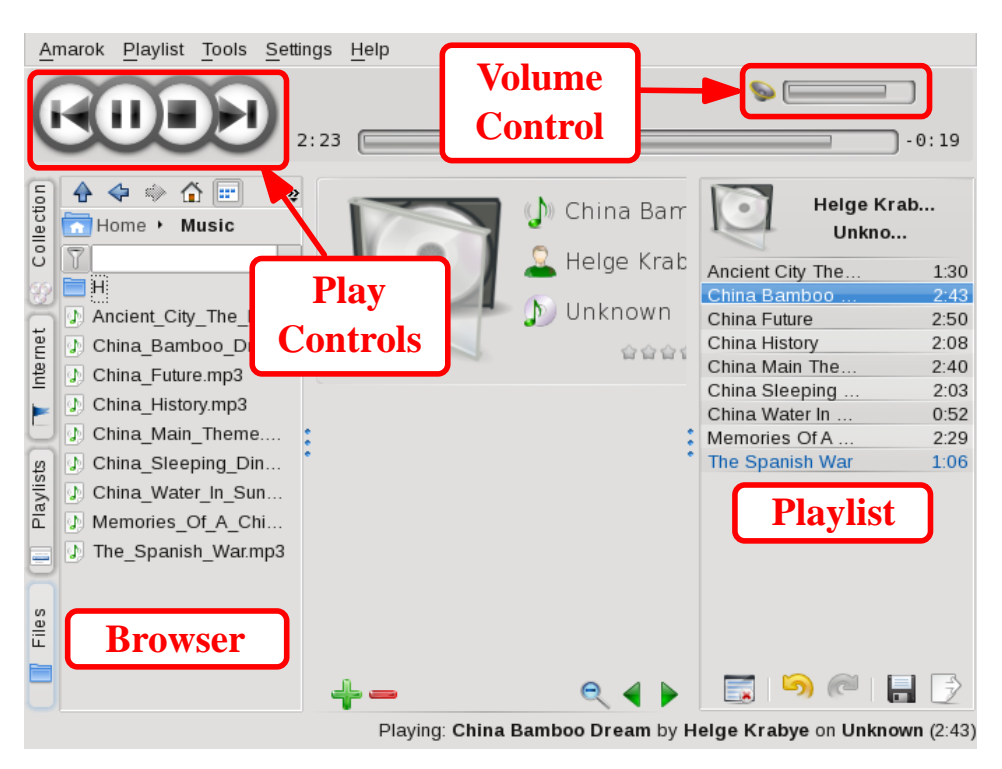

**Рисунок 4.1. Главное окно amaroK'а**

Рисунок 4.1, «Главное окно [amaroK'а»](#page-66-0)демонстрирует основные компоненты интерфейса **Amarok**:

**Панель просмотра.** Здесь отображается различная информация, в зависимости от функции, выбранной на вкладке слева.

**Список воспроизведения (плей-лист).** Здесь перечисляются файлы для проигрывания. Правый щелчок по файлу выдает меню, позволяющее воспроизвести файл, убрать его из списка, и так далее.

**Управление воспроизведением.** У **Amarok**'а есть те же «стандартные» элементы управления, что и у аудиооборудования: Предыдущая/Следующая дорожки, Играть, Стоп. Кнопка **Играть**, также играет роль кнопки **Пауза**. Удерживайте кнопку **Стоп** нажатой, чтобы выбрать, прекратить ли воспроизведение немедленно, после того, как закончится текущая песня, или же после того, как будет достигнут конец списка. **Регулятор громкости.** Подвиньте его вправо для увеличения громкости и влево - для уменьшения. Щелкните по нему правой кнопкой, и выберите **Эквалайзер** из появившегося меню, чтобы открыть окно эквалайзера, где можно усилить басы и дисканты, или же выбрать некоторые предустановленные кривые эквалайзера.

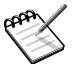

При запуске **Amarok** на панели появляется его значок. Щелкните по нему правой кнопкой и получите доступ к опциям.

Доступ к основным функциям **Amarok**'а достигается щелчком по вкладкам, расположенным слева от панелей просмотра.

Обозреватель **Контекста** распадается на три вкладки: **Музыка**, **Текст**, и **Исполнитель**, что дает вам разнообразную информацию о проигрываемой мелодии.

Обозреватель **Коллекций** позволяет вам видеть и организовывать всю музыкальную коллекцию. To start building a collection, simply copy files to the Music folder inside your personal folder, then choose **Tools**  $\rightarrow$  **Update Collection** from Amarok's menu to update the collection with the files you added recently.

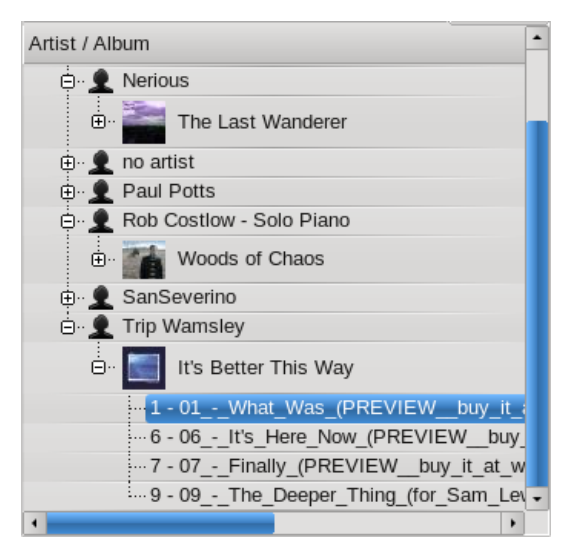

**Рисунок 4.2. Музыкальная коллекция**

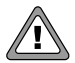

Если вы добавляли файлы со сменных устройств (например, USB-брелока или внешнего жесткого диска), убедитесь, что они подмонтированы в то же место, что и тогда, когда вы создавали свою коллекцию, иначе **Amarok** не сможет отыскать файлы, содержащиеся на таких устройствах.

 $\Box$ Браузер списка воспроизведения позволяет вам обозревать ваши списки и подкасты. Для создания списка просто перетащите мелодии в список, затем выберите **Список Сохранить список как...** и дайте ему имя. Для добавления новых подкастов, нажмите кнопку **Добавить** , выберите **Podcast** (Подкаст) и добавьте URL подкаста в диалог.

Обозревательфайлов позволяют вамобращаться к локальнойфайловой системе. Ее можно использовать в качестве коллекции или альтернативной коллекции **Amarok**'а.

#### **4.1.2. Использование микшера KMix**

KMix - это KDE-приложение для микширования звука. Оно позволяет вам регулировать аудиоуровни вашей звуковой карты посредством различных ползунков.

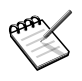

Доступность и тип элементов управления, обсуждаемых ниже, зависят от вашей конкретной звуковой карты. Некоторые элементы могут вообще отсутствовать для вашего оборудования.

При запуске KMix, рядом с часами появится этот маленький значок быстрого запуска. Шелкните по нему, затем шелкните по **Микшер** *и* вы увидите главное окно микшера.

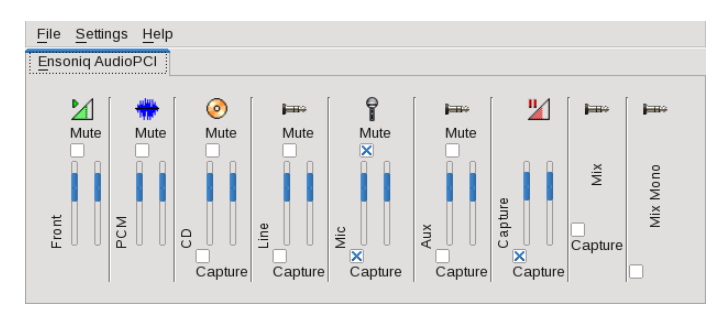

**Рисунок 4.3. Главное окно KMix**

У вас есть ползунок для каждого входного источника звуковой карты. Наиболее важным является самый левый (обозначен как Master, Front или похоже), контролирующий общий уровень.Щелкнув правой кнопкой мыши на каждом слайдере вы можете вызвать дополнительные параметры, такие как **Разделить каналы**, **Выключить**, **Скрыть**, и т.п.

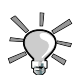

Клик на иконке в трее вызовет слайдер, контролирующий общий уровень звука и позволяющий его выключить.

#### **4.2. Прослушивание музыки и просмотр видео с помощью Totem**

#### **4.2.1. Начало работы**

Totem – это медиаплейер, основанный на Xine, входящий в состав Mandriva Linux. Этот плейер работает со списками воспроизведения, может использоваться в полноэкранном режиме и обладает органами управления для навигации и управления громкостью. Плейер способен воспроизводить DVD, VCD, аудио-CD и медиа-файлы. Управлять программой можно как с клавиатуры, так и мышью.

#### **4.2.1.1. Как запустить Totem**

Запустить Totem можно двойным щелчком на значке CD/DVD на рабочем столе, либо более сложным путем: в главном меню выбрать **Аудио и видео** + **Видеопроигрыватель Воспроизведение видео** → **Прослушивание музыкальных файлов** . Можно запустить плейер и двойным щелчком на мультимедиа-файле, поддерживаемом Xine, в Konqueror или Nautilus.

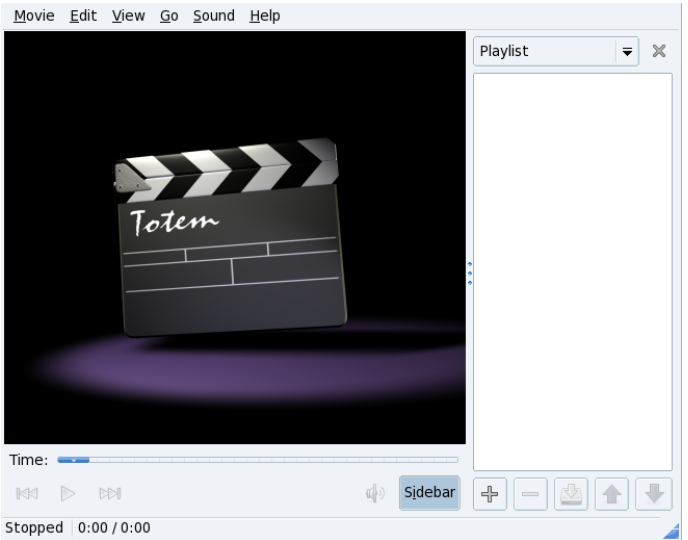

#### **Рисунок 4.4. Главное окно медиаплейера Totem**

#### **4.2.1.2. Вставка медиа-носителей**

Чтобы посмотреть фильм или послушать музыку, вставьте DVD, VCD или аудио-CD в привод и выберите соответствующий пункт в меню **Фильм** .

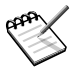

Totem может потребовать от вас некоторых действий, прежде чем вы сможете вынуть работающий Live-диск из CD-ROM.

#### **4.2.1.3. Смена медиа-носителей**

Вместо нажатия кнопки извлечения на приводе, лучше дать знать Totem о том, что вы хотите сменить диск, через собственное меню Totem:  $\Phi$ ильм $| \rightarrow$  Извлечь . Это предотвратит ошибки типа Невозможно прочесть... (Unable to read...).

## **4.2.2. Настройка**

#### **4.2.2.1. Визуальные эффекты**

При прослушивании аудио-CD могут воспроизводиться визуальные эффекты, усиливающие восприятие музыки. Изменить размеры и тип визуальных эффектов или отключить их вовсе можно, выбрав пункт меню **Правка** → **Параметры** и

перейдя на вкладку **Дисплей**. Вам предлагается четыре стиля визуальных эффектов, на выбор:

goom

ошеломляющее буйство цветных спиралей

fftgraph

цветная графика, основанная на алгоритме быстром преобразовании Фурье

fftpscope

цвета, меняющиеся по типу спектрального анализатора

oscope

представление музыки по образцу осциллоскопа

Здесь же можно установить яркость картинки и прочие параметры.
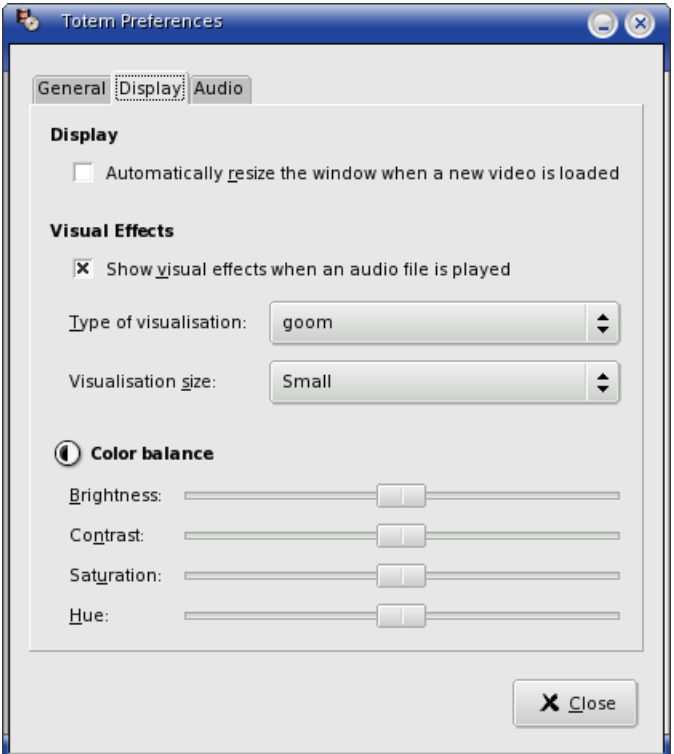

**Рисунок 4.5. Диалоговое окно Preferences (Параметры)**

## **4.2.2.2. Display Size (Размер изображения)**

Не каждому понравится смотреть фильм в маленьком окошке, поэтому существует множество путей для корректировки размера изображения. Его можно модифицировать обычным способом, изменив размеры самого окна (выбором пункта **Максимизировать**, передвинув границы и т. д.), или используя пункты меню **Вид** : **Во весь экран** , **Масштаб 1:2** , **Масштаб 1:1** и **Масштаб 2:1** .

Очевидно, если вы хотите просто сидеть и смотреть фильм, то наилучшим выбором для вас будет режим **Во весь экран** (Fullscreen). В этом режиме с экрана исчезают все меню и органы управления, максимально высвобождая пространство для просмотра. Органы управления могут появляться при движении курсора мыши, а выйти из полноэкранного режима можно щелчком на кнопке в левом верхнем углу или нажатием клавиши F.

Просматривая фильм, вы можете заметить, что крайние области изображения выходят за границы экрана и недоступны для просмотра. Чтобы исправить это, можно скорректировать форму окна с помощью пункта **Соотношение экрана** , выбором которого можно циклически переходить от нормального соотношения сторон изображения к различным широкоэкранным вариантам. Теперь можно наслаждаться полным изображением без всяких потерь.

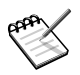

Если плейер работает не в полноэкранном режиме, то после каждой смены соотношения сторон размеры окна придется откорректировать заново.

## **4.2.2.3. Звук**

Громкость меняется перетаскиванием ползунка внизу окна, справа от органов управления или (проще) нажатием клавиш «стрелка вверх»/«стрелка вниз». Второй способ особенно удобен в полноэкранном режиме, если вы не хотите, чтобы панель управления мешала просмотру.

## **4.2.3. Использование плейера**

## **4.2.3.1. Органы навигации**

Не всегда мы слушаем CD или смотрим фильм от и начала до конца, иногда хочется вернуться к какому-то месту в или остановить просмотр, чтобы добыть еще пивка из холодильника.

Чтобы перейти по дорожкам **Вперед** или **Назад**, можно воспользоваться соответствующими кнопками в левом нижнем углу экрана или клавишами  $N|u B|$ , соответственно.

Приостановить воспроизведение можно кнопкой **Играть/Пауза** или клавишей P. Повторный щелчок на этой же кнопке (или нажатие клавиши) продолжит воспроизведение с места остановки.

Чтобы перейти вперед или назад в пределах дорожки или эпизода, следует передвинуть ползунок **Время**, расположенный прямо под изображением (вправо или влево), а затем отпустить его. Тот же результат можно получить нажатием клавиш «стрелка вправо» или «стрелка влево». Музыкальная дорожка или фильм перейдут к воспроизведению с того места, которое вы выбрали.

Если вы хотите, чтобы музыка играла постоянно, по окончании переходя к обратно началу, то выберите пункт меню **Правка** → **Режим повтора**, и медиаплейер будет всякий раз возвращаться к первой дорожке списка. Если же вы хотите нарушить

надоевший порядок следования дорожек, то знайте, они могут проигрываться в случайном порядке, нужно только выбрать пункт **В случайном порядке** .

## **4.2.3.2. Просмотр и прослушивание медиа-файлов**

Totem основан на Xine и, следовательно, может воспроизводить медиа-файлы любого типа, поддерживаемого Xine.

Чтобы открыть медиа-файл, выберите пункт меню Фильм | → Открыть |. Появится диалоговое окно выбора файлов. Отсюда можно переходить по каталогам в поисках файлов для воспроизведения.

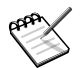

Можно открыть и потоковое медиа: выберите **Открыть адрес** и введите URL.

#### **4.2.3.3. Управление списками воспроизведения**

Однажды выбрав медиа-файлы для воспроизведения, вы вряд ли захотите терять их и всякий раз разыскивать снова. Чтобы не тратить на это время в дальнейшем, выбранные файлы можно собрать в список воспроизведения (плей-лист).

Чтобы создать или изменить список воспроизведения, нажмите кнопку **Боковая панель** для вызова диалогового окна **Список воспроизведения**. Здесь можно добавлять или удалять дорожки, менять их порядок, а затем сохранять список воспроизведения под любым названием.

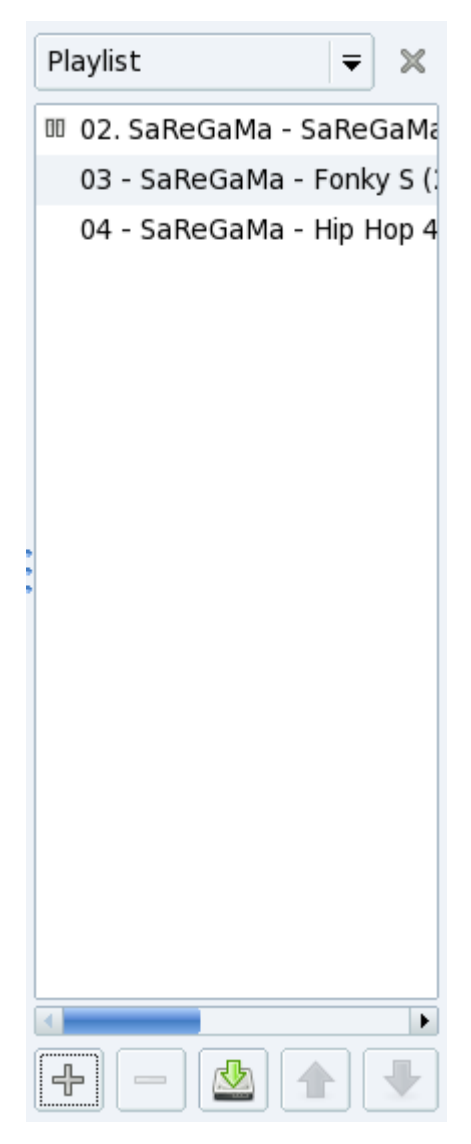

**Рисунок 4.6. Диалоговое окно списка воспроизведения**

#### **4.2.3.4. Снятие экранных снимков**

Иногда возникает желание «остановить» кадр фильма, например для использования в качестве обоев рабочего стола. Totem обладает функцией снятия снимка с экрана, при этом сделанный снимок сохраняется в файл.

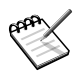

Эта функция работает только в оконном режиме, так как для ее использования необходим доступ к строке меню.

Чтобы сделать снимок, выберите пункт меню **Правка** → **Сохранить кадр** . В этот момент изображение на экране будет зафиксировано, и появится диалоговое окно с вопросом о сохранении файла. При использовании стандартных параметров (**Сохранить кадр на рабочем столе**, изображения получают названия вида Screenshot0.png, Screenshot1.png и т. д. Кадр можно сохранить и в другом файле, дав ему осмысленное имя и указав подходящее место расположения. Для этого нужно выбрать параметр **Сохранить скриншот в файле:** (Save screenshot to file:), затем ввести путь и название в соответствующих текстовых полях.

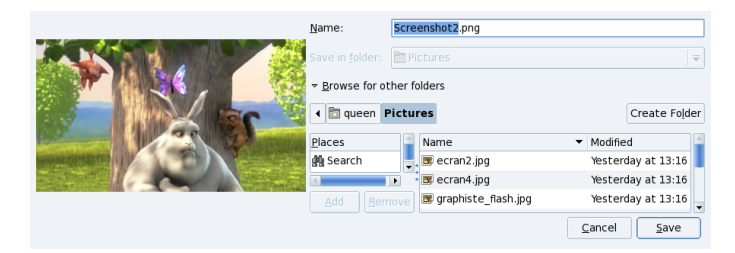

**Рисунок 4.7. Делаем снимок экрана**

# **4.3. Запись CD**

#### **Аннотация**

In this section we discuss using K3b to perform common CD burning operations. K3b also supports DVD recording, but we concentrate only on CD recording in this section. You only need to install the k3b-dvd package. DVD recording is very similar to its CD counterpart .

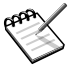

**Материал, защищённый авторскими правами.** Пожалуйста, обратите внимание, что копирование информационных/звуковых/видео CD или DVD часто запрещено законами об интеллектуальной собственности. Представленные здесь примеры носят только информационный характер и не предназначены для обучения вас пиратству CD/ DVD. Предполагается, что если вы хотите скопировать защищённый авторским правом материал, то у вас есть на это право.

## **4.3.1. Начало работы**

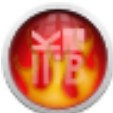

<span id="page-77-0"></span>Choose **Tools** + **K3b CD and DVD Burning** from the main menu to start K3b. Рисунок 4.8, [«Интерфейс](#page-77-0) K3b» shows K3b's interface with a new data project open.

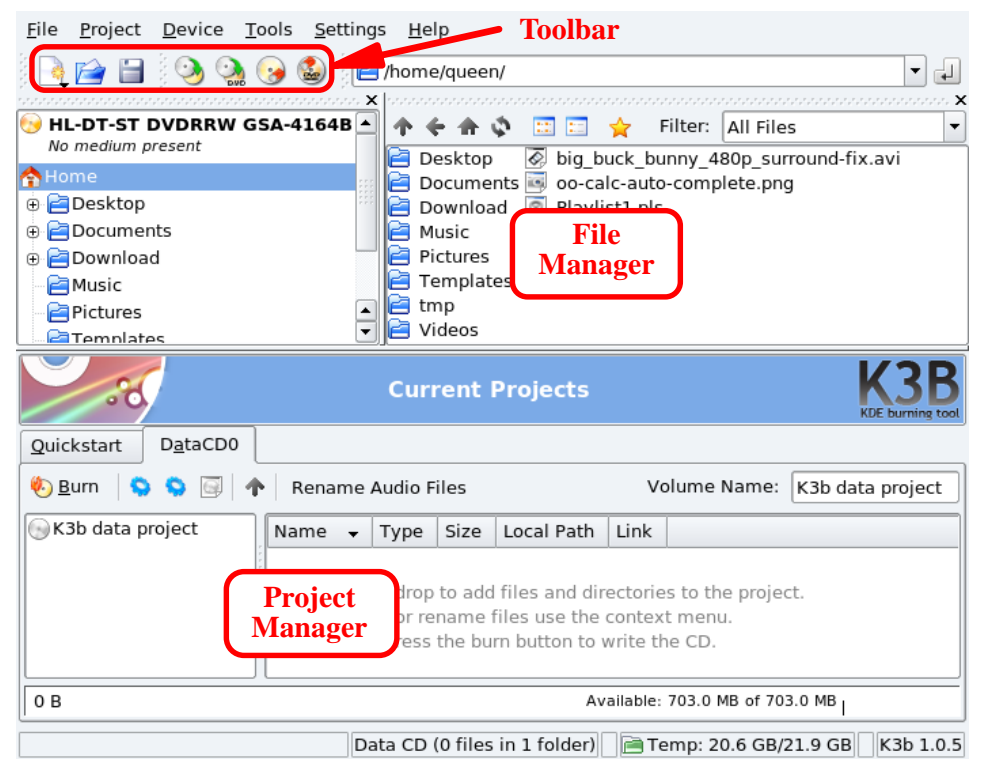

#### **Рисунок 4.8. Интерфейс K3b**

**Панель инструментов.** Место расположения кнопок, выполняющих общие действия. Смотрите Таблица 4.1, «Кнопки панели [инструментов](#page-78-0) K3b».

**Файловый менеджер.** Для выбора файлов, которые будут добавлены на записанный CD. Используйте дерево слева для навигации по своей файловой системе, а затем перетащите и бросьте в Менеджер проектов файлы, которые вы хотите включить в проект.

**Менеджер проектов.** Место, в котором отображаются и управляются файлы, которые будут записаны на CD. В нем можно удалять файлы и менять их местоположение (каталог) на CD.

В следующей таблице представлены наиболее важные кнопки, доступные на панели инструментов K3b, соответствующие им горячие клавиши и краткое описание выполняемых ими функций.

<span id="page-78-0"></span>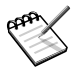

Не все кнопки активны всё время. Например, кнопка **Сохранить** будет отключена, если отсутствует активный проект.

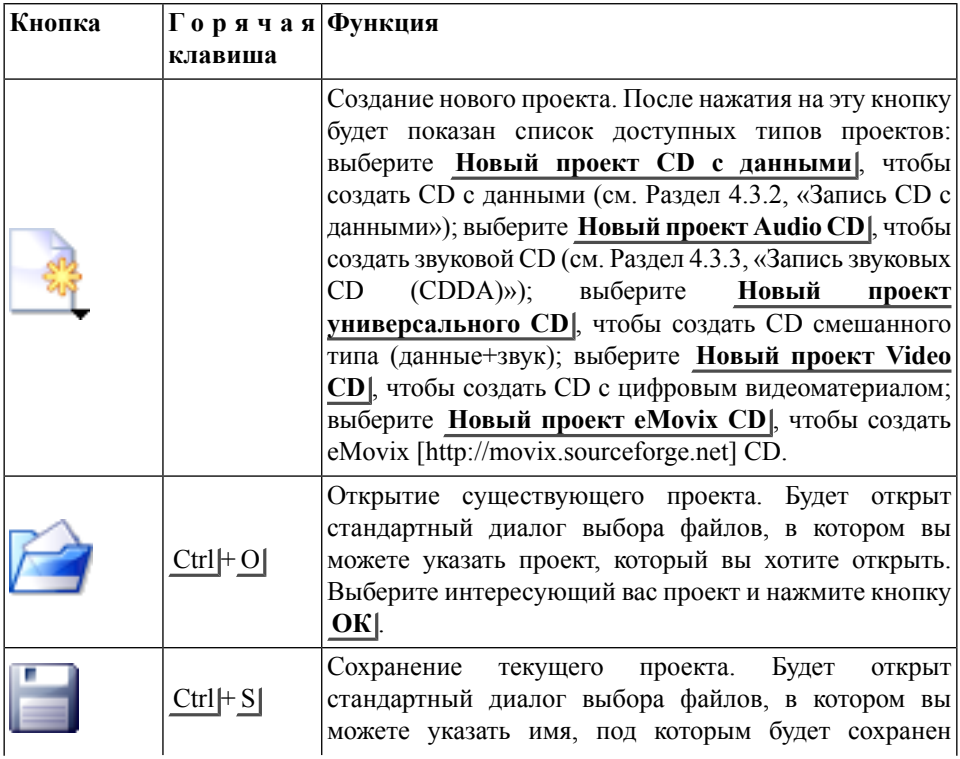

#### **Таблица 4.1. Кнопки панели инструментов K3b**

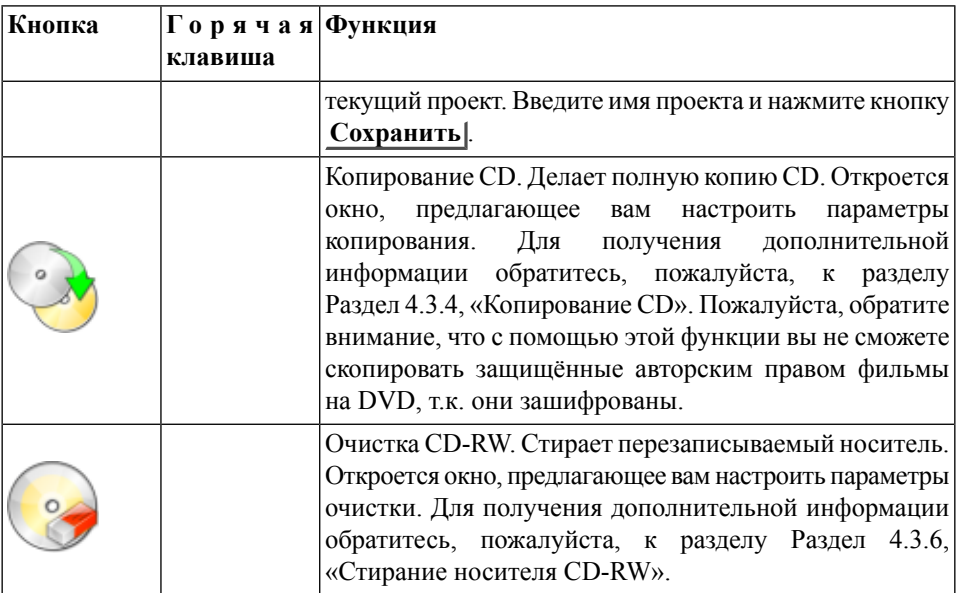

## <span id="page-79-0"></span>**4.3.2. Запись CD с данными**

## **4.3.2.1. Запись из образа ISO**

Допустим, что вы загрузили из Интернета образ CD-ROM и теперь хотите записать его на CD. Выберите в меню K3b Сервис + CD → Записать образ компакт-диска....... Нажмите кнопку «Открыть файл», чтобы найти файл с образом CD, и выберите файл в стандартном диалоговом окне. Образ CD будет проверен и информация о нём будет выведена на экран (см. Рисунок 4.9, [«Параметры](#page-80-0) образа CD»).

<span id="page-80-0"></span>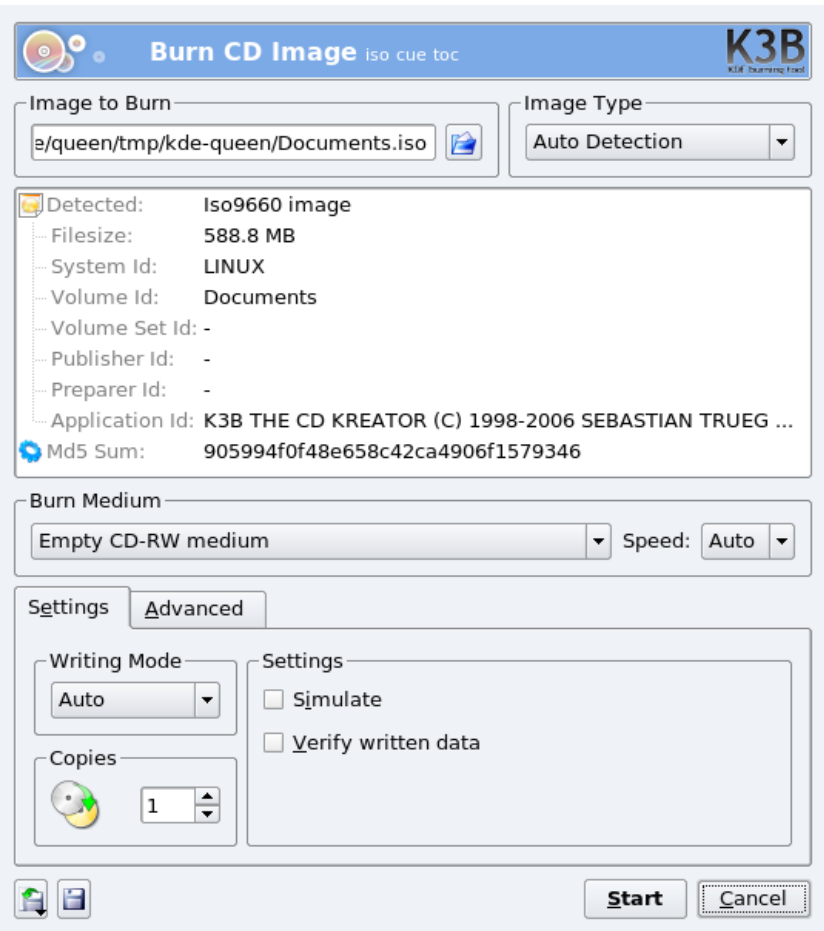

#### **Рисунок 4.9. Параметры образа CD**

После того, как образ будет проверен, вы можете вставить болванку и нажать кнопку Начать<sup>, чтобы записать его на диск.</sup>

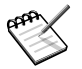

Если в CD-рекордере найден уже записанный перезаписываемый носитель, откроется диалоговое окно, предлагающее вам сначала очистить его. Нажмите **Да** и следуйте дальнейшим инструкциям, если вы хотите стереть его, или вставьте чистую болванку и нажмите **Нет** .

В выпадающем меню **Скорость**следует выбрать пункт **Автоматически**, чтобы K3b выбрал максимально возможную скорость записи, поддерживаемую комбинацией вашего CD-рекордера и вставленного в данный момент записываемого носителя. «Наименьшее»из этих двух значений ограничивает максимальную скорость записи.

## **4.3.2.2. Запись набора файлов или каталогов**

Выберите **Файл** + **Новый проект** → **Новый проект Data CD** из меню K3b. Затем перетащите в Менеджер проектов файлы и директории, котрые вы хотите включить в CD (см. Рисунок 4.10, «Выбор файлов и каталогов для [добавления](#page-81-0) на CD»).

<span id="page-81-0"></span>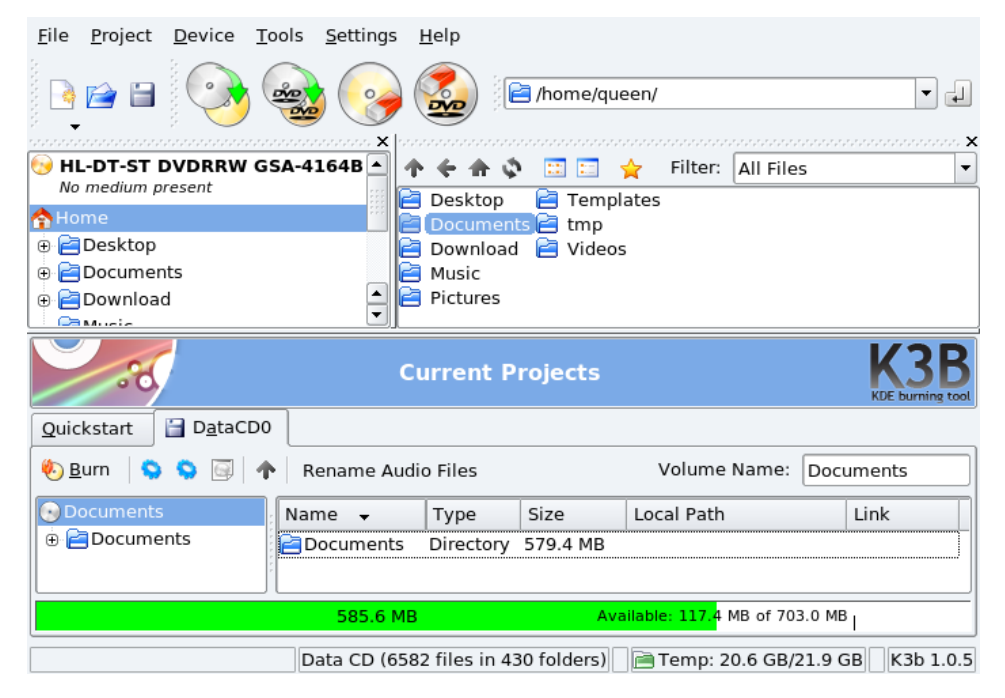

**Рисунок 4.10. Выбор файлов и каталогов для добавления на CD**

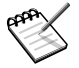

Добавление каталогов, содержащих много файлов, может занять некоторое время, поэтому, пожалуйста, запаситесь терпением и дождитесь, пока не исчезнет сообщение Добавление файлов в проект ИМЯ\_ПРОЕКТА....

Пространство, занятое выбранными файлами и каталогами, будет показано в виде разноцветной линейки в нижней части Менеджера проектов вместе с вычисленным размером в МБ и доступной ёмкостью носителя в МБ. Цвета линейки имеют следующее значение:

#### Зеленый

Размер проекта меньше, чем ёмкость выбранного носителя (по умолчанию 700 МБ). Нет проблемы, связанных с ёмкостью.

#### Желтый

Размер проекта близок к ёмкости носителя. До полного заполнения осталось несколько МБ, при этом не будет проблем, связанных с ёмкостью. Если проект будет превышать ёмкость носителя на несколько МБ, CD может быть записан без особых проблем, но успешная запись при этом не гарантируется.

#### Красный

Размер проекта на приличное количество МБ превышает ёмкость носителя. CD не будет записан должным образом.

При щелчке правой кнопкой мыши по файлу/каталогу в Менеджере проектов откроется контекстное меню с опциями для удаления и переименования файлов, создания новых (пустых) каталогов и т.п. Файлы и каталоги можно помещать (перейдите в каталог, в котором они находятся) на CD с использованием технологии drag-and-drop.

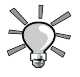

При переименовании самого верхнего элемента дерева в левой части Менеджера проектов будет изменена метка тома CD (по умолчанию это K3b data projectдля CD с данными).

При выборе меню **Проект** → **Запись** появится окно, в котором вы можете настроить параметры записи (см. Рисунок 4.11, [«Настройка](#page-83-1) параметров записи»). Вставьте в болванку в CD-рекордер и нажмите кнопку Запись<sup>1</sup>, чтобы начать запись CD.

<span id="page-83-1"></span>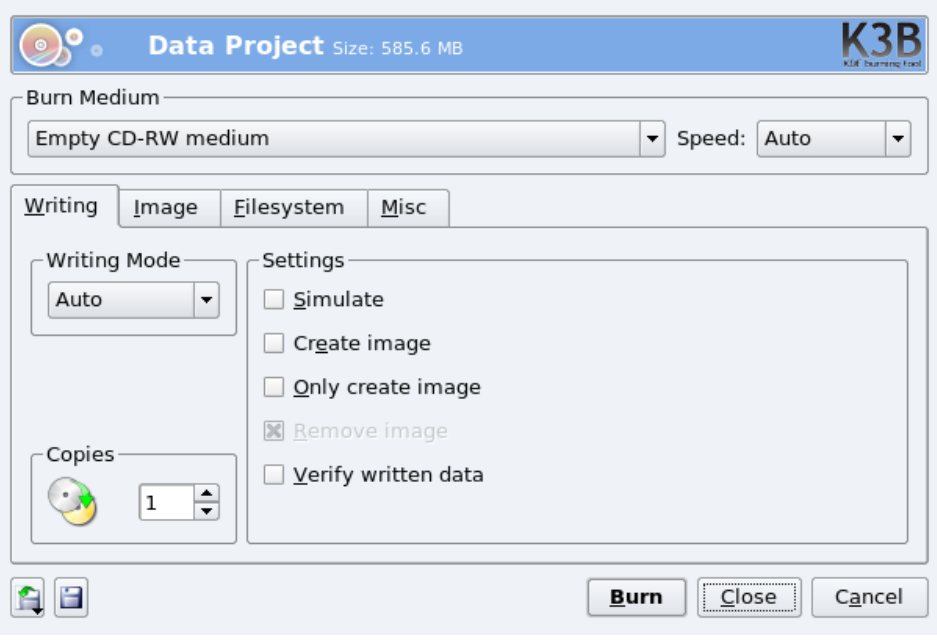

<span id="page-83-0"></span>**Рисунок 4.11. Настройка параметров записи**

## **4.3.3. Запись звуковых CD (CDDA)**

Под звуковыми CD подразумеваются CD, которые вы можете прослушивать в своём автомобиле или домашней стерео-системе, но не CD с OGG, MP3или любыми другими файлами в цифровом аудиоформате.

На время написания этой книги K3b поддерживал запись звуковых CD из звуковых дорожек, оцифрованных в формате wave ( \*.wav), Ogg Vorbis ( \*.ogg) и MP3 ( \*.mp3). Вы можете смешивать цифровые аудиоформаты, K3b распакует их на лету. K3b также может создавать цифровые аудиодорожки со звуковых CD: эта операция известна как «ripping»или «обдирание»(см. Раздел 4.3.5, [«Копирование](#page-86-0) музыки с [звукового](#page-86-0) CD (ripping)»).

Выберите **File** + **New Project** → **New Audio CD Project** из меню K3b. Выберите в фильтре Менеджера проектов K3b **Sound Files**, перейдите к месту нахождения звуковых файлов и перенесите звуковые дорожки, поместив их в Менеджер проектов (см. Рисунок 4.12, «Выбор звуковых дорожек для [добавления](#page-84-0) на CD»).

<span id="page-84-0"></span>

| Device Tools Settings<br>File<br>Project                                                                                                    | Help            |                 |           |                    |                  |
|----------------------------------------------------------------------------------------------------|-----------------|-----------------|-----------|--------------------|------------------|
| /home/queen/Compay Segundo - Las flores de la vida/<br>$\blacktriangledown$<br>r J                                                                                                    |                 |                 |           |                    |                  |
| , and an anti-analysis and an analysis $\mathbf x$<br>▲<br>NECVMWar VMware IDE CDR11<br>Filter:<br>o<br><b>FEE</b><br>All Files<br><b>KI</b><br>↩<br>▼<br>Mdv Boot ISO (Complete Data DVD-ROM)<br>01 - La Negra Tomasa.ogg<br>O.<br>TSSTcorp DVD+-RW TS-L632D<br>02 - Ataidi.ogg<br>O.<br>Audio CD<br>03 - Oui parle français.ogg<br>$\circledcirc$<br>Home<br>Compay Segundo - Las flores<br><b>Pa</b> Desktop<br>Documents<br>▲<br>▼<br>Download |                 |                 |           |                    |                  |
| <b>Current Projects</b><br>$\circ$ (                                                                                                    |                 |                 |           |                    |                  |
| AudioCD0<br>Quickstart                                                                                                    |                 |                 |           |                    |                  |
| Query Cddb<br><b>Burn</b>                                                                                                    |                 |                 |           |                    |                  |
| Artist (CD-Text)<br>No.                                                                                                    | Title (CD-Text) | Type            | Length    | Filename           |                  |
| SaReGaMa<br>1                                                                                                    | SaReGaMa & Ha   | MPEG1 Layer III | 05:00:08  | 01 - SaReGaMa & H  |                  |
| 2<br>Compay Segundo                                                                                                    | La Negra Tomasa | Ogg-Vorbis      | 03:57:11  | 01 - La Negra Toma | $\blacktriangle$ |
| Compay Segundo<br>ihist∆<br>3                                                                                                    |                 | Ogg-Vorbis      | 0.4.04.61 | 02 - Ataidi ogg    | ٠                |
| 30:12 min<br>Available: 49:47 min of 80:00 min                                                                                                    |                 |                 |           |                    |                  |
| Audio CD (7 tracks)       Temp: 26.8 GB/37.7 GB<br>K3b 1.0.5                                                                                                    |                 |                 |           |                    |                  |

**Рисунок 4.12. Выбор звуковых дорожек для добавления на CD**

Используйте технологию drag-and-drop для составления своей подборки. После того, как дорожки подобраны в нужном вам порядке в Менеджере проектов, вы можете записать их на CD.

## <span id="page-85-0"></span>**4.3.4. Копирование CD**

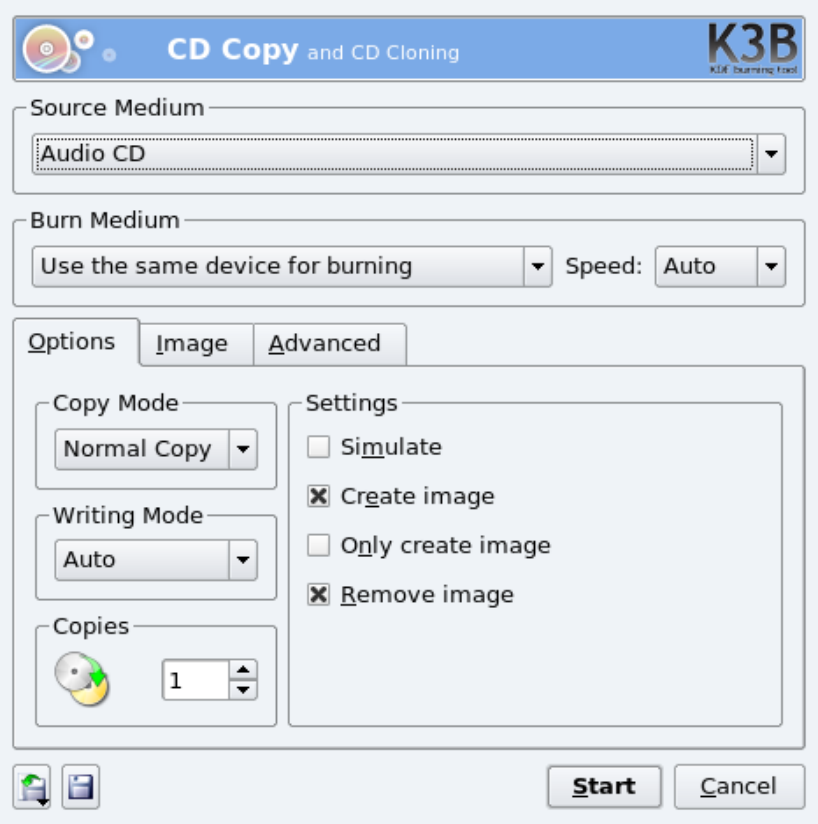

**Рисунок 4.13. Настройка параметров копирования CD**

Выберите **Tools** → **Copy CD** из меню. Задайте количество копий ( 1 например), удалять или нет временный образ ( yes), читающее и пишущее устройства (обычно определяются автоматически) и нажмите **Start** . «Исходный» CD прочитается, и его образ будет записан на «целевой» CD.

## <span id="page-86-0"></span>**4.3.5. Копирование музыки с звукового CD (ripping)**

Убедитесь, что у вас достаточно свободного дискового пространства. Вы можете проверить это в в правой части строки состояния K3b. Учтите, что каждая минута несжатого звука CD-качества занимает на диске чуть более 10 МБ.

Вставьте звуковой CD, с которого вы хотите извлечь дорожки, и дважды щёлкните по приводу в дереве Файлового менеджера K3b'. CD будет прочитан и для извлечения будут помечены все дорожки (по умолчанию). Снимите галочки с тех, которые вы не хотите извлекать, и нажмите на кнопку с шестернёй, чтобы вызвать окно с параметрами обдирания (см. Рисунок 4.14, [«Параметры](#page-86-1) обдирания CD»).

<span id="page-86-1"></span>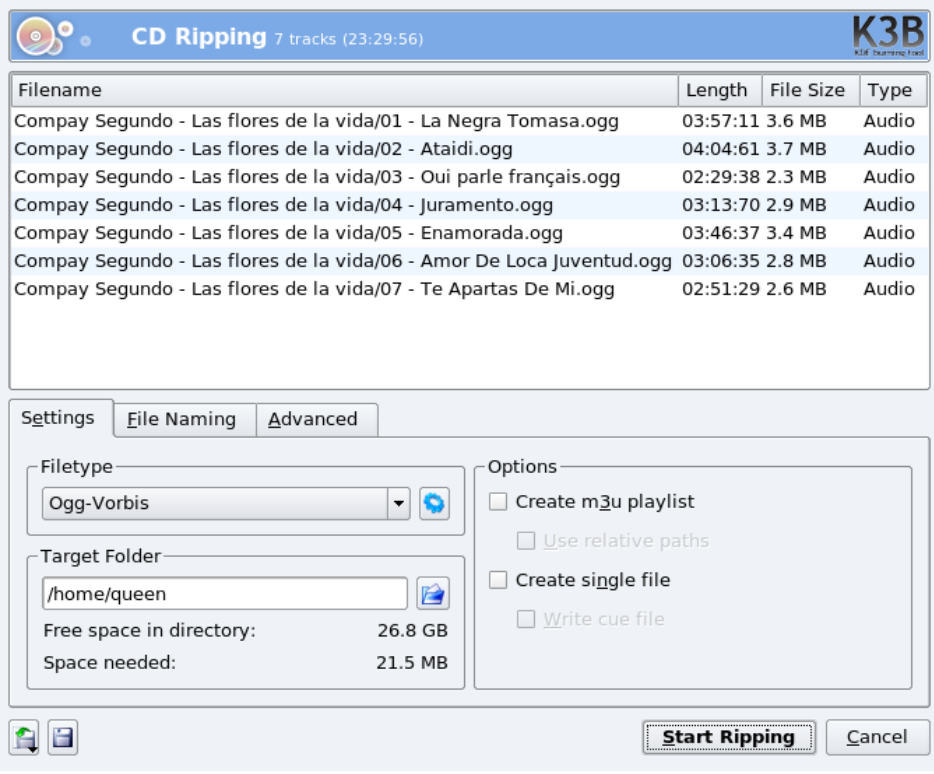

**Рисунок 4.14. Параметры обдирания CD**

<span id="page-87-0"></span>Просмотрите параметры обдирания (особенно те, что касаются именования файлов), а после этого нажмите кнопку **Начать считывание**

## <span id="page-87-1"></span>**4.3.6. Стирание носителя CD-RW**

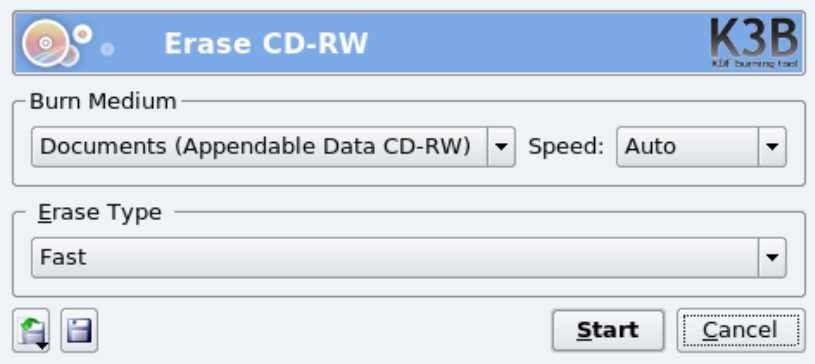

#### **Рисунок 4.15. Настройка параметров стирания CD-RW**

Вам может понадобиться отформатировать свой носитель CD-RW, чтобы записать на него какую-либо информацию. Для этого выберите меню **Сервис** → **Очистить CD-RW...** (см. Рисунок 4.15, [«Настройка](#page-87-1) параметров стирания CD-RW»). **Метод очистки**может быть установлен в **Быстрая**( CD-RW стирается менее, чем за 3 минуты); **Полная**(время стирания CD-RW занимает до 90 минут); и в один из нескольких вариантов, связанных с мультисессионной записью. Вставьте носитель в CD-рекордер и нажмите кнопку **Начать**, чтобы стереть CD-RW.

# Глава 5. Графические приложения и бытовые устройства

## 5.1. Рисование и работа с изображениями

Этот раздел, в основном, описывает GIMP и упоминает о некоторых других интересных приложениях, которые вы можете изучить самостоятельно.

## 5.1.1. GIMP

GNU Image Manipulation Program (GIMP) представляет собой свободный графический редактор, бросающий вызов таким коммерческим приложениям, как Adobe ® Россию Photoshop ® или Corel ® Painter  $^{TM}$  и позволяющий выполнять сложные работы по обработке фотографий, например кадрирование, изменение размера, ретушь, рисование, настройку цветов и так далее. По-настоящему мощной программу делают возможности расширения и скрипты автоматизации, которые позволяют полностью интегрировать GIMP с другими приложениями и использовать его для ежедневной обработки изображений.

## 5.1.1.1. Введение

#### Преимущества

Обычных пользователей GIMP поразит своими продвинутыми функциями для обработки web-изображений и прочих форматов файлов. Вы можете легко создавать анимационные ролики и оптимизировать свои изображения для публикации в сети, а также воспользоваться богатым инструментарием GIMP для работы с фотографиями.

Опытные пользователи, издатели и специалисты по управлению документами смогут оценить возможности скриптов в GIMP и простоту работы с программой.

## Недостатки

GIMP, как и большинство свободных программ для графического дизайна, страдает от того, что полиграфические стандарты, такие как PANTONE ® Color Systems, являются проприетарными и свободный доступ к ним закрыт. Поэтому в GIMP эти стандарты не реализованы в полной мере. Также, из-за того, что в мире полиграфии доминируют компьютеры Apple, для профессиональной печати с GIMP (что, в принципе, возможно) потребуется приложить определенные усилия. Другим ограничением является 8-битное представление цветов изображения, что может не устроить профессионального фотографа, которому может потребоваться 16-битное представление.

#### Дополнительные сведения

GIMP включает полробную локументацию. Если установлен пакет gimp-help, вы можете нажать клавишу F1| для вызова справочного раздела по текущему «активному» элементу, в то время как нажатие Shift |+ F1| вызовет контекстную справку.

В Интернете вы можете найти обширную документацию по GIMP, находящуюся в свободном доступе. Обратитесь к странице документации GIMP [http://www.gimp. org/docs/] за дополнительной справкой по GIMP.

## 5.1.1.2. Запуск и исследование интерфейса GIMP

Выберите в главном меню Графика $| \rightarrow$  GIMP | для запуска GIMP.

В отличие от Adobe ® Photoshop ®, при запуске GIMP появляется несколько окон, одно из которых («главное») содержит панель инструментов (см. Рисунок 5.1, «Интерфейс GIMP»). Главное окно отвечает за базовые функции GIMP и позволяет работать с дополнительными компонентами.

<span id="page-90-0"></span>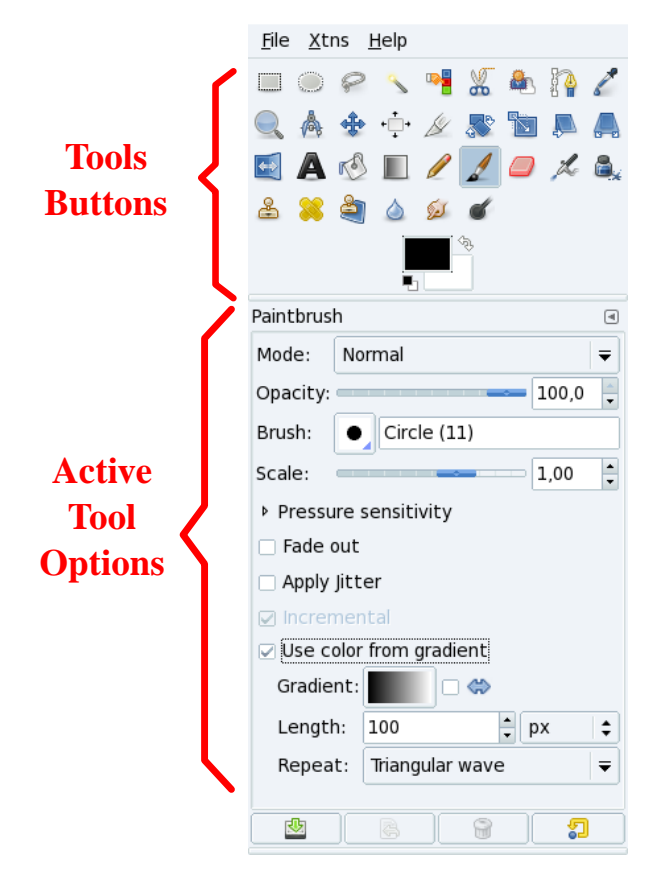

#### **Рисунок 5.1. Интерфейс GIMP**

## **5.1.1.3. Принципы работы**

GIMP обладает богатой функциональностью, поэтому очень часто одну и ту же задачу можно решить несколькими способами. Ниже описываются некоторые из основных принципов работы с изображениями в GIMP.

## **Меню**

Главное окно GIMP(панель инструментов) позволяет осуществлять базовые операции, такие как открытие или создание нового файла и прочее.

#### <span id="page-91-0"></span>**Правая кнопка мыши**

После того, как изображение открыто или создан новый файл, вы можете щелкнуть правой кнопкой мыши внутри окна изображения для доступа выполняемым над ним действиям, например **Закрыть**, **Сохранить**, **Сохранить как**, **Диалоги**, **Фильтры** и так далее. В следующих разделах это меню будет обобщенно называться «меню изображения».

#### **Слои, цветовые режимы и форматы файлов**

Для того, чтобы в полной мере использовать возможности такого мощного графического редактора как GIMP, необходимо понять ключевые принципы работы, к которым, в первую очередь, относятся слои, цветовые режимы и форматы файлов. Грубо говоря, обработка цифрового изображения создает дополнительное 4<sup>е</sup> измерение. Выберите в меню пункт «слои». Изображения накладываются друг на друга стопкой (как в анимации), в которой каждый слой может иметь свои свойства и обрабатываться отдельно для решения разных художественных задач. Цветовой режим определяет внутренний способ представления компонентов изображения и влияет на доступный инструментарий. Таким образом, режим RGB предоставляет набор инструментов, который отличается от такового для режима оттенков серого. Наконец, набор действияй, который можно выполнить над файлом также зависит от формата файла.

Если при выполнении описанных ниже задач у вас что-то не будет получаться, проверьте эти три параметра перед тем, как делать выводы.

## **5.1.1.4. Работа в GIMP**

#### **Базовые операции**

**Открытие файла.** Выберите в меню пункт Файл| → Открыть|. Выбранное изображение появится в новом окне, внутри которого вы можете использовать уже специфичное для изображения меню (**Файл**, **Правка**, **Выделение** и так далее), вызываемое правым щелчком мыши, как описано в [«Правая](#page-91-0) кнопка мыши». В зависимости от формата открываемого файла вам может понадобиться ответить на вопросы по поводу конкретного формата и его преобразования. Сочетание клавиш:  $Ctrl + Ol.$ 

**Создание нового файла.** Выберите в меню пункт **Файл** → **Создать** . Появится диалог, в котором можно задать размер изображения в различных единицах измерения (пиксели, дюймы, миллиметры и т.д.), ориентацию изображения (альбом или портрет) и некоторые дополнительные параметры (см.Рисунок 5.2, [«Создание](#page-92-0) нового файла»).

<span id="page-92-0"></span>Вы также можете выбрать **Шаблон** из выпадающего списка, и тогда вам не придется задавать параметры вручную. После того, как вы нажмете кнопку ОК, появится новое окно с только что созданным изображением. Сочетание клавиш: Ctrl |+ N |.

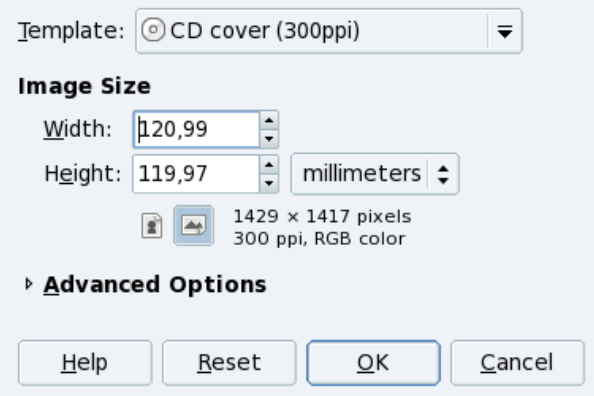

#### **Рисунок 5.2. Создание нового файла**

**Сохранение файла.** Когда вы в первый раз выберете пункт **Сохранить** или **Сохранить как**, появится диалог, в котором можно задать имя и расположение файла. Однако, более важно то, что здесь вы можете задать формат, в котором будет сохранен файл, например JPEG или PNG. Сочетания клавиш: Ctrl+S| для **Сохранения**, Shift + Ctrl + S для **Сохранения под другим именем**.

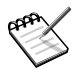

Неопытные пользователи часто сталкиваются с проблемами из-за неправильного сохранения своих работ, из-за чего теряются слои или просто портится изображение. Большинство этих проблем возникают из-за незнания параметров каждого конкретного файлового формата. Если вы не знаете отличия форматов, сохраняйте свою работу в стандартном формате XCF, который является «родным» для GIMP. В дальнейшем вы всегда сможете сохранить файл в любом другом формате.

#### **Панель инструментов**

Панель инструментов содержит основные средства для графического дизайна. При наведении мыши на значок инструмента появляется подсказка с названием инструмента и сочетанием клавиш для его активации с клавиатуры. Параметры инструментов доступны в панели, расположенной непосредственно под инструментарием. В этом руководстве мы не будем описывать каждый инструмент подробно, так как существуют специальные книги, посвященные GIMP и описывающие его интерфейс. Не забывайте о том, что все действия применяются к текущему слою.

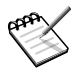

Если вы закроете окно с панелью инструментов, GIMP будет закрыт вместе со всеми прочими окнами. Если же вы закроете любое другое окно, то остальные окна останутся на своих местах и программа продолжит работу.

#### Окно изображения

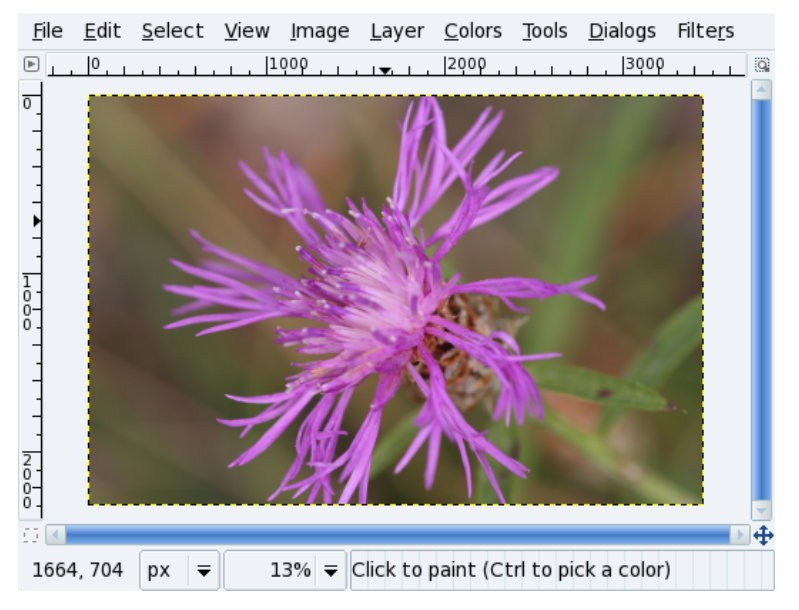

Рисунок 5.3. Изображение GIMP

В этом окне отображаются новые и открытые изображения, также именно к нему применяются действия выбранных инструментов.

#### Масштаб отображения

В нижней части окна изображения можно заметить число в процентах, которое показывает текущий масштаб. Щелкните по нему для вызова списка, где можно выбрать другой масштаб. Изменить масштаб также можно при помощи клавиатуры, например + позволяет приблизить изображение, а -  $\vert$  - отдалить. При нажатии 1 выставляется масштаб 100%

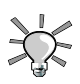

Выберите в меню пункт **Вид** → **Окно навигации** для вызова специального окна, позволяющего перемещаться по изображению и быстро менять его масштаб.

## **Отмена и возврат действий**

Все действия над изображением можно отменить или возвратить назад. Вы можете задать настройки «истории отмен» и указать, сколько шагов следует запоминать программе, а также сколько на это будет отведено памяти. Выберите в меню пункт **Файл** + **Настроить...** и перейдите в раздел **Окружение**. Не забывайте, что настройки в этом разделе значительно влияют на использование ОЗУ, что может затруднить или сделать невозможной работу с большими изображениями.

Выберите в меню изображения **Правка** → **Отменить** или нажмите сочетание клавиш Ctrl  $+$  Z  $\vert$  для отмены последнего действия.

Выберите в меню изображения **Правка** → **Вернуть** или нажмите сочетание клавиш Ctrl + Y | для возврата отмененного действия.

#### **Копирование, вырезание и вставка**

GIMP позволяет копировать ( Ctrl  $\vdash$  C), вырезать ( Ctrl  $\vdash$  X) и вставлять ( Ctrl  $\vdash$  V) выделенные элементы как внутри одного окна, так и между разными окнами изображений, открытых в GIMP. Вы также можете вставлять содержимое буфера обмена в качестве нового слоя.

## **Слои, каналы и контуры**

Выберите в меню изображения **Диалоги** → **Слои** (или нажмите клавиши Ctrl + L ); **Диалоги** → **Каналы** ; **Диалоги** → **Контуры** для доступа к соответствующим диалогам (см. Рисунок 5.4, «Диалоги слоев, каналов и [контуров»\)](#page-95-0).

<span id="page-95-0"></span>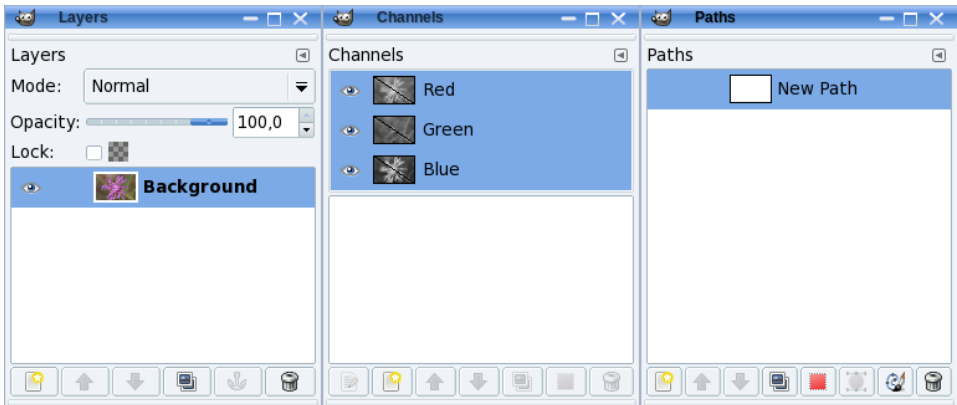

**Рисунок 5.4. Диалоги слоев, каналов и контуров**

GIMP позволяет создавать неограниченное число слоев. Каждый слой имеет свой набор параметров.

В цветовом режиме RGB изображение содержит три канала: красный, зеленый и синий. Диалог каналов позволяет включать/выключать эти каналы, а также добавлять и удалять дополнительные каналы. Щелчок по глазу напротив канала включает или выключает его, в зависимости от положения переключателя.

Контуры позволяют создавать и изменять более сложные выделения. Выделение можно преобразовать в контур и работать с ним как с векторной кривой, что предоставляет гораздо больше контроля, так как вы можете добавлять или изменять узлы.

#### **Фильтры**

Фильтр представляет собой набор запрограммированных действий, которые изменяют изображение в соответствии с заданными параметрами. GIMP включает богатый набор фильтров, включая размывание, создание шума и операции по улучшению изображений, которые можно применять к выделенным областям и слоям. Обязательно попробуйте их в действии и не бойтесь экспериментировать!

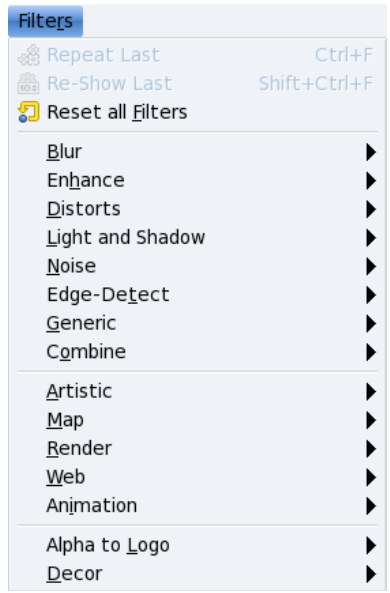

Рисунок 5.5. Меню фильтров

## 5.1.1.5. Диалоги

Диалоги расширяют функциональность инструментов. Так как опций существует слишком много, мы возьмем в качестве примера лишь диалоги Цвета и Кисти.

#### **Выбор цвета**

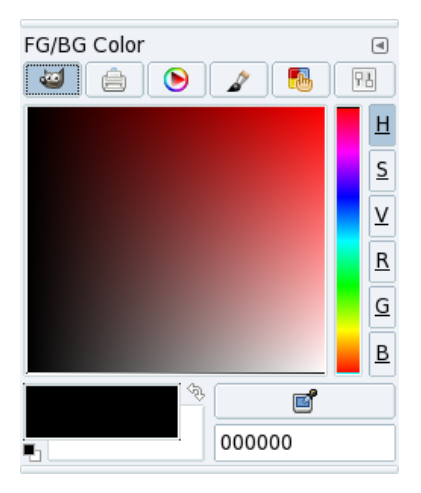

#### **Рисунок 5.6. Диалог выбора цвета**

Выберите в меню **Диалоги** → **Цвета** для вызова диалога выбора цвета. Используйте кнопки в верхней части панели для выбора цветового «пространства», которое будет использоваться для создания выделения: GIMP(позволяет выбрать цвета при помощи сочетания палитр по красному, зеленому и синему цветам, плюс по тону, насыщенности и яркости), CMYK, треугольник, акварель, ограниченная палитра и шкала. Выбор цвета переднего/заднего плана осуществляется так же, как и в основной панели инструментов GIMP. Выбранные цвета становятся доступными сразу же после их выбора. Полезный совет: старайтесь использовать цветовое пространство RGB, с которым вы сможете сохранять свою работу практически в любом формате.

#### Кисти

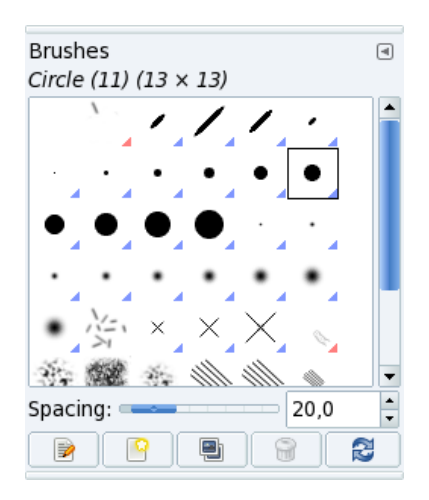

#### Рисунок 5.7. Диалог

Этот диалог позволяет задать тип и размер кисти, которой можно пользоваться в большинстве инструментах рисования и стирания. Щелкните раздел кистей в панели инструментов или выберите в меню Диалоги  $\rightarrow$  Кисти лля вызова соответствующего диалога. Сочетание клавиш: Ctrl |+ Shift |+ B |.

## 5.1.1.6. Печать

GIMP идеально подходит для создания web-графики, однако печать из GIMP может быть нетривиальной. Из-за отсутствия поддержки цветовых систем PANTONE  $^{\circledR}$ GIMP не слишком хорошо годится для предпечатной подготовки, хотя он и поддерживает изображения в цветовом пространстве СМҮК.

Сам по себе GIMP поддерживает многие модели принтеров и вы всегда можете обработать изображения в GhostScript или напечатать их в файлы PostScript. Таким образом, печатать изображения относительно легко. Не забывайте настраивать разрешение изображения в соответствии с характеристиками принтера.

В Интернете доступна обширная документация, посвященная печати в GIMP и способная угулбить ваши знания по этой теме.

## 5.1.1.7. Расширения

Расширения представляют собой внешние модули, наращивающие базовую функциональность приложения. GIMP, так же как Adobe ® Photoshop ®, использует обширный набор расширений для увеличения своих возможностей. Вы и сами можете написать свое расширение и внести свой вклад в разработку программы. Большинство расширений могут свободно использоваться и распространяться.

Выберите в меню пункт Расш.  $\rightarrow$  Диспетчер модулей для просмотра всех установленных расширений.

## 5.1.1.8. Заключение

Мы надеемся, что это краткое введение заинтересовало вас и вам будет интересно пользоваться программой. GIMP - это первоклассное приложение, которое не должен обделить вниманием ни один художник, работающий в Linux!

## 5.1.2. Приложения для векторной графики

GIMP является приложением для растровой (точечной) графики. Однако для корпоративных логотипов, диаграмм, карт или каких либо рисунков (не фотографических) лучше подходит векторная графика.

Dia

Dia представляет собой приложение для построения диаграмм, которое во многом схоже и является альтернативой Microsoft ® Visio ®. Программа содержит набор заранее созданных шаблонов для различных типов диаграмм, которые вы можете использовать. Так же как и GIMP. Dia предлагает множество востребованных инструментов для улучшения внешнего вида работы. Правый шелчок по изображению дает доступ к меню конкретного изображения и позволяет вносить нужные изменения. Обратитесь к ломашней странице Dia [http://www.gnome.org/ projects/dia/1 за лополнительной информацией.

Kivio

Будучи очень похожим на Microsoft ® Visio ®, Kivio обладает очень богатым набором шаблонов и даже умеет использовать шаблоны для Dia. Вам стоит попробовать эту программу если вы уже пользовались раньше Microsoft  $^{\circledR}$  Visio <sup>®</sup>. Обратитесь к домашней странице Kivio [http://www.koffice.org/kivio/] за дополнительной информацией.

Inkscape

Inkscape можно считать «звездой» среди векторных приложений, доступных для Linux. С ним вы сможете рисовать все что, захотите (в отличие от Dia и Kivio). Это очень зрелое приложение, доступное как для Linux, так и для Windows  $\mathbb{P}_{H}$ по умолчанию сохраняющее файлы в формате SVG, что облегчает взаимодействие с другими приложениями и соответствие стандартам. Обратитесь к домашней странице Inkscane [http://inkscape.sourceforge.net/] за лополнительной информацией.

# 5.2. Цифровые фотоаппараты

## 5.2.1. Настройка вашего цифрового фотоаппарата

Этот раздел описывает различные функции digiKam. Мы пройдем базовую настройку, передачу изображения с фотоаппарата в компьютер, редактирование изображения, и создание web-альбомов.

Чтобы начать работу с digiKam, подключите фотокамеру к свободному USBразъему, включите ее в режиме «просмотр»  $^{1}$ , и в главном меню выберите Графика  $\rightarrow$  digiKam, и digiKam будет запущен. При первом запуске приложения вы должны будете указать папку, в которой будут храниться изображения: можете принять ту, что выбрана по умолчанию. Если ваш фотоаппарат не отображается в меню Камера), выберите Добавить камеру... | и нажмите Автоопределение | Если определить не удается, щелкните по Добавить... | и найдите вашу камеру в списке, или же введите параметры, соответствующие вашей камере, затем примените ваши установки.

За более подробной информацией обратитесь к списку камер, поддерживаемых GPhoto2 [http://www.gphoto.org/proj/libgphoto2/support.php]. Если ваша камера использует протокол Picture Transfer Protocol (PTP), то она, наверное, поддерживается, даже если отсутствует в списке Gphoto2. Вы также можете проконсультироваться с самой полной web-страницей по поддержке цифровых фотоаппаратов в UNIX, Linux и BSD [http://www.teaser.fr/~hfiguiere/linux/digicam.html].

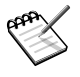

Хотя цифровые фотоаппараты, подключающиеся к последовательному порту (RS-232), все еще встречаются, все современные модели используют USB, так что мы предполагаем, что у вас USB-камера.

<sup>&</sup>lt;sup>1</sup>А не в режиме «запись», который используется при съемке.

## **5.2.2. Обращение с цифровой камерой как с носителем**

Если ваша цифровая камера не распозналась, вы, тем не менее, можете использовать USB «кард-ридер», позволяющий вам подключать карты памяти камер. Они обычно появляются в папке /media, то есть вы можете получать доступ к ним так же, как и к другим устройствам хранения данных. Многие кард-ридеры поддерживают несколько типов карт памяти: Compact Flash, Secure Digital, и так далее.

Если у вас есть ноутбук со слотом PCMCIA, то для получения доступа к вашим фотографиям вы можете использовать фотопамять ATA-адаптера PCMCIA. Она монтируется так же, как и все ATA-устройства ( CD-ROM, жесткие диски, и прочее) . Это - самый быстрый способ получить доступ к фотокартам. И это также означает, что батарейки фотоаппарата будут служить дольше.

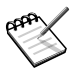

При использовании кард-ридера или адаптера можно получать доступ к *любому* файлу, не обязательно изображению. На карте памяти можно размещать файлы любых типов.

## **5.2.3. Передача изображений**

- 1. В меню выберите **Камера** → **Модель\_вашего\_фотоаппарата** .
- 2. Выделите фотографии, которые вы хотите передать в окно импорта с камеры digiKam. После этого новые изображения в фотоаппарате будут отмечены в правом верхнем углу.
- 3. Нажмите **Скачать** и выберите опцию **Скачать выбранное**.
- 4. Выберите альбом для хранения фотографий и нажмите **OK** . Для создания нового альбома щелкните по **Создать** и введите имя альбома.
- 5. Выбранные изображения перекачаются в данный альбом  $^2$ .

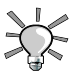

Если камера сохраняет в изображении информацию о повороте, то картинка автоматически поворачивается при передаче. Если рисунок автоматически не поворачивается, его можно повернуть вручную, смотрите Раздел 5.2.4.1, [«Поворот»](#page-102-0).

 $2A$ льбомы располагаются в папке /home/имя\_пользователя/Pictures.

## **5.2.4. Коррекция изображений**

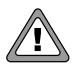

Все преобразования изображений производятся с файлами на диске; digiKam не делает копий преобразованных изображений. Преобразования могут повлиять на качество изображения файла на диске и производятся, по возможности, без потерь.

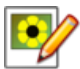

Выберите изображение и нажмите эту кнопку, откроется окно редактирования изображения. Не забывайте, что отображение графики на экране весьма отличается от того, что выйдет при печати цифровых фотографий на фотобумаге. Так что если вы намереваетесь печатать изображения и публиковать их для онлайнового просмотра, то будет лучше в самого начала иметь дело в разными копиями.

<span id="page-102-0"></span>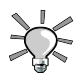

Нажмите Ctrl |+ Z |, чтобы отменить последнюю операцию. Однако, изменения не могут быть отменены, если вы сохранили изображение.

## **5.2.4.1. Поворот**

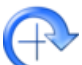

Просто выберите одно из значений (90º, 180º or 270º) из меню **Преобразование** + Повернуть .

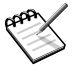

При повороте изображений «вручную», желательно также поменять в EXIF информацию об ориентации, чтобы информация EXIF правильно описывала изображение. Выберите подходящее значение из меню **Изображение** → **Исправить Exif-тег ориентации** .

#### **5.2.4.2. Яркость, контрастность и гамма-коррекция**

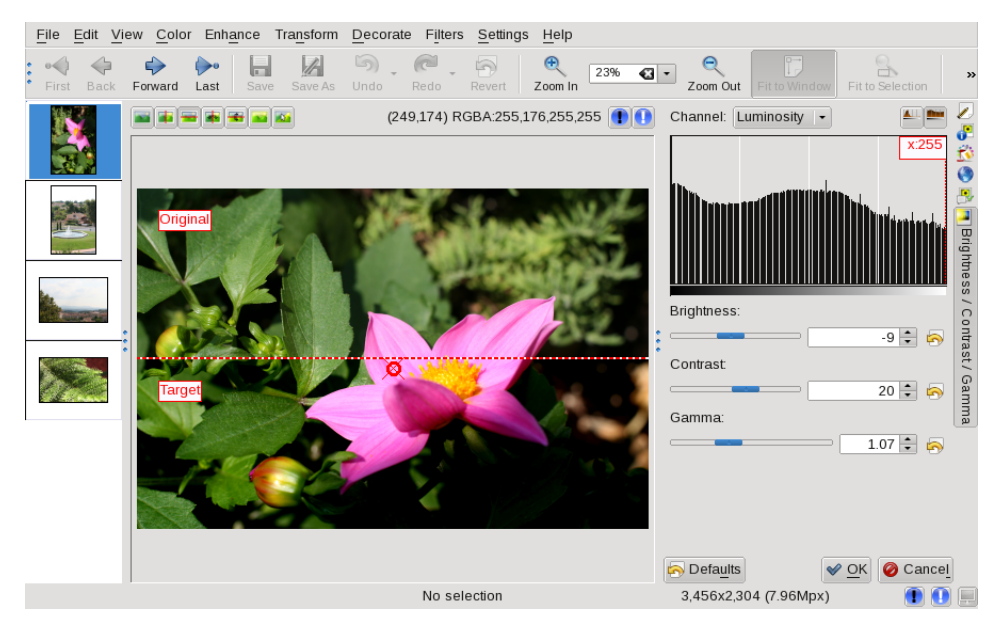

Выберите в меню **Коррекция** + **Цвета** → **Яркость/Контрастность/Гамма**

и используйте ползунки для регулирования яркости, контрастности и гаммы изображения, используя в качестве образца копию изображения.

## 5.2.4.3. Резкость

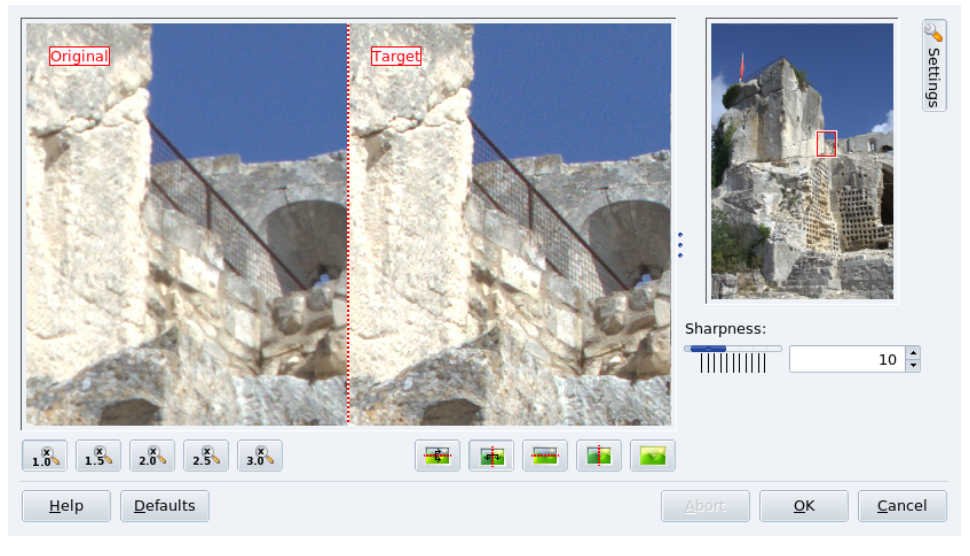

Выберите в меню Коррекция | → Резкость |, выделите прямоугольную часть изображения, которая будет служить образцом, и используйте ползунок для настройки резкости.

## **5.2.4.4. Устранение эффекта красных глаз**

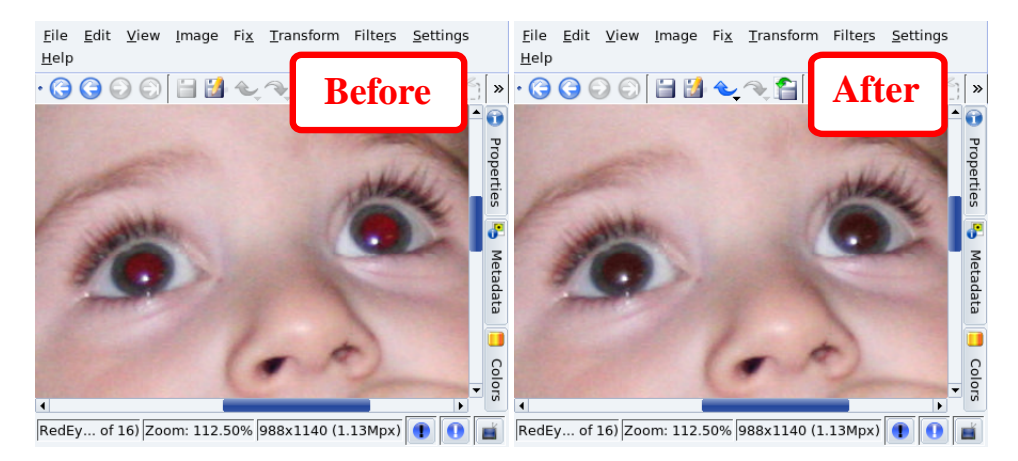

Чтобы убрать эффект красных глаз, выделите зрачок, который нужно исправить, в меню выберите **Коррекция** → **Снятие эффекта "красных глаз"** , затем выберите агрессивную (только часть выделенного глаза) или мягкую (большая область, нежели выделение) опцию. Если нужно, повторите эту операцию для другого глаза.

#### **5.2.4.5. Изменение размера и выделение фрагмента изображения**

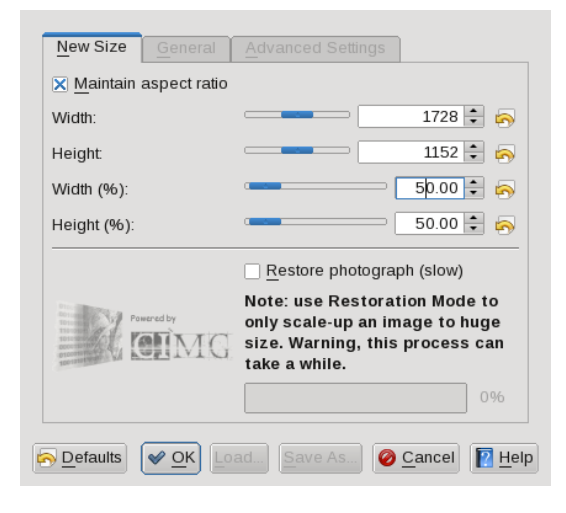

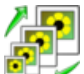

Много-мегапиксельное изображение хорошо подходит для фотопечати, но совсем не годится для отправки по электронной почте или публикации в Web. В меню выберите **Преобразование** → **Изменить размер** , затем укажите желаемый размер, либо в пикселях, либо в процентах от исходного, а также нужно ли сохранять пропорции (рекомендуется сохранять).

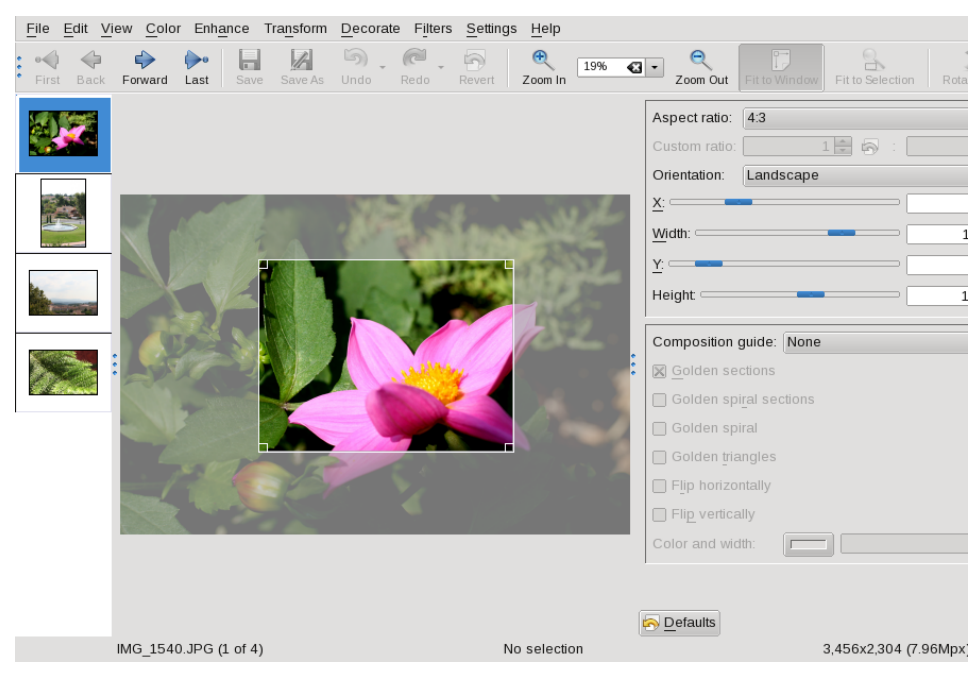

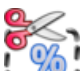

Вы также можете взять фрагмент изображения желаемого размера, сохраняя пропорции. В меню выберите **Преобразование** → **Пропорциональное кадрирование** , выделите прямоугольную область в той части изображения, которая вам интересна, выберите пропорцию, ориентацию, ширину и высоту (одна вычисляется по другой, исходя из указанной пропорции).

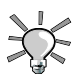

Для электронной публикации обычно выбирается пропорция 4:3, а для печати - 3:2.

Обычно для отправки по электронной почте достаточно размера 640x480, а для web-публикации - размера 800x600.

## **5.2.5. Фото-параметры EXIF, комментарии и теги**

Вы можете использовать вкладки, расположенные справа в окне digiKam'а, чтобы посмотреть EXIF-информацию, добавить комментарии и теги, и прочее.
Большинство цифровых фотоаппаратов вырабатывают файлы EXIF(Exchangeable Image File Format). EXIF снабжает изображение дополнительными тегами, содержащими такую информацию, как дата, модель фотоаппарата, время экспозиции, чувствительность по ISO, апертура, и так далее. Выберите изображение, откройте вкладку **Метаданные**, и перейдите на вкладку **EXIF**.

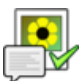

Чтобыдобавить комментарий к изображению, откройте вкладку **Комментарии и метки**, затем введите ваши **Комментарии**(смотрите Рисунок 5.8, [«Добавление](#page-108-0) комментария и метки к [изображению»\)](#page-108-0). Использование той же вкладки позволяет вам также добавлять метки к изображениям, чтобы упорядочивать их. Нажмите **Применить** после того, как были заданы все установки.

<span id="page-108-0"></span>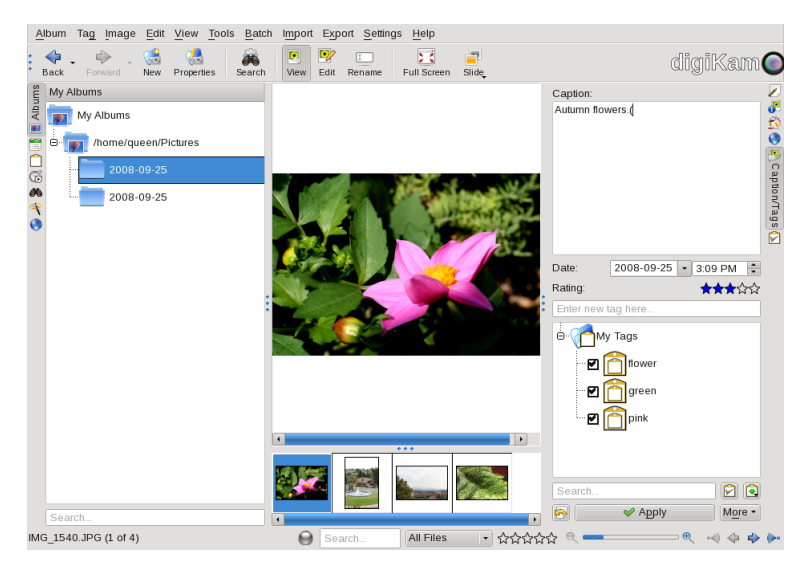

**Рисунок 5.8. Добавление комментария и метки к изображению**

# **5.2.6. Web-альбомы**

Если вы хотите поделиться вашими фотографиями с родными и близкими, вы легко можете создать «web-альбом» из ваших изображений. В меню выберите **Альбом** + **Экспорт** → **HTML Галерея** , задайте параметры альбома (тема, размер и формат изображения и предпроосмотра, и прочее.), и, наконец определите **Папку** назначения, где будет хранится альбом, и нажмите **Готово**, чтобы он был создан: после этого альбом будет открыт для предпроосмотра в браузере (смотри [Рисунок](#page-109-0) 5.9, [«Предпроосмотр](#page-109-0) Web-альбома»). Все готово для загрузки его в Web.

<span id="page-109-0"></span>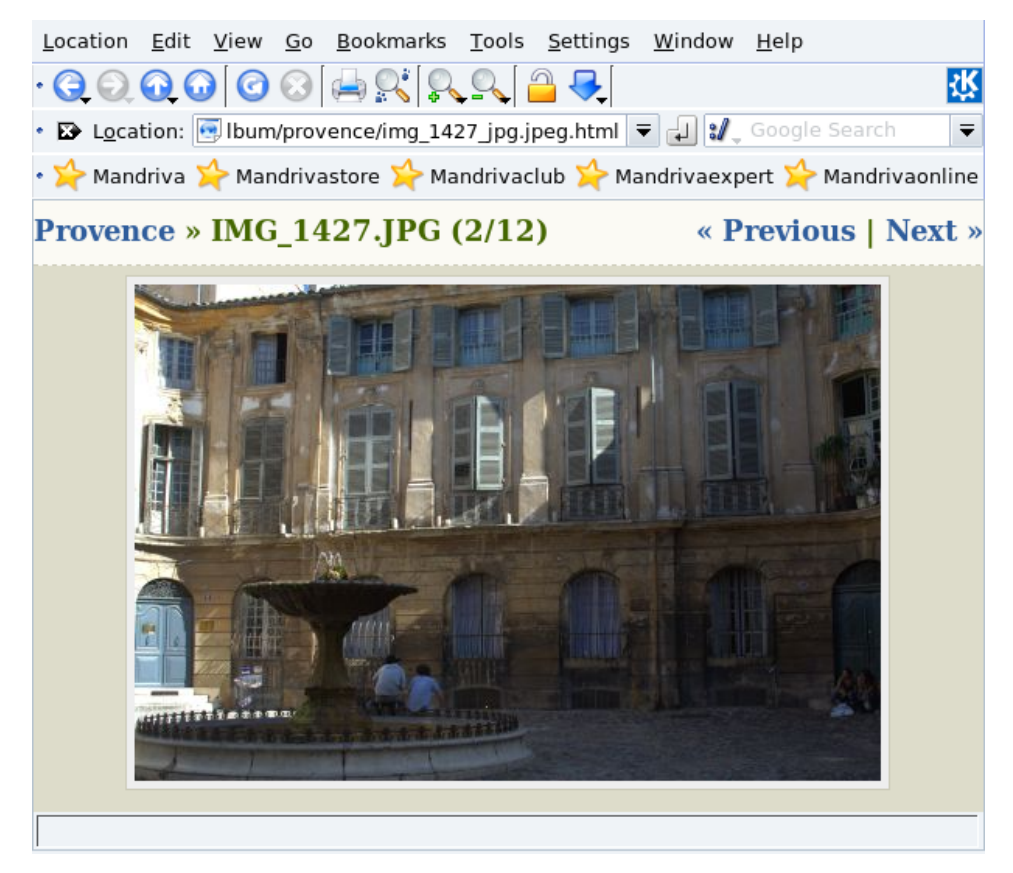

**Рисунок 5.9. Предпроосмотр Web-альбома**

# **5.3. Сканирование документов и изображений**

В этом разделе объясняется, как использовать сканер в Kooka и GIMP. За инструкцией по установке сканера обратитесь кРаздел 9.8, «Установка и совместное [использование](#page-165-0) [сканеров»](#page-165-0).

# <span id="page-110-0"></span>**5.3.1. Сканирование документов в Kooka**

Хотя имеется много приложений для сканирования, мы выбрали Kooka, поскольку оно и простое и полностью оснащенное. Прежде чем продолжать, убедитесь, что пакет kooka установлен у вас в системе.

Вы можете запустить Kooka, выбрав последовательно пункты меню **Графика** → **Kooka** .

**Выборсканирующего устройства.** При первом запуске Kooka, появляется диалог с запросом выбора сканирующего устройства. Установите флажок, чтобы всегда использовать именно это устройство.

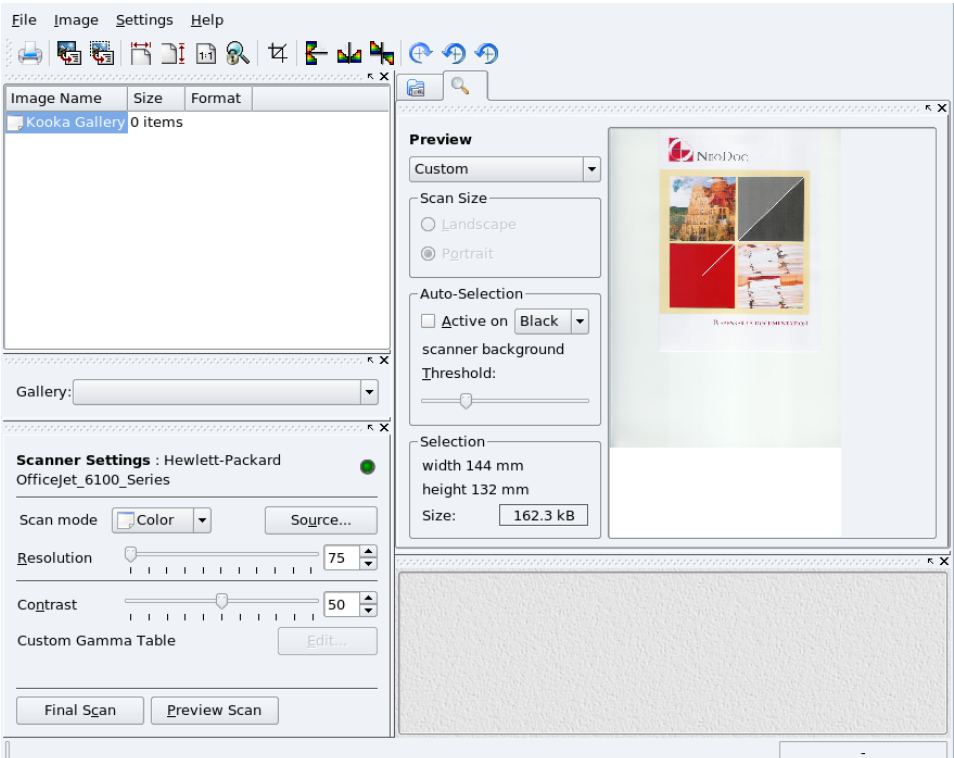

## **Рисунок 5.10. Главный интерфейс Kooka**

1. Поместите ваш документ в сканер и нажмите кнопку **Предварительное сканирование** (Preview Scan). В правой панели появится изображение.

- 2. Выделите мышкой желаемую область для сканирования
- 3. Установите параметры сканирования, особенно **Режим сканирования** (Scan mode) и **Разрешение** (Resolution).
- 4. Нажмите **Окончательное сканирование** (Final Scan) для запуска процесса реального сканирования документа.
- 5. Во всплывающем окне, которое появится при этом, выберите формат, в котором следует сохранить изображение. Затем изображение будет вставлено в список изображений, расположенный слева вверху.
- 6. 福 Проверьте результат, открыв вкладку завершенных сканирований. Затем вы сможете изменить параметры и сканировать вновь, если это потребуется.
- 7. Если все выглядит хорошо, то вы можете сохранить свои изображения, куда пожелаете, щелкнув на них правой кнопкой мыши в списке изображений. Не забывайте время от времени очищать этот список, удаляя из него ненужные элементы.

# **5.3.2. Сканирование изображений в GIMP**

Установите пакет xsane-gimp, чтобы иметь возможность импортировать ваши изображения напрямую в GIMP для последующей коррекции (смотри [Раздел](#page-88-0) 5.1,  $\langle P \rangle$ исование и работа с [изображениями»\)](#page-88-0). Выберите **Файл + Захватить**  $\rightarrow$  **XSane: SCANNER DEVICE NAME**, чтобы запустить XSane.

Затем нажмите **Предварительный просмотр захвата** (Acquire preview) в окне XSane **Предварительный просмотрSCANNER\_DEVICE\_NAME**, выберите область сканирования, очертив прямоугольник и передвигая его границы, и нажмите **Сканировать** (Scan) в окне XSane. Изображение будет отослано напрямую в GIMP.

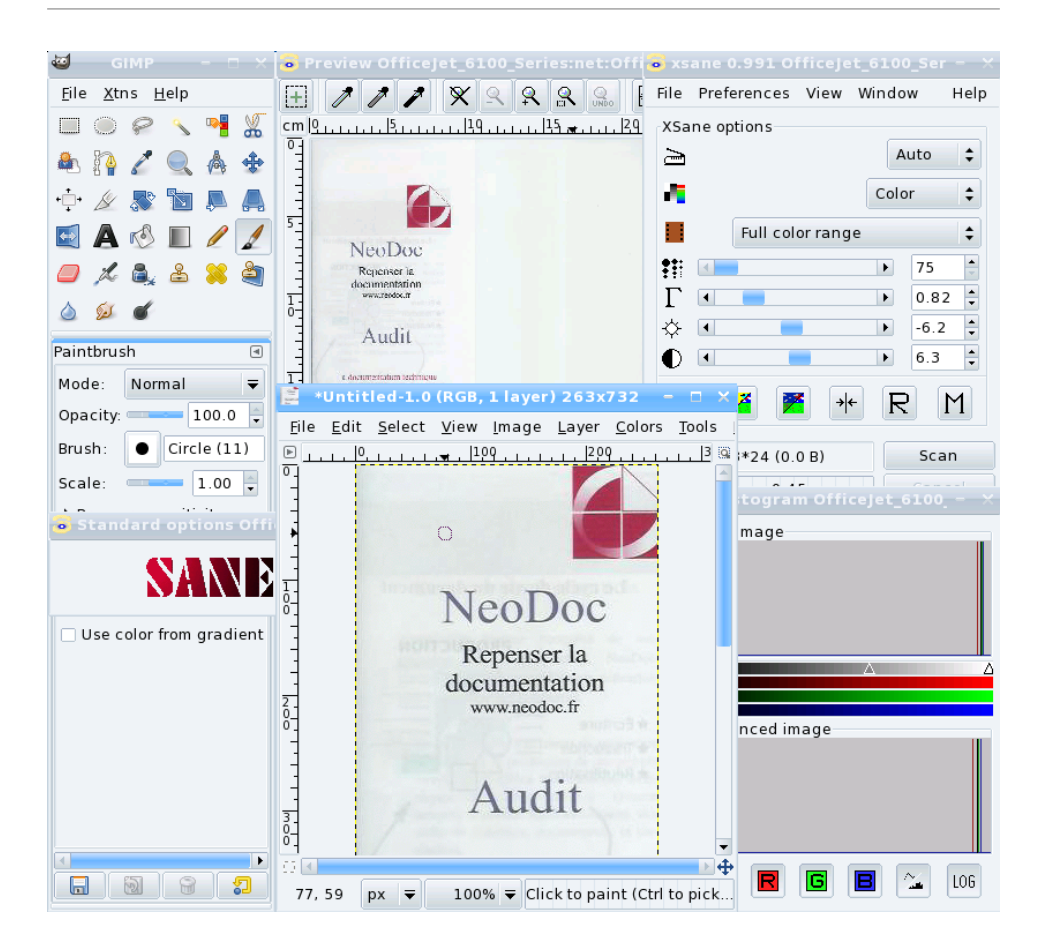

# **5.3.3. Замечание по поводу разрешения**

Большинство современных сканеров могут похвастаться высоким разрешением, таким как 1200, 1600 or 2400 DPI(точек на дюйм). Но постоянное сканирование с максимальным разрешением будет ошибкой. Вы заметите лишь незначительные если вообще заметите — отличия в качестве изображений сканированных с 300 и 600 DPI, а вот размер файла растет по экспоненте до более 2 MБ дискового пространства на одно изображение.

Разрешение должно выбираться в соответствии с параметрами устройства, на котором будет воспроизводиться изображение. Для изображений, которые будут просматриваться на экране монитора, например для web-сайтов, разрешение должно быть близко к стандартному разрешению экрана, то есть между 70 и 100 DPI. Более высокие значения приведут не только к увеличению размера файла изображения, но и к увеличению геометрических размеров самого изображения, то есть изображение, отсканированное с разрешением 160 DPI вместо 80, будет в два раза больше последнего.<sup>3</sup>.

Если вы собираетесь печатать ваши изображения, то для большинства принтеров вполне достаточно будет разрешения 300 DPI. Увеличьте это значение, если у вас есть очень высококачественный принтер.

Более высокие значения следует выбирать лишь для специальных целей, таких как увеличение изображение на высококачественных принтерах, или качественное сканирование черно-белых оригиналов. Вам придется немного поэкспериментировать, прежде чем вы будете удовлетворены результатом.

# **5.3.4. Оптическое распознование символов (OCR)**

Установив пакет ocrad, вы сможете использовать Kooka для выполнения задач распознавания текста (OCR). Рисунок Рисунок 5.11, [«Отсканированный](#page-114-0) документ в [Kooka»](#page-114-0) показывает Kooka с документом отсканированным, как описывалось выше в Раздел 5.3.1, [«Сканирование](#page-110-0) документов в Kooka».

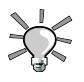

Для достижения лучшего результата, вам следует выбрать режим сканирования **Векторная графика** (Lineart) и разрешение не менее 300 DPI.

 $3$ Однако, сканирование с более высоким разрешением и последующее уменьшение разрешения для конечного результата, с манипуляцией изображением в таких программах как GIMP является одним из методов, часто используемых для получения лучшего результата, по сравнению с прямым сканированием с желаемым разрешением.

<span id="page-114-0"></span>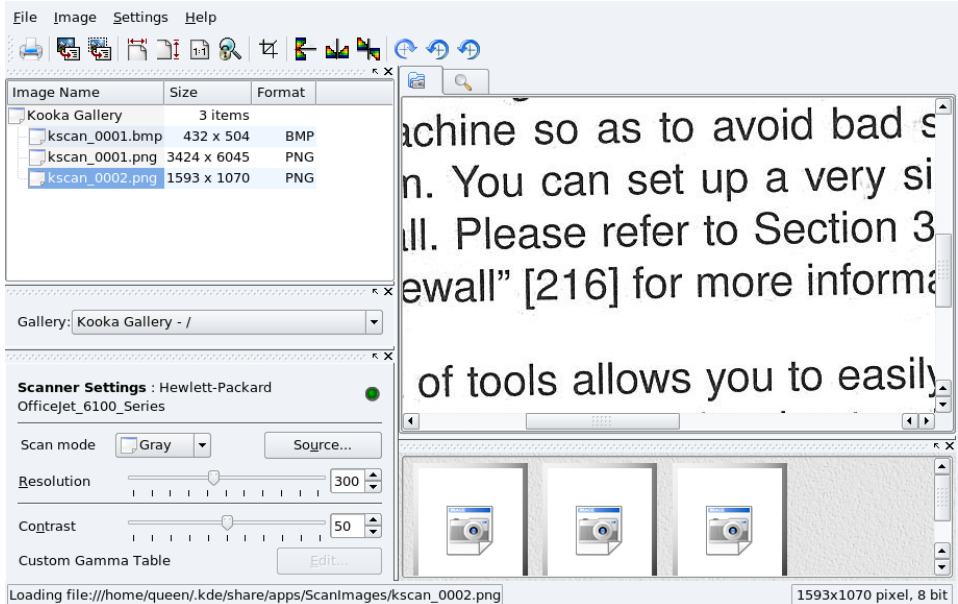

## **Рисунок 5.11. Отсканированный документ в Kooka**

н.<br>Ч≣∏осле сканирования документа вы можете щелкнуть на этой иконке ( **Изображение** → **Распознать текст из всего изображения** ) и нажать на кнопку **Запустить** (Start OCR).Результирующий текст появляется в окне вместе с проверкой орфографии.

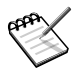

В зависимости от ваших устройств и качества документа, который вы хотите сканировать, вам может понадобится подстроить некоторые параметры, пока вы не получите результат, удовлетворяющий вас. За дополнительной информацией о Kooka вы можете обратиться к руководству программы ( **Справка** → **Руководство Kooka** ).

# **Часть II. Настройка и конфигурация вашей системы**

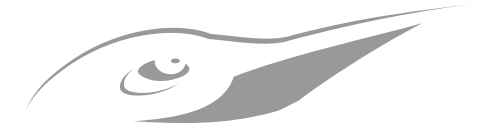

# **Глава 6. Введение в Центр Управления Mandriva**

# **6.1. Компоненты Центра управления Mandriva Linux**

Центр управления Mandriva Linux (Mandriva Linux Control Center или MCC) предоставялет системному администратору возможность настраивать необходимое оборудование и службы в дружественной манере.

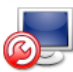

Доступ к Центру управления Mandriva Linux происходит из главного меню ( **Утилиты** → Системные → **Настройка компьютера** ). Как и в других Linuxприложениях связанных с конфигурацией системы, вы должны ввести пароль системного администратора.

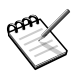

## **Настройка в текстовом режиме**

Некоторые компоненты Центра управления Mandriva Linux также доступны из командной строки в текстовом режиме. Для этого следует запустить **drakconf**.

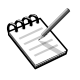

## **Доступность утилит**

Некоторые утилиты Центра управления будут отображаться в списке только в том случае, если они действительно установлены в вашей системе.

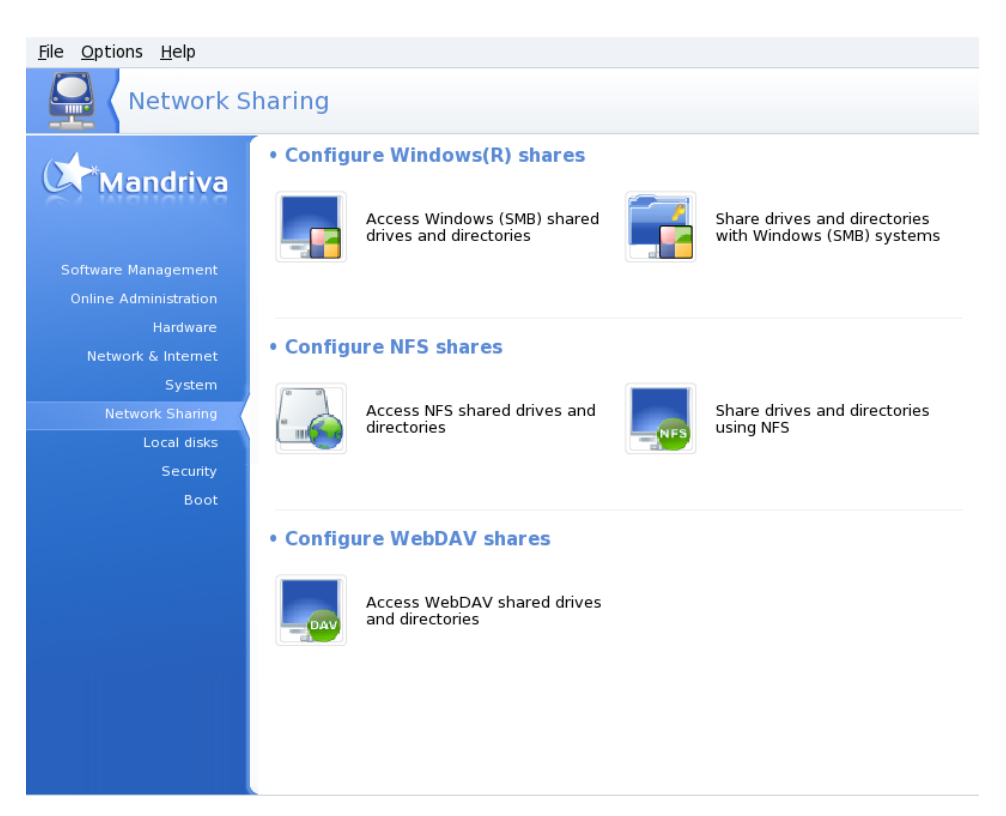

### **Рисунок 6.1. Раздел Сетевые ресурсы (Network Sharing) в Центре управления**

Вот некоторые доступные пункты меню:

- **Опции (Options) → Показать логи .** Если эта опция активна, то открывается окно **Журналы утилит Mandriva Linux**. В нем отображаются все изменения, проводимые в системе утилитами из состава Центра управления Mandriva Linux.
- **Справка → Справка .** Открывает просмотрщик справки, где отображается документация по активной утилите настройки.
- **Справка → Release Notes → (Сведения о выпуске) и Справка → Errata → (Ошибки) .** Открывает web-браузер, в котором выводятся примечания и ошибки, обнаруженные в вашей системе Mandriva Linux после ее выхода. Здесь вы можете найти подсказки по решению проблем с конкретным оборудованием.

 $\bullet$  **Справка**  $\to$  **Отчет об ошибке**  $\,$ . Позволяет вам сообщить об ошибке команде разработчиков. Смотрите Раздел 6.2, [«Сообщения](#page-120-0) об ошибках».

Утилиты отсортированы по категориям. Все они перечислены в следующей таблице, где представлены ссылки на соответствующие разделы данного руководства.

| Управление программами          | Глава 7, Управление пакетами                                       |
|---------------------------------|--------------------------------------------------------------------|
| Онлайновое<br>администрирование | Глава 8, Управление удалённой машиной                              |
| Оборудование                    | Раздел 9.2, «Настройка оборудования»                               |
|                                 | Раздел 9.1, «Настройка звуковой подсистемы»                        |
|                                 | Раздел 9.3, «Настройка трехмерного рабочего стола»                 |
|                                 | Раздел 9.4, «Управление графической конфигурацией»                 |
|                                 | Раздел 9.5, «Изменение раскладки клавиатуры»                       |
|                                 | Раздел 9.6, «Настройка мыши»                                       |
|                                 | Раздел 9.7, «Настраиваем принтеры»                                 |
|                                 | Раздел 9.8, «Установка и совместное использование<br>сканеров»     |
|                                 | Раздел 9.9, «Настройка факс-сервера»                               |
|                                 | Раздел 9.10, «Настройка вашего ИПБ»                                |
| Сеть и Интернет                 | Раздел 10.1, «Управление сетью и соединением с<br>Интернетом»      |
|                                 | Раздел 10.2, «Настройка прокси»                                    |
|                                 | Раздел 10.3, «Совместное использование подключения<br>к Интернету» |
|                                 | Раздел 10.5, «Управление сетевыми профилями»                       |
|                                 | Раздел 10.6, «Управление именами узлов»                            |
| Система                         | Раздел 11.1, «Аутенфикация пользователей»                          |
|                                 | Раздел 11.2, «Стиль меню»                                          |
|                                 | Раздел 11.3, «Настройка служб, запускаемых при                     |

**Таблица 6.1. Обзор графических утилит**

загрузке [системы»](#page-202-1)

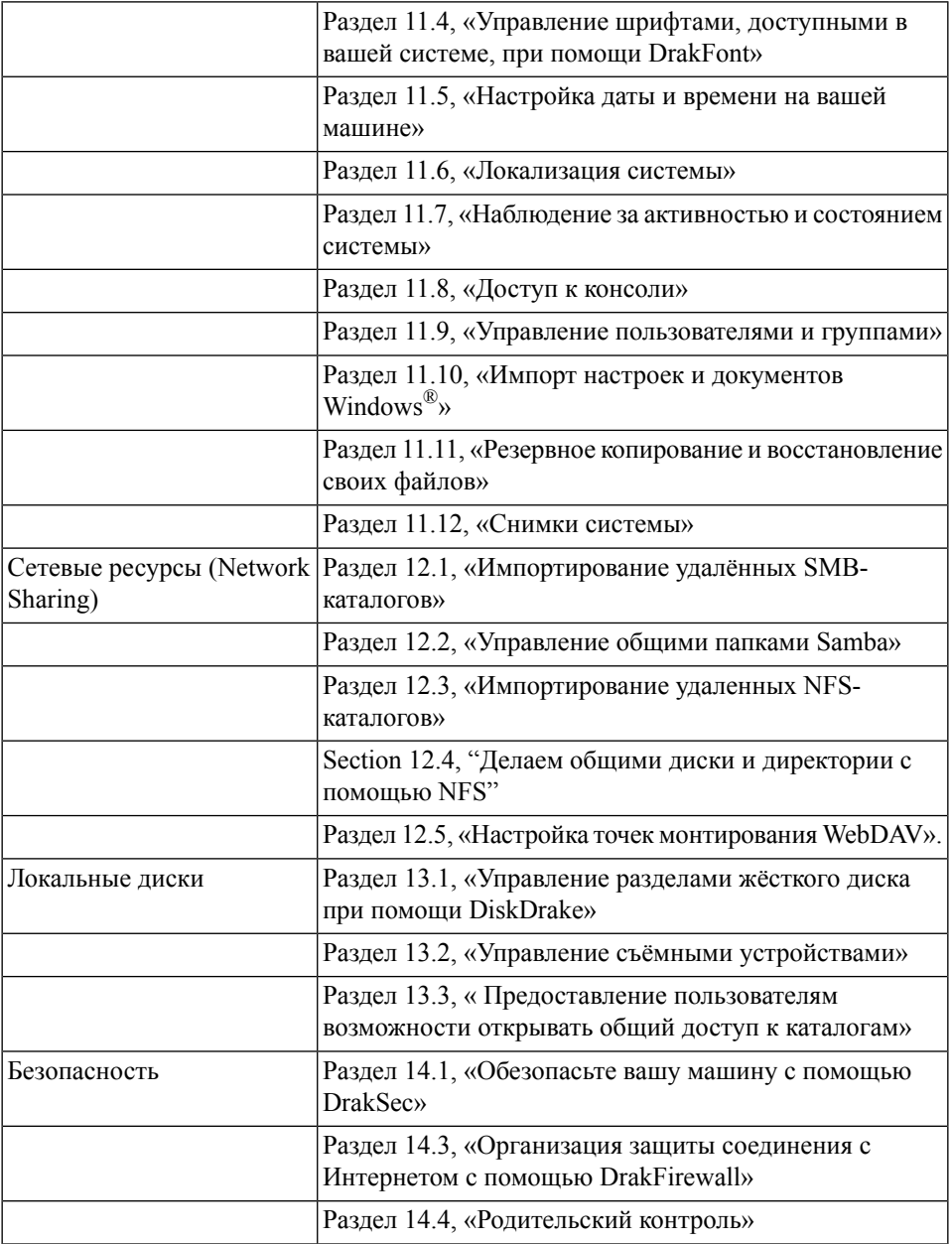

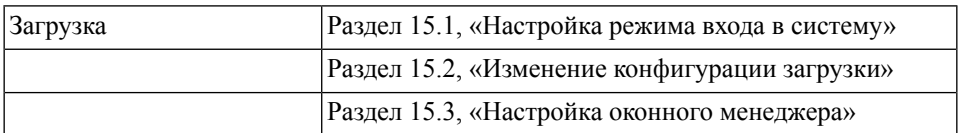

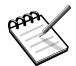

Если установлен пакет drakwizard, то появляются другие категории и утилиты. Документация для серверных программ-мастеров имеется в *Руководстве по администрированию серверов*. Эти мастера позволят вам выполнить базовую установку основных LAN-сервисов, таких как FTP, почта и серверы баз данных.

# <span id="page-120-0"></span>**6.2. Сообщения об ошибках**

Если вы столкнулись с неожиданным поведением утилит Mandriva Linux, Drakbug позволит вам сообщить об этом команде разработчиков.

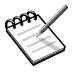

Чтобы вы могли сообщить об ошибках посредством Drakbug, вам необходимо рабочее подключение к Интернету, а также [учётная](http://qa.mandriva.com/createaccount.cgi) запись Drakbug [\[http://qa.mandriva.com/createaccount.cgi\].](http://qa.mandriva.com/createaccount.cgi)

Для запуска Drakbug откройте меню **Справка** → **Отчет об ошибке** сбойной утилиты или запустите его из меню самого Центра управления Mandriva Linux. Drakbug также может быть вызван автоматически при аварийном завершении работы утилиты Mandriva Linux.

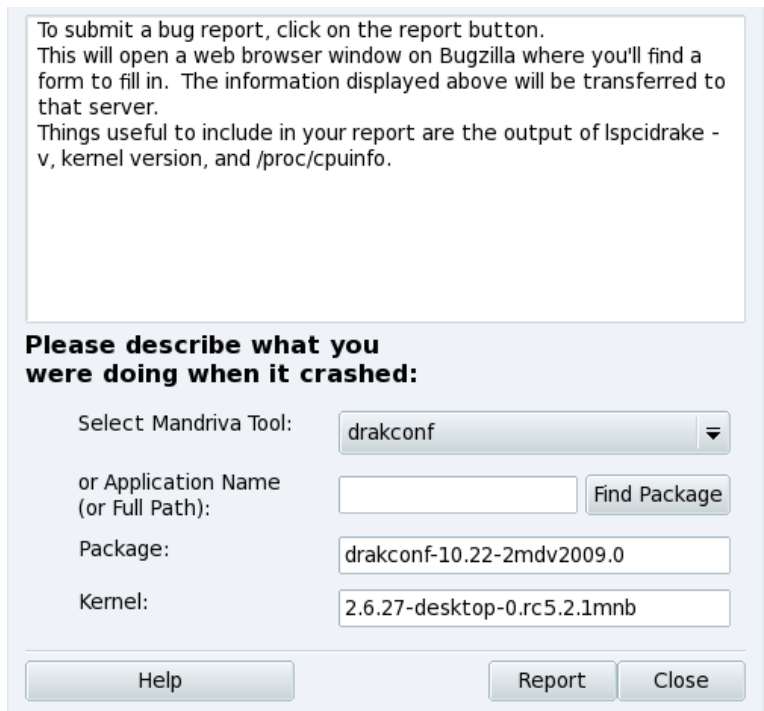

#### **Рисунок 6.2. Составление отчета об ошибке**

- 1. Чтобы правильным образом сообщить об ошибке, важно определить пакет, к которому она имеет отношение. Вы можете **Выбрать утилиту Mandriva** или ввести название приложения в поле **Название приложения (или полный путь)**и нажать кнопку **Найти пакет** .
- 2. Нажмите кнопку Отчет<sup></sup>. Откроется веб-браузер. Если вы еще не авторизовались на web-сайте Mandriva Bugzilla [\[http://qa.mandriva.com/\]](http://qa.mandriva.com/), вам будет предложено войти в систему. После того, как вы авторизуетесь на сайте, как можно полнее и точнее заполните отчёт об ошибке и нажмите **Commit** .

# <span id="page-122-0"></span>**Глава 7. Управление пакетами**

Для начала, немного о терминах.

### Пакет

Программыделятся на отдельные файлыдля упрощения разработки и управления. В конечном счете, приложение состоит из множества частей: бинарных файлов, документации и ресурсов, которыми программа пользуется в своей работе (изображения, значки, переводы, звуки и т.п.). Пакет - это комплект всех компонентов приложения, собранный в единый файл для облегчения установки, обновления и удаления.

#### Зависимость

Приложение полагается на библиотеки ПО, созданные другими разработчиками, для выполнения некоторых (может быть, неосновных) своих функций . Зависимость - это необходимость наличия другого пакета для правильной работы данными. Инструмент управления пакетами Mandriva Linux следит за соблюдением всех зависимостей автоматически.

#### Обновление

ПО чрезвычайно подвижно, оно живет: добавляются новые функции, существующие совершенствуются, а недостатки устраняются. Обновление - это пакет, который вносит усовершенствования и поправки в существующее приложение. Рекомендуется постоянно следить за обновлениями, чтобы поддерживать свою систему в работоспособном состоянии и своевременно предотвращать угрозы безопасности.

#### Источник

Источник - это репозиторий пакетов и место, откуда происходит их установка. Источники для носителей, используемых при инсталляции системы, добавляются автоматически, но можно создавать и собственные источники для обновлений и пакетов, найденных в Интернете.

### Носитель

Место, в котором физически хранятся пакеты ПО: CD, DVD или FTP-сервер.

### Репозиторий

Централизованный "склад", на котором хранятся носители (следовательно, пакеты).

**Mandriva Linux использует систему управления пакетами RPM.** Mandriva Linux обладает удобным инструментом управления пакетами. Инструментарий urpmi работает в командной строке; здесь мы сосредоточимся на Rpmdrake, графическом инструменте установки ПО Mandriva Linux, и программе Менеджер носителей (Software Media Manager). Рисунок 7.1, «Управление [программами](#page-123-0) в Центре [управления](#page-123-0) Mandriva Linux» демонстрирует раздел **Управление программами** Центра управления Mandriva Linux.

<span id="page-123-0"></span>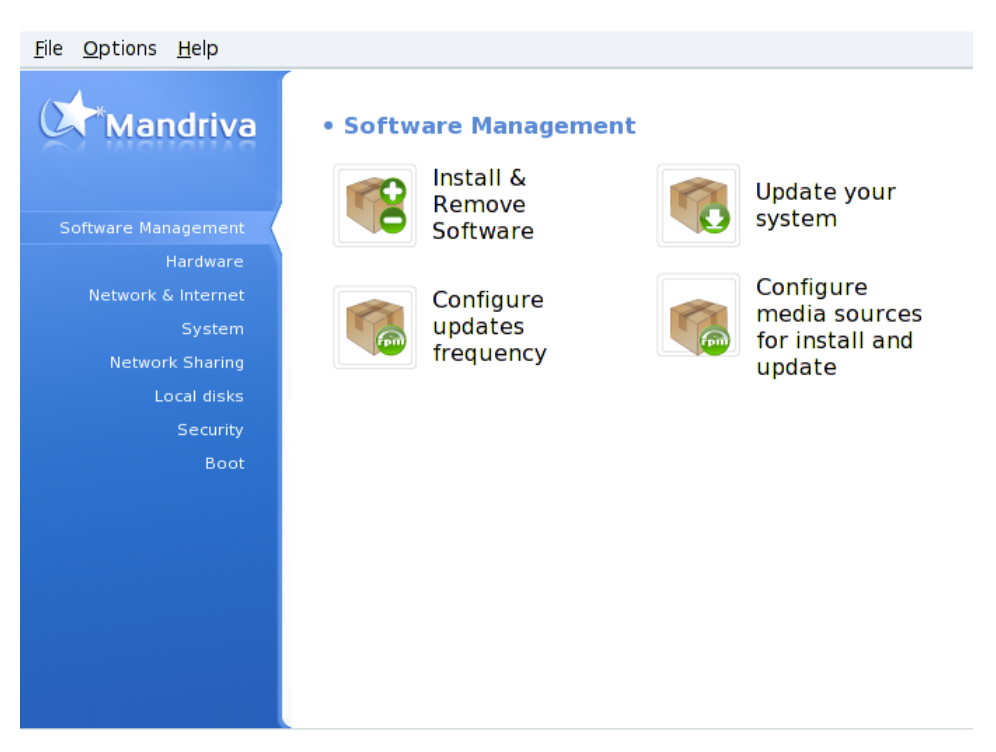

**Рисунок 7.1. Управление программами в Центре управления Mandriva Linux**

Rpmdrake можно использовать для установки или удаления ПО (пояснение в Раздел 7.1, [«Добавление](#page-124-0) и удаление софта») или для обновления существующего

ПО (пояснение в Раздел 7.2, «Пакеты [обновлений»](#page-128-0)). Управление носителями описано в Раздел 7.3, [«Менеджер](#page-130-0) носителей ПО».

# <span id="page-124-0"></span>**7.1. Добавление и удаление софта**

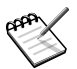

#### **Добавление дополнительных носителей при первом запуске**

При первом запуске данного инструмента, после приветствия, вам будет предложено добавить новые официальные установочные носители. Это дает вам доступ ко многим пакетам, не поместившимся на ваш CD или DVD через Интернет. Сделайте это, если у вас есть быстрое интернетподключение.

# **7.1.1. Знакомство с Rpmdrake**

Запустив Rpmdrake, вы будете вынуждены подождать несколько секунд, пока будет завершено сканирование базы данных пакетов. Затем вы увидите основной интерфейс Rpmdrake.

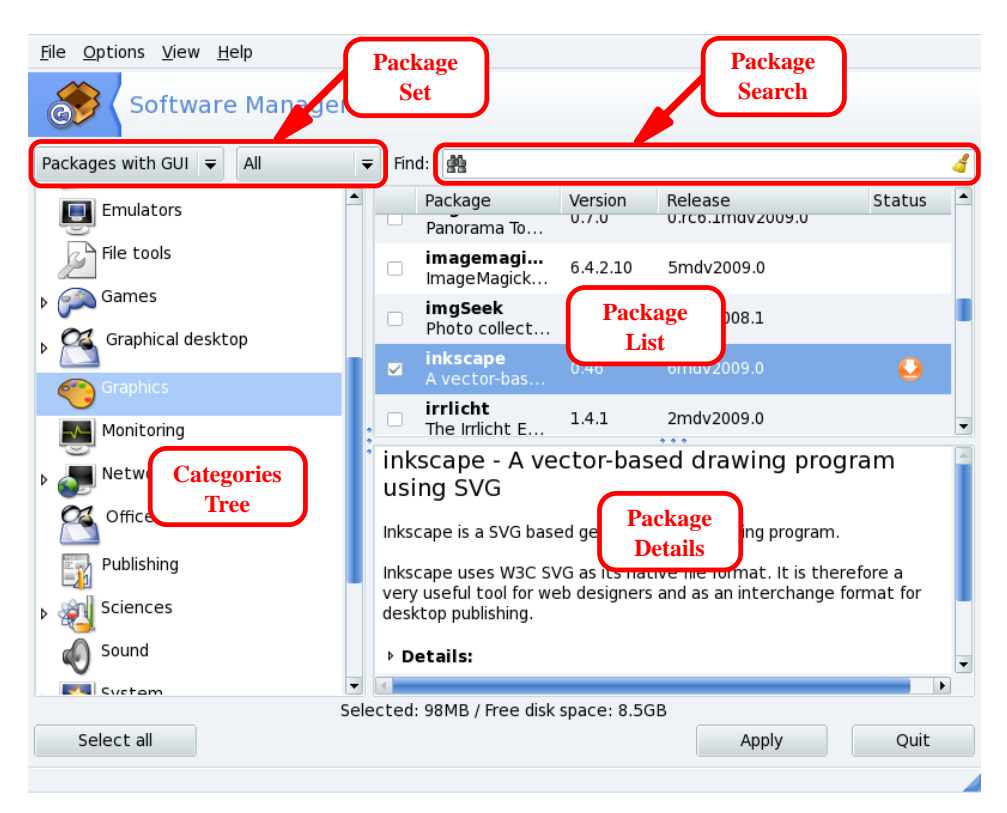

## **Рисунок 7.2. Интерфейс Rpmdrake**

**Набор пакетов.** Используйте этот выпадающий список для выбора типов отображения пакетов: все (установленные и нет); выбор Mandriva Linux (отображаются только пакеты, рекомендованные Mandriva); только установленные (для удаления); только удаленные (для установки); несколько параметров для обновлений (все обновления, обновления безопасности, исправление ошибок, обычные обновления); наконец, пакеты, содержащие софт, адаптированный из других версий Mandriva Linux. При выборе набора пакетов, Дерево категорий перестраивается для отображения соответствующих пунктов.

**Поиск пакетов.** Если вы не помните точно название пакета, описание или содержание $^{\rm l}$ , используйте эту функцию для их поиска. Введите строку для поиска, укажите критерии в выпадающем списке, и нажмите **Поиск** .

**Дерево категорий.** Для облегчения работы, пакеты разбиты по категориям (Сеть, Офис, Игры, Разработка, Графика и т.п.). Откройте категорию для отображения пакетов, отвечающих текущему набору критериев, с помощью Поиска пакетов и Набора пакетов.

**Список пакетов.** Здесь отображаются пакеты, отвечающие текущему критерию поиска или категории. Здесь происходит выбор пакетов для последующей работы с ними.

**Сведения о пакетах.** Отображает сведения о пакете, выбранном в Списке пакетов.

### **Процедура 7.1. Действия с пакетами**

- 1. Используйте выпадающий список Набора пакетов, Дерево категорий и, дополнительно, Поиск пакетов для поиска устанавливаемых или удаляемых пакетов.
- 2. В Списке пакетов выберите нужные, установив флажки напротив их названий. Если флажок рядом с названием пакета пуст, то это значит, что пакет может

быть установлен; выбранный пакет отмечается значком . Если флажок рядом

с названием пакета отмечен значком  $\bullet$ , то это значит, что пакет уже установлен;

выбранный для удаления, он будет помечен значком .

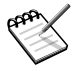

Вы можете заметить, что некоторые пакеты помечены значком замка

. Это «базовые» пакеты, которые нельзя удалять, чтобы не нарушить работу системы; их флажки не могут быть сняты.

3. Если проведенная работа вас устраивает, то можно нажимать кнопку Применить<sup>, чтобы начать процесс реальной установки или удаления пакетов.</sup> Будет запрошено подтверждение, после чего появится новое окно, отображающее

 ${}^{1}$ Если ваши репозитории настроены на использование синтезированных списков ПО (кратких synthesis, а не полного списка hdlist), то вы не сможете разыскать пакет, содержащий искомый файл. В этом случае можно искать только в названиях и описаниях пакетов.

ход происходящего процесса. Если вы хотите выйти, не сделав изменений, то следует нажать кнопку **Выйти** .

# **7.1.2. Управление зависимостями**

Может случиться, что вы выберете пакет, имеющий зависимости (дополнительные библиотеки или инструменты), или который сам является зависимостью для другого пакета. В этом случае Rpmdrake выдает информационное окно, в котором предлагает выбор: принять зависимости, отменить операцию, или получить дополнительные сведения (см. Рисунок 7.3, «Окно [предупреждения](#page-127-0) о зависимостях»).

<span id="page-127-0"></span>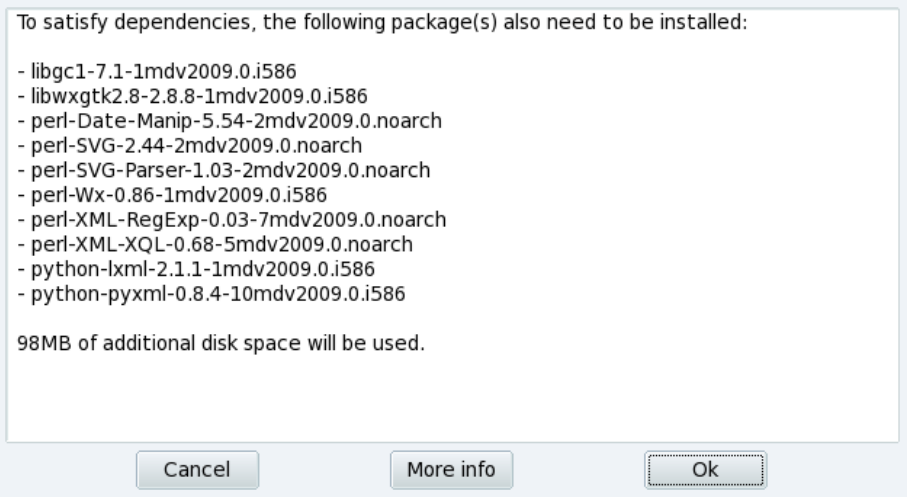

**Рисунок 7.3. Окно предупреждения о зависимостях**

**Альтернативные зависимости.** Бывает и так, что, при выборе какого-либо пакета, его зависимости могут быть удовлетворены несколькими пакетами. Список альтернатив предоставляется (см. Рисунок 7.4, [«Альтернативные](#page-128-1) пакеты»). Дополнительные сведения можно получить, нажав кнопку Информация... | которая поможет сделать лучший выбор.

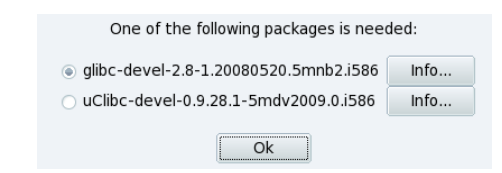

### <span id="page-128-1"></span>**Рисунок 7.4. Альтернативные пакеты**

<span id="page-128-0"></span>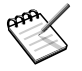

Из-за наличия зависимостей, дисковое пространство, необходимое для установки выбранного пакета, может превышать размер самого пакета.

# **7.2. Пакеты обновлений**

Этот простой интерфейс позволяет быстро просмотреть список доступных обновлений и установить любое из них одним щелчком мыши.

**Добавление носителя для обновлений.** При первом запуске этого инструмента, вам будет предложено добавить носитель для обновления. Следуйте предлагаемым инструкциям.

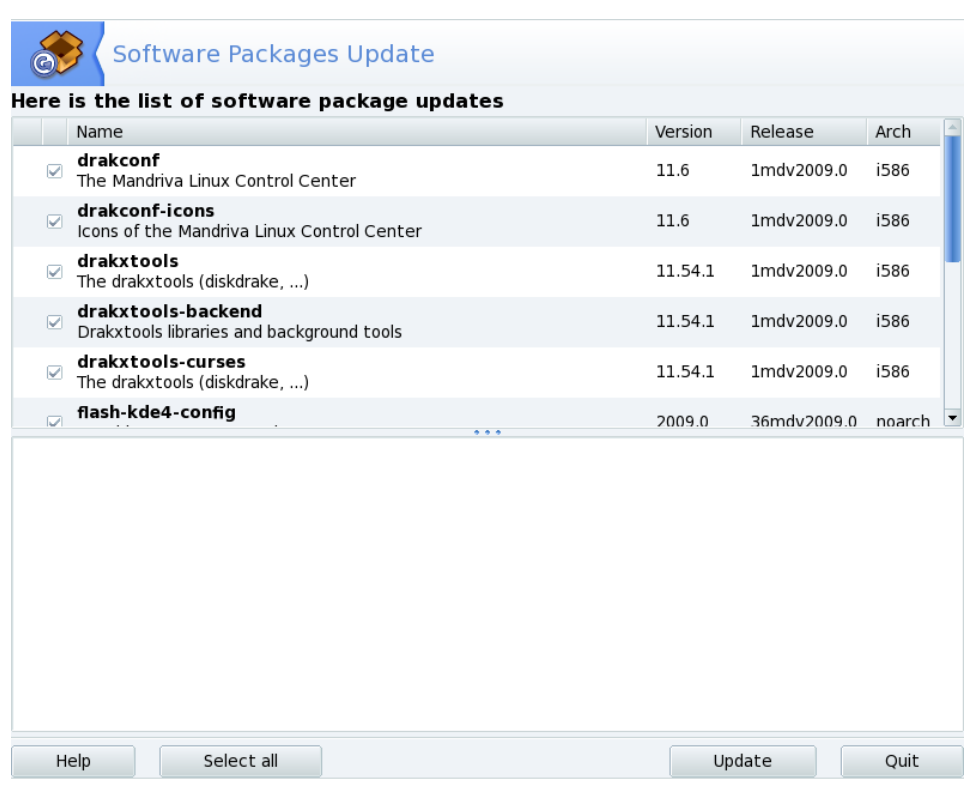

#### **Рисунок 7.5. Пакеты обновлений**

- 1. По умолчанию, все обновления <!0/> помечены для установки, просмотрите весь список.
- 2. Нажмите кнопку Обновить | для запуска процесса обновления, который заключается в загрузке и установке доступных пакетов обновлений.

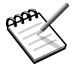

#### **Уведомления о наличии обновлений**

Апплет Mandriva Update, находящийся в панели задач, будет уведомлять вас о наличии доступных обновлений, как только носитель для обновления

будет настроен. Программа отображает красный значок . если обновления доступны, и зеленый  $\bullet$  - если система находится в актуальном состоянии.

# <span id="page-130-0"></span>**7.3. Менеджер носителей ПО**

Воспользуйтесь этим инструментом, чтобы настроить новые источники ПО. Рисунок 7.6, [««Менеджер](#page-130-1) источников программ»» отображает некоторые, уже настроенные, носители: «Main», «Contrib», и т.п. Вы можете добавить другие носители: CD из журнала, содержащий RPM-пакеты, интернет-репозиторий и т.п.

<span id="page-130-1"></span>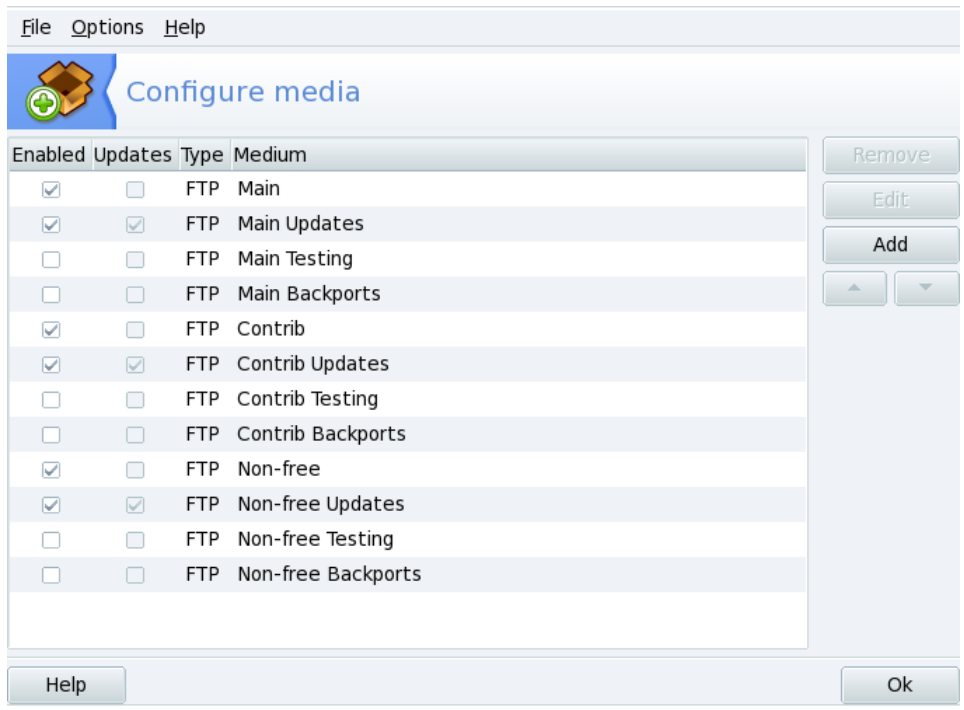

#### **Рисунок 7.6. «Менеджер источников программ»**

#### **Флажки с левой стороны окна позволяют управлять состоянием репозиториев**

#### **Включён**

Снимите флажок для временного отключения соответствующего носителя. Пакеты, содержащиеся на нем, будут недоступны до тех пор, пока он не будет включен снова.

### **Обновления**

Этот флажок используется для управления носителями обновлений, то есть, носителей, содержащих обновления для пакетов, представленных на других носителях, только с устаревшими номерами версий. Это касается только тех носителей, которые включаются в процесс поиска обновлений.

### **Кнопки действий с правой стороны**

### **Удалить**

Исключает носитель, который больше не используется. Просто выделите носитель, который должен быть удален из списка, и нажмите кнопку **Удалить** .

### **Редактировать**

Изменение параметров носителя: URL или относительного пути к synthesis/hdlist-файлам (если вы не знаете, что это означает, то лучше покинуть это окно, нажав кнопку **Отмена** вместо **Сохранить изменения** ).

Если для доступа к указанному носителю понадобится обращение к проксисерверу, то настройка такого обращения возможна после нажатия кнопки **Прокси** .

**Ускорение процесса обновления.** Строка относительного пути позволяет выбрать между использованием файлов hdlist и файлов synthesis, которые существенно меньше по размеру, но скудны по содержанию. Синтезированные файлы содержать лишь сведения о названиях пакетов, зависимостях и краткую сводку, поэтому поиск файлов, содержащихся в пакетах, с помощью синтезированных списков невозможен. Кроме того, невозможно получить описание пакета, выделив его название.

Чтобы переключиться с hdlist на синтезированный список , достаточно предварить название файла префиксом synthesis., например: media info/hdlist main.cz превратится в media\_info/synthesis.hdlist\_main.cz.

### **Добавить**

Добавляет к вашей системе все публично доступные официальные источники ПО из Интернет-репозиториев. Это может пригодиться, если у вас быстрое подключение к Интернету, или под рукой только первый установочный CD. Лучше выбирать сервер, географически ближайший к вам.

После выбора сервера и нажатия Ok|, информация о пакетах выбранного вами источника будет загружена, а все пакеты станут доступными для установки.

Стрелки вверх и вниз

Эти кнопки позволяют изменить порядок, в котором источники будут использоваться при установке пакетов. По умолчанию, устанавливается новейшая версия пакета, но если одна и та же версия находится на двух разных носителях, то будет выбран стоящий выше.

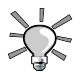

Иными словами, имеет смысл размещать более быстрые носители в верхней части списка...

### **Действия, доступные из меню**

### **Файл** → **Обновить**

Отображается список настроенных, включенных источников; выделите тот, для которого следует обновить список доступных пакетов, и выберите пункт меню **Обновить** . Это полезно для работы с удаленным носителем, к которому добавлены новые пакеты. "Горячие" клавиши: Ctrl + Ul.

### **Параметры** → **Глобальные параметры** → **(Global options)**

Позволяет настроить программу, используемую для доставки пакетов с удаленного носителя, а также проверку пакетов по ключу. Эти параметры распространяются на все источники ПО. "Горячие" клавиши: Ctrl  $\vdash$  G|.

### **Параметры** → **Добавить специальный носитель** → **(Add a custom medium)**

Выберите этот пункт, чтобы открыть диалоговое окно, в котором можно будет указать необходимые параметры нового носителя ПО. Не забывайте, что необходимые и доступные параметры зависят от типа определяемого носителя. "Горячие" клавиши: Ctrl |+ A |.

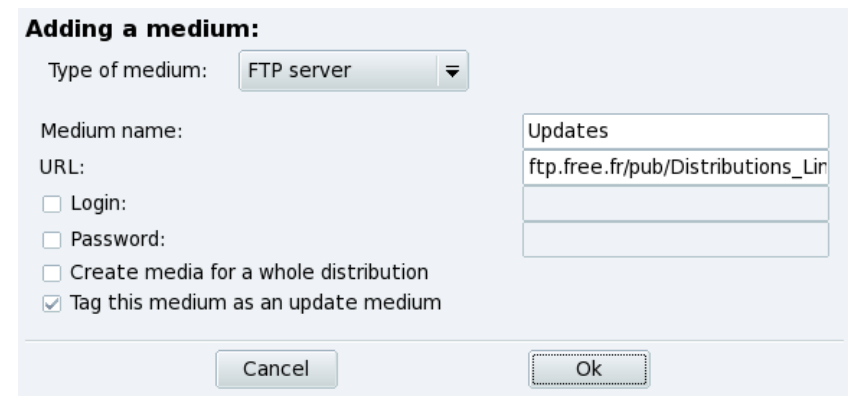

**Рисунок 7.7. Добавление специального источника пакетов**

#### **Параметры** → **Управление ключами** → **(Manage keys)**

Важно установить подлинность всех установленных пакетов. Для этого каждый пакет должен иметь электронную подпись, «ключ», управление которыми включается/отключается на уровне носителей. На рис.Рисунок 7.8, [«Управление](#page-134-0) ключами [аутентификации](#page-134-0) источника» показано, как ключ Mandriva Linux присваивается носителю «Main». Нажмите Добавить | для присвоения выбранному носителю нового ключа (соблюдайте осторожность, здесь затрагиваются вопросы безопасности), или Удалить | для удаления ключа для выбранного носителя. "Горячие" клавиши:  $\overline{Ctrl} + K$ .

<span id="page-134-0"></span>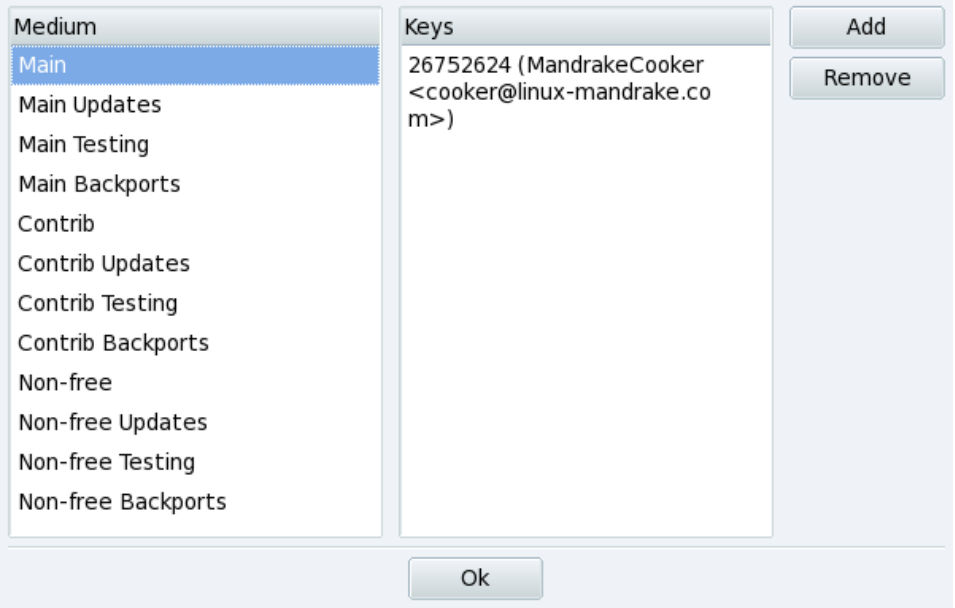

### **Рисунок 7.8. Управление ключами аутентификации источника**

## **Параметры** → **Параллельная установка** → **(Parallel)**

Если у вас крупная сеть компьютеров, то может возникнуть желание (или необходимость) устанавливать пакеты на все компьютеры параллельно; эта кнопка открывает диалоговое окно настройки режима «Параллельная установка». Так как эта тема весьма сложна и представляет интерес для ограниченного круга лиц, мы не будем углубляться в ее детали. "Горячие" клавиши: Ctrl |+ P |.

## **Параметры** → **Прокси** → **(Proxy)**

Если у вас установлен межсетевой экран, а получить доступ к удаленным носителям необходимо (например, для обновления пакетов), то это можно сделать через прокси-сервер, предоставляющий выход в Интернет (по крайней мере, в ту его часть, в которой располагается сервер пакетов). Обычно бывает достаточно внести **Имя хоста прокси**, чтобы система заработала (see [Рисунок](#page-135-0) 7.9, «Определение параметров [прокси-сервера](#page-135-0) для удаленных источников»). Если для прохода через прокси необходима комбинация имени пользователя / пароля, то указать ее нужно именно здесь. Осталось подтвердить изменения нажатием **OK** | - и дело сделано. "Горячие" клавиши: Ctrl |+ R |.

<span id="page-135-0"></span>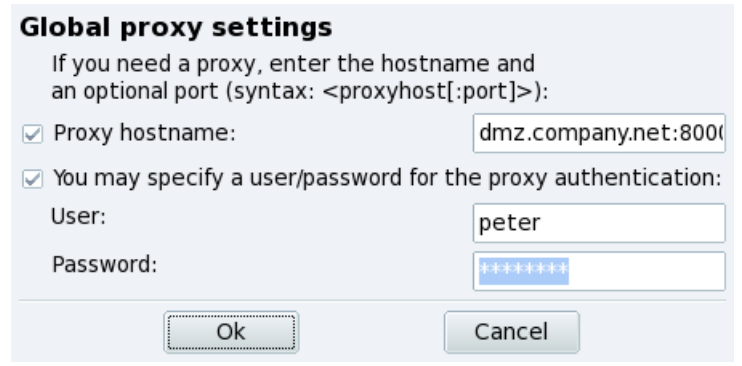

**Рисунок 7.9. Определение параметров прокси-сервера для удаленных источников**

# <span id="page-136-0"></span>**Глава 8. Управление удалённой машиной**

# **8.1. Понятия**

Возможность управления удалённой машиной дает много преимуществ: от удалённой технической помощи до обучения использованию приложений. В этой главе мы опишем как настроить и использовать среду виртуальной вычислительной сети в Mandriva Linux для ее основного предназначения: помощи удаленному пользователю.

Вот некоторые из понятий:

Виртуальная вычислительная сеть (Virtual Network Computing, VNC)

Это среда, позволяющая вам взаимодействовать с удалённым компьютером «так, как если бы вы сидели непосредственно за этим компьютером». Компьютеры не обязательно должны быть однотипными, они не обязательно должны работать под управлением одинаковых ОС: им необходимо только работающее сетевое подключение TCP/IP.

### Управляемый компьютер

Это компьютер, используемый без необходимости или возможности работы непосредственно за его терминалом. Он находится вне пределов вашей досягаемости. Также называется «сервером». В нашем примере это компьютер пользователя, которому вы помогаете

Управляющий компьютер

Это компьютер, перед которым вы находитесь, и с помощью которого вы будете взаимодействовать с управляемым (удалённым) компьютером. Он также называется «абонентом»(viewer).

# **8.2. Установка и настройка**

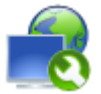

Rfbdrake позволяет вам настроить и использовать VNC простып и легким способом. Поищите гео в разделе **Онлайновое администрирование**.

# **8.2.1. Настройка управляемого компьютера**

Здесь возможны два сценария: вы или тот, кому вы помогаете, имеет доступ к Rfbdrake (локальный доступ), или нет (обычно задачи удаленного администратора). Мы здесь описываем только первый сценарий .

- 1. Убедиться, что на удалённой машине установлен пакет tightvnc-server.
- 2. Подключиться к удалённой машине с помощью **ssh**.
- 3. Если сервер VNC ещё не запущен, запустите его, выполнив в консоли команду **vncserver**. Если это первый запуск **vncserver**в системе с этой учётной записью пользователя, тогда вы должны ввести пароль, который клиенты будут использовать при подключении. Система сообщит вам номер дисплея, который должны использовать пользователи. Выполните **vncserver -kill :НОМЕР\_ДИСПЛЕЯ**, когда вам больше не будет нужен сервер VNC.

Затем подключитесь в качестве клиента для управления удалённой машиной (см. Раздел 8.2.2, «Настройка [управляющего](#page-139-0) компьютера»).

Для машины, которая будет работать в качестве управляемого компьютера (сервера), выберите опцию **Позволить управлять моей машиной (linux-сервер)**. Заполните поле **Установить пароль**. Это обязательное условие, иначе Rfbdrake будет жаловаться. Пожалуйста, учтите, что этот пароль ни коим образом не имеет отношения к паролю локальной/удалённой учетной записи пользователя.

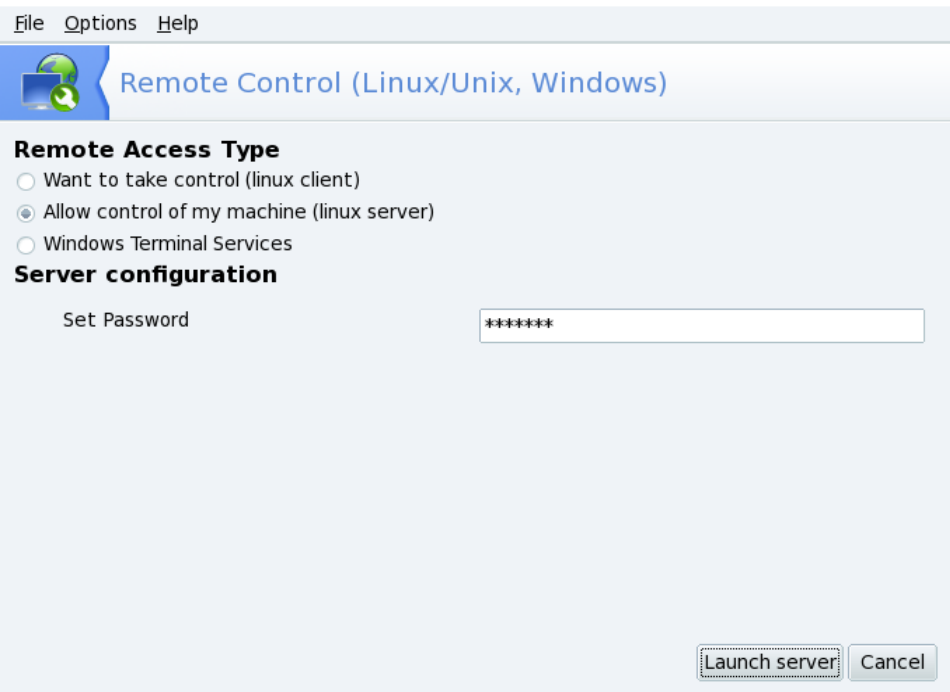

#### **Рисунок 8.1. Опции сервера**

Этот значок появится, как только вы нажмёте кнопку **Запустить сервер** , означая, что компьютер готов принимать входящие подключения VNC. Его закрытие остановит сервер VNC. Щёлкните по нему правой кнопкой мыши, чтобы вызвать всплывающее меню с несколькими опциями.

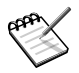

### **Межсетевой экран (Firewall)**

Если система, нуждающаяся в управлении, находится за файерволом, тогда вы должны открыть на файерволе порт tcp/5900+N, где N- это номер дисплея сервера VNC.

## <span id="page-139-0"></span>**8.2.2. Настройка управляющего компьютера**

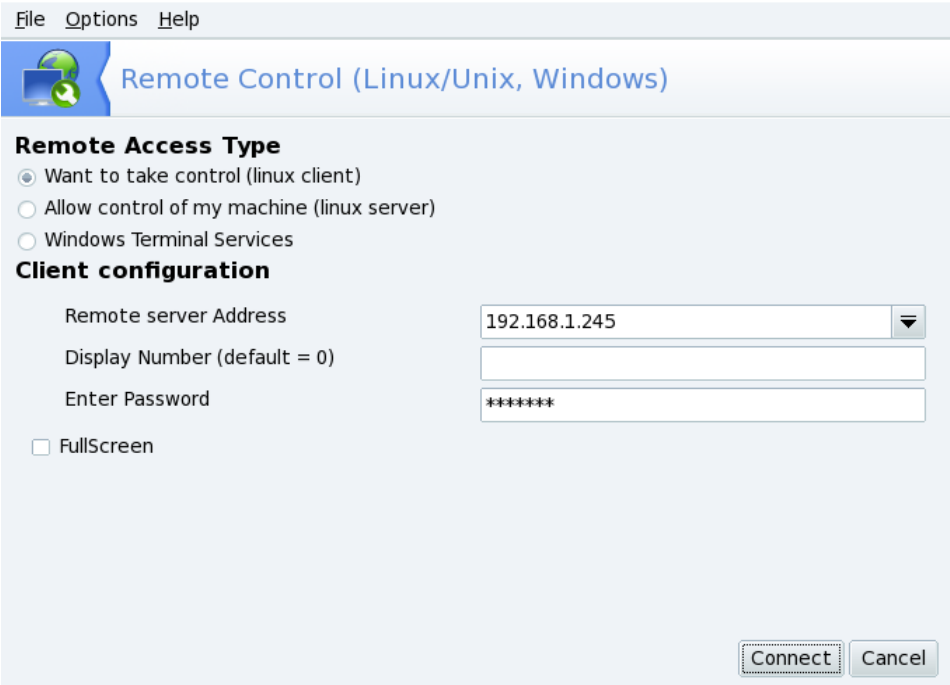

#### **Рисунок 8.2. Опции зрителя**

- 1. На машине, которая будет работать в качестве управляющего компьютера (абонента), запустите Rfbdrake и выберите опцию **Хочу получить управление (linux-клиент)**.
- 2. Укажите в выпадающем списке **Адрес удалённого сервера** IP-адрес или имя управляемого узла.
- 3. Введите в поле **Номерэкрана** номер экрана удалённого компьютера или оставьте его пустым, чтобы использовать значение по умолчанию (экран номер :0).
- 4. Введите соответствующий пароль сервера в поле **Введите пароль**.
- 5. Если вы хотите, чтобы удаленный рабочий стол использовал весь экран управляющего компьютера (по умолчанию используется оконный режим), установите галочку **Полный экран**.
- 6. Как только вы удовлетворитесь сделанными настройками, нажмите кнопку Соединение<sup>, чтобы получить доступ к удаленному компьютеру.</sup>

# **8.3. Подключение к серверу терминалов Windows ®**

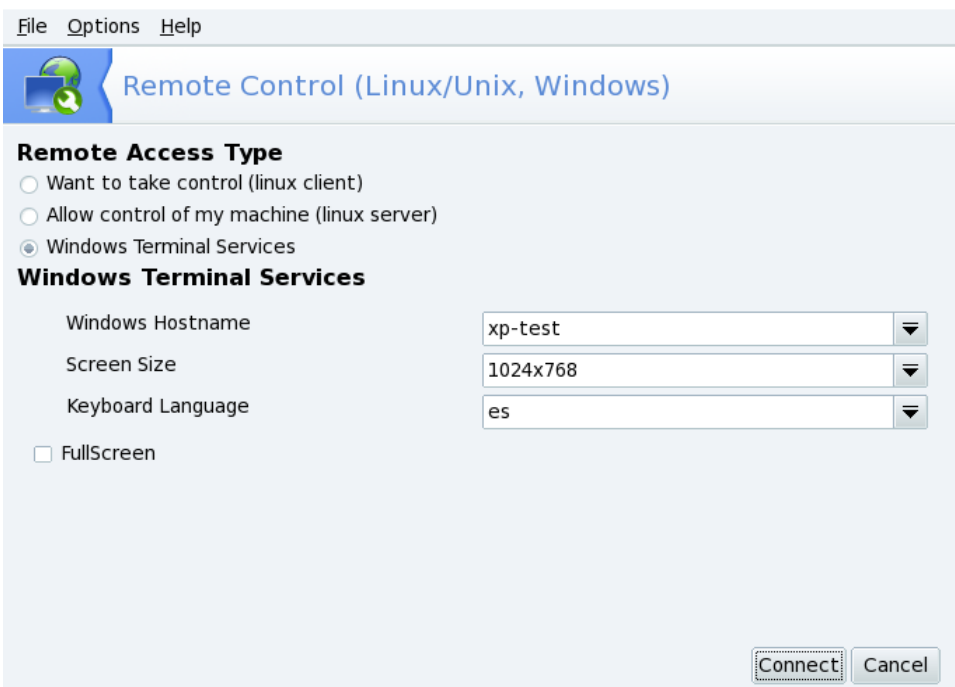

#### **Рисунок 8.3. Параметры терминальных служб Windows**

- 1. Чтобы подключиться к терминальным службам на Windows ®-машине, выберите опцию **Терминальные службы Windows**.
- 2. Укажите в выпадающем списке **Имя хоста Windows** IP-адрес или имя Windows  $^{\circledR}$ -хоста.
- 3. Выберите в выпадающих списках **Размер экрана**и **Язык клавиатуры**.
- 4. По окончании настройки нажмите кнопку **Соединение** .

# **8.4. Удаленное управление в действии**

Как только вы подключитесь к удалённому компьютеру, вы увидите его рабочий стол и сможете выполнять *любые*действия так, как если бы вы сидели прямо перед ним.

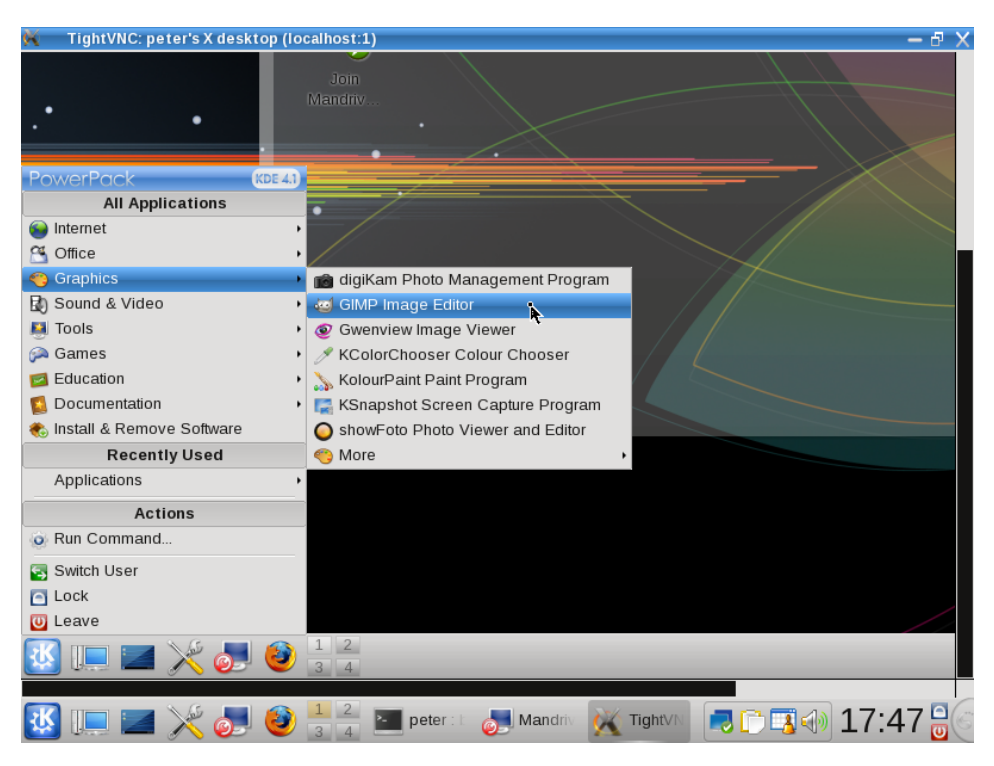

**Рисунок 8.4. Управление удалённым компьютером**

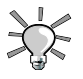

### **Курсор мыши**

Курсор мыши становится круглой точкой, а курсор удалённого компьютера будет «следовать» за ней. Это может быть полезным для того, чтобы следить за местонахождением курсора в любой момент времени.

**Скорость соединения и реакции.** Ограничивающим фактором времени отклика удалённого компьютера является скорость связи с ним. При соединении по LAN (обычно 100 Mbps) вам будет казаться, что вы действительно находитесь перед удалённым компьютером. При подключении через Интернет (обычно от 56 Kpbsдо 1-2 Mbps) не ожидайте от управляемого компьютера «мгновенной»реакции.

**Отключение.** После того, как вы закончите использовать удалённый компьютер, вы можете отключиться от него, закрыв окно абонента VNC. Если вы используете полноэкранный режим, нажмите клавишу F8 и выберите в появившемся меню опцию **Выйти из абонента**.

# **8.5. Дополнительная документация**

Надеемся, что это короткое знакомство с VNC продемонстрировало вам некоторые возможности удалённого управления компьютерами. Вариантов здесь неограниченное количество, пожалуйста, обратитесь к веб-сайтам с [Документацией](http://www.tightvnc.com/docs.html) по TightVNC [\[http://www.tightvnc.com/docs.html\]](http://www.tightvnc.com/docs.html) и Документацией по VNC [\[http://www.realvnc.](http://www.realvnc.com/documentation.html) [com/documentation.html\].](http://www.realvnc.com/documentation.html)

# <span id="page-143-0"></span>**Глава 9. Настройка оборудования**

# **9.1. Настройка звуковой подсистемы**

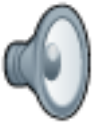

Этот инструмент позволяет вам настроить вашу звуковую карту что бывает необходимо в случае проблем со звуком (к примеру при его отсутствии) или если звуковая карта отличается от той, что была при установке системы. Вы можете найти его в разделе **Оборудование** Центра управления Mandriva Linux.

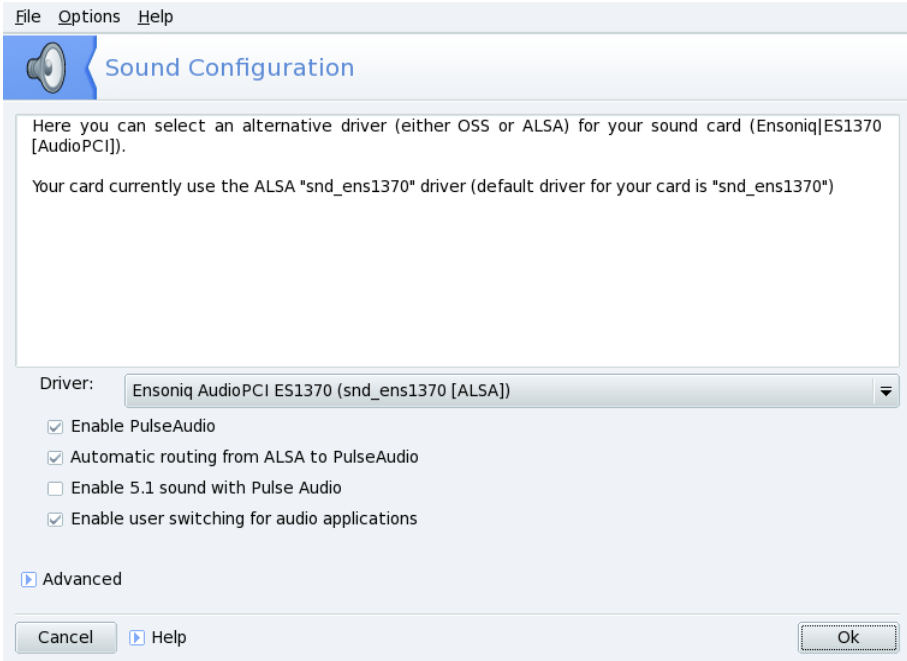

**Рисунок 9.1. Главное окно Настройки звука**
# **9.1.1. Смена драйвера**

Вы можете переключиться с одного драйвера на другой, выбрав его из выпадающего списка **Драйвер**. Там будут отображены все совместимые с вашей звуковой картой драйверы : вы можете выбрать между OSS или ALSA API.

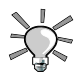

Мы рекомендуем вам использовать ALSA потому что OSS очень простой и ограниченный API.Если ваша звуковая карта очень старая, вам возможно придется использовать OSS. С другой стороны ALSA более разрабатываемый и богатый API чем OSS и предоставляет больше возможностей.

Если вы являетесь экспертом, то можете получить полный список драйверов и выбрать другой, нажав на **Дополнительно** и затем на **Выбрать другой драйвер** .

# **9.1.2. Другие параметры**

Вы можете настроить также параметры для звукового сервера PulseAudio, отметив соответствующие чекбоксы.

Включить PulseAudio

Активация звукового сервера. PulseAudio принимает звуковой вход из многих источников и смешивает их вместе в один выходной поток. Он совместим с большинством источников звука. PulseAudio является звуковым сервером по умолчанию, поэтому рекомендуется включить его.

#### Включить 5.1 звук через PulseAudio

Отметьте эту опцию, если у вас есть многоканальная аудиосистема и вы хотите воспользоваться всеми ее функциями.

#### Включить переключение пользователей для звуковых приложений

Когда пользователь входит в систему, он монополизирует звуковое оборудование: если другой пользователь войдет в систему, он не будет иметь звука в программах. Если на вашей машине несколько пользователей, выберите этот параметр для обеспечения обмена звуком между зарегистрированными пользователями. Даже если пользователь вошел в систему и закрыл сессию, другие пользователи могут войти и иметь звук в своих программах. Мы рекомендуем Вам оставить этот параметр включенным. Вы можете убрать его в конкретных случаях, когда вы хотите чтобы первый вошедший пользователь имел эксклюзивный доступ к звуковому оборудованию.

Кликните на **Дополнительно** для получения доступа к большему числу параметров. Здесь вы можете выбрать другой дравер, сбросить звуковые параметры к значениям по умолчанию или пройти процедуру обнаружения проблем.

# **9.2. Настройка оборудования**

# **9.2.1. Определение и настройка оборудования**

### **9.2.1.1. Использование HardDrake**

После того как все устройства определены, появится главное окно HardDrake (см. Рисунок 9.2, [«Выбранное](#page-145-0) устройство»). В левой части находится дерево устройств, разделенных на категории.

<span id="page-145-0"></span>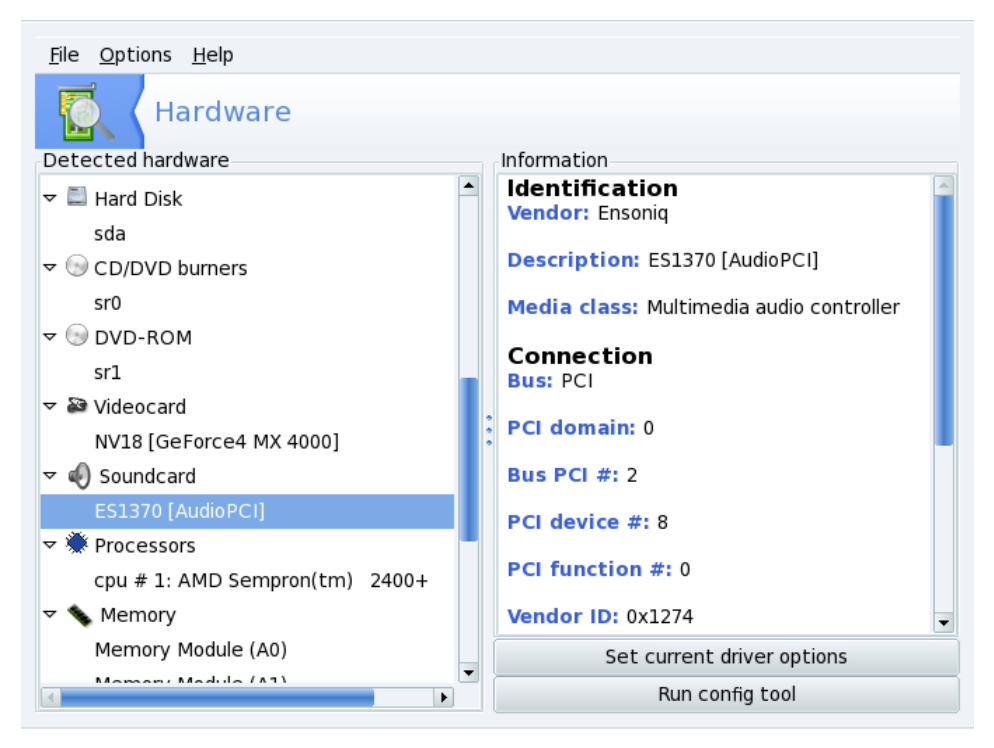

**Рисунок 9.2. Выбранное устройство**

Выделив какое-либо устройство, вы увидите подробную информацию о нем в правой части окна. Для того чтобы лучше понимать эти данные, рекомендуется прочитать контекстную справку, доступную в меню **Справка** → **Поля с описанием** .

В зависимости от того, какое устройство выбрано, могут появиться и другие кнопки:

- Настроить параметры текущего драйвера. Эта кнопка выводит окно со списком всех параметров для драйвера этого устройства.*Только для опытных пользователей*!
- **Запуск инструмента настройки .** Запускает инструмент настройки Mandriva Linux (доступен в Центре управления Mandriva), связанный с этим устройством. Например, для звуковой карты используется специальный конфигуратор, позволяющий выбрать драйвер и решить некоторые часто возникающие проблемы.

**Неизвестное оборудование.** Возможно вы также увидите отдельную категорию, называющуюся Неизвестный/Другие и содержащую как неизвестное оборудование, так и настроенные устройства, которые, тем не менее, не вписываются в существующие категории. Это могут быть температурные датчики, генераторы случайных чисел и прочее.

**Автоматическое определение специальных устройств.** Вам также могут пригодиться пункты меню **Опции** , где вы найдете инструменты для автоматического определения тех устройств, которые не могут быть найдены стандартным образом. Для того, чтобы изменения вступили в силу, необоходимо перезапустить HardDrake.

### **9.2.2. Неполадки и их устранение**

Если вы считаете, что обнаружили ошибку в HardDrake, сообщите об этом при помощи инструмента по составлению отчетов об ошибках в Mandriva Linux.

**Звуковые карты.** HardDrake не осуществляет поиск устройств Plug-and-Play на шине ISA . Если у вас установлена звуковая карта ISA, выполните в консоли команду **sndconfig** или **alsaconf**. Возможно, вам понадобится установить пакеты sndconfig или alsa-utils.

# **9.3. Настройка трехмерного рабочего стола**

Это приложениепозволяет вам настроить трехмерный рабочий стол, обладающий потрясающими визуальными эффектами, а также заменяющий концепцию плоского рабочего стола кубом.

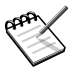

При первом вызове Drak3D, могут быть установлены несколько дополнительных пакетов. После этого отображается главное окно (см. Рисунок 9.3, «Включение эффектов [трехмерного](#page-147-0) рабочего стола»).

<span id="page-147-0"></span>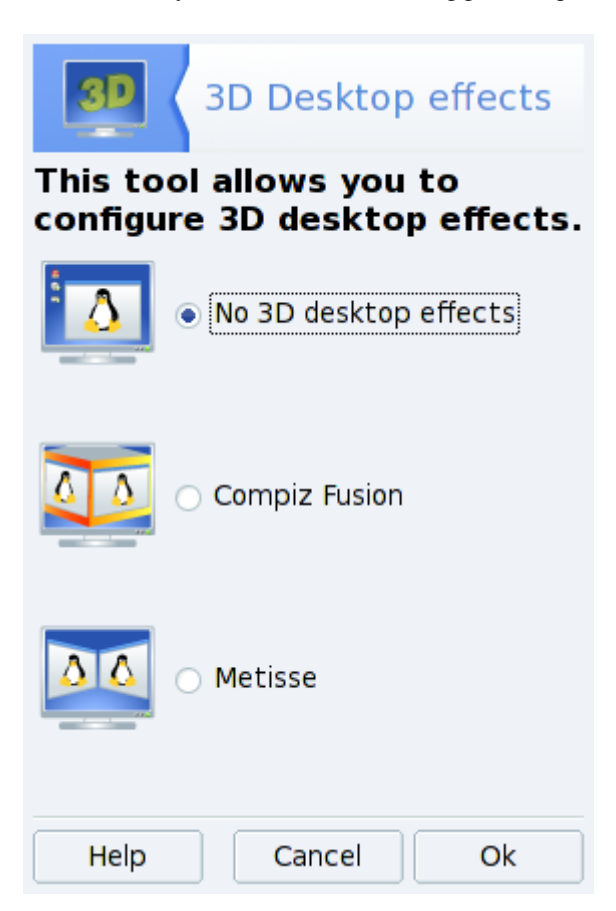

#### **Рисунок 9.3. Включение эффектов трехмерного рабочего стола**

Вы можете выбирать между следующими рабочими столами с повышенной функциональностью:

- **Metisse**;
- **Compiz Fusion**.

# **9.3.1. Metisse**

Metisse - это менеджер окон, разработанный проектом In Situ [\[http://www-ihm.lri.fr/\].](http://www-ihm.lri.fr/) Распространяется под лицензией GPL и эксклюзивен для Mandriva Linux. Metisse отличается от классического трехмерного рабочего стола ( «куба», см [Раздел](#page-148-0) 9.3.2, «Compiz Fusion»), поскольку он уделяет внимание инновационному взаимодействию с окнами.

**Включение Metisse.** Нажмите ОК и примите установку требуемых пакетов. Затем выйдите, чтобы изменения вступили в силу.

<span id="page-148-0"></span>При следующем входе, вы увидите девять квадратов внизу справа вашего рабочего стола. Они представляют девять вертикальных рабочих столов, которые вы можете использовать при организации ваших приложений.

# **9.3.2. Compiz Fusion**

Выберите опцию **Compiz Fusion**, чтобы включить 3D кубический рабочий стол. Нажмите **Дополнительные настройки**, чтобы проверить ваши параметры (см Рисунок 9.3, «Включение эффектов [трехмерного](#page-147-0) рабочего стола»).

**Необязательные настройки.** Имеется два подхода к графическому серверу: **native support** и **Xgl**. В зависимости от вашего оборудования, Drak3D подбирает тот, который вам наиболее подходит.

Чтобыпопробовать этот трехмерный рабочий стол, нажмите **OK** и примите установку требуемых пакетов. Изменения вступят в силу при следующем входе в систему.

# **9.3.3. Без эффектов трехмерного рабочего стола**

Выберите опцию **Без эффектов трехмерного рабочего стола**, чтобы полностью отключить 3D рабочий стол, и вернуться к обычному рабочему столу.

# **9.4. Управление графической конфигурацией**

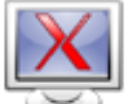

Этот набор утилит позволяет вам настроить свой графический дисплей. С его помощью вы сможете изменить свою видеокарту, разрешение монитора и сам монитор. Это может быть полезным, если вы смените один из графических компонентов после первоначальной установки.

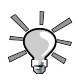

#### **Если перед вами при загрузке не возникает графическое окно для входа**

Если графический сервер не может запуститься вследсвтвии ошибочных настроек, то появляется диалог, предлагающий перенастроить графический сервер. Выполучайете инструмент подобный, описанным здесь, но вв текстовом режиме.

Графические утилиты настройки доступны через различные значки в разделе **Оборудование** Центра управления Mandriva Linux:

### <span id="page-149-0"></span>**9.4.1. Изменение монитора**

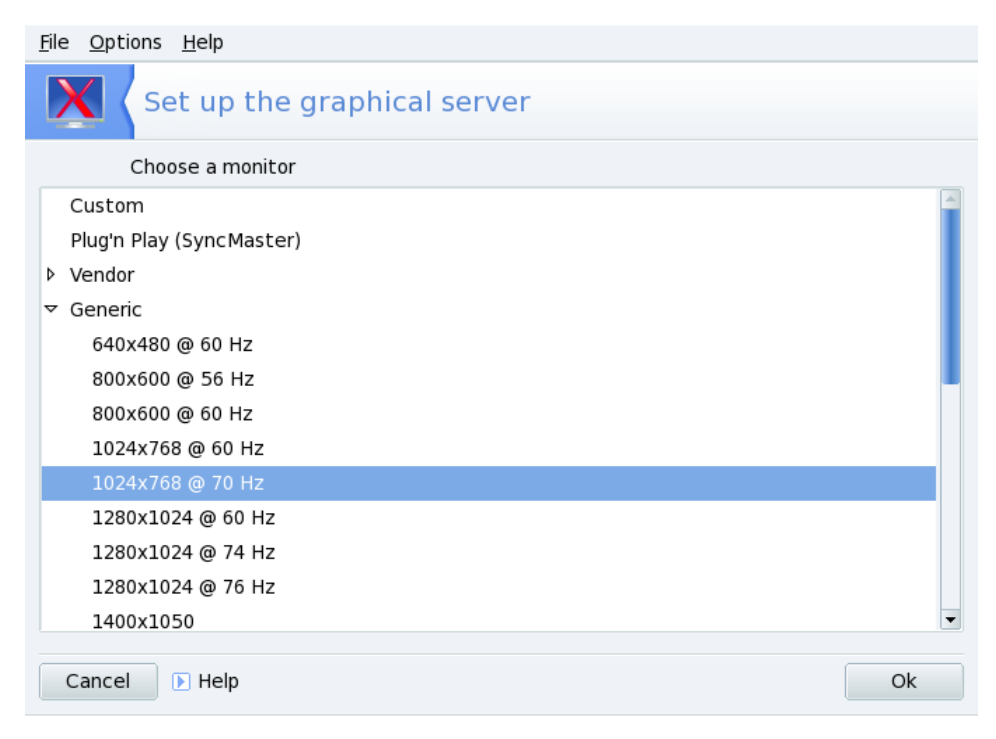

**Рисунок 9.4. Выбор нового монитора**

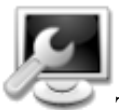

Эта утилита позволяет вам изменить тип используемого на данный момент монитора. При нажатии на этот значок появится окно, в котором будут перечислены модели множества мониторов (см. Рисунок 9.4, «Выбор нового [монитора»\)](#page-149-0). Если ваш монитор был определен автоматически, он будет показан в списке как **Plug'n Play**вместе с его моделью.

Если ваш монитор не был определен автоматически, вы можете выбрать его из списка. Если вы не нашли свой монитор или совместимый с ним, выберите монитор из меню **Обычный**в нижней части, чьи параметры соответствуют вашему собственному монитору.

### <span id="page-150-0"></span>**9.4.2. Изменение разрешения**

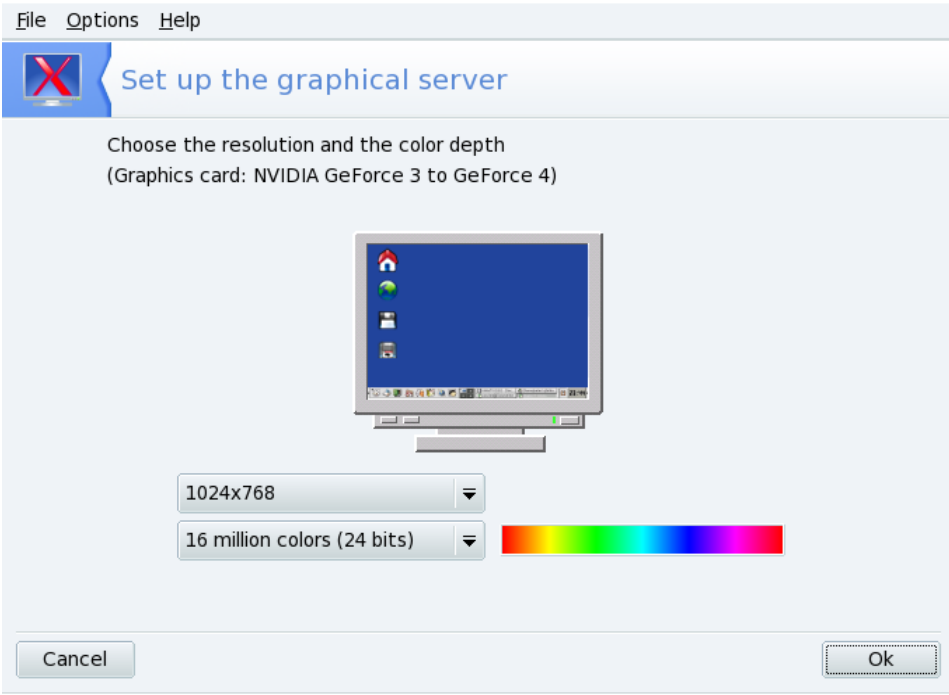

**Рисунок 9.5. Изменение разрешения вашего экрана**

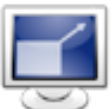

Эта утилита позволяет вам изменить текущее разрешение экрана ( $800x600$ , 1024x768и т.д.) и глубину цвета. Просто выберите нужное вам разрешение. Монитор в окне показывает, как будет выглядеть ваш рабочий стол с выбранной конфигурацией (см.Рисунок 9.5, [«Изменение](#page-150-0) разрешения вашего экрана»). Если выглядит он хорошо, нажмите кнопку **ОК**.

Изменения вступят в силу после того, как вы выйдете и перезапустите свою графическую среду.

По умолчанию в списке разрешений перечислены только доступные комбинации для вашей видеокарты и монитора. Существует специальный пункт под названием **Другое**, добавляющий другие доступные разрешения вместе с пропорциями. Помните, что большинство мониторов разработаныв пропорции 4:3по отношению горизонтали к вертикали.

### **9.4.3. Управление всеми параметрами видео**

<span id="page-152-0"></span>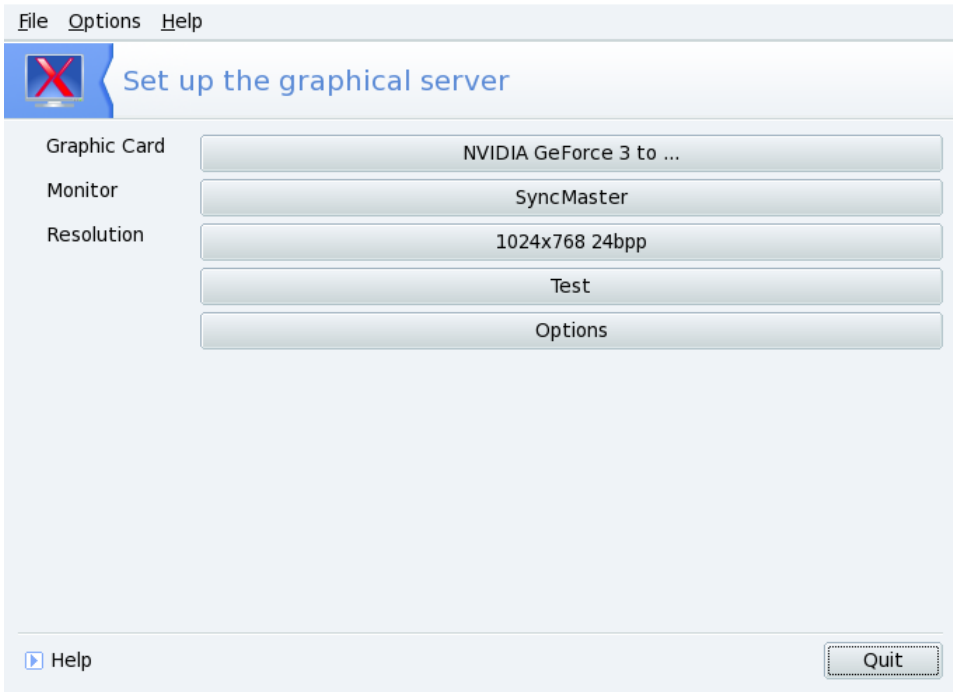

#### **Рисунок 9.6. Главное окно XFdrake**

Если вы сменили видеокарту после установки системы или хотите полностью контролировать конфигурацию своей графической подсистемы, запустите в консоли под root'ом команду **XFdrake**. Будет запущена утилита, показанная на рисунке Рисунок 9.6, «Главное окно [XFdrake».](#page-152-0)

Давайте взглянем на интерфейс. Первые три кнопки позволяют вам изменить отдельные параметры конфигурации графической подсистемы:

#### Видеокарта

Показывает имя настроенной на данный момент видеокарты. Если вы хотите изменить ее, просто нажмите эту кнопку. В зависимости от вашей карты могут быть доступны различные сервера: с 3D-ускорением или без него. У вас может возникнуть необходимость попробовать различные сервера, пока вы не добьетесь наилучшего результата.

В случае, если вы не можете найти свою видеокарту, но знаете драйвер, который поддерживает ее, выберите его в нижней части меню **Xorg**.

Монитор

Позволяет вам изменить тип монитора с помощью утилиты, показанной на рисунке Рисунок 9.4, «Выбор нового [монитора»](#page-149-0).

Разрешение

Позволяет вам изменить разрешение экрана и глубину цвета с помощью утилиты, показанной на рисунке Рисунок 9.5, [«Изменение](#page-150-0) разрешения вашего экрана».

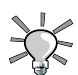

Если вы используете KDE вы также можете изменить разрешение экрана на лету при помощи апплета, доступного в главном меню **Система** + **Настройка** + **Оборудование** → **KRandRTray** .

Если вы пользуетесь GNOME'ом, вы также можете на лету изменить разрешение экрана при помощи апплета Screen Resolution Preferences, доступного в главном меню **Система** + **Настройка** + **GNOME Разрешение экрана** . Выберите нужное разрешение и частоту обновления и нажмите кнопку **Применить** , чтобы протестировать выбранный вариант. Затем вы можете сохранить свои настройки или вернуться к старым.

Кроме этого доступны еще три кнопки:

• **Проверить.** Нажмите эту кнопку, чтобы проверить работоспособность вашей конфигурации. Крайне рекомендуется, чтобы вы протестировали её, потому что в противном случае восстановить графическую среду позже будет гораздо сложнее. Если тест не прошёл, просто дождитесь его окончания. Если вас не устраивают предложенные настройки, нажмите во время тестирования **Нет** и вы будете возвращены в главное меню XFdrake.

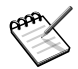

В зависимости от типа вашей видеокарты, проверка видео может быть недоступна. В этом случае вы будете предупреждены. Если окажется, что выставлены неверные параметры и ваш дисплей не работает, обратитесь к разделу *Поиск и устранение неисправностей*книги *Стартовое руководство* , чтобы воспользоваться текстовой версией XFdrake.

• **Параметры.** Можно настроить запуск графического сервера во время загрузки. Ответьте **Нет** , если вы предпочитаете использовать текстовый вход в систему. При ответе **Да** при загрузке будет запускаться графический менеджер входа в систему.

• **Выход.** Если вы каким-либо образом изменили свою графическую подсистему, будет показана ваша текущая конфигурация, а XFdrake спросит у вас, хотите ли вы сохранить изменения. Это ваш последний шанс вернуться назад к старой конфигурации. Если все выглядит нормально, нажмите **Да** . Если вы хотите восстановить старые параметры, нажмите **Нет** .

Изменения вступят в силу после того, как вы подтвердите их и перезапустите свою графическую среду.

### <span id="page-154-0"></span>**9.5. Изменение раскладки клавиатуры**

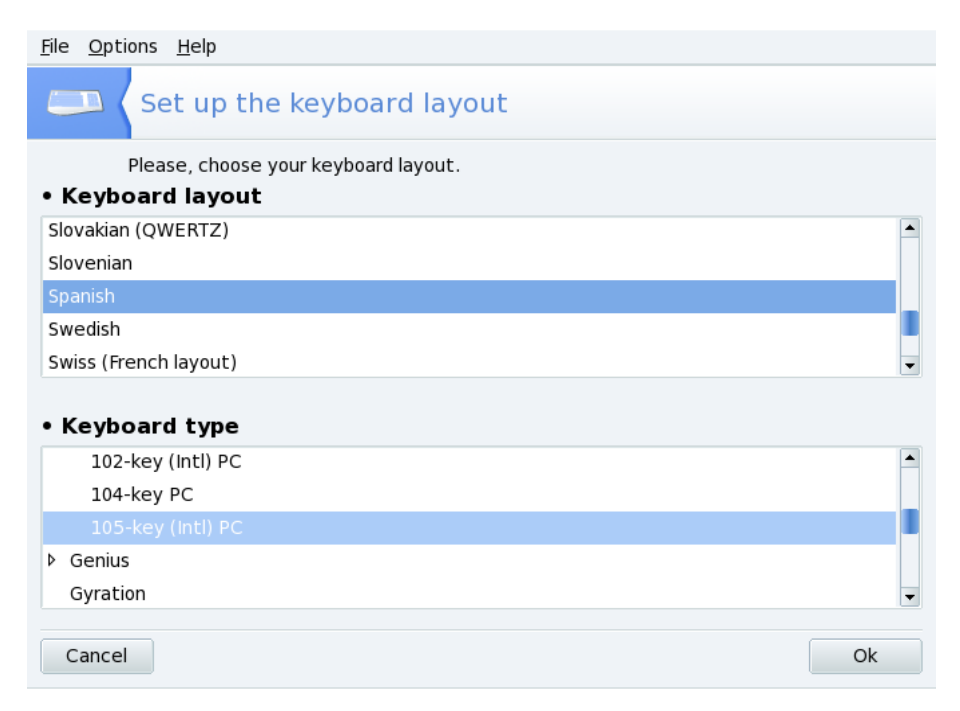

#### **Рисунок 9.7. Выбор другой раскладки клавиатуры**

Выберите раскладку своей клавиатуры (что тесно связано с языком, на котором вы говорите), а затем ее тип (или модель) из списка, показанного на[Рисунок](#page-154-0) 9.7, «Выбор другой раскладки [клавиатуры».](#page-154-0) Если вы являетесь владельцем мультимедийной клавиатуры и вам повезло увидеть её в списке производителей, у вас есть шанс, что будут работать все мультимедийные клавиши. В противном случае выберите свою клавиатуру из ветки **Generic**. Изменения вступают в силу сразу после нажатия на **ОК**.

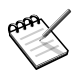

Если вы выберете раскладку клавиатуры с не-латинским алфавитом, в следующем диалоговом окне вам будет предложено выбрать комбинацию клавиш для переключения между латинской и не-латинской раскладками.

# **9.6. Настройка мыши**

<span id="page-155-0"></span>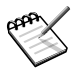

Функция **Сенсорная панель Synaptics**автоматически настраивается на работу с большинством сенсорных панелей на ноутбуках. То же самое касается и планшетов Wacom $^{\circledR}$ .

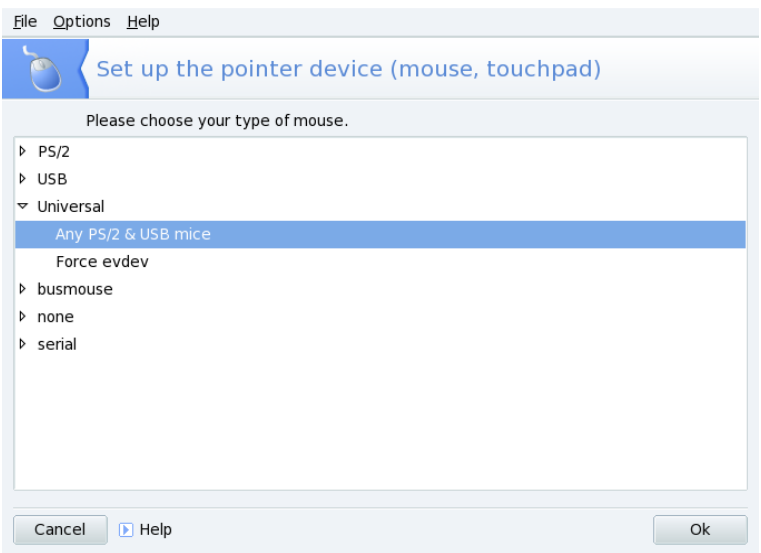

#### **Рисунок 9.8. Выбор другой мыши**

Мыши организованы в виде дерева и отсортированы по типу подключения и модели (см. [Рисунок](#page-155-0) 9.8, «Выбор другой мыши»). Выберите нужную мышь и нажмите **ОК** . Изменения вступают в силу немедленно после завершения проверки мыши.

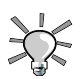

Опция **Любая PS/2 & USB мышь**работает фактически с любыми современными мышами.

# **9.7. Настраиваем принтеры**

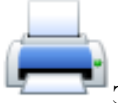

Этот инструмент позволяет вам настраивать принтеры, как напрямую подключеные к системе так и удаленные принтеры, обслуживаемых другими системами. Вы можете найти этот инструмент в разделе **Оборудование** Центра управления Mandriva.

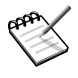

Вполне возможно, что вам будет предложено установить пакеты программного обеспечения, при первом запуске инструмента. Установите эти пакеты.

# **9.7.1. Добавление принтера**

**Процедура 9.1. Локальный принтер**

- 1. Подключите принтер к вашей системе.
- 2. Выберите меню **Сервер** + **Новый** → **Принтер** . Если принтер был обнаружен автоматически, от появится первым в списке **Устройства** (см. [Рисунок](#page-157-0) 9.9, [«Автоматически](#page-157-0) обнаруженный принтер»), иначе вы можете выбрать порт и драйвер вручную: убедитесь, что у вас есть все необходимые для этого данные. Клавиатурное сокращение: Ctrl |+ N |.

<span id="page-157-0"></span>

| <b>Select Device</b>               |                                                           |
|------------------------------------|-----------------------------------------------------------|
| Devices                            | Description                                               |
| HP HP LaserJet 1200 (00BRBB010347) | HPLIP software driving a printer, or the printer function |
| LPT#1                              | of a multi-function device.                               |
| AppSocket/HP JetDirect             |                                                           |
| Internet Printing Protocol (ipp)   |                                                           |
| LPD/LPR Host or Printer            |                                                           |
| <b>PDF Writing</b>                 |                                                           |
| Windows Printer via SAMBA          |                                                           |
| Other                              |                                                           |
|                                    |                                                           |
|                                    |                                                           |
|                                    |                                                           |
|                                    |                                                           |
|                                    | <b>X</b> Cancel<br>Forward                                |

**Рисунок 9.9. Автоматически обнаруженный принтер**

3. Выберите драйвер принтера. Если принтер был обнаружен автоматически (как в случае USB принтеров), просто выберите соответствующие настройки и нажмите кнопку **Вперед** . Вы также задать свой собственный PPD файл или найти нужный драйвер в Интернет. Если для вашего принтера есть более одного драйвера, вас попросят выбрать нужный: желательно выбрать рекомендованный (см. Рисунок 9.10, «Выбор драйвера [принтера»\)](#page-158-0).

<span id="page-158-0"></span>

| Models          | e<br><b>Drivers</b>                                          |
|-----------------|--------------------------------------------------------------|
| Laserjet 1100   | HP LaserJet 1200 Foomatic/hpijs [en] (recommended)           |
| Laserjet 1100A  | HP LaserJet 1200 Foomatic/hpijs [en]                         |
| LaserJet 1100xi | HP Laserjet 1200 Foomatic/pxlmono [en]                       |
| Laserjet 1150   | HP Laserjet 1200 Postscript [en]                             |
| Laserjet 1160   | HP LaserJet 1200 Postscript [en]                             |
| Laser et 1200   | HP Laserjet 1200 Postscript [en]                             |
| Laserjet 1200n  | HP LaserJet 1200 - CUPS+Gutenprint v5.1.7 Simplified [en]    |
| Laserjet 1220   | HP Laserjet 1200 Foomatic/gutenprint-ijs-simplified.5.1 [en] |
| Laserjet 1220se | HP Laserjet 1200 Foomatic/gutenprint-ijs.5.1 [en]            |
| Laserjet 1300   |                                                              |
| Laserjet 1300n  | HP Laserjet 1200 - CUPS+Gutenprint v5.1.7 [en]               |
| Laserjet 1300xi | HP Laserjet 1200 Foomatic/j4dith [en]                        |
| Laserjet 1320   | HP Laserjet 1200 Foomatic/ij5gray [en]                       |
| Laserlet 1320n  | HP LaserJet 1200 Foomatic/ljet4 [en]<br>÷                    |

**Рисунок 9.10. Выбор драйвера принтера**

4. Задайте описание принтера. Это поможет вам более точно идентифицировать принтер при их большом количестве (см. Рисунок 9.11, [«Описание](#page-159-0) принтера»). Задайте им принтера, описание и расположение.

<span id="page-159-0"></span>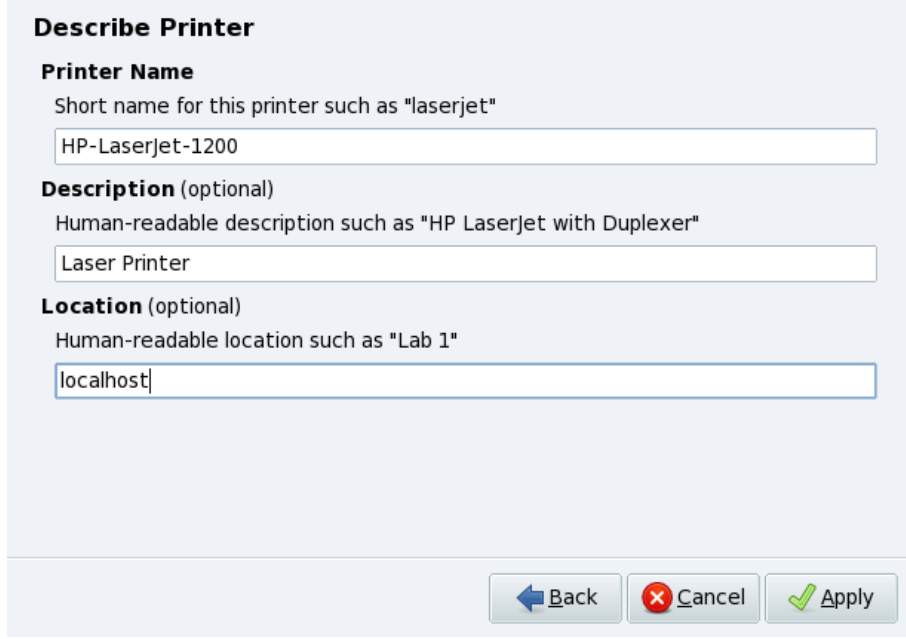

**Рисунок 9.11. Описание принтера**

5. Кликните на **Применить** . Принтер затем должен получить статус Готовность и Доступен (см. Рисунок 9.12, [«Доступные](#page-160-0) принтеры»).

<span id="page-160-0"></span>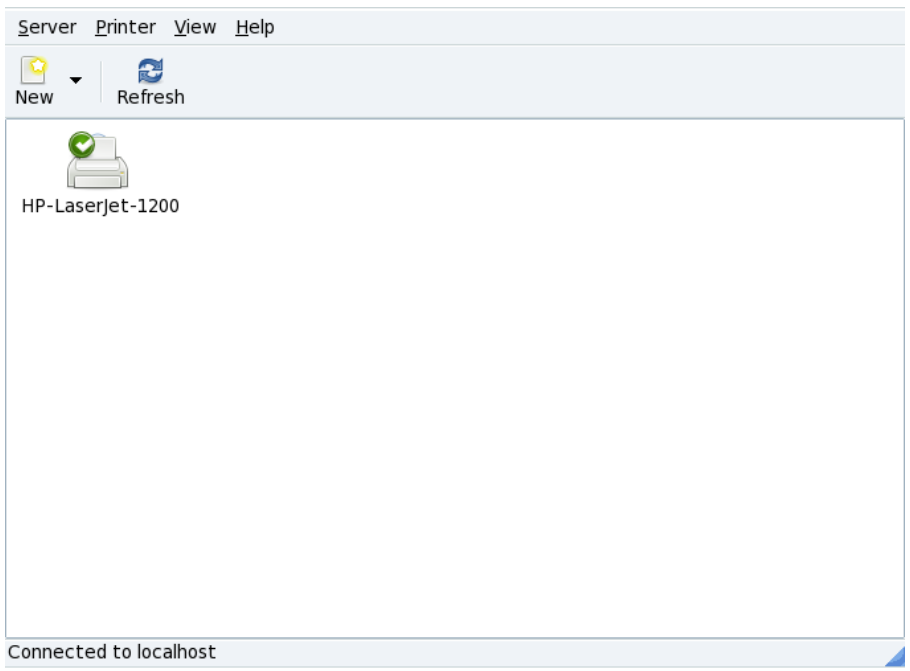

**Рисунок 9.12. Доступные принтеры**

### **Процедура 9.2. Удаленный принтер**

- 1. Попросите у вашего системного администратора или администратора сети модель и название принтера и используемый протокол. Убедитесь, что принтер включен.
- 2. Выберите меню Сервер + Новый | → Принтер | а затем выберите сетевой прокотол в списке **Устройства** используя информацию, предоставленную вам системным или сетевым администратором. На примере показан принтер , настроенный в Windows (см. Рисунок 9.13, «Установка [Windows-принтера»\)](#page-161-0). Клавиатурное сокращение: Ctrl |+ N |.

<span id="page-161-0"></span>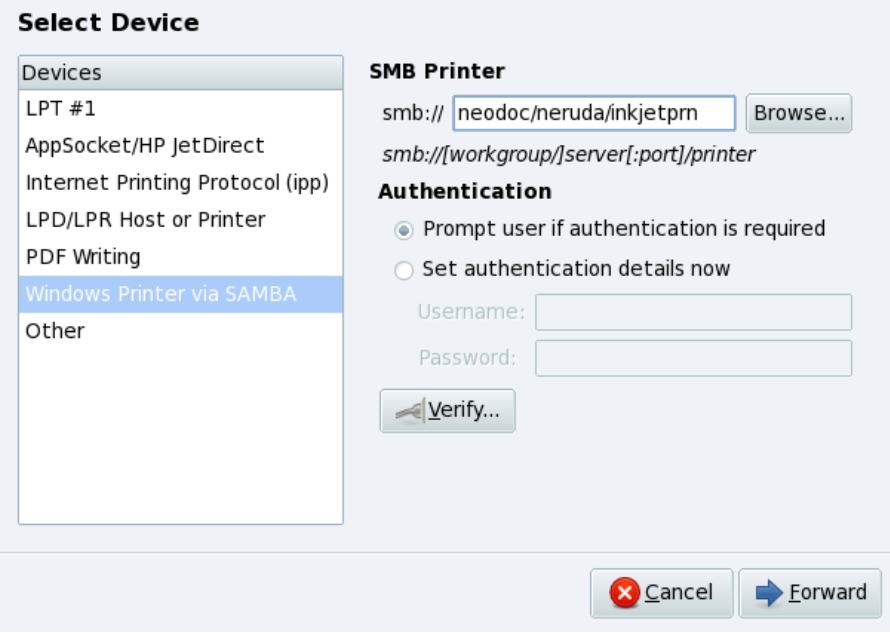

**Рисунок 9.13. Установка Windows-принтера**

3. Основные шаги похожи на настройку локального принтера: выберите драйвер, задайте описание, и кликните на **Применить** чтобы сделать удаленный принтер доступным в вашей системе.

### **9.7.2. Изменение параметров принтера**

Два раза кликните на принтере, чтобы получить доступ к его параметрам. Откройте нужный вам раздел,задайте значения и затем кликните на **Применить** для изменения настроек.

### **9.7.2.1. Параметры**

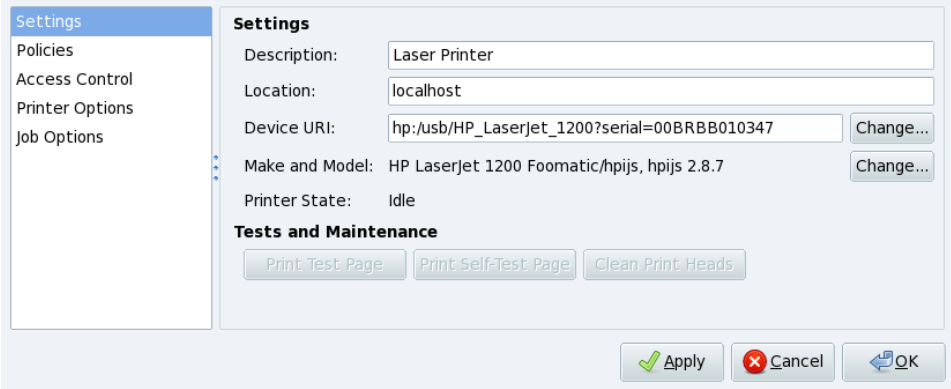

Позволяет вам изменить описание принтера и драйвер. Он также предоставляет кнопки для печати тестовой страницы и очистки головок принтера (если доступно).

### **9.7.2.2. Политики**

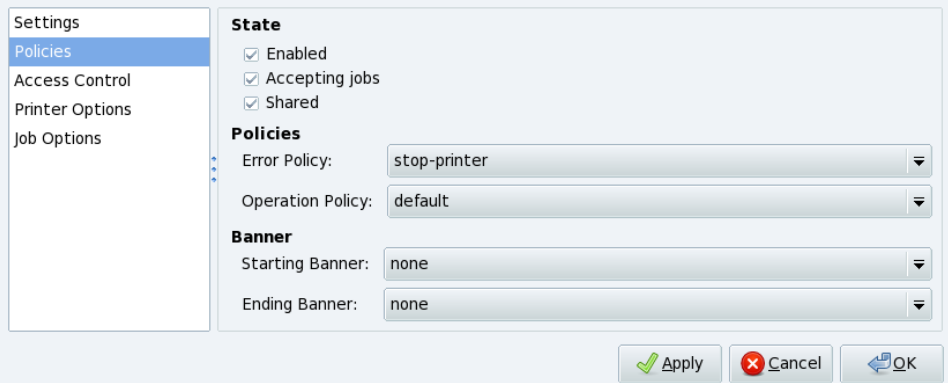

Позволяют задать, в каком случае принтер будет включен. Если он принимает задание, если он в общем доступе, что делать при возникновении ошибки печати и т.п.

### **9.7.2.3. Управление доступом**

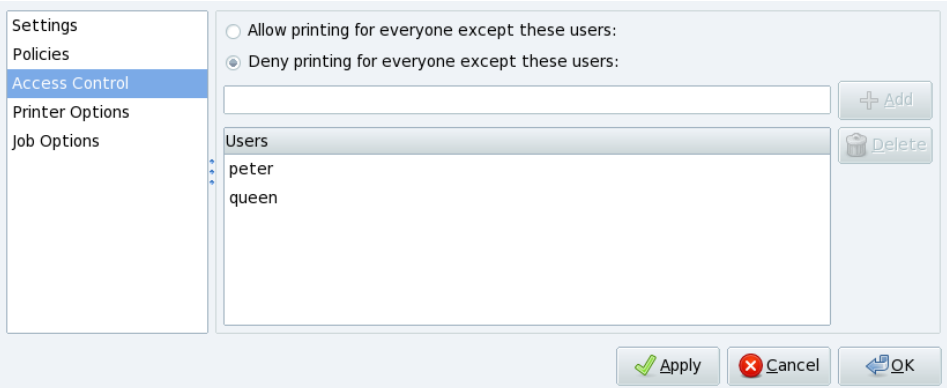

По умолчанию все пользователи имеют возможность печати на системном принтере, если вы хотите ограничить пользователей в возможности печати, заполните поле и нажмите на кнопку **Добавить** для добавления пользователя в список **Пользователи** и затем задайте следующее:

- **Разрешить печатать всем, кроме указанных пользователей** для запрета печати пользователям из списка.
- **Запретить печатать всем, кроме указанных пользователей** для разрешения печати только пользователям из списка.

В примере показано, что только пользователи peter и queen могут печатать.

### **9.7.2.4. Параметры принтера**

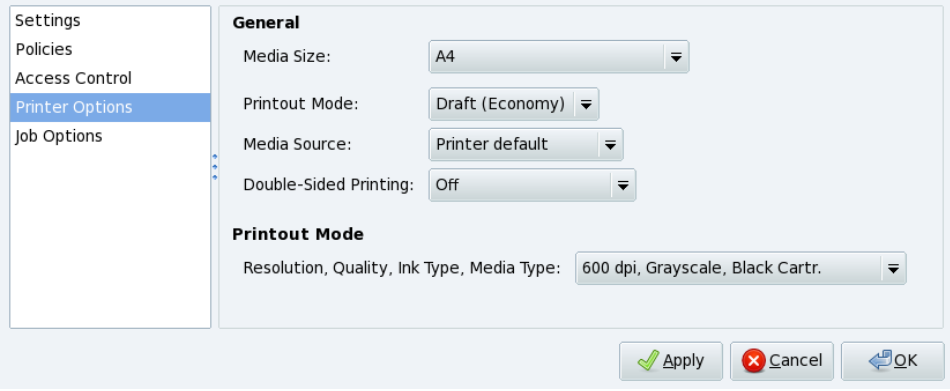

Позволяет вам задать формат бумаги по умолчанию, параметры печати и ее качество.

### **9.7.2.5. Параметры задания**

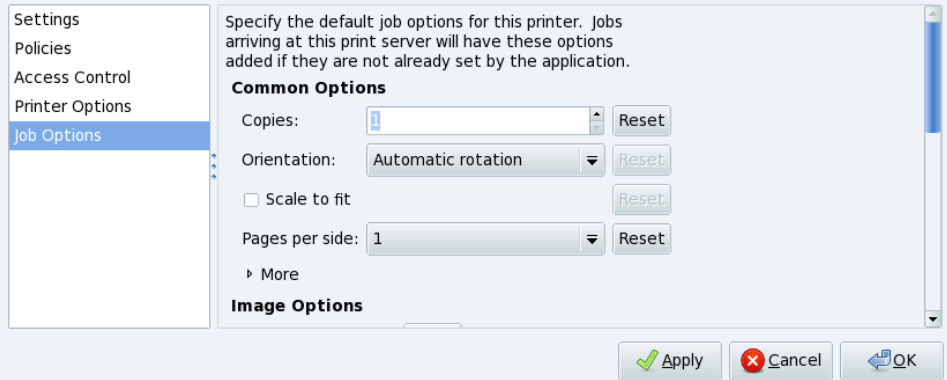

Позволяет задать параметры задания печати, такие как число копий, масштабирование, ориентацию и т.п.

# **9.8. Установка и совместное использование сканеров**

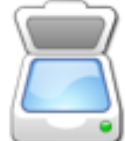

Macrep ScannerDrake поможет вам установить ваш сканер. Убедитесь, что ваш сканер подключен и запустите ScannerDrake, щелкнув на пункте Настройка **сканера** в Центре управления Mandriva Linux раздела **Оборудование**.

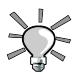

Пожалуйста помните, что не все сканеры поддерживаются в Linux. Перед тем, как покупать устройство, не забудьте проверить Базу [данных](http://hcl.mandriva.com) совместимых устройств Mandriva [\[http://hcl.mandriva.com\]](http://hcl.mandriva.com) и [домашнюю](http://www.sane-project.org/) страницу SANE [\[http://www.sane-project.org/\]](http://www.sane-project.org/) на предмет возможной несовместимости.

# **9.8.1. Главный интерфейс установки сканера**

Программа попытается определить производителя и модель вашего сканера. Если она найдет сканер, то информация о нем будет отображена в верхней части главного окна мастера. В окне также находятся несколько кнопок, выполняющих определенные действия ( Рисунок 9.14, [«Установка](#page-166-0) вашего сканера (Installing your Scanner)»).

<span id="page-166-0"></span>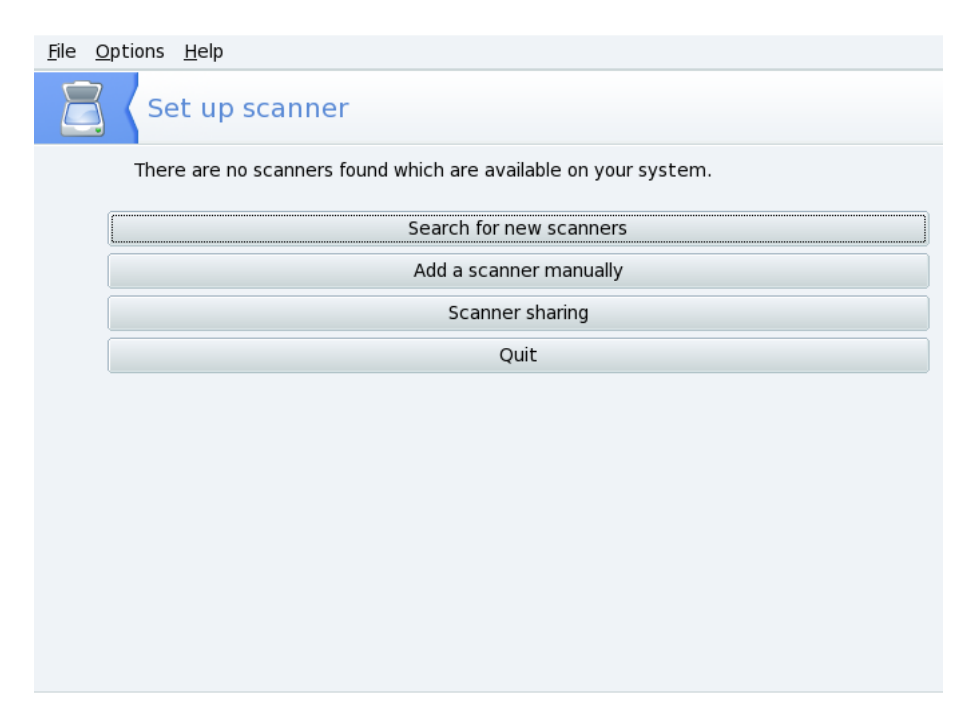

#### **Рисунок 9.14. Установка вашего сканера (Installing your Scanner)**

#### **Поиск новых сканеров**

Щелкните на этой кнопке чтобы автоматически определить новый сканер. который вы только что подключили.

#### **Добавить сканер вручную**

Используйте эту кнопку, если автоматическое обнаружение не помогло, и затем найдите конкретную модель вашего сканера, просмотрев список доступных сканеров и моделей.

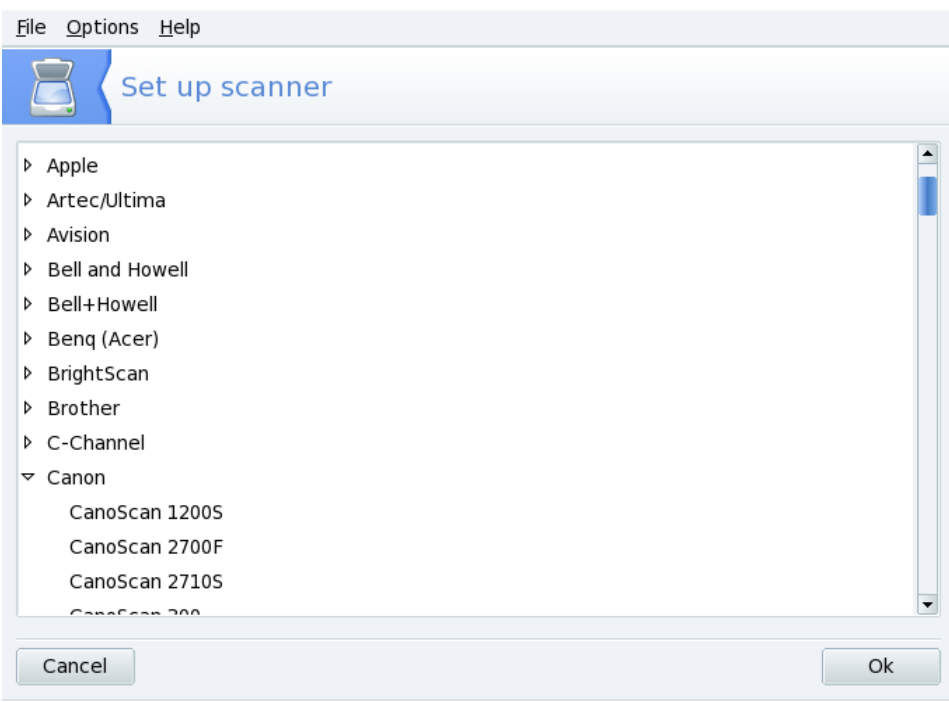

#### **Рисунок 9.15. Древовидный список всех известных сканеров**

**Выбор верного порта.** После выбора соответствующей модели, вы можете оставить без изменений опцию **Автоопределение доступных портов**, если только у вас не сканер для параллельного порта - в этом случае выбор в выпадающем списке /dev/parport0 должен быть верным.

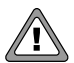

#### **Многофункциональные устройства HP**

Запомните, многофункциональные устройства HP, такие как принтеры OfficeJet и PSC, должны настраиваться через PrinterDrake. Пожалуйста, посмотрите ???. Сканирующая часть не-HP многофункциональных устройств может быть настроена при помощиScannerDrake, как отдельный сканер.

**Тестирование сканера.** Как только ваш сканер появится в главном окне ScannerDrake, вы можете протестировать его настройки, используя любую программу сканирования типа Kooka или GIMP.

### **9.8.2. Совместное использование вашего сканера**

ScannerDrake позволяет вам использовать ваш сканер совместно с другими пользователями, подключенными к LAN.

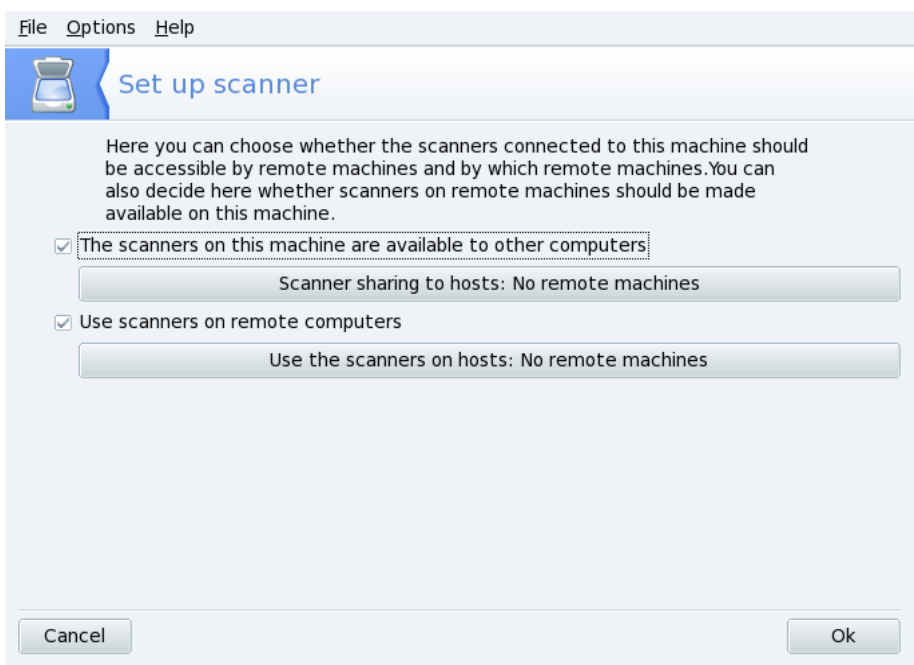

#### **Рисунок 9.16. Совместное использование сканера в LAN**

#### **Процедура 9.3. Совместное использование вашего сканера**

- 1. Установите флажок напротив пункта **Сканеры этой машины доступны для других компьютеров** .
- 2. Нажмите кнопку **Общий доступ к сканеру для хостов** , а затем **Добавить хост**, чтобы указать, каким узлам разрешается доступ к вашему сканеру.

#### **Процедура 9.4. Использование сканеров других людей**

1. Установите флажок **Использовать сканеры на удалённых компьютерах** .

2. Нажмите кнопку **Использовать сканерхостов** , а затем **Добавить хост** , чтобы указать какие узлы, предоставляющие доступ к сканерам, вы хотите использовать.

# **9.9. Настройка факс-сервера**

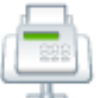

Это приложение используется, чтобы ваша машина (при условии, что она имеет или подключена к факс-модему) могла работать в качестве факс-сервера, отправляя факсимильные сообщения для других машин вашей сети.

<span id="page-169-0"></span>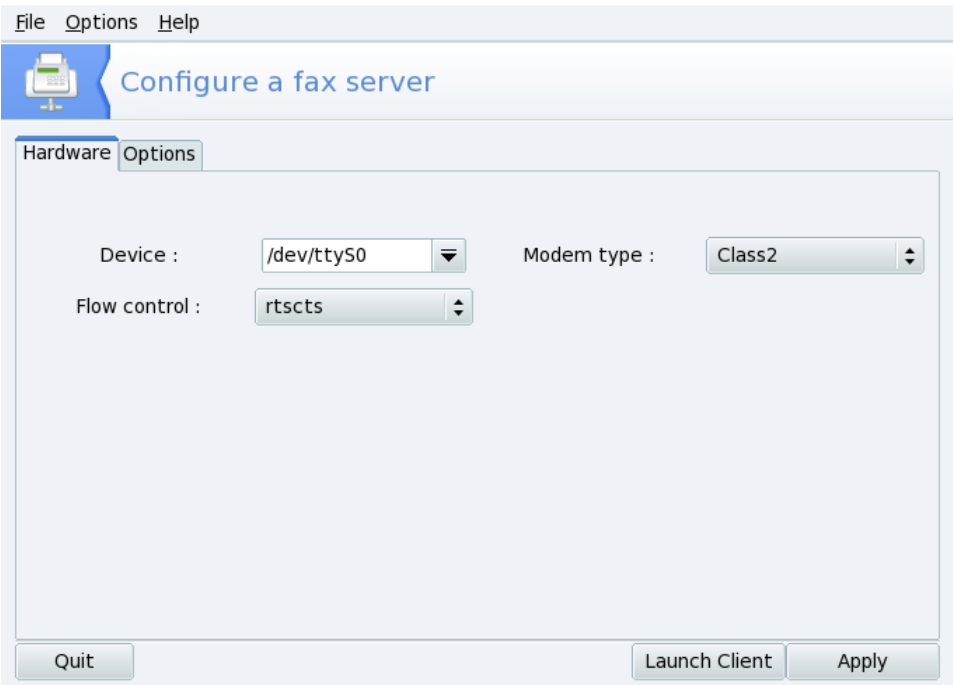

#### **Рисунок 9.17. Аппаратные параметры факс-сервера**

1. Выберите аппаратные параметры для факс-модема вашего компьютера или того, к которому она подключен:

#### **Устройство**

Укажите порт, к которому подключен факс-модем. Обратите внимание: тому, что в приложениях DOS/Windows® называется «COM1», соответствует /dev/ttyS0 или /dev/cua0, «COM2» отвечают /dev/ttyS1 или /dev/cua1 и так далее.

#### **Тип модема**

Выберите тип факса или факс-модема из Class 1, Class 2 или Class 1.0. Рекомендуется задавать Class 2, если ваше оборудование его поддерживает.

#### **Управление потоком**

Выберите тип управления потоком передачи данных: программный (xonxoff) или аппаратный (ctsrts). Если ваше оборудование позволяет, то рекомендуемой установкой является аппаратный контроль.

На Рисунок 9.17, «Аппаратные параметры [факс-сервера»](#page-169-0) показан пример Class 2 факс-модема с аппаратным контролем потока, подсоединенного к «COM1».

2. С помощью вкладки **Опции (Options)** вы можете задавать другие параметры вашего факса:

#### **Код страны**

Международный телефонный код вашей страны. Можете обратиться к списку кодов стран Википедии [\[http://en.wikipedia.org/wiki/](http://en.wikipedia.org/wiki/List_of_country_calling_codes) List of country calling codes] за списком телефонных кодов всех стран, или спросить в вашей телефонной компании.

#### **Код региона**

Местный код вашего города. Если вы его не знаете, спросите в вашей телефонной компании.

#### **Номер факса**

Номер телефона, с которым связан ваш факс-модем.

#### **Правила набора**

Выберите из выпадающего списка подходящие правила набора для вашей системы. Правила набора автоматизируют префиксы набора номера, так что вам, например, не надо будет указывать последовательность цифр, чтобы попасть на внешнюю линию.

<span id="page-171-0"></span>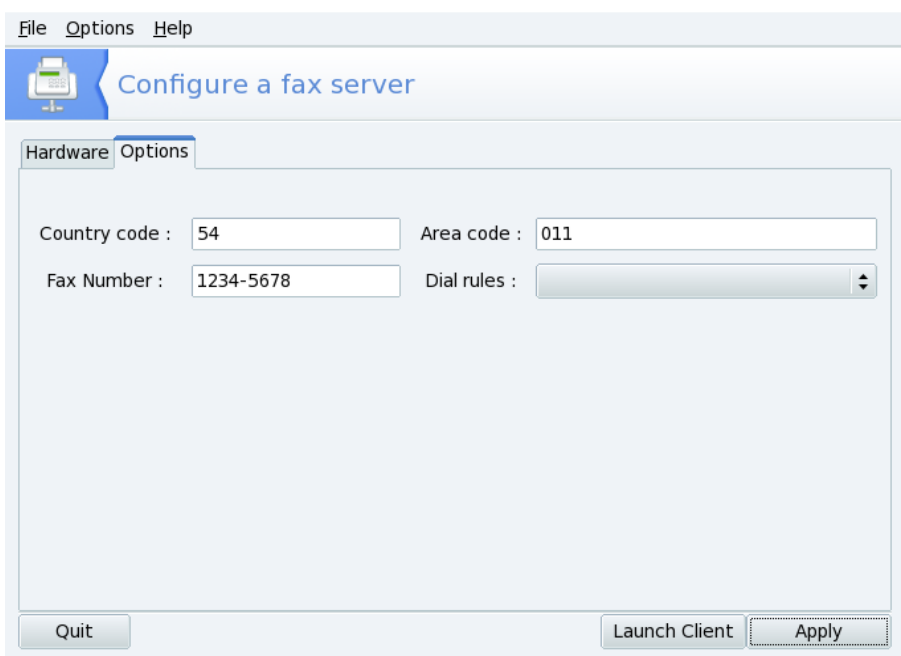

#### **Рисунок 9.18. Параметры факс-сервера**

На Рисунок 9.18, «Параметры [факс-сервера»](#page-171-0) показан пример системы, расположенной в Буэнос-Айресе, Аргентина, с номером факса 1234-5678 и с правилами набора, требующими ввода цифры 9 для выхода на внешнюю линию (что типично для офиса).

3. После того, как вы введи все параметры, нажмите **Применить** , и ваша система будет готова посылать факсы.

# **9.10. Настройка вашего ИПБ**

Этот инструмент настроит для вас службу NUT (Network UPS Tool - Сетевой инструмент ИБП). Эта служба проверяет ИБП, подключенный к вашей машине и автоматически выключает ее, когда батерии ИБП на исходе.

**Автоматическая установка.** Выбор опции **Подключен в последовательный порт или по USB кабелю**позволяет DrakUPS автоматически определить ваш ИБП.

#### **Процедура 9.5. Настройка вручную (Последовательный порт)**

- 1. Выберите опцию **Настройка вручную (Manual configuration)**.
- 2. Выберите ваш ИБП из списка производителей и моделей.

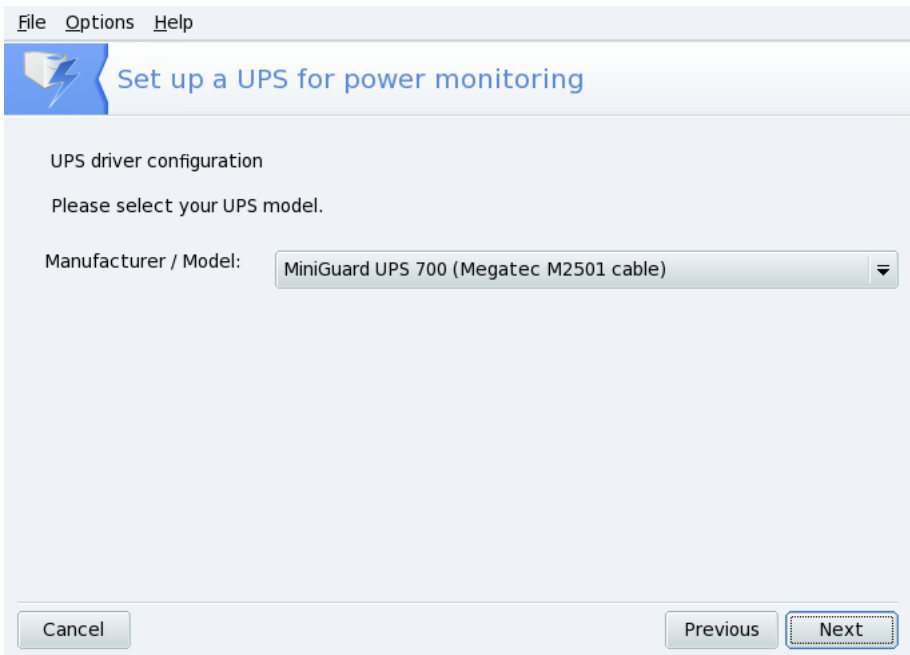

3. Затем задайте **Имя**, **Драйвер** и **Порт** 1 .

<sup>1</sup>Поля **Имя** и **Драйвер** должны заполняться автоматически. Конечно же вы можете изменить его имя, но мы рекомендуем оставить имя драйвера.

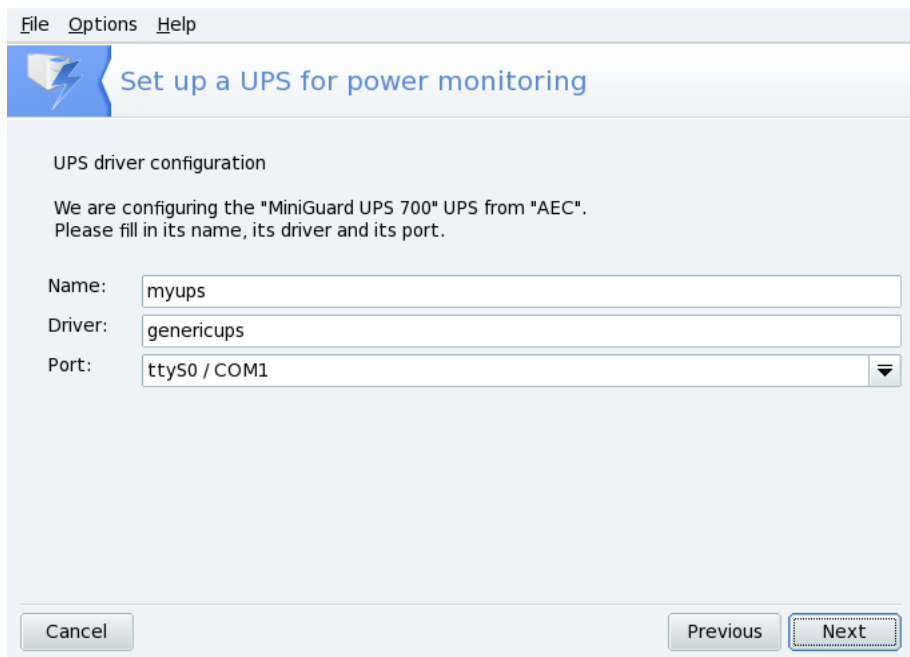

Если все прошло хорошо, то ваш ИБП должен быть теперь настроен и готов служить в качестве защиты от сбоев электропитания.

# **Глава 10. Настройка сети и доступа в Интернет**

# **10.1. Управление сетью и соединением с Интернетом**

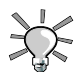

Перед соединением с Интернетом, по возможности, установите на компьютере брандмауэр, который защитит машину от неприятных сюрпризов в виде чужого вторжения. Вы можете установить очень простой, но эффективный брандмауэр, используя приложение DrakFirewall. Для получения подробной информации обратитесь, пожалуйста, к [Раздел](#page-272-0) 14.3, [«Организация](#page-272-0) защиты соединения с Интернетом с помощью DrakFirewall».

drakconnect состоит из утилит, позволяющих легко настроить доступ в сеть, будь то *Интернет* или локальная сеть. Новый Сетевой центр позволяет изменять настройки и следить за состоянием ваших сетевых интерфейсов. Для доступа к этим утилитам откройте Центр управления Mandriva Linux и выберите раздел **Сеть и Интернет**. Вид главного окна интерфейса показан на Рисунок 10.1, «Утилиты для [настройки](#page-175-0) и [отслеживания](#page-175-0) состояния сети» .

<span id="page-175-0"></span>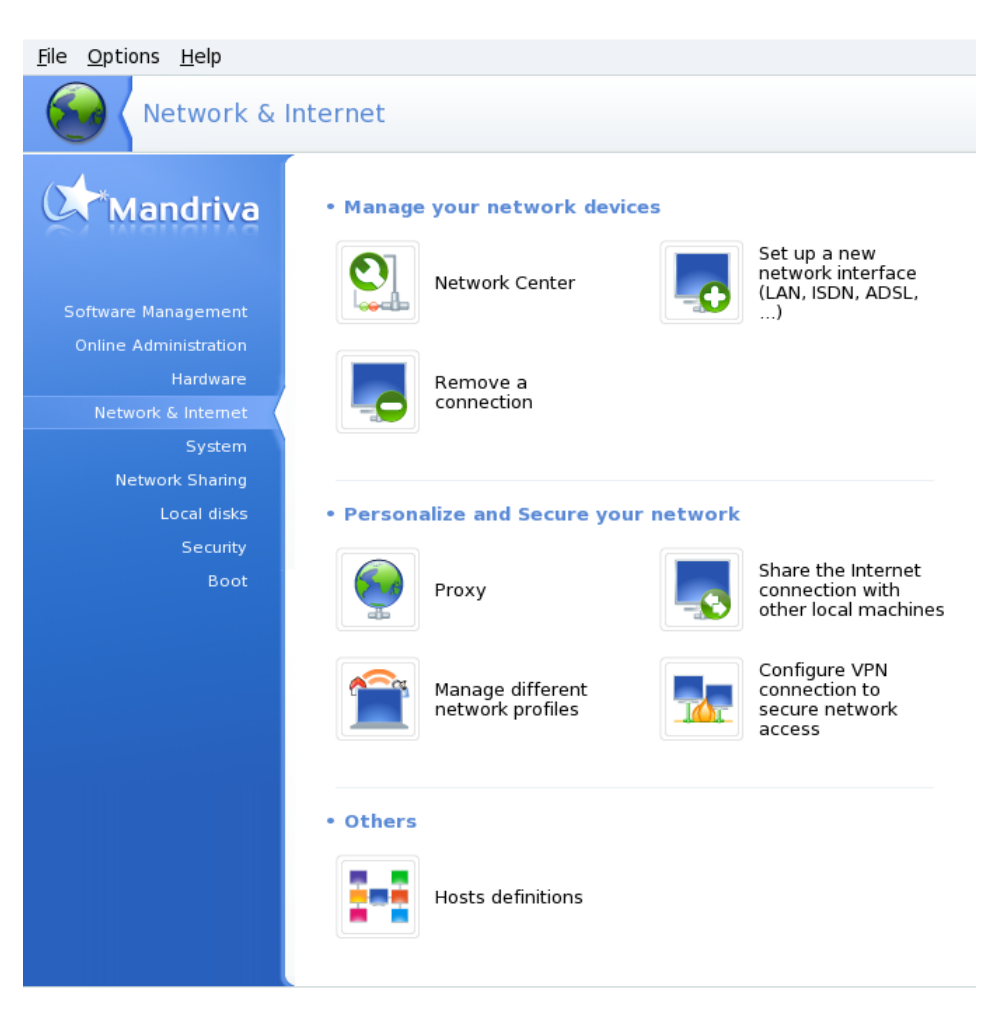

**Рисунок 10.1. Утилиты для настройки и отслеживания состояния сети**

### **10.1.1. Установка нового сетевого интерфейса**

drakconnect поддерживает разные типы сетевых соединений и соединений с Интернетом  $^{\rm l}$ . На первом этапе нужно выбрать тип соединения, который вы хотите настроить. Убедитесь в том, что вы располагаете всей необходимой информацией, предоставляемой вашим интернет-провайдером (ISP) или сетевым администратором.

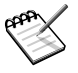

После того, как соединение настроено, для изменения настроек вы можете пользоваться **Сетевым центром** (см. Раздел 10.1.2, [«Сетевой](#page-182-0) центр: изменение настроек и отслеживание состояния сетевых [интерфейсов»](#page-182-0)).

### <span id="page-176-0"></span>**10.1.1.1. Проводное Ethernet- соединение**

- 1. Ваш NIC определяется автоматически; если у вас их несколько, выберите тот, который хотите настроить. Вы можете также загрузить драйвер для вашего NIC вручную.
- 2. Сейчас вам нужно выбрать, будут ли сетевые параметры установлены автоматически (**Автоматический IP (BOOTP/DHCP)**) или вручную (**Ручная настройка**): заполните следующие поля данными, которые вам предоставил ISP или сетевой администратор.

<sup>&</sup>lt;sup>1</sup>Здесь описаны наиболее употребимые типы. Если ваш вариант здесь не рассматривается, вы все равно можете использовать представленные методы как инструкцию.

<span id="page-177-0"></span>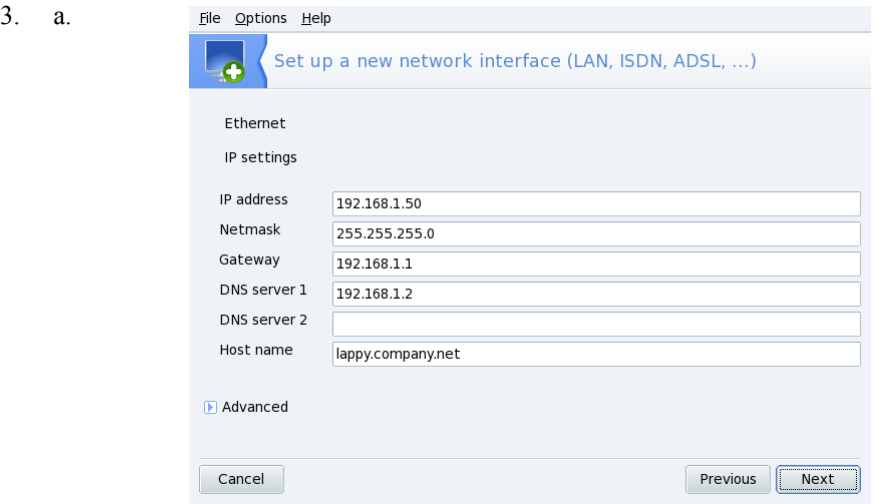

**Рисунок 10.2. Установка параметров статического LAN соединения**

Если вы выбрали статический тип настройки IP, вам нужно определить остальные параметры, а именно: сетевое имя машины (hostname), IPадрес(а) DNS-сервера и шлюз- IP машины, которая обеспечивает доступ в Интернет (см.Рисунок 10.2, «Установка параметров [статического](#page-177-0) LAN соединения»).

b. Если вы настраиваете сеть при помощи DHCP, вы можете по желанию предоставить информацию о DNS-сервере (уберите галочку с варианта **Получать серверы DNS из DHCP** и введите в соответствующие поля IPадреса или сетевые имена DNS серверов) и сетевом имени компьютера (уберите галочку с варианта **Определить имя хоста из адреса DHCP** и введите в соответствующее поле сетевое имя: оно будет использоваться в том случае, когда сеть недоступна).

#### 4. **Разрешить пользователям управлять подключением**

Если вы хотите, чтобы пользователи, не имеющие прав администратора (root), могли подсоединятся или разрывать соединение, поставьте здесь галочку.

#### **Устанавливать соединение при загрузке**

Уберите галочку, если вы хотите активировать соединение только вручную.

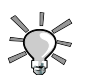

#### **Сетевой аплет**

Аплет возникает на панели рабочего стола и показывает, что соединение

активно или нет **8**. Щелкните по нему правой кнопкой мыши, чтобы получить доступ к меню, позволяющему управлять как состоянием, так и параметрами подключения.

### **10.1.1.2. Беспроводное соединение**

Этот пункт позволяет настроить WiFi (устройства PCMCIA или PCI).

- 1. Если вашей WiFi-карты нет в списке, выберите пункт **Использовать драйвер Windows (с ndiswrapper)**. Затем выберите драйвер из списка драйверов, поставляемых на CD производителем карты.
- 2. Появится список найденных беспроводных сетей. Выберите нужную; в противном случае укажите **нет в списке**.

#### 3. **Рабочий Режим**

Режим, в котором будет работать WiFi-карта по отношению к другим участникам сети. Наиболее часто используется **Управляемый** режим, который просто обеспечивает подключение к существующей точке доступа.

#### **Имя сети (ESSID)**

Имя сети, к которой вы хотите подключиться. Узнайте его у вашего сетевого администратора.

#### **Защищенный режим**

Зависит от сетевых настроек, обратитесь к сетевому администратору.

#### **Ключ шифрования**

Также зависит от настроек сети. Узнайте у сетевого администратора, какой ключ использует ваша сеть.

- 4. Настройка беспроводной сети аналогична настройке обычной сети Ethernet: см. Раздел 10.1.1.1, «Проводное Ethernet- [соединение»](#page-176-0).
- 5. Выберите **Разрешить роуминг между точками доступа**, если хотите, чтобы соединение, в зависимости от качества сигнала, автоматически переключалось с одной точки доступа на другую. Эта опция полезна, если вам приходиться много путешествовать вместе с ноутбуком.

### **10.1.1.3. DSL- соединение**

- 1. Выберите, к какому устройству подсоединен ваш DSL-модем, и нажмите **Далее** .
- 2. Затем вы увидите список стран/провайдеров. Если ваш вариант естьв списке, выберите его: большая часть параметров будет настроена автоматически. Если вашего ISP нет в списке, выберите вариант **Нет в списке - отредактируйте вручную**, нажмите **Далее** и введите параметры согласно настройкам, предоставляемым вашим ISP.
- 3. Вы должны указать протокол соединения, который сообщил вам провайдер. Наиболее употребимые протоколы - этоPPPoE иPPPoA, а также DHCP. Наиболее широко распространенным протоколом является DHCP, затем идут PPPoE и PPPoA.

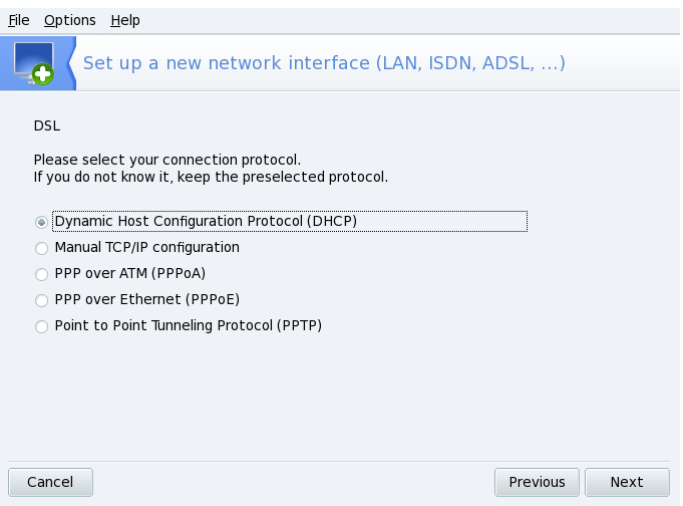

#### **Рисунок 10.3. Настройка протокола DSL-соединения**

Все типы протоколов требуют, как минимум, указания имени пользователя и пароля: введите их в соответствующие поля. Необходимые пакеты будут доустановлены.

4. Затем вам будет задан вопрос о том, могут ли пользователи подключаться/разрывать соединение, и нужно ли активировать соединение при загрузке: поскольку DSL- соединения относятся к типу «всегда активно», вы
можете спокойно выбрать вариант **Устанавливать соединение при загрузке**. На заключительном этапе вы можете проверить соединение: настоятельно рекомендуем сделать это, чтобы убедиться в правильности всех параметров.

### **10.1.1.4. Кабельный модем**

Эта конфигурация подобна рассмотренной здесьРаздел 10.1.1.1, [«Проводное](#page-176-0) Ethernet[соединение»](#page-176-0). Убедитесь, что все необходимые параметры, предоставляемые вашимISP, находятся у вас прод рукой.

**Аутентификация.** Некоторые кабельные ISP требуют вашей идентификации. Если у вас именно такая ситуация, то выбирайте вариант **Использовать BPALogin (Use BPALogin)**. Если вы не знаете или не уверены, безопаснее всего будет выбрать вариант **Нет**.

### **10.1.1.5. Соединение про помощи аналогового телефонного модема (POTS)**

- 1. Если ваш модем или модемы обнаружены, то вы увидите список найденных устройств. Если не найдено ни одного модема, то можно указать только вариант **Самостоятельный выбор**. Нажмите на кнопку **Далее** и выберите порт, к которому подсоединен модем. Необходимые пакеты будут доустановлены.
- 2. Затем вы увидите список стран/ISP. Если ваш провайдер есть в списке, выбирайте его и переходите к следующему шагу: некоторые параметры (имя соединения, телефонный номер для соединения и схема аутентификации) будут установлены автоматически. Если же вашего варианта в списке нет, тогда выбирайте вариант**Нет в списке - отредактируйте вручную**.
- 3. Проверьте параметры, введите в пустые поля значения, предоставляемые вашим ISP.

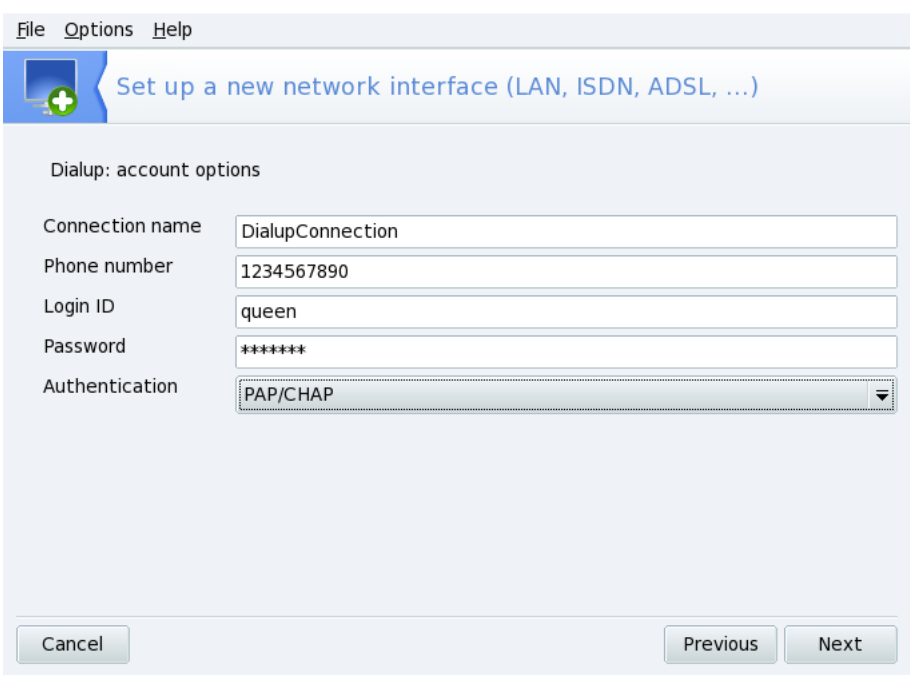

**Рисунок 10.4. Ввод параметров коммутируемого соединения**

Все параметры, за исключением типа аутентификации, являются самоочевидными. Значение в выпадающем меню **Аутентификация** зависит от того, что поддерживает ваш ISP: **На базе скрипта** (старый тип аутентификации, основанный на диалоге в стиле «ожидал»/«получил» между вашей системой и ISP); **На базе терминала** (когда соединение активируется, появляется выплывающее окно терминала, и вы должны войти интерактивно; **PAP**, **CHAP**, или **PAP/CHAP** (протоколы обмена аутентификационной информацией, CHAP наиболее предпочтителен, так как более защищен, **PAP/CHAP** - для автоматического выбора поддерживаемого протокола).

- 4. Затем переходите к настройкам IP, DNS и шлюза. В наши дни большинство ISP предоставляют их автоматически, при установке соединения, так что выбор варианта **Автоматический** обычно наиболее безопасен.
- 5. Затем вам будет задан вопрос о том, могут ли пользователи подключаться/разрывать соединение и нужно ли активировать соединение при

загрузке: поскольку соединение при помощи аналогового телефонного модема не относится к типу «всегда активных», вам не следует выбирать пункт **Устанавливать соединение при загрузке**. На заключительном этапе вы можете проверить соединение: настоятельно рекомендуем сделать это, чтобы убедиться в правильности всех параметров.

### <span id="page-182-0"></span>**10.1.2. Сетевой центр: изменение настроек и отслеживание состояния сетевых интерфейсов**

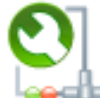

Новый Сетевой центр позволяет вам проверять состояние сетевоых интерфейсов; изменять параметры, связанные с сетевым интерфейсами, после того, как вы задали их при помощи нового помощника (см. Раздел 10.1.1, [«Установка](#page-176-1) нового сетевого [интерфейса»\)](#page-176-1); а также подключать/отключать сетевые интерфейсы.

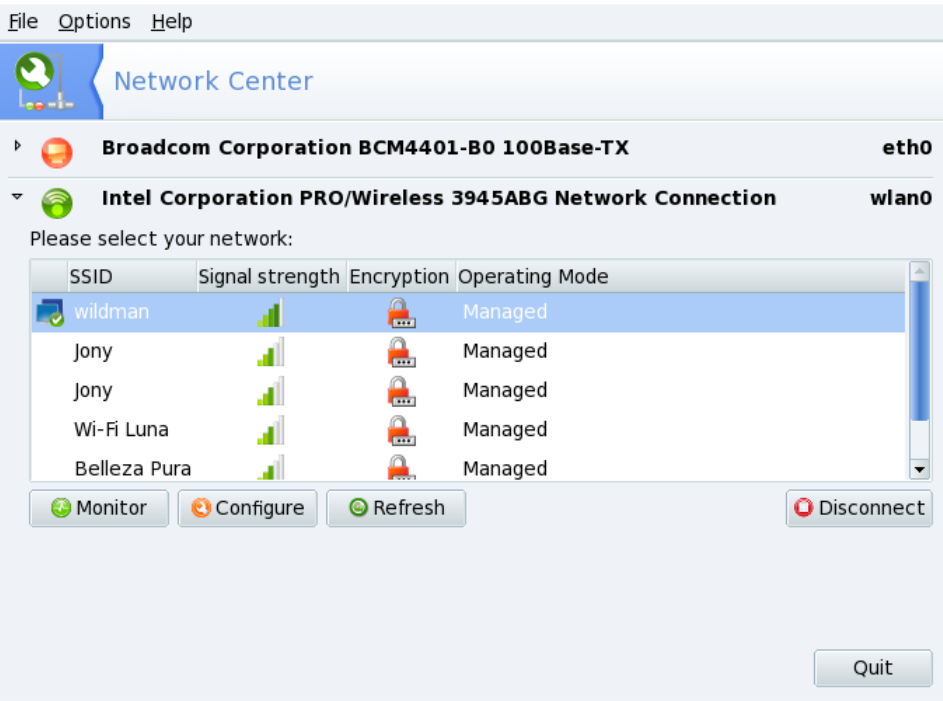

Для каждого сетевого интерфейса приводятся: иконка  $^2$  текущий статус интерфейса

( Соединение есть; Соединения нет ; и для ненастроенного соединения типично для WiFi-интерфейсов, которые не могут связаться с точкой доступа); аппаратное имя интерфейса; системное имя интерфейса, например <code>eth0</code> для  $1^\mathrm{oro}$ Ethernet-интерфейса.

Нажмите на маленький треугольник на значке состояния интерфейса для того, чтобы получить доступ к кнопкам возможных для него действий:

Наблюдение за трафиком

Нажмите на **Monitor** (Наблюдение) для отслеживания трафика данного интерфейса, как рассказано в Раздел 10.1.3, «Наблюдение за [соединениями](#page-184-0) ».

Изменение настроек

Нажмите на **Настроить** | для изменения параметров интерфейса, как показано в Раздел 10.1.4, «Изменение настроек сетевого [интерфейса»](#page-185-0).

Управление соединением

Просто нажмите на **Подключить** / **Отключить** для активации или деактивации сетевого соединения на данном интерфейсе.

**Управление WiFi-соединениями .** Если у вас есть WiFi-устройство, то интерфейс дополнительно показывает доступные сети.Для получения более детального описания использования данного интерфейса смотрите Раздел 10.4, «Роуминг в [беспроводных](#page-191-0) [сетях».](#page-191-0)

<sup>&</sup>lt;sup>2</sup>На рисунке показан значок для Ethernet-интерфейса, тип значка изменяется в зависимости от типа интерфейса, но цветовая схема везде одинакова.

### <span id="page-184-0"></span>**10.1.3. Наблюдение за соединениями**

<span id="page-184-1"></span>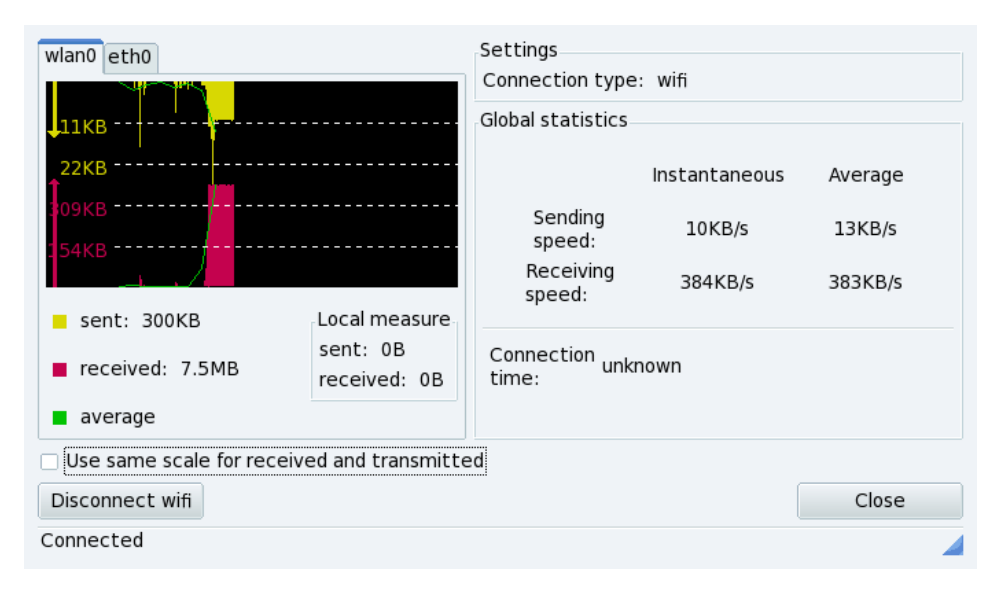

#### **Рисунок 10.5. Наблюдение за соединениями в реальном времени**

Для выбранного сетевого интерфейса показывается его активность. Вы можете выбрать некоторые варианты для отображения трафика и статистики (смотри Рисунок 10.5, «Наблюдение за [соединениями](#page-184-1) в реальном времени»). Это также можно использовать для контроля состояния сетевого соединения. Для того, чтобы соединиться или разорвать соединение, используйте кнопку в нижнем левом углу.

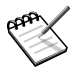

Пользователи, желающие наблюдать за трафиком, могут получить доступ к данной вфункции через аплет сети.

### <span id="page-185-0"></span>**10.1.4. Изменение настроек сетевого интерфейса**

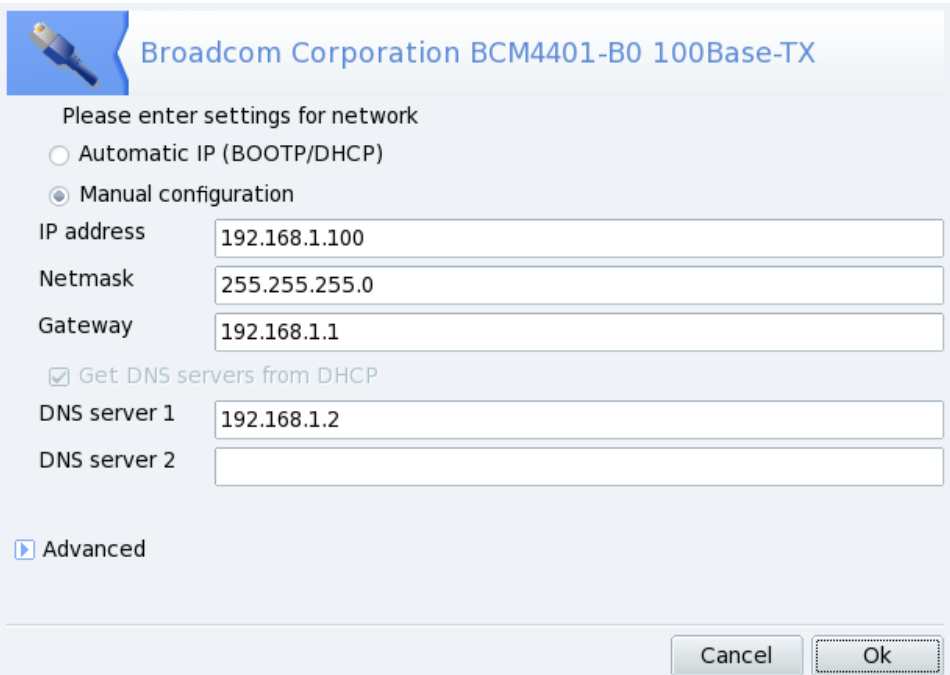

#### **Рисунок 10.6. Изменение сетевых параметров**

Текущие настройки интерфейса показаны там же, где вы можете менять основные параметры, такие как режим ручной или автоматической настройки. Если настройка ручная, тогда необходимо указать, какой IP-адрес, шлюз и DNS сервер следует использовать. Нажмите на кнопку **Дополнительно** для доступа к настройке дополнительных параметров, например, предпочтительного DHCP-клиент и различных опций, влияющих на его работу.

### **10.2. Настройка прокси**

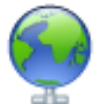

Если ваше подключение к Интернету должно осуществляться через прокси (или может осуществляется через него), эта утилита позволяет вам определить URL прокси для протоколов FTP и HTTP. На Рисунок 10.7, «Настройки [прокси-сервера»](#page-186-0) показаны примерные настройки, просто заполните поля требуемыми значениями и нажмите **Ok** .

<span id="page-186-0"></span>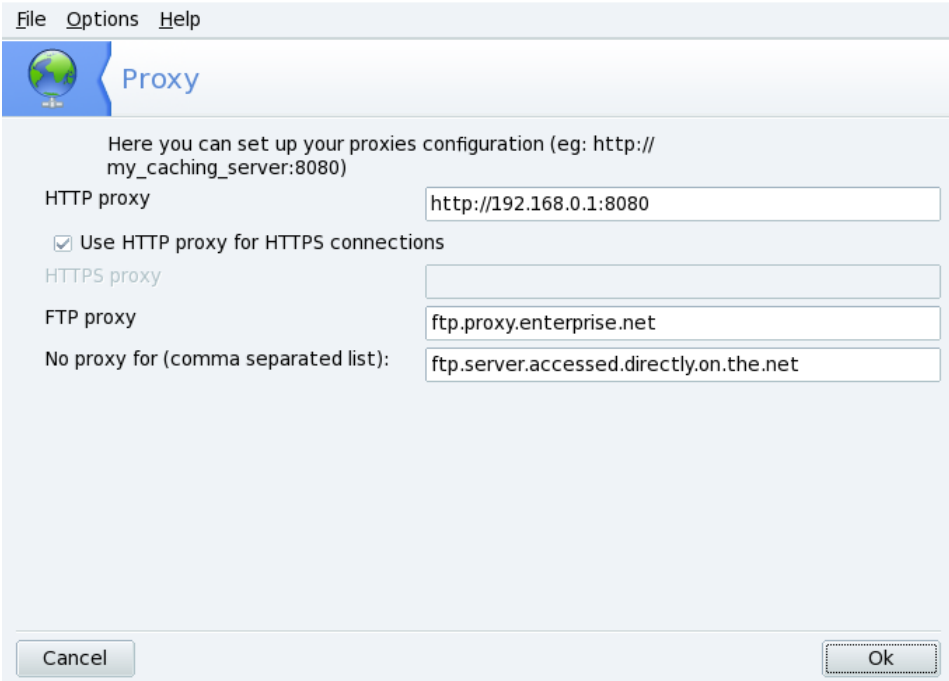

#### **Рисунок 10.7. Настройки прокси-сервера**

**Что такое прокси.** Прокси - это сервер, который находит в Интернете интересующую вас информацию, сохраняя локальную копию тех web-страниц, которые запрашиваются наиболее часто. Такие прокси называют «кэширующими», и они экономят сетевой трафик. В некоторых организациях вы не можете получить прямой доступ к Интернету. Вы должны пройти через прокси, который идентифицирует вас перед тем, как дать вам доступ к Интернету. Это обычно сочетается с брандмауэром, который дает прямой выход в Интернет только прокси. Такие прокси называют «аутентифицирующими». В корпоративном или бизнесокружении, прокси выполняют как кэширование, так и аутентификацию, в целях повышения производительности и безопасности.

# **10.3. Совместное использование подключения к Интернету**

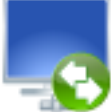

Эта утилита настраивает вашу систему для работы в качестве Интернетшлюза для других машин, подключенных к ней через LAN. Это очень полезно, например, для домашней сети, если вам нужно, чтобы все машины имели выход в Интернет через одно физического подключение.

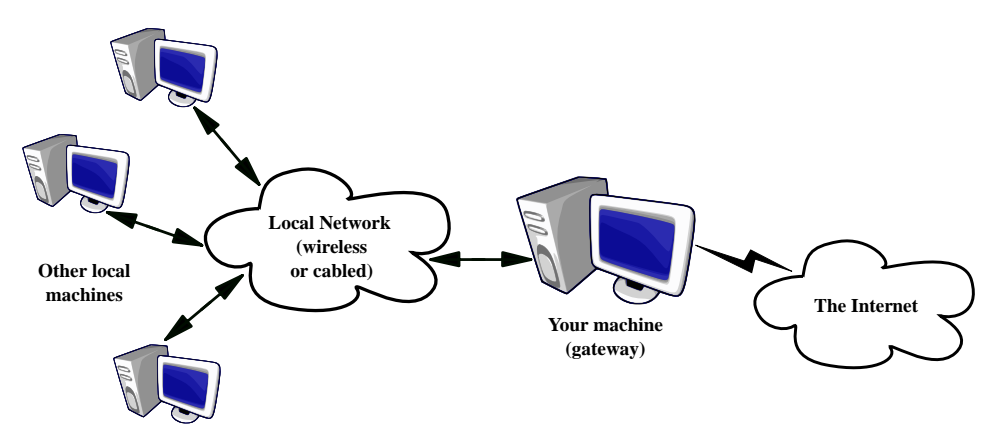

**Рисунок 10.8. Настройка простого шлюза**

В общем процедура выглядит следующим образом:

- 1. Настройка подключения к Интернету ( Раздел 10.1, [«Управление](#page-174-0) сетью и соединением с [Интернетом»\)](#page-174-0). Чтобы ваша машина работала в качестве шлюза, вам необходимо иметь уже настроенное и работающее подключение к Интернету и к ЛВС. Это подразумевает наличие как минимум двух интерфейсов, например, модема и карты Ethernet.
- 2. Настройка шлюза (Раздел 10.3.1, «Мастер настройки [подключения](#page-188-0) через шлюз»).
- 3. Настройка остальных локальных машин в качестве клиентов ( [Раздел](#page-190-0) 10.3.3, [«Настройка](#page-190-0) клиентских машин»).

Этот мастер также настроит файервол для блокирования большинства подключений из Интернета. После завершения мастера настоятельно рекомендуется проверить, чтобы конфигурация файервола вас устраивала ( Раздел 14.3, [«Организация](#page-272-0) защиты соединения с Интернетом с помощью [DrakFirewall»](#page-272-0)).

По завершении работы мастера все компьютеры в ЛВС будут иметь доступ в Интернет. Их настройка будет автоматизирована, благодаря серверу DHCP, который будет установлен на вашем шлюзе, а доступ к вебу будет оптимизирован, благодаря использованию прозрачного кэширующего прокси-сервера Squid.

### <span id="page-188-0"></span>**10.3.1. Мастер настройки подключения через шлюз**

Вот этапы, которые проходит мастер:

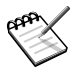

Для успешного завершения работы мастера, некоторые шаги требуют установки дополнительных пакетов. Пожалуйста согласитесь на установку этих пакетов.

- 1. Сначала вам нужно указать название интерфейса, подключенного к Интернету. Мастер может сделать это за вас автоматически, в противном случае убедитесь, что вы выбрали в выпадающем списке правильный интерфейс. Это должно быть имя интерфейса, который вы настроили при помощи инструмента Управление подключениями к Интернет.
- 2. Если у вас несколько интерфейсов Ethernet, и в зависимости от того, какой их них вы выберете в качестве Интернет-интерфейса, мастер может попросить вас выбрать адаптер, который подключен к вашей LAN  $^3$ . Убедитесь, что вы выбрали правильный интерфейс.

<sup>3</sup>Обратите внимание, что весь его входящий и исходящий трафик, проходящий через шлюз, будет «замаскирован», т.е. будет казаться (с точки зрения Интернет), что он идет из шлюза, а не из LAN.

3. File Options Help

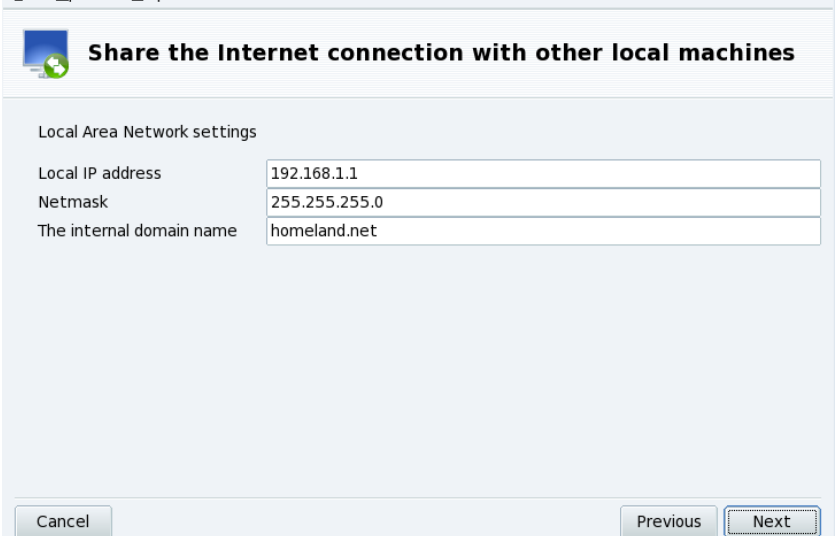

#### **Рисунок 10.9. Настройка LAN**

На этом этапе, если система впервые настраивается в качестве шлюза, мастер предложит стандартные параметры для им локальной сети по его управлением. Проверьте, чтобы эти параметры уже не использовались в вашей сети, и переходите к следующему этапу.

В противном случае мастер сначала предложит перенастроить интерфейс LAN, чтобы он стал совместим со службами шлюза. Рекомендуется оставить опции по умолчанию и нажать **Далее** .

- 4. Если вы планируете использовать на своей машине локальный сервер имён, вы можете выбрать эту опцию. В противном случае вы можете выбрать сервер имён своего провайдера. Если вы не знаете адрес этого сервера, лучше оставьте опцию отмеченной.
- 5. Установка сервера DHCP на вашу машину позволит клиентским машинам настраивать свои сетевые параметры автоматическим образом. В противном случае вы должны будете вручную настроить каждую клиентскую машину: IPадрес, шлюз, DNS.

6. Кэширующий сервер сохраняет web-страницы из Интернета, запрашиваемые локальными браузерами. Затем, когда та же самая страница снова запрашивается кем-либо ещё, прокси сможет обработать этот запрос без повторной загрузки страницы из Интернета, уменьшая таким образом трафик и увеличивая скорость ответа. Это очень полезно для большого числа клиентов.

Для выполнения этой задачи используется приложение Squid [\[http://www.](http://www.squid-cache.org/) [squid-cache.org/\].](http://www.squid-cache.org/)

7. Этот шаг появляется в том случае, если ваша локальная машина (шлюз) имеет доступ к принтерам.

Выберите **Да** если вы хотите, чтобы клиентские машины, подключеннные к шлюзу имели доступ к принтерам, доступным самом шлюзу.

### **10.3.2. Отключение совместного подключения**

<span id="page-190-0"></span>Если позднее вы пожелаете отключить шлюз, то запустите мастер. Вам будет задан вопрос хотите ли вы перенастроить или отключить своместное использование соединения.

### **10.3.3. Настройка клиентских машин**

Настройка клиентов в основном зависит от того, собираетесь ли вы установливать на свою шлюз сервер *DHCP*или нет. Настроив клиентов локальной сети на использование DHCP, они автоматически будут использовать машину с Mandriva Linux в качестве Интернет-шлюза. Это применимо для Windows ® , Linux и любой другой ОС, поддерживающей DHCP.

Если у вас нет сервера DHCP, вы должны будете вручную настроить все свои машины согласно параметрам, установленным во время работы мастера.

Для DHCP, на клиентской машине с Mandriva Linux просто перейдите в Цент сети (Раздел 10.1.2, «Сетевой центр: изменение настроек и [отслеживание](#page-182-0) состояния сетевых [интерфейсов»](#page-182-0)) и убедитесь, что при настройке сети вы выбрали опции Автоматический IP(BOOTP/DHCP) и **Получить DNSсервера из DHCP**, как показано на Рисунок 10.10, «Настройка клиента на [использование](#page-191-1) DHCP».

<span id="page-191-1"></span>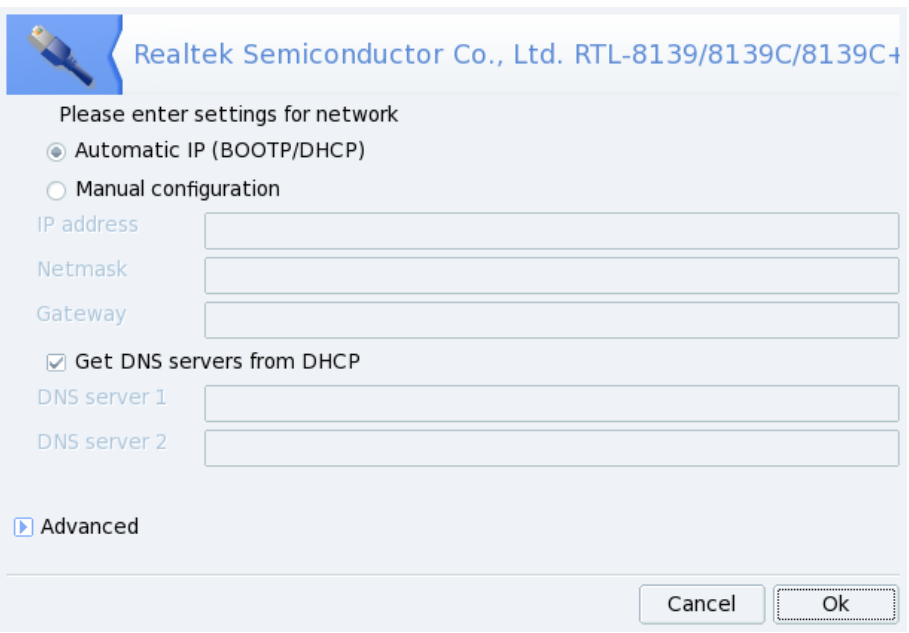

<span id="page-191-0"></span>**Рисунок 10.10. Настройка клиента на использование DHCP**

# **10.4. Роуминг в беспроводных сетях**

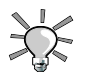

#### **Как запускать эту утилиту**

Данное приложение встроено в Сетевой центр [\(Раздел](#page-182-0) 10.1.2, «Сетевой центр: изменение настроек и [отслеживание](#page-182-0) состояния сетевых [интерфейсов»](#page-182-0)). Вы также можете щелкнуть правой кнопкой по значку «измеритель сигнала» на панели и выбрать **Беспроводные сети** + **Управление беспроводными соединениями** . После этого введите пароль root, чтобы получить доступ к приложению.

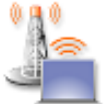

Эта утилита показывает беспроводные сети, доступные на данный момент. Она также позволяет переключаться между сетями и менять их настройки. Если вы еще не настроили ваши беспроводные интерфейсы, обратитесь, пожалуйста, к Раздел 10.1.1.2, [«Беспроводное](#page-178-0) соединение». На Рисунок 10.11, [«Интерфейс](#page-192-0) [DrakRoam»](#page-192-0) показан интерфейс DrakRoam: список доступных сетей, а также их статус, и кнопки для действий внизу.

<span id="page-192-0"></span>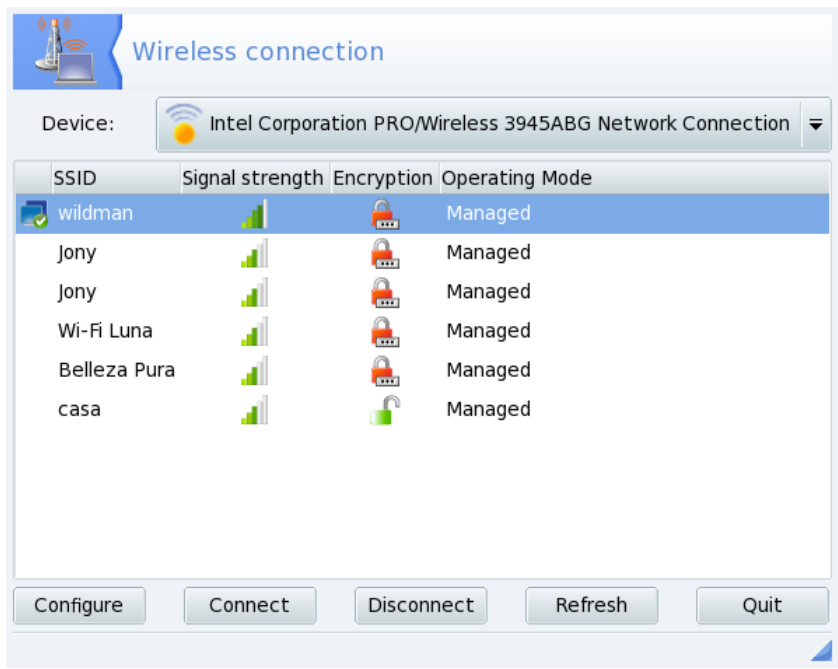

#### **Рисунок 10.11. Интерфейс DrakRoam**

Здесь показан список обнаруженных сетей. Если вы хотите увидеть другие сети, нажмите кнопку **Обновить** .

### **10.4.1. Переключение между сетями**

Чтобы поменять сеть, выберите нужную в списке, затем нажмите кнопку **Подключиться** . Если сеть является общей, вы будете подключены немедленно. Если она частная, в диалоге, показанном на Рисунок 10.12, [«Изменение](#page-193-0) настроек [беспроводной](#page-193-0) сети» у вас попросят ввести параметры настройки. Введите требуемые значения (в частности, ключ шифрования) и нажмите **OK** . Параметры вступят в силу немедленно.

### **10.4.2. Настройка беспроводного соединения**

Если вам нужно изменить параметры сети, выберите сеть из списка, зачем нажмите кнопку Настроить | На Рисунок 10.12, «Изменение настроек [беспроводной](#page-193-0) сети» показан пример безопасной настройки беспроводного соединения.

<span id="page-193-0"></span>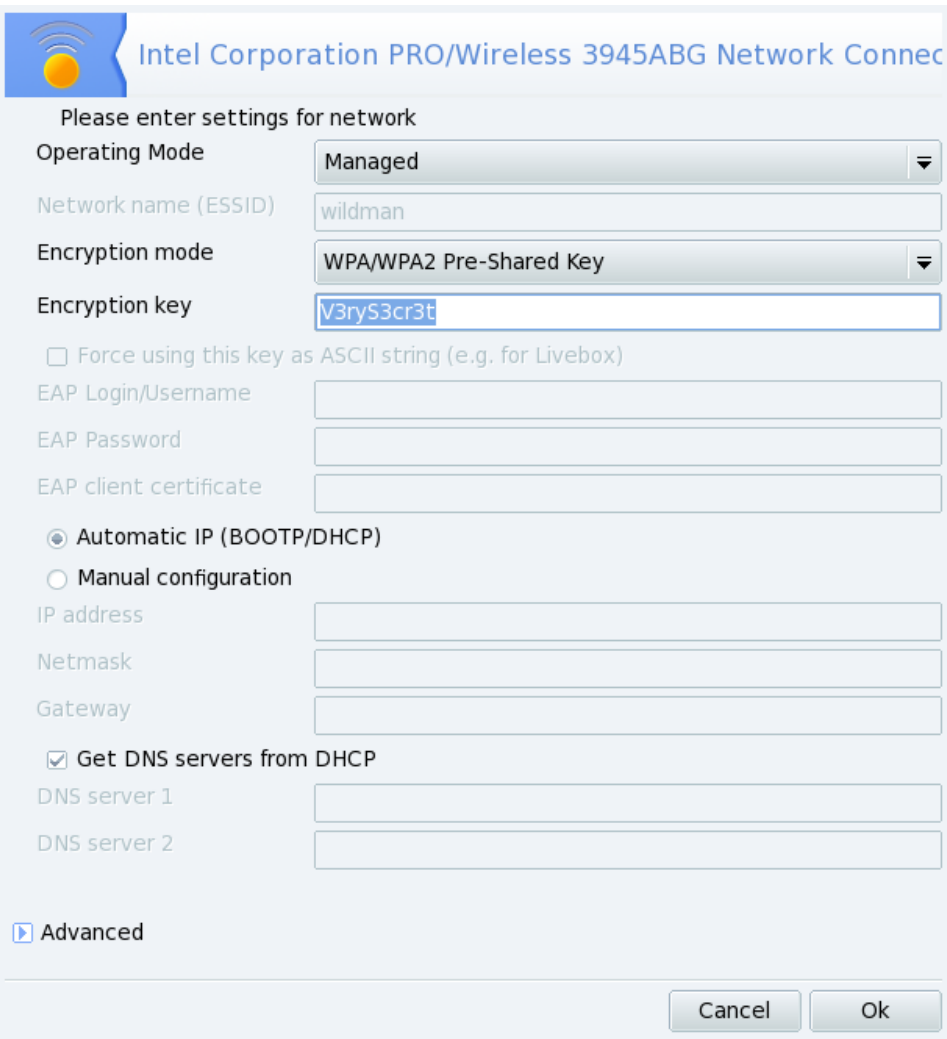

**Рисунок 10.12. Изменение настроек беспроводной сети**

Введите ваши параметры и нажмите **OK** ; настройки вступят в силу немедленно. Для более тонкой настройки таких параметров, как частота или ID сети, используйте кнопку **Дополнительно**.

# **10.5. Управление сетевыми профилями**

Профили Центра управления Mandriva Linux позволяют вам сохранять различные наборы настроек для вашей машины, например, для работы из различных мест. Это особенно удобно для ноутбуков, которые требуют разных настроек для дома, офиса, кафе, и так далее. Профили могут отличаться следующими параметрами:

Конфигурация сети

Активирует различные интерфейсы, с разными конфигурациями, например, для беспроводных соединений.

Конфигурация служб

Позволяет вам активировать различные службы в различных профилях, например брандмауэр дома и без брандмауэра в офисе (смотрите Раздел 11.3, [«Настройка](#page-202-0) служб, [запускаемых](#page-202-0) при загрузке системы»).

### **10.5.1. Управление профилями**

Все создаваемые вами новые профили основываются на том, что активен в данный момент. Все изменения автоматически записываются в активный профиль.

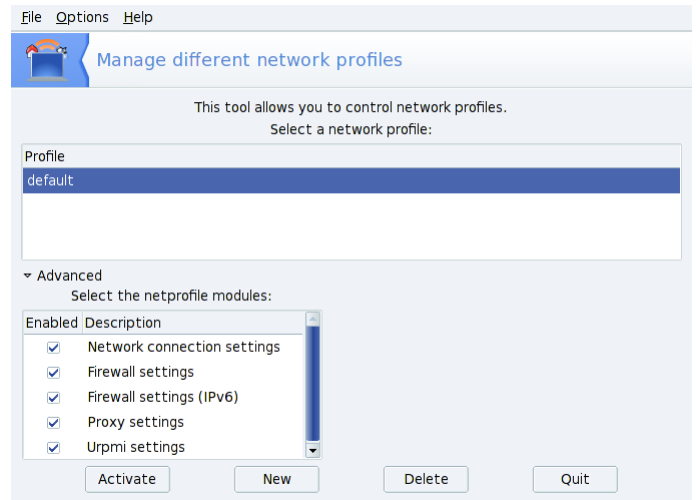

#### **Рисунок 10.13. Интерфейс сетевых профилей**

#### **Активировать**

Сделать выбранный профиль активным.

#### **Копировать**

Создает новый профиль, настройки которого основаны на настройках выбранного вами профиля. При этом появляется диалог,запрашивающий имя нового профиля. Не забудьте активировать только что созданный вами профиль, если вы хотите настроить его.

#### **Удалить**

Удаляет выбранный вами профиль без последующих запросов. Обратите внимание, что при попытке удаления активного профиля выдается предупреждение, так как используемый профиль не может быть удален.

**Профиль по умолчанию.** Это тот профиль, что устанавливается во время загрузки. Его невозможно удалить.

**Пример: создание нового профиля для домашнего коммутируемого соединения.** Вы пришли домой с новеньким с иголочки ноутбуком, который был настроен вашим системным администратором так, чтобы вы могли подключаться к вашей корпоративной сети. Теперь вы хотите настроить сеть так, чтобы получить доступ к Интернету из дома с помощью обычного модема.

- 1. Создайте новый профиль с именем «Home».
- 2. Переключитесь в него.
- 3. Перенастройте вашу сеть так, чтобы для доступа в Интернет использовался модем, а не сетевая карта (смотрите Раздел 10.1, [«Управление](#page-174-0) сетью и соединением с [Интернетом»\)](#page-174-0).
- 4. Подключитесь к Интернету.
- 5. Придя снова в офис, переключитесь обратно в профиль «default».

### **10.5.2. Выбор профиля во время загрузки**

Удобнее указывать профиль во время загрузки, а не активировать его уже после запуска системы. drakboot ( Раздел 15.2, «Изменение [конфигурации](#page-281-0) загрузки») позволяет вам связывать определенный профиль с каким-нибудь пунктом меню загрузчика.

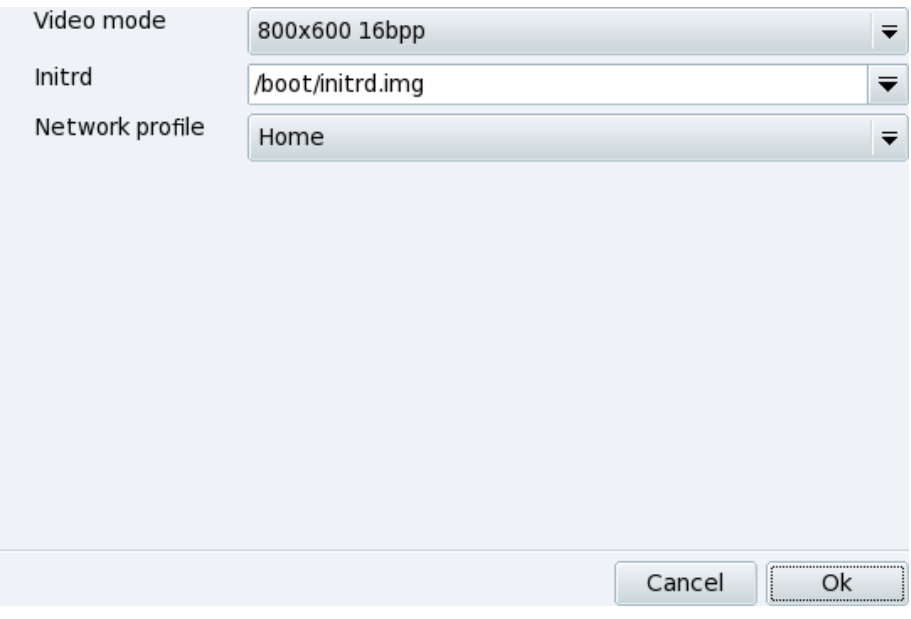

**Рисунок 10.14. Привязка профиля к пункту меню загрузчика**

Создайте или измените пункт меню загрузчика в drakboot. В **Дополнительных** настройках, зайдите в выпадающее меню **Сетевой профиль** и выберите профиль, с которым вы хотите связать данный пункт загрузочного меню.

# **10.6. Управление именами узлов**

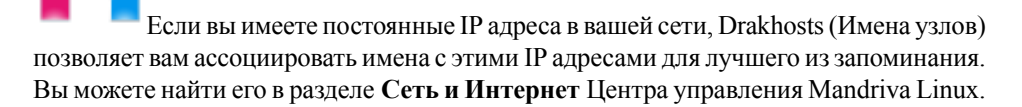

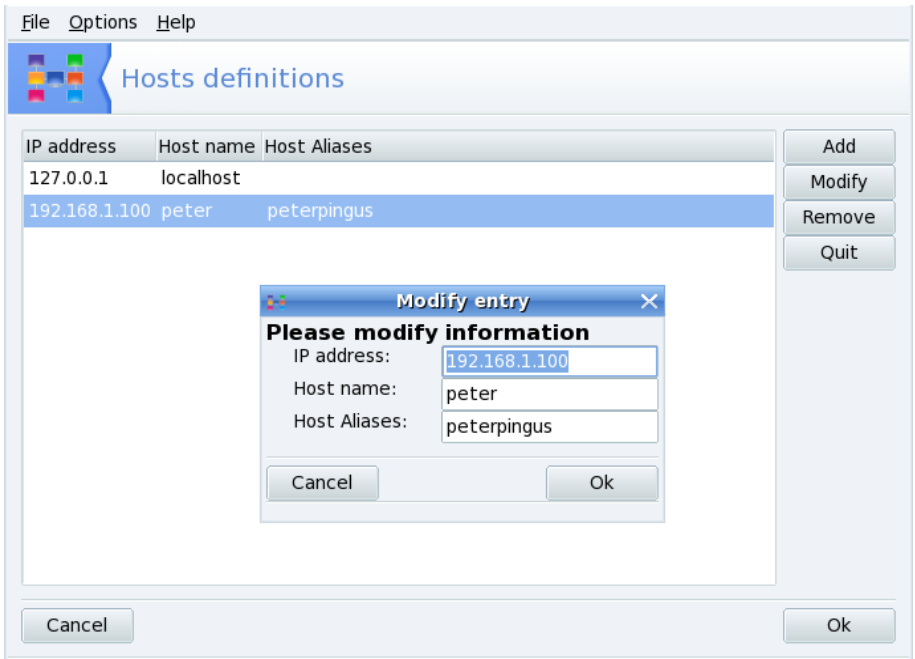

#### **Рисунок 10.15. Изменяем основное окно Drakhost**

Если вы хотите иметь конкретную машину в сети для предоставления услуг, такую как Интернет-шлюз, файловый сервер, база данных и т.д., присвоение имени узла облегчит жизнь системному администратору. С помощью этого инструмента вы можете добавить имя в IP-адрес узла для более легкого управления узлами.

Вы можете:

- добавить машину в вашу сеть кликнув на кнопку **Добавить** и заполнив нужные поля: добавьте **IP адрес**, **имя узла** и если нужно **псевдоним узла**.
- изменить или добавить имя для существующего узла, выделив его и кликнув на кнопку **Изменить** . Просто добавьте или измените поле **Имя узла** и добавьте **Псевдоним узла** при необходимости.

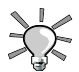

Вы можете посмотреть IP адрес вашего узла поместив курсор над сетевым апплетом в трее.

# **10.7. Белые/Черные списки файервола**

۰ Этот инструмент позволяет обнаруживать подозрительную или ненормальную активность и предупредить вас при попытках вторжения на вашу машину. Вы можете получить доступ к нему через апплет сети кликнув на нем правой кнопкой и выбрав **Интерактивный файервол**guilabel> из появившегося меню.

Даже если ваша машина защищена файерволом, попытки вторжения могут быть возможны и мы рекомендуем использовать вам этот инструмент для отслеживания статуса безопасности и обнаружения вторжения.

### **10.7.1. Включение и доступ к возможностям интерактивного файервола**

Когда в настроиваете ваш файерволл, отметьте пункт **Использовать интерактивный файерволл** для его включения.

Каждый раз, когда удаленный узел пытается соединиться с одним из открытых портов на вашей системе, вы получите всплывающее сообщение: кликните на него чтобы посмотреть полную информацию о попытке соединения и затем позволить или запретить его доступ.

### **10.7.2. Мониторинг и управление вторжениями**

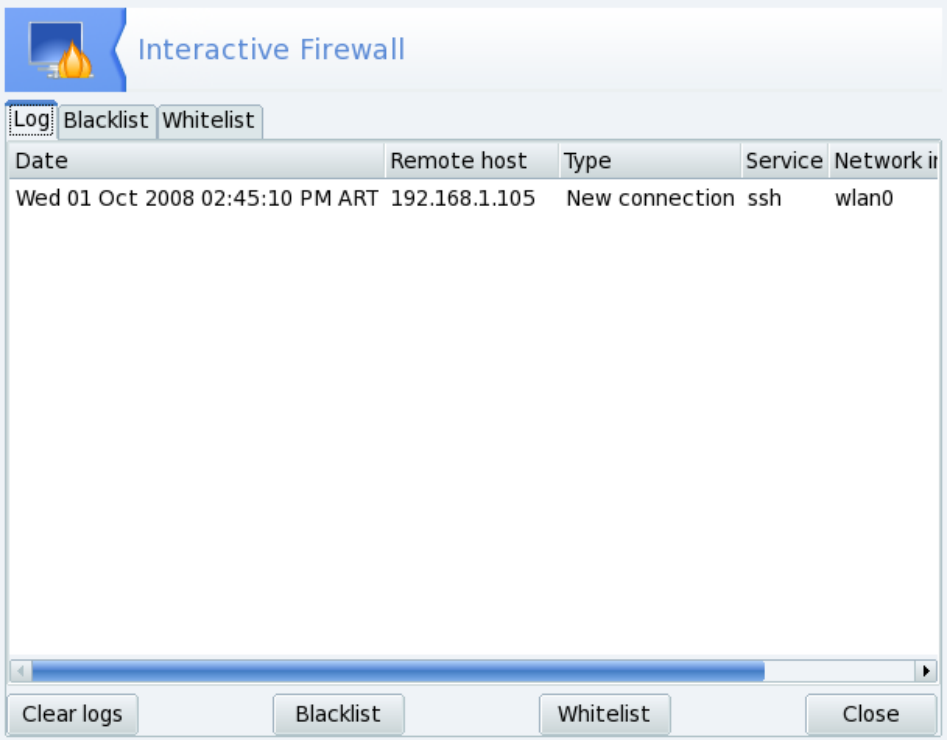

#### **Рисунок 10.16. Окно интерактивного файервола**

Вкладка **Журнал** показывает параметры попытки соединения: дату и время, IPадрес машины, пытающейся подключиться к вашей служба, порт или протокол, а также сетевой интерфейс, на котором выполняется эта попытка.

Вы можете управлять параметрами удаленного соединения с помощью следующих кнопок:

Черный список

Запрещенные к соединению адреса.

Белый список

Разрешен доступ для заданных адресов.

Откройте вкладку **Черный список** чтобы посмотреть все запрещенные удаленные узлы. Затем вы можете:

Удалить из черного списка

Удаляет удаленный узел из черного списка.

Переместить в белый список

Позволяет переместить удаленный узел в белый список.

Откройте вкладку **Белый список** чтобы посмотреть разрешенные адреса Затем вы можете:

Удалить из белого списка

Удаляет адрес узла из белого списка.

# **Глава 11. Персонализация системы**

# **11.1. Аутенфикация пользователей**

Drakauth (Аутенфикация) это инструмент, который позволяет изменить тип аутенфикации пользователей в системе. Вы можете найти его в разделе **Система** Центра управления Mandriva Linux.

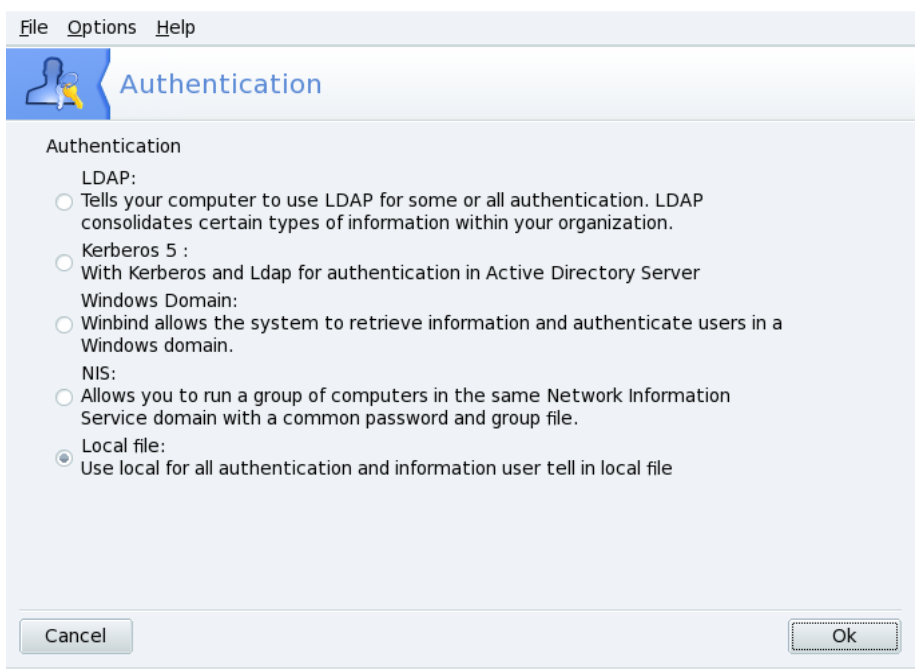

#### **Рисунок 11.1. Окно аутенфикации**

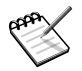

Вы можете изменить тип аутенфикации только если уверены в том, что делаете или вам об этом сообщил системный администратор.

Если вы веберете метод, отличный от **Локальный файл**, вам нужно будет предоставить параметры, которые различны для разных методов: спросите о них у своего системного администратора.

# **11.2. Стиль меню**

<span id="page-202-0"></span>Menudrake является инструментом, который позволяет переключать стиль мень с «Оригинального» на более полный стиль меню «Mandriva». Вы можете найти его в разделе **Система** Центр управления Mandriva Linux.

# **11.3. Настройка служб, запускаемых при загрузке системы**

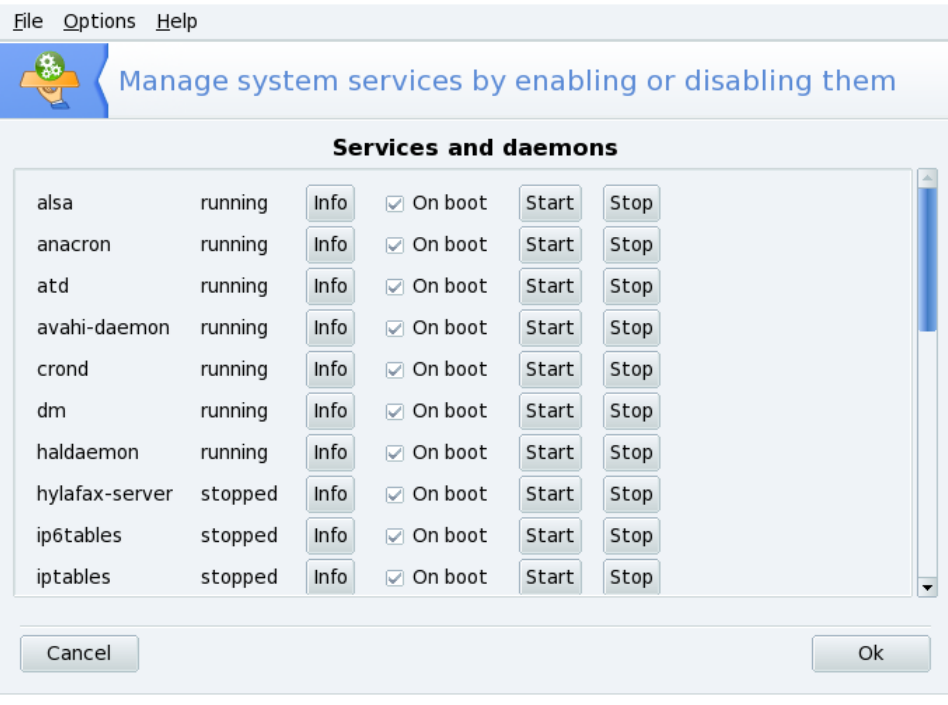

**Рисунок 11.2. Выбор служб, доступных при загрузке системы**

Ниже представлен список пунктов, присутствующих во всех колонках для каждой из служб:

- Название службы.
- Текущее состояние: либо выполняется, либо остановлен.
- **Информация** : нажмите эту кнопку, чтобы получить небольшое описание для этой службы.
- **При загрузке**: поставьте галочку напротив этой опции, если вы хотите, чтобы эта служба автоматически запускалась при загрузке системы<sup>1</sup>. Как вариант, если установлен пакет xinetdи выполняется служба xinetd, будет показана метка **Запуск по запросу**. Установка галочки напротив этой опции будет означать активацию этой службы в xinetd. Вы также должны убедиться, что активирована сама служба xinetd.
- **Запустить** : немедленно запускает службу или перезапускает ее (Остановить+Запустить), если она уже выполняется.
- **Остановить** : немедленно останавливает службу.

После нажатия обеих кнопок **Запустить** и **Остановить** будет показана всплывающая подсказка, показывающая состояние службы.

# **11.4. Управление шрифтами, доступными в вашей системе, при помощи DrakFont**

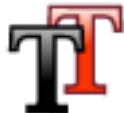

Эта утилита позволяет вам просматривать различные группыдоступных в системе шрифтов, их стили и размеры. Также она позволяет системному администратору устанавливать или удалять шрифты.

Главное окно (см. Рисунок 11.3, «Главное окно [DrakFont»](#page-204-0)) показывает внешний вид выбранной в данный момент комбинации шрифтов.

<sup>1</sup>В основном на *уровнях выполнения* 3 и 5.

<span id="page-204-0"></span>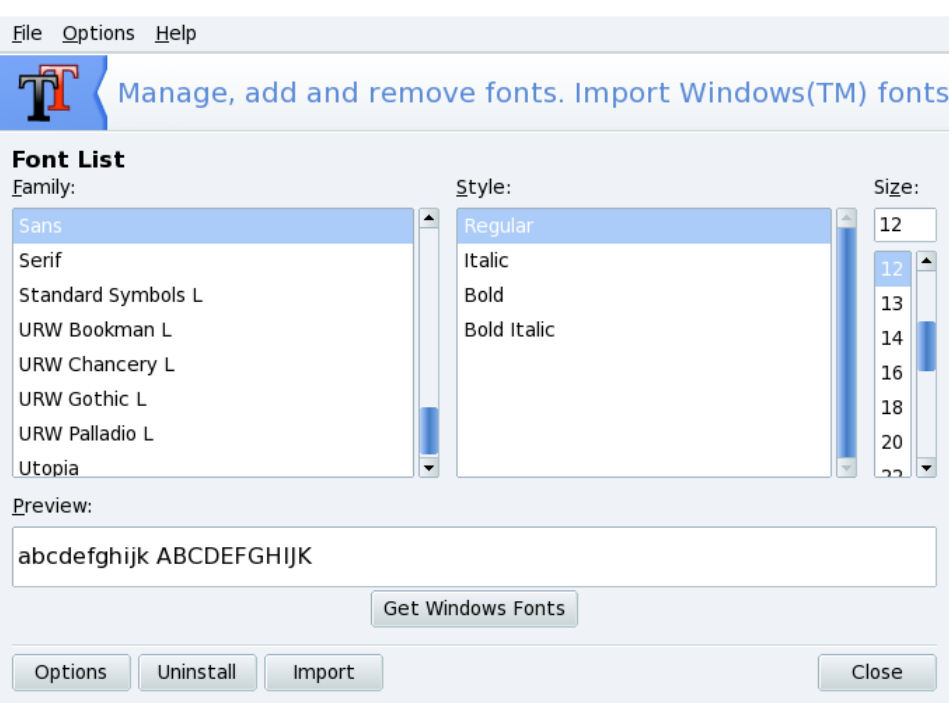

#### **Рисунок 11.3. Главное окно DrakFont**

drakfont состоит из нескольких окон, которые вызываются при помощи кнопок в левом нижнем углу.

#### **Получение шифтов Windows**

Эта кнопка автоматически добавит шрифты, обнаруженные на ваших разделах Windows ®, если они есть на вашем жествком диске.

#### **Параметры**

Позволяет вам выбрать приложения и устройства (такие как принтеры), которые будут поддерживать шрифты. Выберите то, что вам нужно и нажмите кнопку **ОК** .

#### **Удалить**

Позволяет вам удалить установленные шрифты, например, чтобы сэкономить дисковое пространство. Используйте с большой осторожностью, т.к. это может повлиять на ваши приложения. В особенности вам не следует удалять шрифты, которые вы не устанавливали лично.

На самом деле так удаляются все шрифты, обнаруженные в данном каталоге. Заметьте, что щрифты, добавленные вручную посредством drakfont расположены в /usr/share/fonts/drakfont/.

#### **Импорт**

Позволяет вам вручную добавить шрифты, не входящие в поставку Mandriva Linux, взятые, например, с диска, купленного вами или из Интернета. Поддерживаемые типы шрифтов: ttf, pfa, pfb, pcf, pfm, gsf. При нажатии на кнопку **Добавить** откроется стандартное диалоговое окно, позволяющее вам указать файл импортируемого шрифта. После того, как вы выбрали все шрифты, которые вы хотите импортировать, нажмите кнопку **Установить (Install)** .

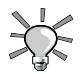

#### **Выбор более одного шрифта**

Для того, чтобы выбрать более одного шрифта, при вы боре шрифтов. которые вы хотите установить, нажмите и удерживайте клавишу CTRL , а затем нажмите унопку **OK** , они будут добавлены в окно **Импорт шрифтов (Import Fonts)**. Затем нажмите кнопку **Установить (Install)** .

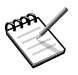

При добавлении или удалении шрифтов, изменения могут не отобразиться немедленно в списке шрифтов. Закройте и перезапустите drakfont, чтобы убедиться, что ваши изменения были применены.

### **11.5. Настройка даты и времени на вашей машине**

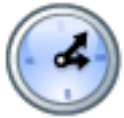

Эта небольшая утилита позволяет вам настроить правильное внутреннее время и дату в своей системе.

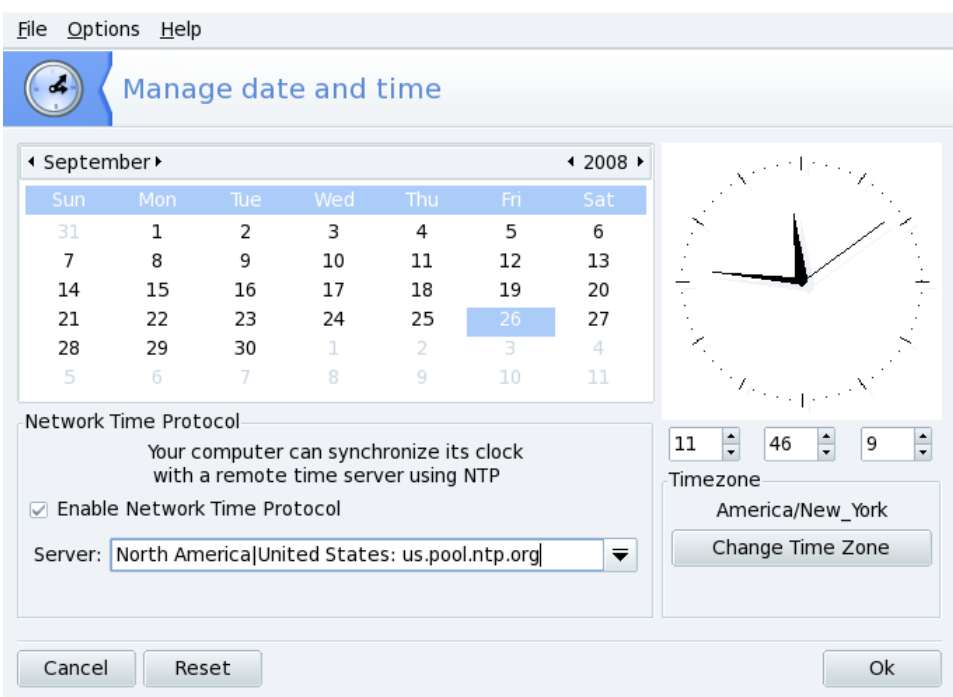

#### **Рисунок 11.4. Изменение даты и времени**

В левой части вы можете установить дату, а в правой - время:

- 1. Чтобы изменить год, нажимайте маленькие стрелки слева и справа от значения года; та же процедура изменяет месяц. При этом изменяется отображение месяца, в котором вы можете щелкнуть по текущему дню, чтобы выделить его.
- 2. Мы рекомендуем вам проверить настройки своего часового пояса на соответствие вашему географическому местонахождению. Нажмите кнопку **Изменить часовой пояс** и выберите в дереве свой регион.

После того, как вы выбрали часовой пояс, появится диалоговое окно, спрашивающее у вас, установлены ли ваши часы по Гринвичу ( GMT). Ответьте **Да** , если на вашей машине установлен только Linux, в противном случае выберите **нет** .

- 3. Чтобы изменить время, вы можете или переместить мышью часовую, минутную и секундную стрелки аналоговых часов, или изменить числа под ними.
- 4. Если у вас есть постоянное подключение к Интернету и вы хотите, чтобы ваша система синхронизировала свои внутренние часы с серверами времени из Интернета, поставьте галочку напротив опции **Включить Network Time Protocol**и выберите из выпадающего списка ближайший к вам **Сервер**. Также, если вы знаете имя или IP-адрес локального сервера, вы можете указать его в этом поле.

По завершении настройки нажмите **ОК** для подтверждения своих изменений или **Отмена** для закрытия утилиты без сохранения изменений. Если вы хотите вернуться к предыдущим настройкам, нажмите **Сброс** .

# **11.6. Локализация системы**

Localedrake (Настройка локализации системы) - это инструмент, который позволяет вам выбрать основной язык системы а также задать параметры локализации. Вы можете найти его в разделе **Система** Центра управления Mandriva Linux.

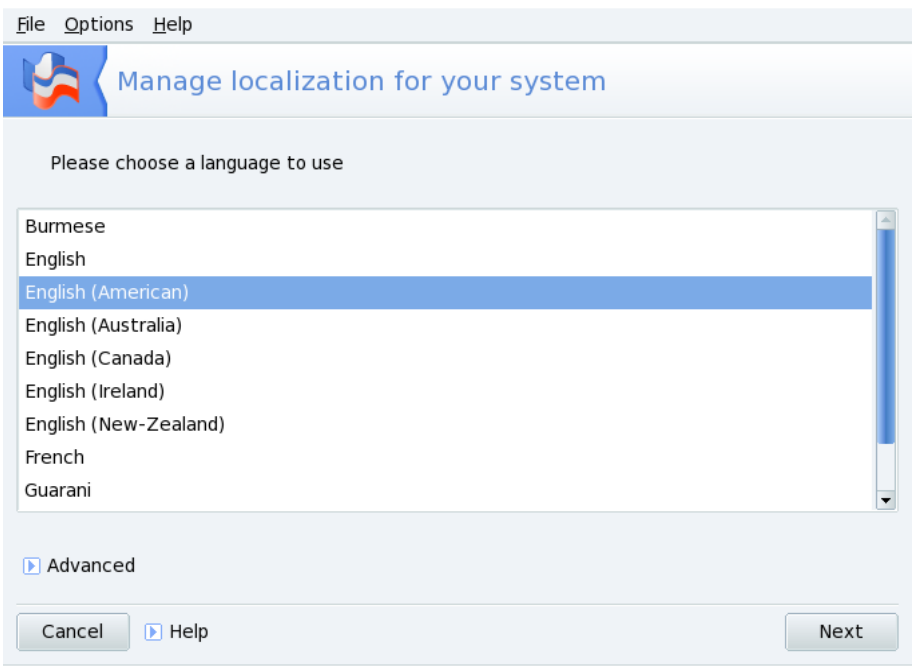

#### **Рисунок 11.5. Выбор языка системы**

1. Выберите язык, который вы хотите использовать. Доступные языки соответствуют тем, которые выбирались во время установки системы, то есть не забудьте выбрать все нужные вам языки еще на этапе установке.

Кнопка **Дополнительно** позволяет вам активировать совместимость со старыми (не UTF8) кодировками.

2. Выберите страну или регион: список отображает только страны, говорящие на выбранном вами на предыдущем этапе языке. Если нужная страна не отображена в списке, кликните на кнопку **Другие страны** для доступа к полному списку.

Чтобы изменения возимели силу, вам нужно перезагрузить систему.

# **11.7. Наблюдение за активностью и состоянием системы**

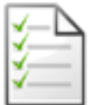

Эта утилита позволяет вам производить поиск определённых записей в различных файлах-журналах (log-файлах), облегчая таким образом поиск особых проишествий или угрозы безопасности.

Вдобавок искусный мастер позволяет вам настроить отправку почтовых уведомлений, предупреждающих вас о слишком высокой загрузке машины или остановке службы.

### **11.7.1. Просмотр системных журналов**

<span id="page-210-0"></span>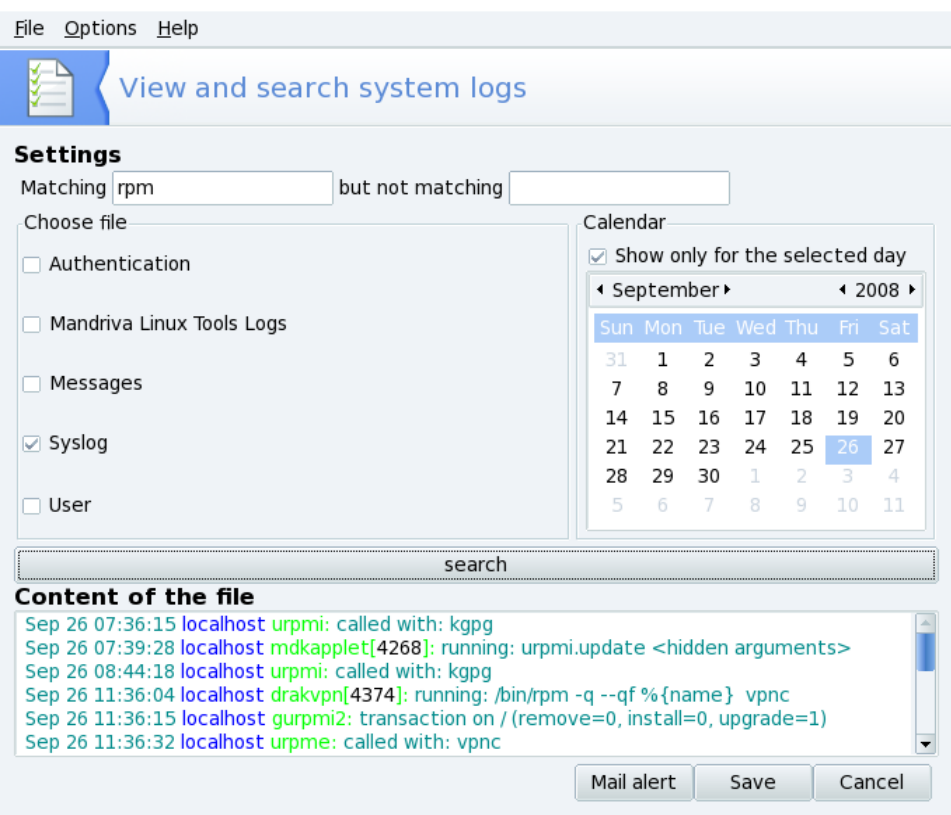

#### **Рисунок 11.6. Просмотр и поиск в системных журналах**

Последовательность этапов для просмотра или поиска определенных событий в системных журналах:

- 1. Вы должны определить искомые слова, введя их в поле **Совпадает с** (журналы содержат эти слова) и/или в поле **но, не совпадает с** (журналы не содержат этих слов). Должно быть заполнено по крайней мере одно из полей.
- 2. Затем в области **Выберите файл**укажите файл, в котором вы хотите выполнить поиск. Просто поставьте соответствующую галочку.

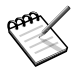

**Журналы утилит Mandrakelinux** заполнены отчетами утилит настройки Mandriva Linux, наподобие тех, что вы найдете в Центре управления Mandriva Linux . Всякий раз, когда эти утилиты изменяют конфигурацию системы, они добавляют записи в такие файлы журналов.

- 3. Опционально вы можете ограничить поиск определенным днем. В этом случае поставьте галочку напротив **Показывать только за выбранный день**и выберите в календаре нужный день.
- 4. По окончании настройки нажмите кнопку **Поиск** .Результаты появятся в области **Содержимое файла**в нижней части окна.

При нажатии на кнопку **Сохранить** откроется стандартное диалоговое окно, позволяющее вам сохранить результаты поиска в простой текстовый файл ( $\star$ , txt).

### **11.7.2. Настройка почтовых уведомлений**

При нажатии на кнопку **Почтовое уведомление** в главном интерфейсе LogDrake(см. Рисунок 11.6, [«Просмотр](#page-210-0) и поиск в системных журналах») запустится мастер. Сначала вам будет предложено настроить или остановить систему почтовых уведомлений. Выберите в выпадающем списке **Настроить систему почтовых уведомлений**и нажмите **Далее** .

<span id="page-212-0"></span>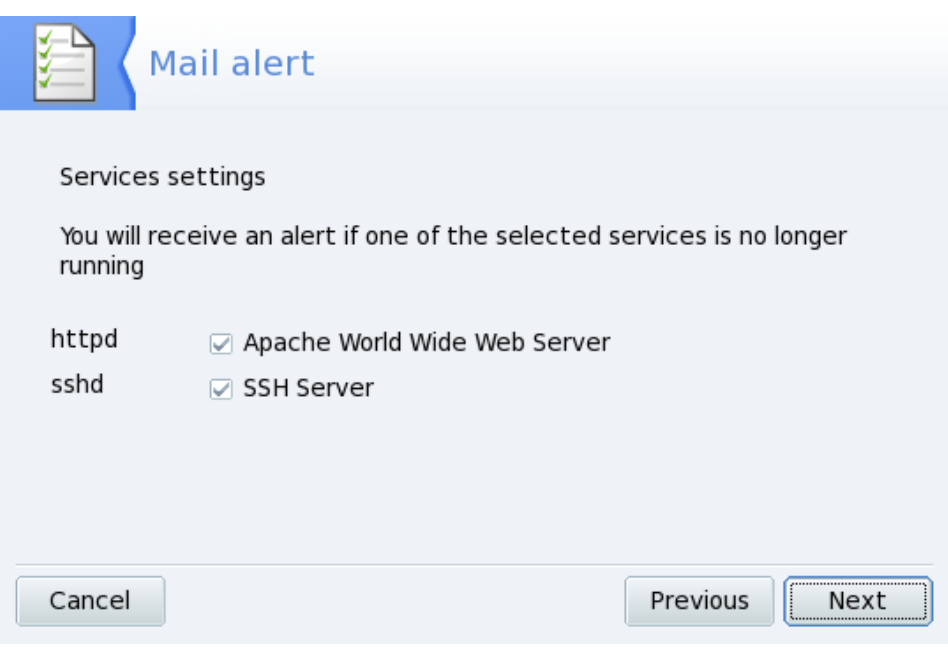

#### **Рисунок 11.7. Настройка почтового уведомления: службы**

Следующий этап (см. Рисунок 11.7, «Настройка почтового [уведомления:](#page-212-0) службы») позволяет вам выбрать службы, для которых вы хотите получать предупреждения в случае, если они прекратят свою работу. Просто поставьте галочки напротив интересующих вас служб и переходите к следующему этапу.

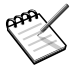

Будут перечислены все службы, установленные в вашей системе. Вот список отслеживаемых на данный момент служб:

- Почтовый сервер Postfix;
- Служба Webmin;
- Сервер FTP;
- Распознаватель доменных имен BIND;
- Сервер World Wide Web Apache;
- Сервер SSH;
- Сервер Samba;
- Служба Xinetd.

<span id="page-213-0"></span>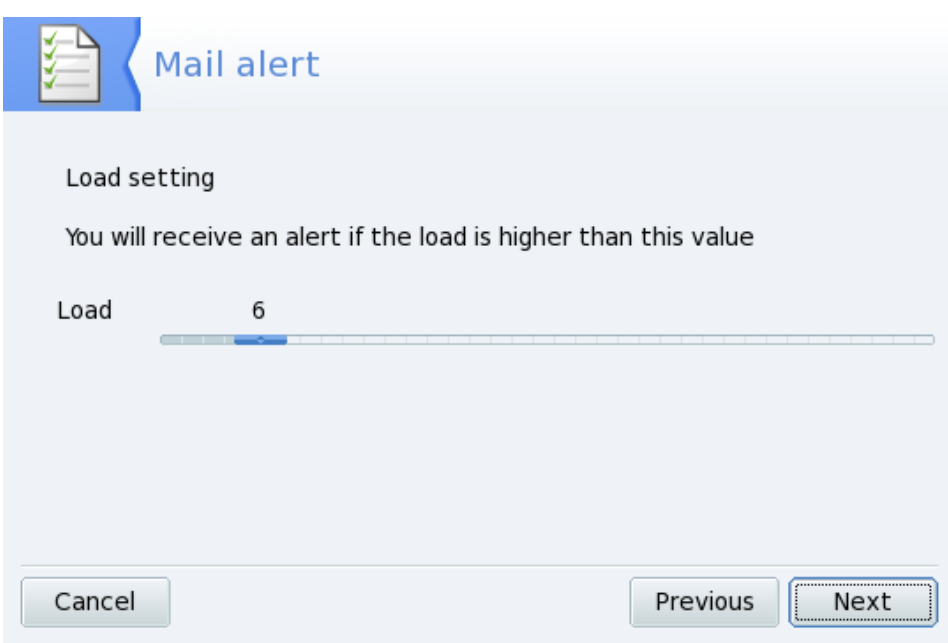

**Рисунок 11.8. Настройка почтового уведомления: загрузка**

Выберите уровень загрузки, который вы считаете недопустимым, передвигая ползунок Загрузка (см. Рисунок 11.8, «Настройка почтового уведомления: загрузка»). Высокая загрузка системы может означать, что процесс вышел из-под контроля, или что к этой машине выполняется слишком больше число запросов. Вследствие этого страдает служба, что в конце-концов приводит к ее «зависанию». Практическим путем установлено, что загрузка вашего компьютера не должна превышать 3-х единиц на каждый из процессоров.

<span id="page-214-0"></span>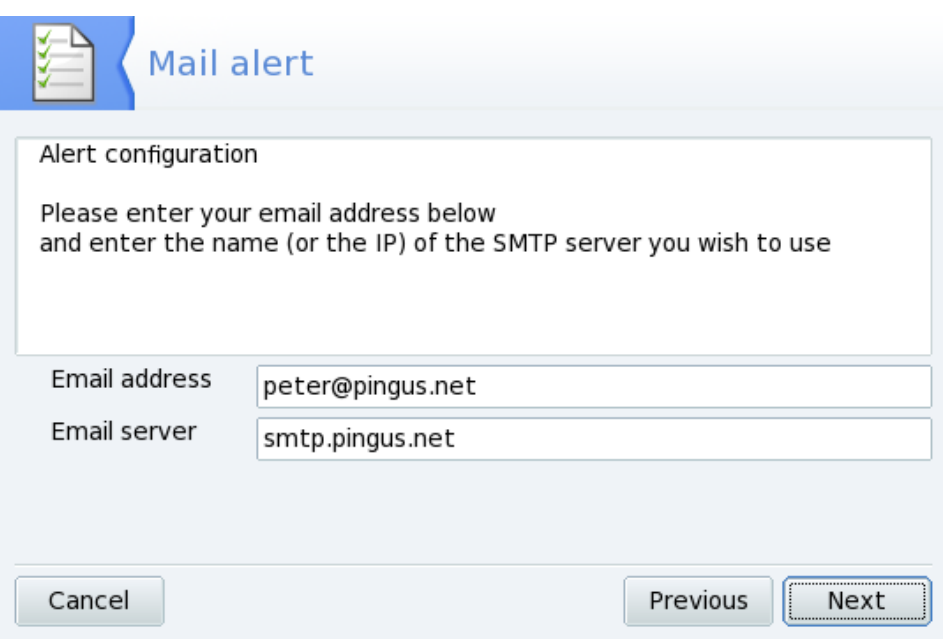

#### **Рисунок 11.9. Настройка почтового уведомления: получатель**

В конце вам необходимо сообщить системе, кому должны отправляться эти уведомления (см. Рисунок 11.9, «Настройка почтового [уведомления:](#page-214-0) получатель»). Укажите электронный адрес и почтовый сервер (локальный или в Интернете) для пересылки почты.

По завершении работы мастера будет установлена почасовая проверка недоступных служб и загруженности системы. При необходимости на почтовый ящик получателя будет отправлено уведомление.

# **11.8. Доступ к консоли**

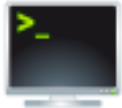

Эта утилита просто открывает консоль виртуального терминала для пользователя root. Вы можете использовать ее для выполнения любых команд, но будьте осторожны! Пользователь root не ограничен в своих действиях на машине, и вы можете привести свою систему в неработоспособное состояние.

Чтобы узнать о том, как пользоваться командной строкой, обратитесь к главе Введение в командную строку в книге Mandriva Linux *Справочное руководство* . Для выхода из консоли наберите exituли нажмите клавиши Ctrl + D|.

### **11.9. Управление пользователями и группами**

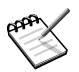

В этом разделе мы сконцентрируемся только на управлении пользователями. Управление группами производится аналогичным образом.

# **11.9.1. Интерфейс**

При запуске UserDrake появится главное окно (Рисунок 11.10, «Список [пользователей](#page-215-0) в [UserDrake»](#page-215-0)), в котором отображен список пользователей, определенных на данный момент в системе. Вы можете переключиться от пользователей к группам, щелкнув по вкладке **Группы**, следующей после вкладки **Пользователи**.

<span id="page-215-0"></span>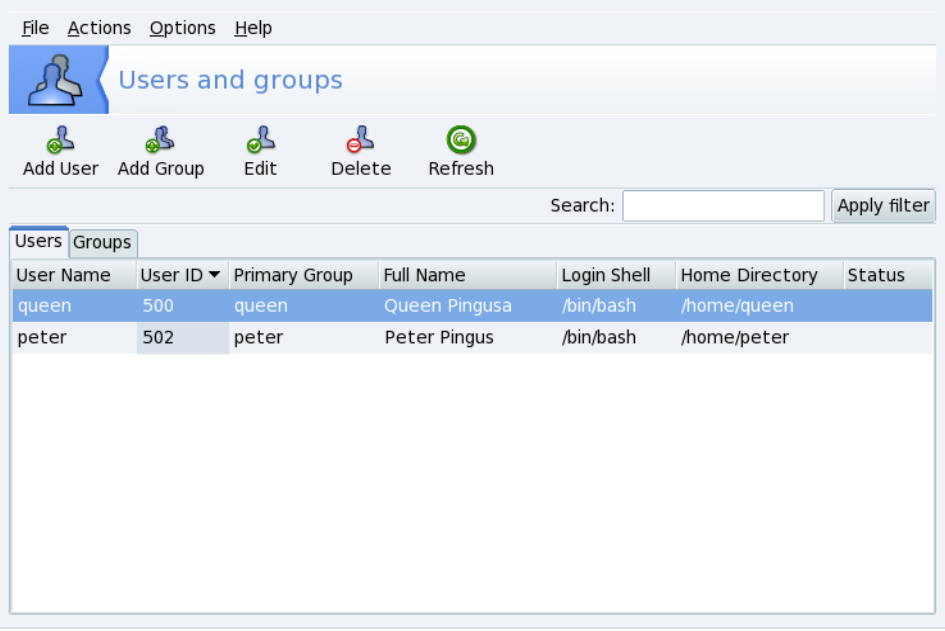

#### **Рисунок 11.10. Список пользователей в UserDrake**
Топология окна является стандартной, доступны три кнопки Добавить, **Редактировать** и **Удалить** из меню **Действия** .

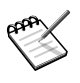

Если вы выполнили изменения для пользователя, уже вошедшего в систему, эти изменения вступят в силу только после того, как он или она выйдет и снова войдет в систему.

Доступные опции:

#### **Добавить пользователя**

Добавляет в систему нового пользователя. Мы подробно опишем эту процедуру в Раздел 11.9.2, «Добавление нового [пользователя».](#page-216-0)

#### **Добавить группу**

Добавляет в систему новую группу пользователей.

#### **Редактировать**

Позволяет вам изменить параметры выбранного пользователя или группы. Мы подробно опишем редактирование параметров пользователей в [Раздел](#page-216-0) 11.9.2, «Добавление нового [пользователя».](#page-216-0) При работе с группой вы сможете добавить или удалить из нее пользователей.

#### **Удалить**

<span id="page-216-0"></span>Удаляет из системы выбранного пользователя или группу. Будет показан диалог подтверждения, и в случае, если вы удаляете пользователя, вы также сможете удалить домашний каталог этого пользователя( /home) и его почтовый ящик ( mailbox).

### **11.9.2. Добавление нового пользователя**

Во время установки мы создали простого пользователя Queen Pingusa. Допустим, что теперь нам нужно создать нового пользователя с именем Peter Pingus. Затем нам необходимо сделать их обоих членами группы fileshare, чтобы они могли использовать свои каталоги совместно с другими пользователями .

Нажмите кнопку **Добавить пользователя** и появится диалоговое окно (см. Рисунок 11.11, «Добавление в систему нового [пользователя»\)](#page-217-0). Единственным обязательным для заполнения полем является поле **Логин**, однако мы настоятельно рекомендуем вам установить пароль для этого нового пользователя: введите его дважды в поля **Пароль**и **Подтверждение пароля**. Вы также можете добавить

<span id="page-217-0"></span>комментарий в поле **Полное имя**. Зачастую это полное имя пользователя, однако вы можете ввести в него все что угодно.

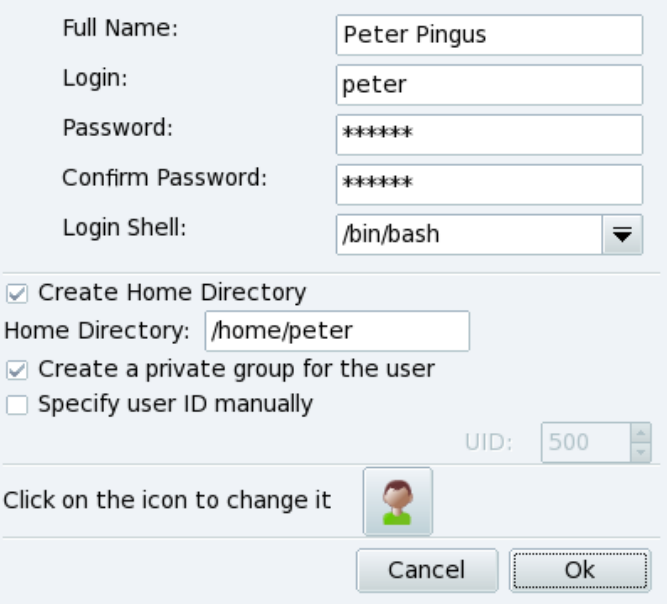

**Рисунок 11.11. Добавление в систему нового пользователя**

Теперь в нашем списке есть два пользователя. Выберите одного из них при помощи мыши и нажмите кнопку Редактировать<sup>[</sup>. Появится диалоговое окно, показанное на рисунке Рисунок 11.12, «Добавление [пользователей](#page-218-0) в группу». Оно позволит вам изменить большинство доступных параметров пользователя.

<span id="page-218-0"></span>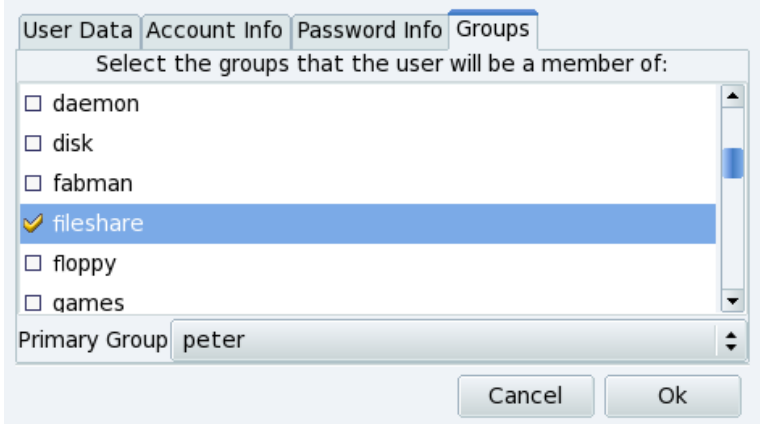

#### **Рисунок 11.12. Добавление пользователей в группу**

Диалоговое окно состоит из следующих вкладок:

#### **Данные пользователя**

Позволяет вам изменить информацию, указанную при создании пользователя.

#### **Информация об аккаунте**

Позволяет вам указать срок действия для учетной записи, после которого пользователь не сможет подключиться к системе. Это полезно для временных учетных записей. Также имеется возможность временно заблокировать аккаунт, чтобы пользователь не смог войти в систему. И, наконец, эта вкладка позволяет вам изменить значок для этого пользователя.

#### **Информация о пароле**

Позволяет вам указать срок действия пароля, после которого пользователь должен будет сменить свой пароль.

#### **Группы**

Выводит список доступных групп, в котором вы можете выбрать группы, к которым будет принадлежать любой из пользователей.

Для наших пользователей нам нужно найти только пункт fileshareи поставить напротив него галочку. Затем нажмите кнопку ОК, чтобы изменения вступили в силу.

# **11.10. Импорт настроек и документов Windows®**

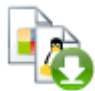

Transfugdrake позволяет импортировать настройки и документы с разделов Microsoft $^\circledR$  Windows $^\circledR$  на разделы Mandriva Linux, для облегчения перехода с Windows® на Mandriva Linux. Мастер состоит из нескольких простых шагов, описанных ниже.

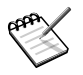

На момент написания этого документа, Transfugdrake поддерживает перенос данных только с ОС Windows $^\circledR$  XP!

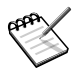

Пожалуйста, имейте в виду, что любое действие мастера осуществляется немедленно после нажатия кнопки **Далее** .

#### **Процедура 11.1. Перенос пользовательских настроек и документов**

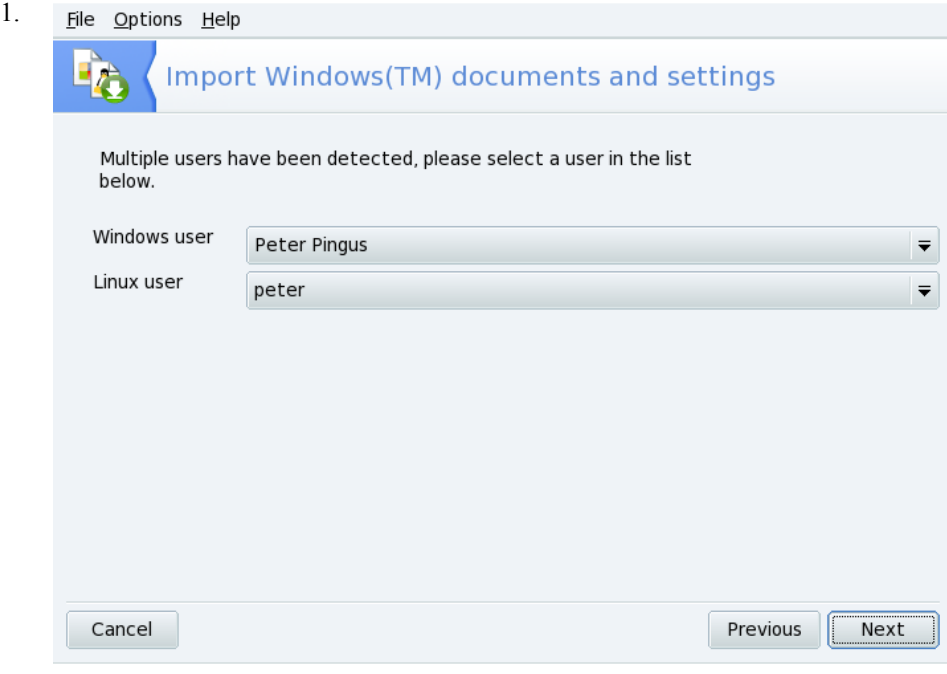

Если на ваших системах больше одного пользователя, то вам будет предложено выбрать исходное (Windows<sup>®</sup>) и целевое (Mandriva Linux) имя пользователя: выпадающие списки соответствующие предоставляются программой автоматически

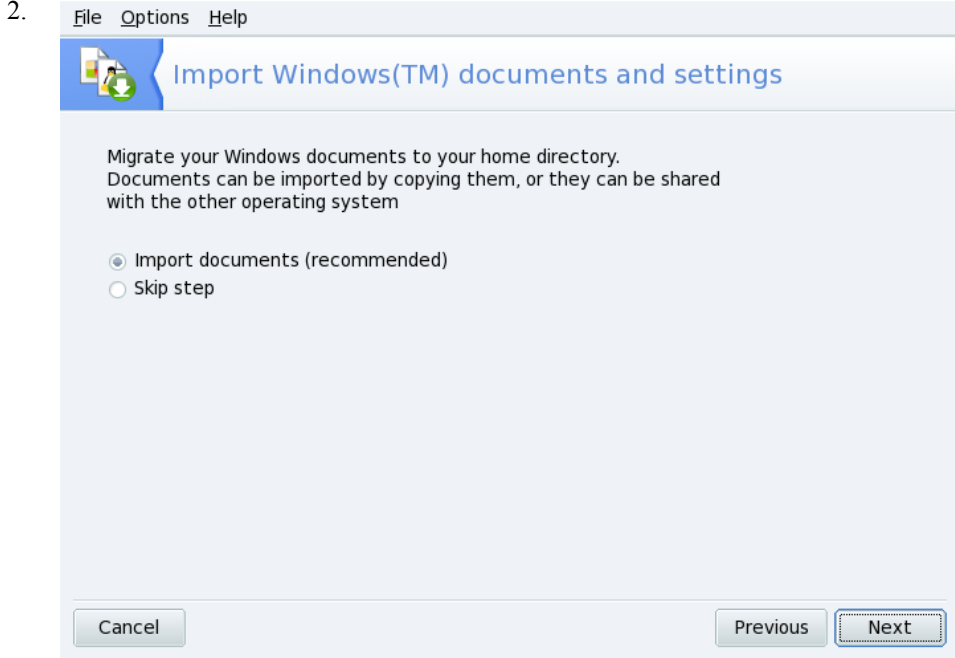

Следующий вопрос - хотите ли вы перенести документы. Если вам достаточно переноса настроек, а с документами можно повременить, то можно выбрать вариант Пропустить (Skip step).

Для копирования документов с раздела Windows® на систему Mandriva Linux следует выбрать параметр Импорт документов (Import documents). Сделайте это, если вы больше не планируете возвращаться к Windows® и хотите удалить старый раздел, не особо опасаясь за оставшиеся там данные. Файлы и папки из директорий «Мои документы», «Мои рисунки» и «Моя музыка» будут скопированы в соответствующие пользовательские папки Документы, Рисунки и Музыка.

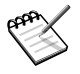

Пожалуйста, наберитесь терпения, ведь процесс копирования, в зависимости от объема передаваемых данных, может продолжаться довольно долго.

Выбор варианта **Обеспечить общий доступ** (Share documents) позволит создать символьные ссылки (нечто вроде ярлыков в  $\text{Windows}^\circledR)$  на документы, вместо их фактического копирования. Выбирайте этот путь, если хотите сохранить данные на разделе Windows®.

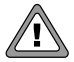

Только учтите, пожалуйста, что, если вы в дальнейшем удалите или переустановите Windows® , или файлы будут повреждены вирусом, то вы больше не сможете получить свои документы в Mandriva Linux. Поэтому настоятельно рекомендуется выбрать вариант «Импорт».

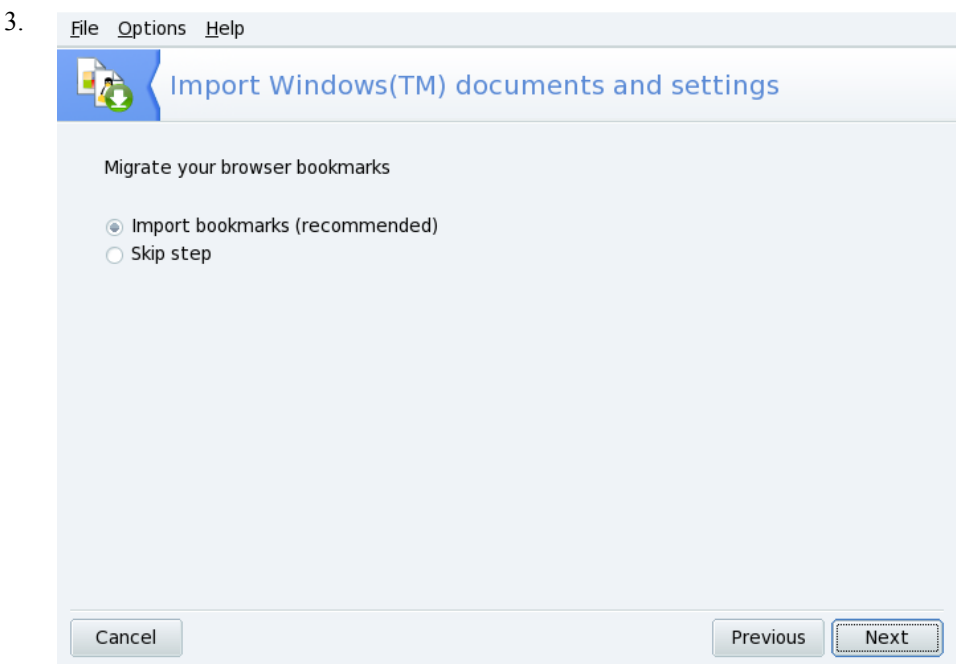

Для импорта списка избранных Интернет-страниц следует выбрать параметр **Импорт закладок** (Import bookmarks). Избранные страницы Microsoft® Internet  $\mathrm{Explore}^\circledast$ и Mozilla Firefox будут включены в состав пользовательских закладок Mozilla Firefox в Mandriva Linux.

Если импортировать избранные страницы не нужно, то для продолжения процесса переноса можно нажать кнопку **Пропустить** (Skip Step). Коллекцию избранных страниц Windows® не обязательно импортировать целиком, можно переносить страницы и по одной.

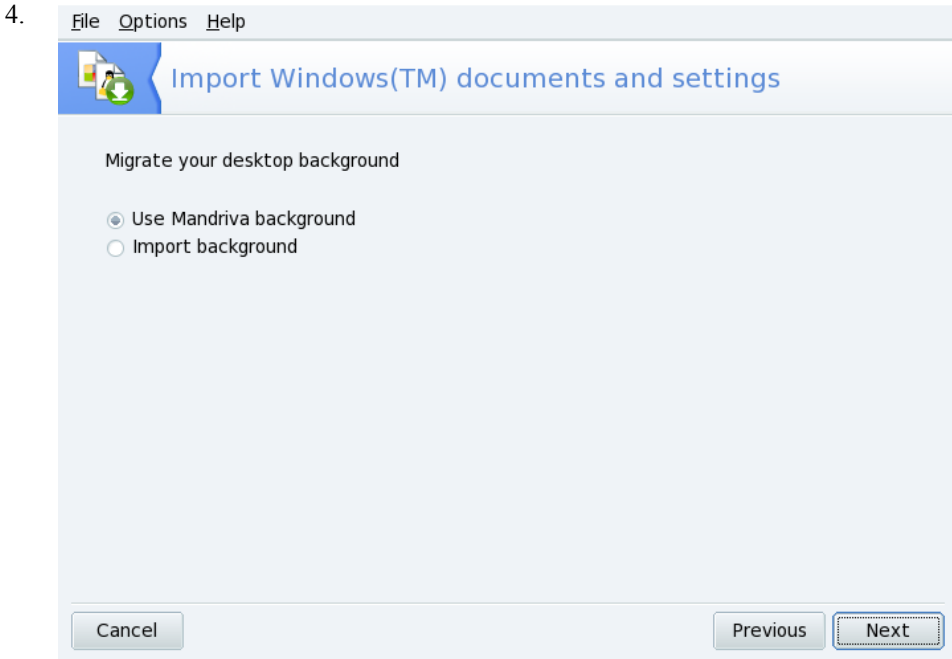

Чтобы сохранить текующий фоновый рисунок Mandriva Linux, достаточно выбрать параметр **Использовать фон Mandriva** (Use Mandriva background), а если хочется импортировать обои с рабочего стола Windows® , то следует выбрать **Импортировать обои** (Import background).

### **11.11. Резервное копирование и восстановление своих файлов**

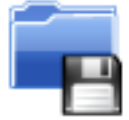

Эта утилита позволяет вам выполнять резервное копирование данных, хранящихся на вашем вашего компьютере, на различные носители и/или на другой компьютер в сети. Она также поддерживает множество профилей для различных сценариев резервирования. После того, как вы настроили все параметры, вы можете выполнять резервное копирование периодически. После этого вы можете забыть об этом до тех пор, пока вам не понадобится восстановить какие-либо файлы.

# **11.11.1. Практический пример использования мастера**

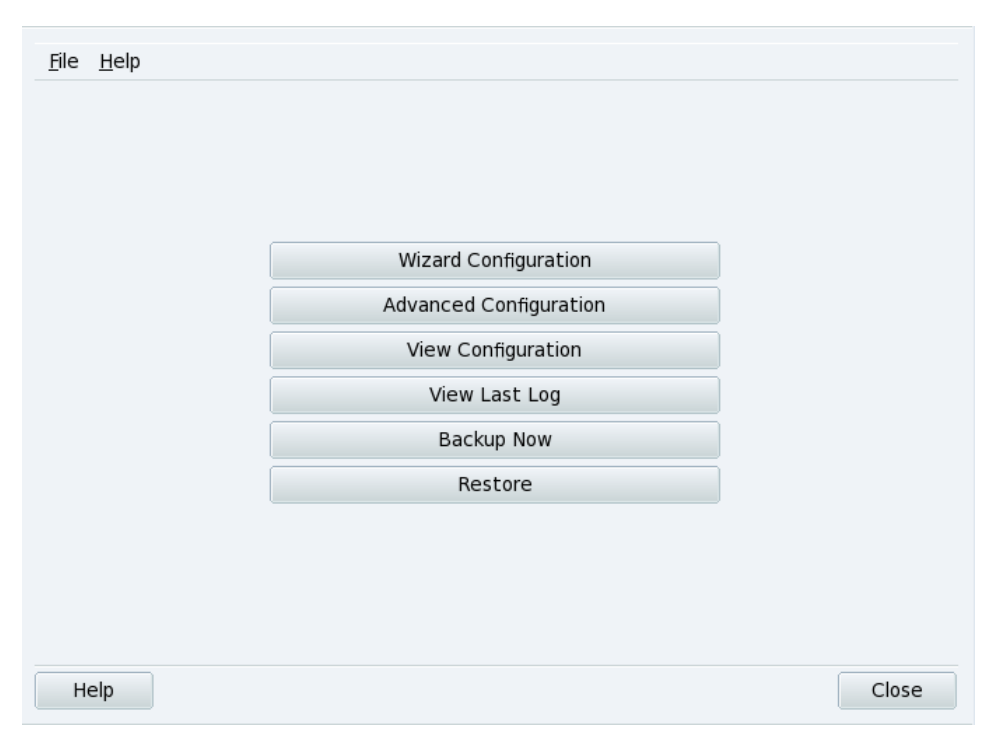

#### **Рисунок 11.13. Главное окно мастера резервирования**

Вы можете запустить утилиту, щёлкнув по значку **Резервные копии**раздела **Система**в Центре управления Mandriva Linux. Нажмите кнопку **Мастер настройки** , чтобы запустить мастер. После установки на каждом этапе нужных параметров нажимайте кнопку **Далее** .

### **11.11.1.1. Этап первый: что резервировать**

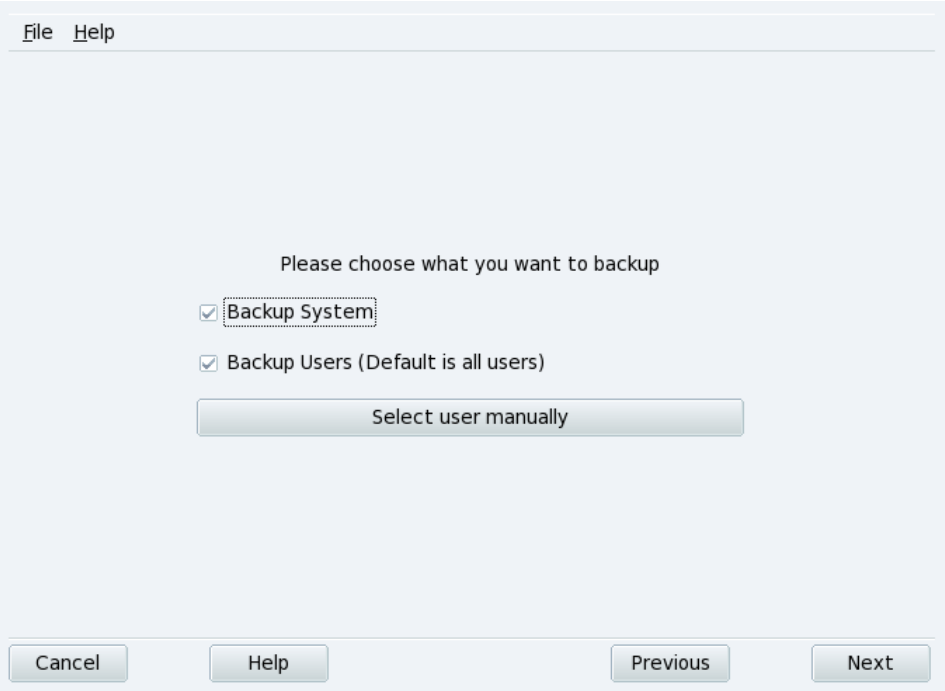

#### **Рисунок 11.14. Выбор резервируемых данных**

Выберите **Резервировать систему**, чтобы включить в копию каталог /etc, в котором находятся все текущие конфигурационные файлы вашей системы. Это позволяет вам «перенести»свою систему на другую машину, не прилагая больших усилий: изменена будет конфигурация, касающаяся только настройки оборудования.

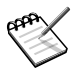

Резервная копия «системы» не включает в себя сами приложения (т.е. исполняемые файлы, библиотеки и т.п.). *Априори*, это имеет смысл потому, что скорее всего у вас будет доступ к носителю с дистрибутивом системы, из которого приложения с легкостью могут быть снова установлены на целевой компьютер.

Выберите **Резервировать пользователей**, чтобы включить в копию файлы изо всех домашних каталогов /homeваших пользователей. Нажатие на кнопку **Выбрать**

**пользователей вручную** позволит индивидуально выбрать пользователей и предлагает вам следующие опции:

- **Не включать кэш браузера**. Рекомендуется выбрать эту опцию вследствие постоянного изменения кэша браузера.
- **Создавать инкрементные/дифференциальные резервные копии**. При этом старые копии будут сохраняться. Опция **Использовать инкрементное резервирование** сохранит только те файлы, которые были изменены или добавлены со времени *последней* операции резервирования. Опция **Использовать дифференциальное резервирование** сохранит только те файлы, которые были изменены или добавлены со времени *первой* операции резервирования (также известно как «базовое»резервирование). Последний вариант занимает больше места, чем первый, но позволяет вам восстановить систему «какой она была»в любой заданный момент времени, когда была создана дифференциальная резервная копия.

### **11.11.1.2. Этап второй: где хранить резервную копию**

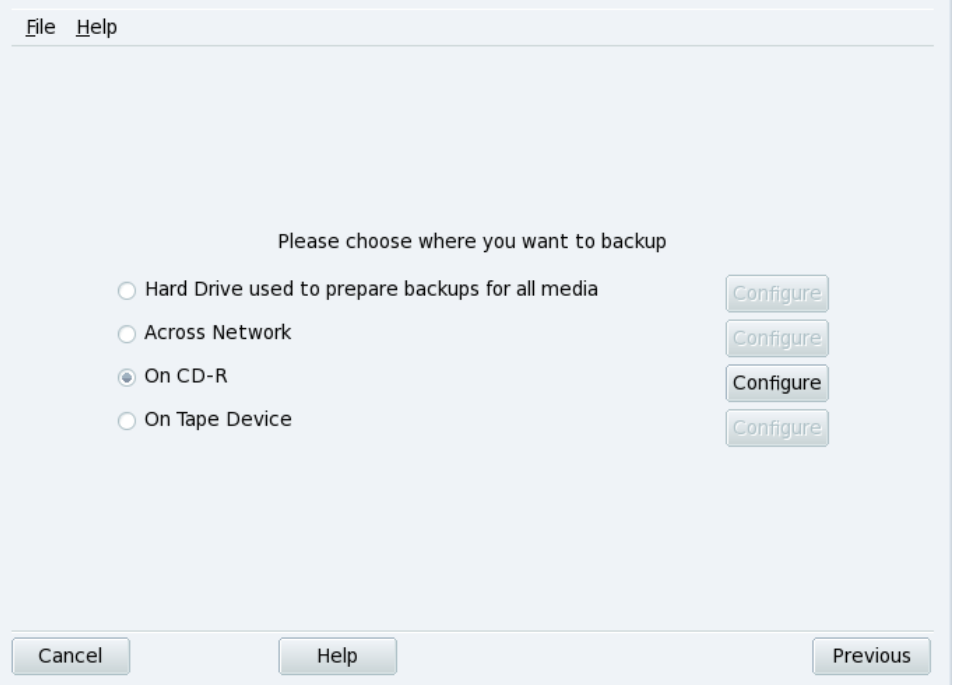

#### **Рисунок 11.15. Выбор места хранения резервной копии**

Вот перечень всех доступных носителей для резервного копирования с соответствующими кнопками **Настройка**для изменения параметров, зависящих от типа носителя:

#### Жёсткий диск

Локальный жёсткий диск используется для подготовки резервных копий для всех носителей за исключением NFS и непосредственной записи на магнитную ленту. В любом случае вам не следует выполнять резервное копирование на свой жёсткий диск, всегда выполняйте резервирование на удалённый или съёмный носитель. Вы можете определить каталог для хранения и выставить ограничение на размер хранилища. Также вы можете определить количество дней для хранения инкрементных или дифференциальных резервных копий, чтобы сэкономить дисковое пространство.

#### Сетевой ресурс

Сохранение резервной копии на удалённый компьютер, доступный по различным протоколам. Вы можете указать параметры соединения, а также метод доступа и его настройки (если они есть). Пожалуйста, обратите внимание, что резервные копии NFS считаются как хранящиеся локально, даже если они эффективно хранятся на удалённой системе.

#### Магнитная лента

Вы можете настроить накопитель (если он не был определён автоматически) и параметры ленты: непосредственная запись на ленту, необходимость перемотки, стирание и извлечение ленты.

#### Оптический носитель (CD-R)

В нашем примере мы выбрали именно этот носитель, поэтому нажмите соответствующую ему кнопку **Настройка**, чтобы настроить необходимые параметры (см. Рисунок 11.16, «Настройка параметров [оптического](#page-227-0) носителя»).

<span id="page-227-0"></span>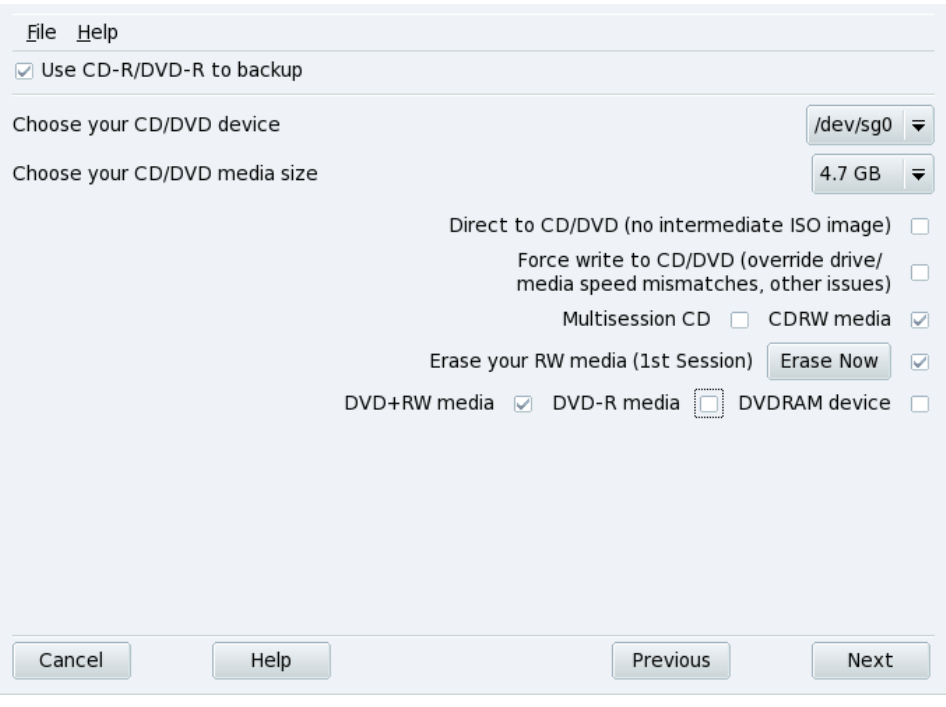

**Рисунок 11.16. Настройка параметров оптического носителя**

Если это не было выполнено автоматически, воспользуйтесь комбинированным списком Выберите устройство CD/DVD для выбора своего устройства CD/DVD. Определите тип носителя, размер и параметры мультисессии и стирания.

При мультисессионной записи учтите, пожалуйста, что при стирании носителя будет стёрта только 1 <sup>я</sup>сессия. А также тот факт, что запись информации в виде сессий занимает некоторый дополнительный объём (от 20 до 30 МБ) на каждую сессию, поэтому объём пространства для хранения «реальных данных»на самом деле будет несколько меньше ёмкости носителя.

### 11.11.1.3. Этап третий: просмотр и сохранение конфигурации

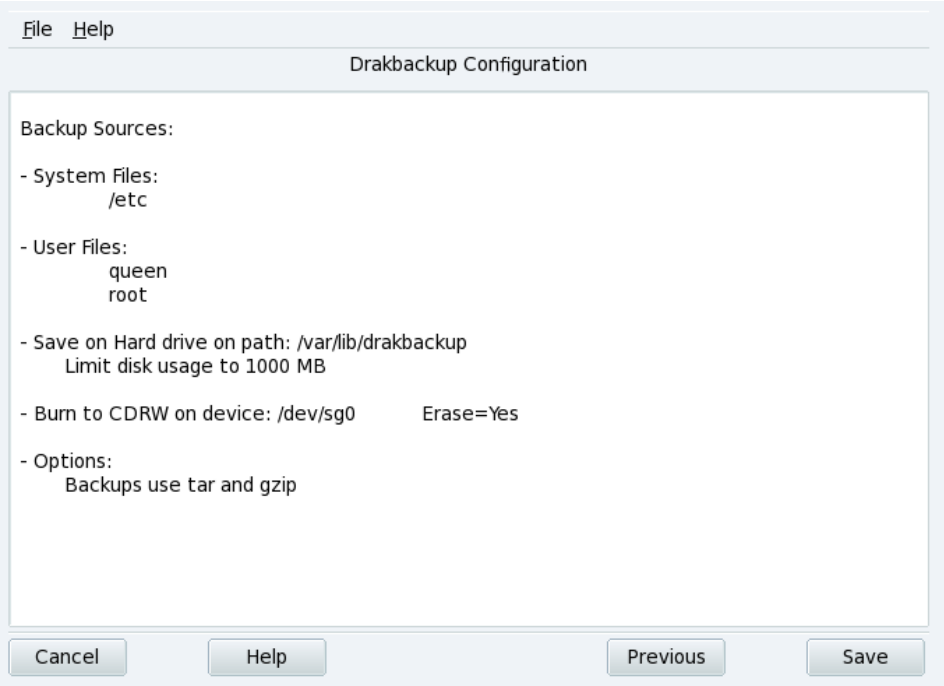

#### Рисунок 11.17. Просмотр конфигурационных параметров

Последний этап мастера демонстрирует вам краткую сводку о параметрах настройки. Используйте кнопку Назад|, чтобы изменить любой параметр, который вас не устраивает. Нажмите кнопку Сохранить|, чтобы сохранить их в профиле drakbackup.conf. Теперь резервное копирование готово к выполнению.

#### **Профили резервирования**

Вы можете выбрать в меню **Файл** → **Сохранить профиль как** и ввести имя профиля для сохранения текущих настроек резервирования в именованном профиле резервирования. Затем вы можете вновь запустить мастер настройки, задать другие значения и сохранить их в другом профиле.

Используйте опцию --profile Имя Профиля.conf при запуске Drakbackup из командной строки для загрузки пофиля Имя\_профиля.conf.

### **11.11.1.4. Выполнение резервного копирования**

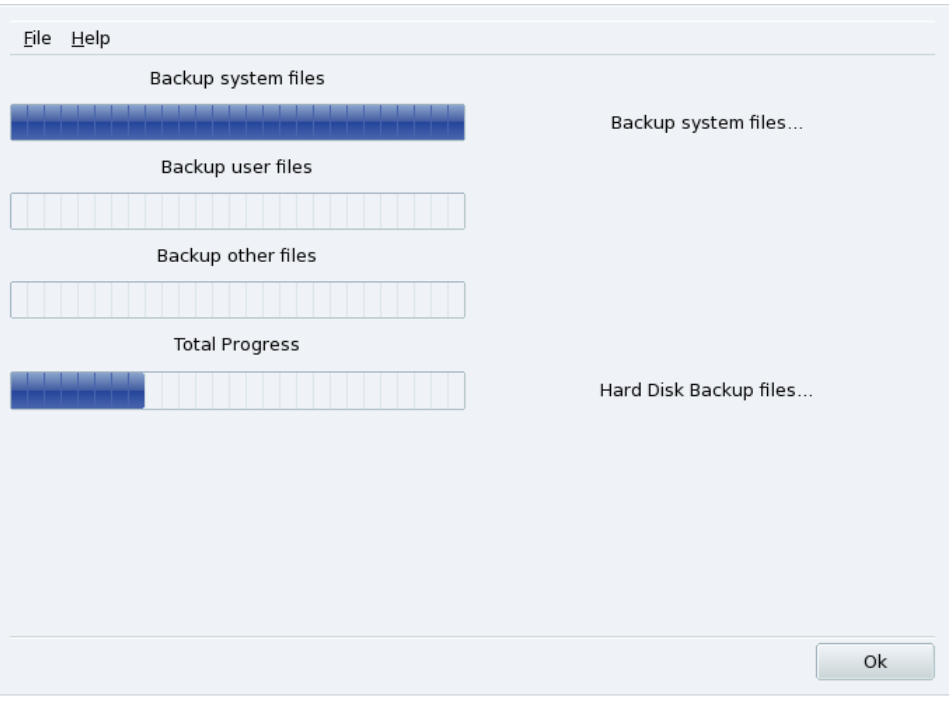

#### **Рисунок 11.18. Окно хода выполнения резервирования**

Нажмите кнопку Зарезервировать немедленно<sup>[</sup>, убедитесь, что готов соответствующий носитель (в нашем примере записываемые DVD), а затем нажмите

**Создать резервную копию с файлом настроек** , чтобы начать операцию резервирования.

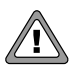

Если размер резервной копии превышает доступный объём носителя, операция резервирования может просто «вылететь». Эта проблема нам известна и над её решением идёт работа. Для её обхода, пожалуйста, попробуйте удалить часть файлов из списка резервируемых, чтобы их суммарный размер никогда не превысил доступную ёмкость носителя.

В окне будет показан ход выполнения процесса. Пожалуйста, запаситесь терпением: время, необходимое для резервирования, зависит от многих параметров, таких как общий объём копируемых файлов, скорость работы с выбранным хранилищем и др. По окончании процесса будет показан отчёт: просмотрите его на наличие возможных ошибок и примите необходимые меры по их устранению, если это необходимо.

# **11.11.2. Восстановление резервных копий**

<span id="page-231-0"></span>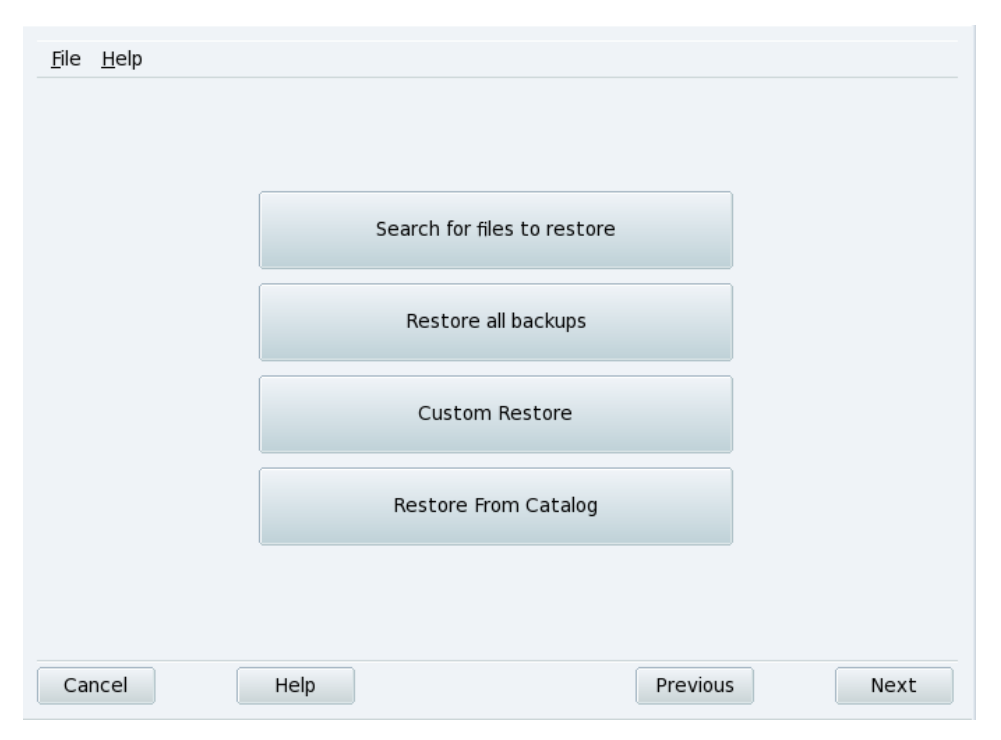

#### **Рисунок 11.19. Выбор типа восстановления**

Убедитесь, что носитель, с которого вы хотите выполнить восстановление, доступен и готов, а затем нажмите кнопку **Восстановить** . В нашем примере мы восстановим всю резервную копию, поэтому в диалоговом окне ( [Рисунок](#page-231-0) 11.19, «Выбор типа [восстановления»\)](#page-231-0) нажмите кнопку **Восстановить все резервные копии** , а затем **Восстановить** , чтобы начать процесс восстановления.

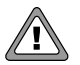

Существующие файлы в каталоге назначения (то же местоположение, из которого была создана резервная копия) будут перезаписаны.

Не стесняйтесь исследовать другие параметры восстановления, если вам нужно восстановить только часть резервной копии вместо полного набора файлов или для восстановления реервной копии в другое место.

### **11.11.3. Автоматизация периодического резервного копирования**

В главном окне утилиты нажмите кнопку **Расширенная настройка** , а затем **Когда** . В окне планировщика (см. Рисунок 11.20, «Окно [параметров](#page-232-0) демона») выберите опцию **Использовать демон**, чтобы задействовать выполнение по расписанию.

<span id="page-232-0"></span>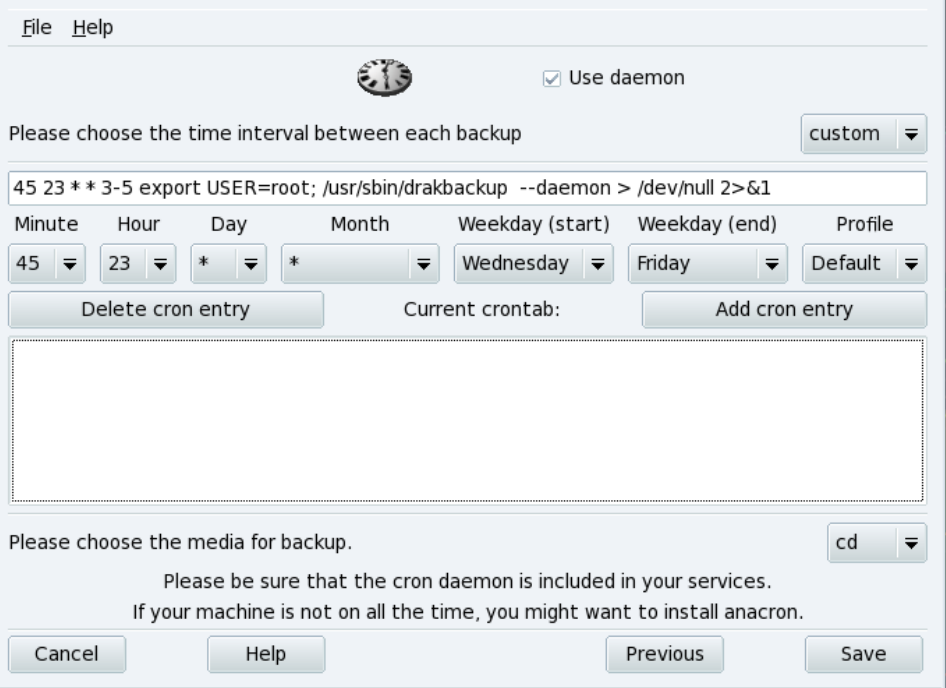

#### **Рисунок 11.20. Окно параметров демона**

Затем вам предлагается указать интервал (или период) между операциями резервирования и носитель для хранения. В нашем примере мы установили свой календарь (выбран период **выборочно**), чтобы создавать резервную копию каждую со среды до пятницы в без четверти полночь и сохранять ее на CD, используя профиль резервирования **По умолчанию (Default)**.

# **11.11.4. Расширенная настройка мастера резервирования**

Нажмите кнопку **Расширенная настройка** , а затем **Дополнительные параметры** , чтобы настроить дополнительные опции резервирования (см. [Рисунок](#page-233-0) 11.21, «Окно [дополнительных](#page-233-0) параметров»).

<span id="page-233-0"></span>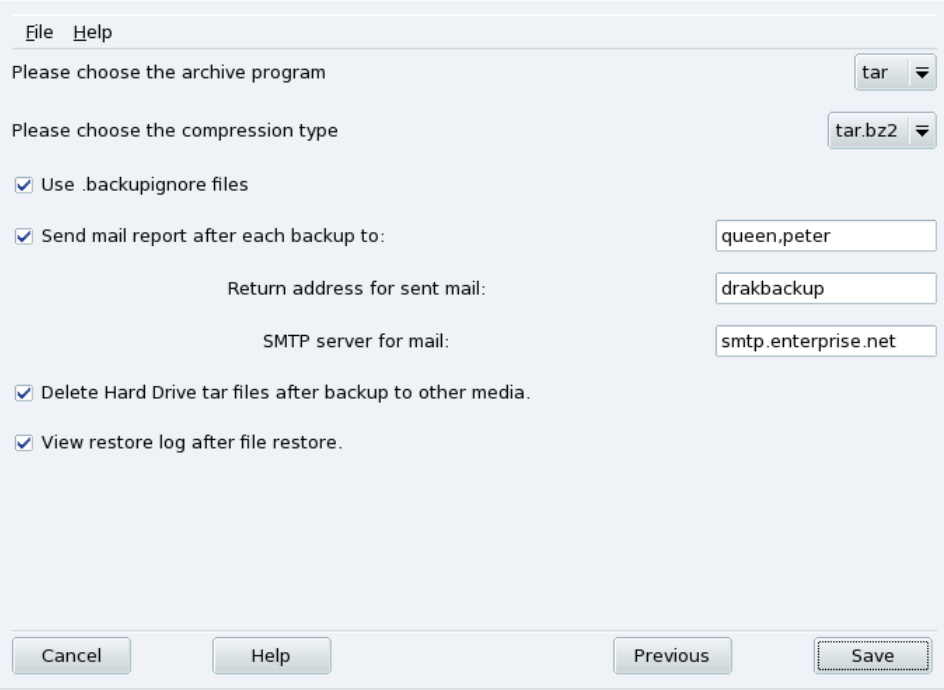

#### **Рисунок 11.21. Окно дополнительных параметров**

#### Программа архивирования

Вы можете выбрать между **tar** (по умолчанию) и **star**, которая позволяет вам резервировать также и расширенные ACL'ы.

Тип сжатия

Вы можете выбрать стратегию сжатия, используемую для ваших резервных копий, из следующего: tar(без сжатия), tar.gz(сжатие **gzip**) и tar.bz2(**bzip2** сжатие: лучше, но медленнее).

Игнорируемые файлы

Вы можете исключить из резервной копии определенные файлы. Файл . backupignoreдолжен находиться в каталоге верхнего уровня резервируемого набора файлов; Если вы хотите исключить какие-то файлы или подкаталоги, то вы должны указать их отдельно. Его синтаксис очень прост: список из имен исключаемых файлов по одному в строке.

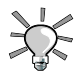

В файле .backupignoreвы можете использовать звёздочку (\*= «соответствует любой строке») и знак вопроса ( $? =$  «соответствует одному и только одному символу, независимо от того, что это за символ»), чтобы исключить наборы файлов. Например, какоето имя\*будет соответствовать всем файлам, чьи имена начинаются с какое-то имя, а image00?. робудет соответствовать файлам с именами image001.ipg. image009.ipg. image00a.ipg. image00h.jpgит.д.

#### Отсылка отчетов по электронной почте

Введите адрес электронной почты, на который будет отсылаться отчет об операции резервирования. Вы можете указать несколько электронных адресов, разделив их запятой, ). Пожалуйста также введите в поле Обратный адрес для отсылаемого письма электронный адрес администратора резервирования, а в поле **SMTP сервер для почты** имя или IP адрес сервера исходящей почты.

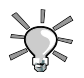

Если вы хотите отправить отчет более, чем двум-трем получателям, то вам лучше настроить список рассылки, соедржащий все эти адреса и указать в поле алрес этого списка рассылки.

#### Удаление временных файлов

Выберите опцию Удалить tar-файлы после резервирования на другой носитель, чтобы освободить это дисковое пространство после резервного копирования.

#### Просмотр журнала восстановления

Вы можее выбрать просмотр журнала операций восстановления после каждого такого действия. Это может быть удобно для выявления и исправления потенциальных проблем при восстановлении файлов: ошибок чтения, ошибок сетевых соединений и т. д.

# **11.12. Снимки системы**

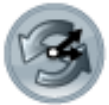

Draksnapshot (Резервные снимки системы) - это инструмент, позволяющий вам делать снимки системы, вид резервных копий, используя специальную стратегию исключения дублирования файлов для экономии дискового пространства. Вы можете найти его в разделе **Система** Центра упрвления Mandriva Linux.

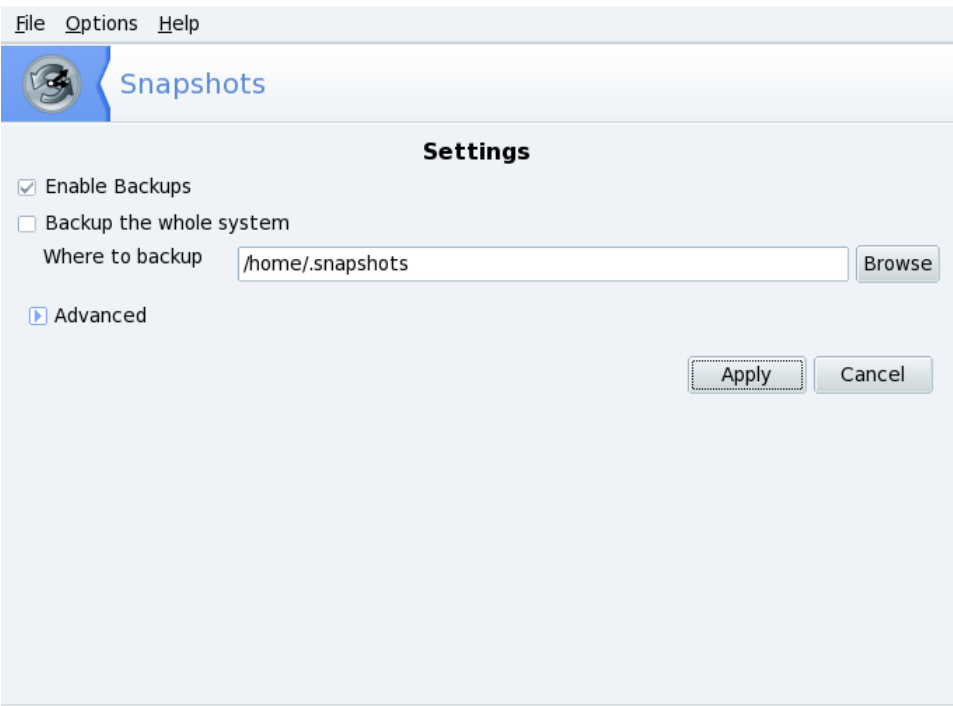

#### **Рисунок 11.22. Главное окно Draksnapshot**

Отметьте **Включить резервирование**, выберите Раздел 11.12.1, «Что [резервировать»](#page-236-0) и Раздел 11.12.2, «Куда делать [резервную](#page-237-0) копию», затем нажмите на **Применить** . Затем вы можете выбрать **Файл** → Выход | для закрытия draksnapshot.

# <span id="page-236-0"></span>**11.12.1. Что резервировать**

### **11.12.1.1. Резервное копирование всей системы**

Отметьте **Резервное копирование всей системы** для резервирования системы целиком. Имейте в виду, что это это потребует большого объема дискового пространства (сравнимо с занимаемым вашей системой местом).

### **11.12.1.2. Резервное копирование определенных папок**

Если не выбирать **Резервное копирование всей системы**, в копию будут добавлены только следующие папки:

- папка с данными пользователей,
- папка, куда система сохраняет конфигурацию,
- папка, куда устанавливаются программы.

Кликните на **Дополнительно** для изменения включаемого в снимок. Мы рекомендуем добавить папку /opt при использовании репозиториев PLF и EduMandriva

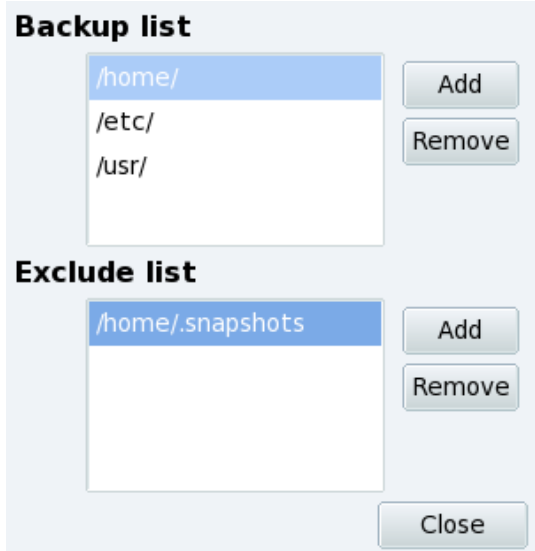

**Рисунок 11.23. Включение и исключение файлов и папок из/в снимка**

#### **Список резервных копий**

показывает файлы и папки, которые нужно включить в снимок.

#### **Список исключений**

показывает папки и файлы в этих папках, которые не будут включены в снимок.

<span id="page-237-0"></span>Используйте кнопки Добавить | и Удалить | сбоку каждого списка, чтобы изменить их содержимое. Если список исключений пуст, все папки и файлы будут включены в снимок.

# **11.12.2. Куда делать резервную копию**

По умолчанию снимки сохраняются в папку (скрытую) /home/.snapshots. Кликните на **Обзор** для выбора другого места сохранения снимков.

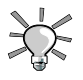

#### **Резервное копирование на съемные носители**

Если вы имеете смонтированную удаленную папку, то можете выбрать ее для записи снимка на удаленную машину, внешний USB диск и т.п.

# **Глава 12. Работа с файлами по сети**

# <span id="page-238-0"></span>**12.1. Импортирование удалённых SMB-каталогов**

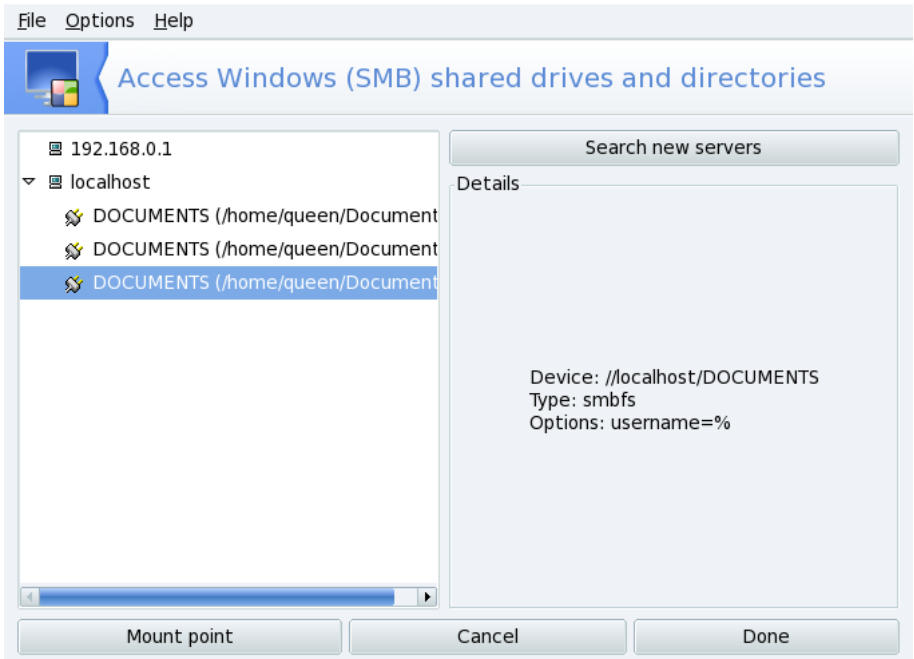

**Рисунок 12.1. Сканирование всей сети**

**Выбор сервера.** При нажатии на кнопку **Поиск серверов**будет просканирована локальная сеть на наличие машин с общими ресурсами (включая локальную машину). Мы выберем один из них и сделаем его доступным локально для всех пользователей.

**Выборобщегоресурса.** При щелчке на имени машины будет выполнена попытка подключения к ней и вывода списка доступных общих ресурсов. Если эта машина содержит защищенные паролем ресурсы, появится диалоговое окно, предлагающее вам идентифицировать себя. Введите корректные **Имя пользователя**, **Пароль** и **Домен**. После этого появятся доступные на этой машине общие ресурсы. Щелкните на небольшой стрелке слева от иконки машины чтобы появились доступные общие ресурсы.

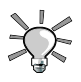

Если машина, к которой вы подключаетесь, содержит и общедоступные, и защищенные паролем ресурсы, тогда при нажатии на отмену в диалоговом окне ввода пароля вы все-таки подключитесь к этой машине, но только к ее публичным ресурсам.

 $\overline{\phantom{a}}$  **E** filibuster

v public (Public Stuff)

#### **Рисунок 12.2. Выбор импортируемого удаленного каталога**

Как только будет выбран общий ресурс, появится кнопка **Точка монтирования** . При нажатии на нее появится диалоговое окно, в котором вы можете ввести имя локального каталога, в котором будут доступны удаленные файлы.

После этого появятся еще две кнопки:

- **Монтировать [.** Делает ресурс доступным локально. После того, как это будет сделано, пользователям нужно просто указать своему файловому менеджеру путь к каталогу, указанному в качестве точки монтирования, чтобы получить доступ к размещенным на сервере файлам.
- Параметры | Позволяет вам указать имя пользователя и пароль для получения доступа к этой точке монтирования SMB. Посредством этой кнопки могут быть также настроены другие расширенные параметры и права доступа.

**Импорт общих ресурсов при каждой загрузке.** Если вы закончили настраивать точки доступа к удалённым каталогам, нажмите кнопку **Готово** . Появится диалоговое окошко, спрашивающее вас, хотите ли вы сохранить свои изменения в файле /etc/fstab(в котором обычно хранится информация о точках монтирования). Нажмите **Да** , чтобы обеспечить постоянство конфигурации общих ресурсов между сеансами. Нажмите **Нет**, чтобы выйти без сохранения своих изменений.

# **12.2. Управление общими папками Samba**

Этот инструмент позволяет задать, какие папки и принтеры на вашей машине могут быть доступны с других машин по протоколу SMB/CIFS, в основном используемом на машинах с Windows® . Вы можете найти его в разделе **Общие сетевые службы** Центра управления Mandriva Linux.

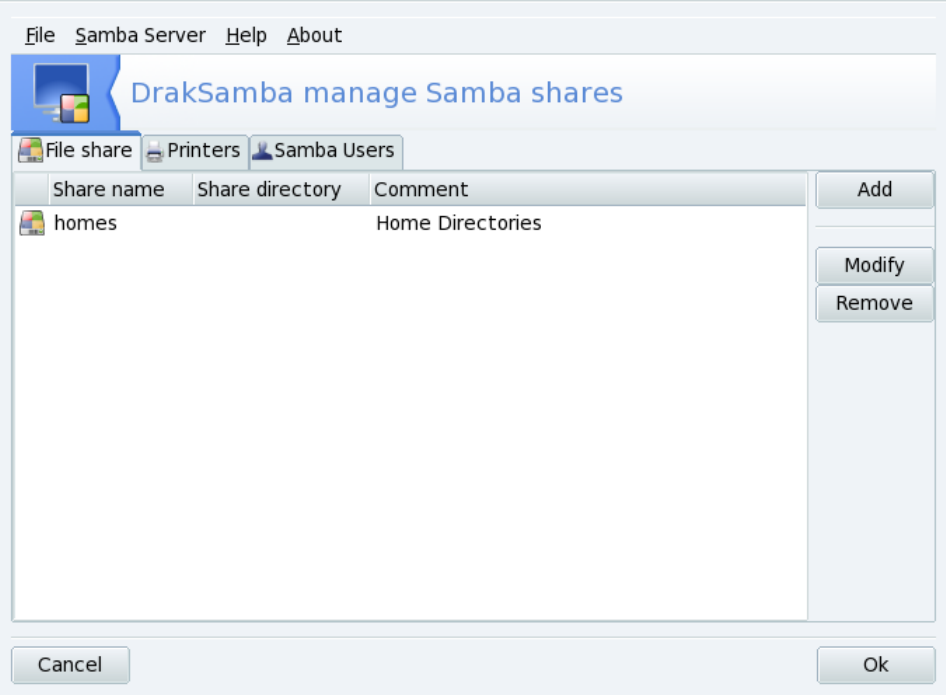

#### **Рисунок 12.3. Основной интерфейс DrakSamba**

Интерфес состоит из трех вкладок, которые мы сейчас опишем, для управления общими папками, принтерами и правами доступа пользователей к этим ресурсам.

# **12.2.1. Начальная настройка сервера**

При первом запуске мастер поможет вам настроить основные параметры сервера.

1. Выберите параметр **PDC** если вы хотите сделать сервер контроллером домена для сети Windows® . Выбор параметра **Standalone** позволит вам сделать вашу систему отдельным сервером вне домена. Это рекомендованный параметр для простого сервиса общих файлов и принтеров.

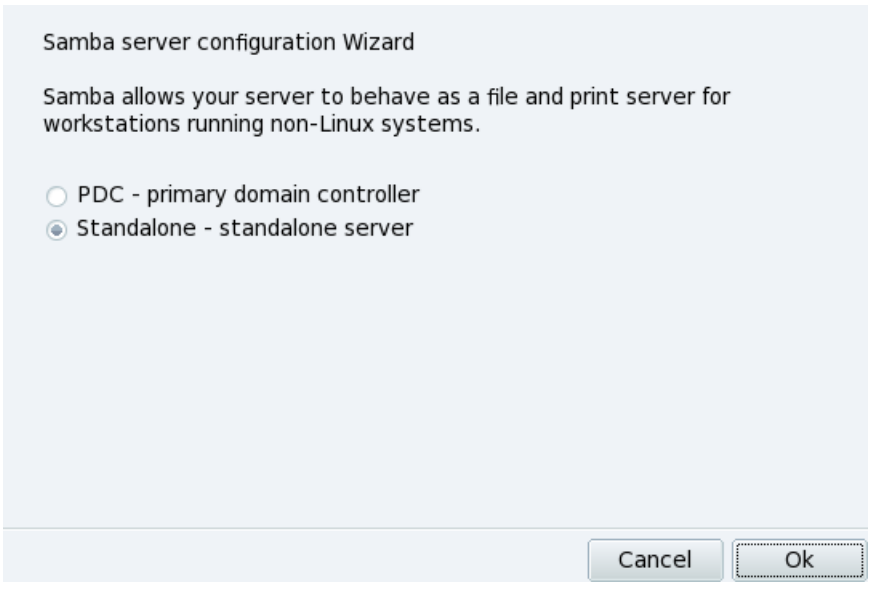

**Рисунок 12.4. Отдельный сервер Samba**

2. Заполните поле **Рабочая группа**, введя имея обслуживаемой группы в сети. В поле **Netbios-имя** введите имя NetBIOS системы. Это будет имя сервера, по которому его смогут находить и отличать другие машины в сети.

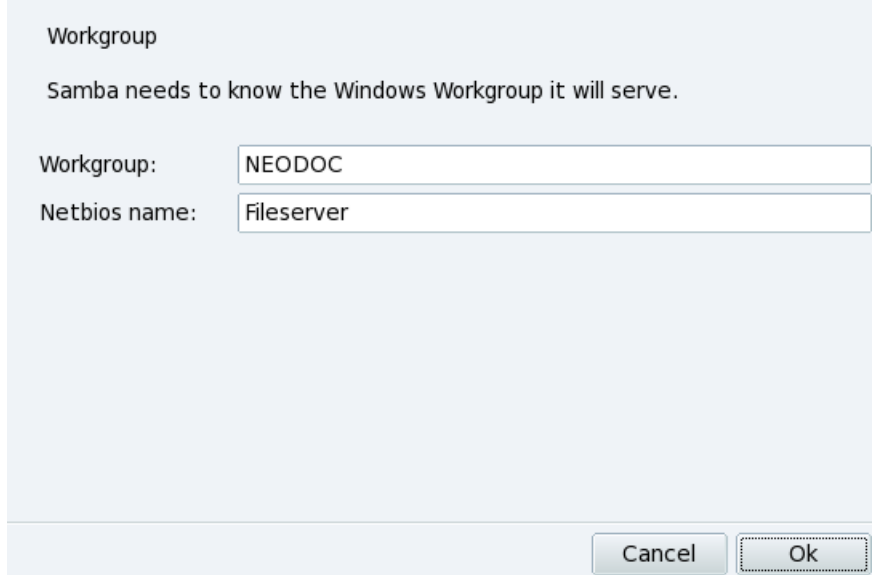

**Рисунок 12.5. Имена рабочей группы и сервера**

3. Используйте выпадающий список **Режим безопасности** для выбора его уровня как **user** (сразу после согласования протоколов клиент отправляет серверу запрос для установки сеанса), **share** (клиент должен проходить аутентификацию для каждого общего ресурса) или **domain** (клиент аутенфицируется на контроллере домена). Рекомендуется установить уровень пользователя (user).

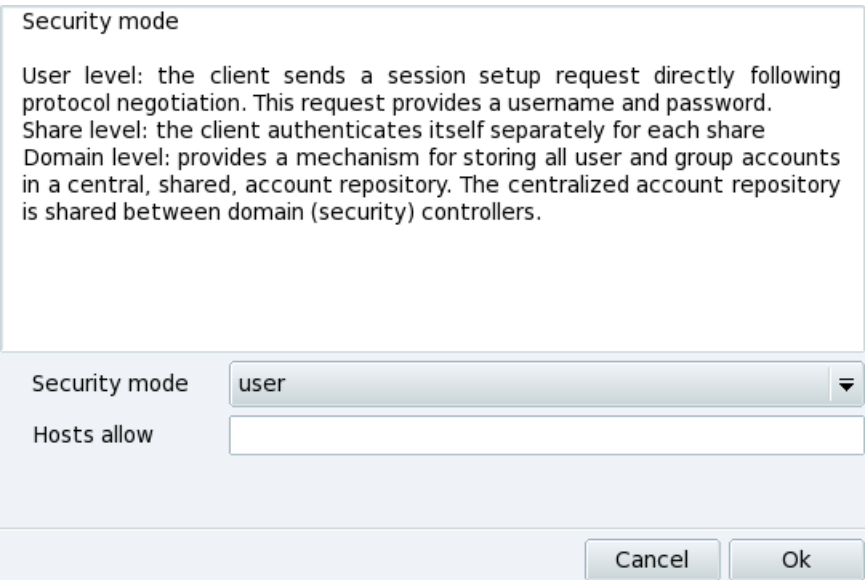

Рисунок 12.6. Режим безопасности уровня пользователя

 $4.$ Заполните поле Описание фразой, описывающей вашу систему в сети. Отметим, что эта фраза может быть любой, но постарайтесь задать что-то осмысленное, позволяющее понять, что представляет ваш сервер в сети.

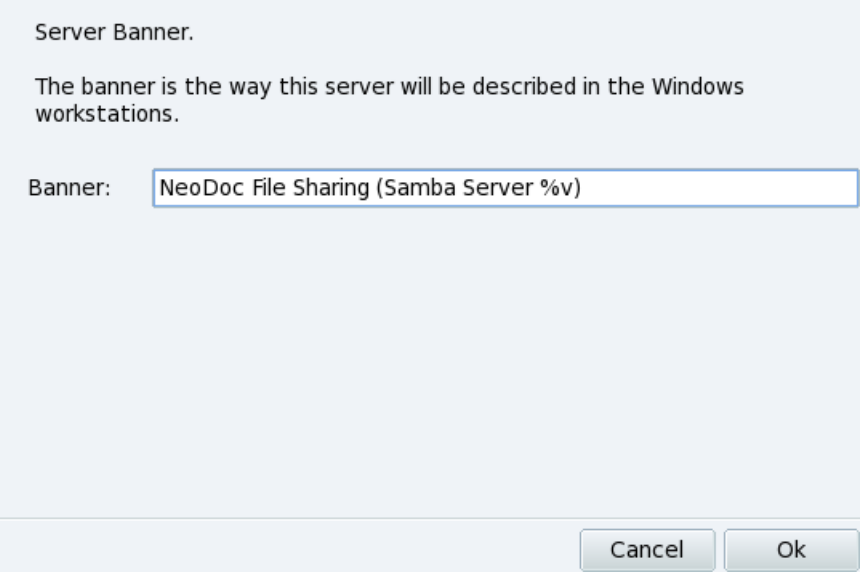

#### **Рисунок 12.7. Описание файлового сервера**

5. Задайте параметры ведения журнала: имя файла журнала, максимальный размер (в Кб) и уровень информативности. Рекомендуется оставить настройки по умолчанию, что даст журнал с разумным размером и информативностью и учетом каждого клиента.

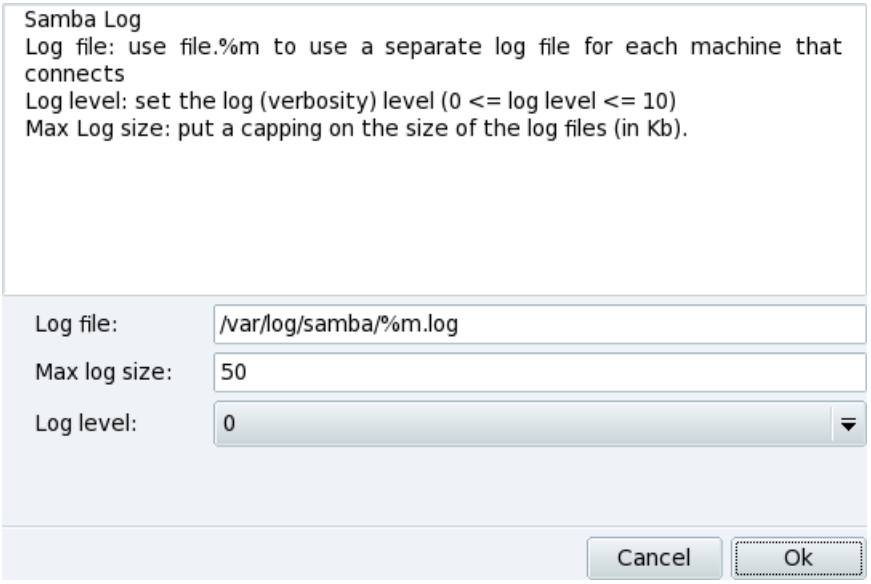

**Рисунок 12.8. Журнал сразумными параметрами и учетом каждой машины**

6. Наконец проверьте ваши настройки и нажмите на **Ok** . Настройки будут применены и сервис Samba будет запущен.

# **12.2.2. Управление пользователями Samba**

Вы должны добавить пользователя Samba для каждого клиента, который будет подключаться к вашему серверу Samba для доступа к общим файлам и принтерам.

#### **Процедура 12.1. Добавление пользователя Samba**

- 1. Откройте вкладку **Пользователи Samba**.
- 2. Кликните на **Добавить** , используйте выпадающее меню **Имя пользователя** для выбора пользователей имеющихся в системе Mandriva Linux, а затем задайте пароль.

а

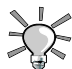

Для упрощения настройки и подключения общих ресурсов на Windows® клиентах очень важно, чтобы и пользователь и пароль,

которые вы задаете на сервере Mandriva Linux совпадали с именем и паролем на машине клиента с Windows®. Имейте в виду, что одинаковый регистр важен и для имени и для пароля, поэтому Peter и peter будут ссылаться на разных пользователей.

# 12.2.3. Настройки общего доступа к файлам

По умолчанию задан ресурс homes дающий пользователям Samba к своим домашним директорям на сервере Mandriva Linux. Ниже мы опишем, как добавить общую папку с доступом на чтение/запись для всех пользователей.

#### Процедура 12.2. Добавление общего файлового ресурса

- $\mathbf{1}$ Откройте вкладку Общий доступ к файлам.
- $\overline{2}$ Кликните на Лобавить | заполните поля Название обшего ресурса (это может быть имя. относящееся к содержимому ресусра, например «Public»): Комментарий (опять же оно должно описывать содержимое, к примеру «Public R/W Share»); и Каталог, задав имя директории (должна уже существовать) которая будет общей (к примеру /home/samba/Public).

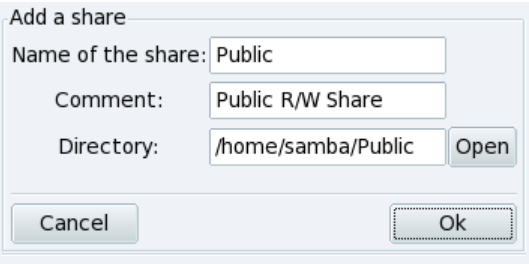

 $3<sub>1</sub>$ Кликните на Ok | если вы согласны с настройками.

#### Процедура 12.3. Изменение общего файлового ресурса

- Откройте вкладку Общий доступ к файлам.  $\mathbf{1}$
- $\mathcal{D}$ Выберите общий ресурс для изменения (в нашем примере это Public) и кликните на Изменить.

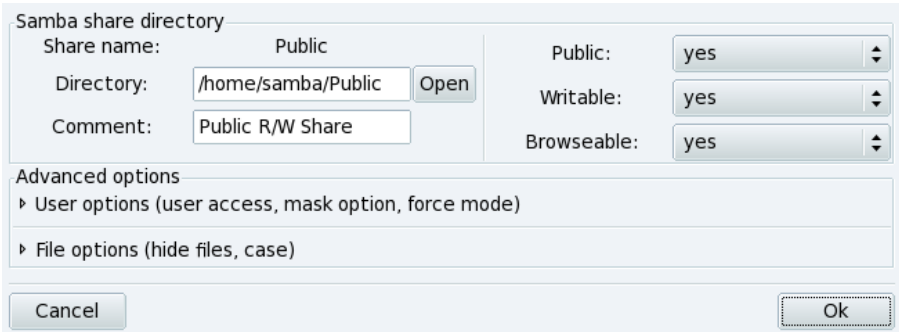

- В разделе Каталог ресурса Samba задайте Общедоступный (ресурс доступен  $3<sub>1</sub>$ всем), Разрешена запись (в него можно писать) и Разрешен просмотр (он будет показан клиентам Windows® в «Сетевом окружении») в ves используя соответствующие выпадающие списки.
- $\overline{4}$ . Вы можете также настроить права файлов, маску создания файлов, регистр имен файлов и много других параметров с помощью пункта Advanced options.
- Нажмите Ok | для применения настроек. 5.

# 12.2.4. Настройка общего принтера

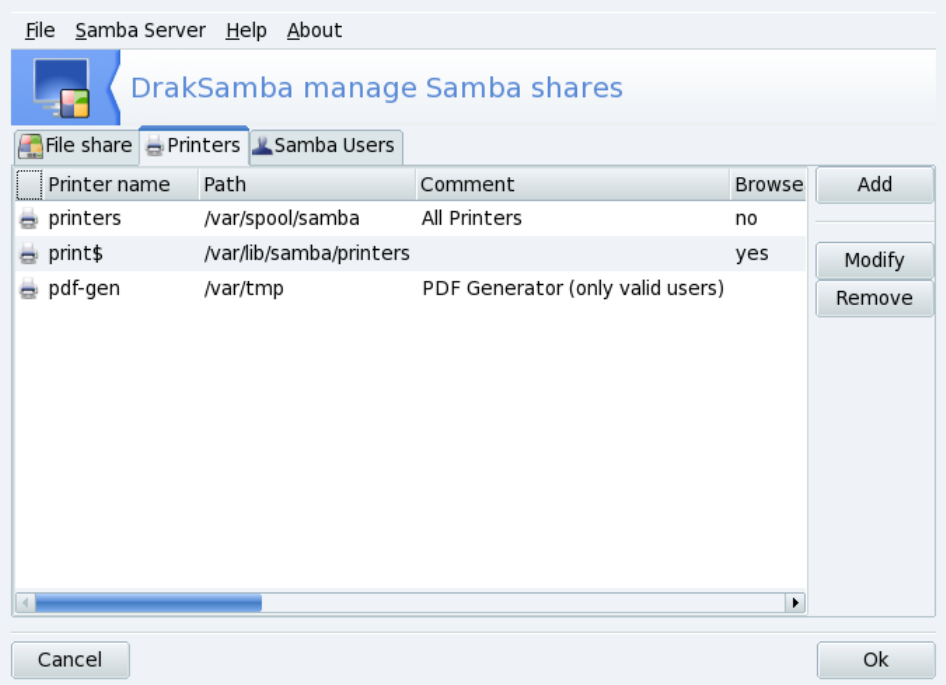

<span id="page-248-0"></span>По умолчанию все принтеры, настроенные в системе Mandriva Linux доступны клиентам сервера Samba а также существует специальный принтер с именем pdfдеп который позволяет генерировать PDF файлы, доступные только заланным пользователям Samba. Выберите общий принтер и кликните на on Изменить | для более точной настройки общего принтера (разрешенные пользователи, драйвер и  $T.\Pi.$ )

# 12.3. Импортирование удаленных NFS-каталогов

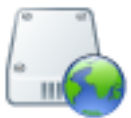

Эта утилита делает то же самое, что и рассмотренная в разделе Раздел 12.1, «Импортирование удалённых SMB-каталогов», за тем исключением, что она контролирует общий доступ к ресурсам по протоколу NFS, а не по SMB. Следовательно она позволяет вам локально импортировать общие ресурсы с NFSмашин. Интерфейс и принцип работы такие же, что и у утилиты, описанной в *Импортирование удаленных SMB-каталогов*. Только соответствующие машины отличаются: UNIX  $^\circledR$  для NFS, a Windows  $^\circledR$  для SMB.

Другое отличие заключается в том, что для получения доступа к ресурсам NFS указывать пароль нет необходимости. Механизм аутентификации действует на уровне хостов.

# **12.4. Делаем общими диски и директории с помощью NFS**

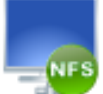

Draknfs является инструментом позволяющим создавать и управлять общими ресурсами, монтируемыми другими  $\text{UNIX}^{\circledR}$  машинами в локальной сети. Вы можете найти его в разделе **Общие сетевые службы** Центра управления Mandriva Linux.

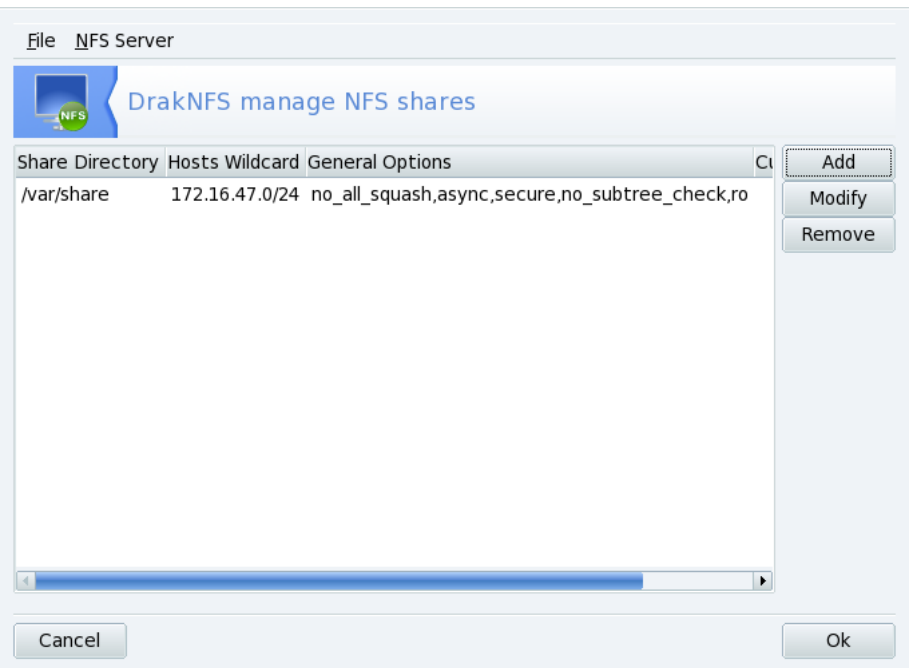

**Figure 12.9. Основное окно DrakNFS**

#### **Procedure 12.4. Как изменить или добавить общий ресурс NFS**

1. Кликните на кнопке **Добавить** или выберите существующий ресурс и нажмите **Изменить** .

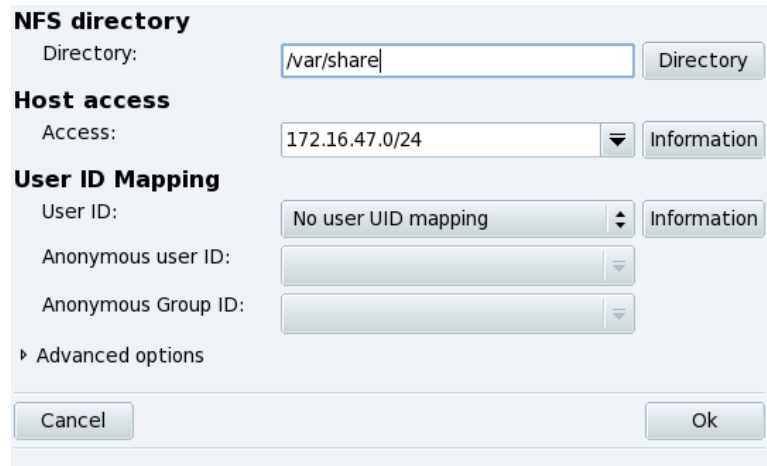

- Выберите Каталог | который должен быть общим.  $\mathfrak{D}$
- Задайте параметры доступа, консультируясь со справкой, получаемолй по  $3<sub>1</sub>$ нажатию кнопок Информация |.
- $\overline{4}$ . Нажмите ОК|.
- Разрешенные узлы смогут получить доступ к общим ресурсам, используя  $\mathcal{F}$ Разлел 12.3. «Импортирование улаленных NFS-каталогов».

# 12.5. Настройка точек монтирования WebDAV

#### Аннотация

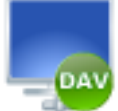

WebDAV(Web-based Distributed Authoring and Versioning) -  $\overline{300}$ расширение протокола HTTP, которое позволяет вам создавать, перемещать, копировать и удалять ресурсы на удаленном веб-сервере. На практике монтирование удаленного репозитория WebDAVна вашей локальной машине позволит пользователям изменять файлы на удаленном веб-сервере так, как если бы эти файлы находились на локальной системе.
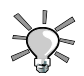

Посетите страницы ресурсов WebDAV [\[http://www.webdav.org/\],](http://www.webdav.org/) чтобы больше узнать об этом расширении.

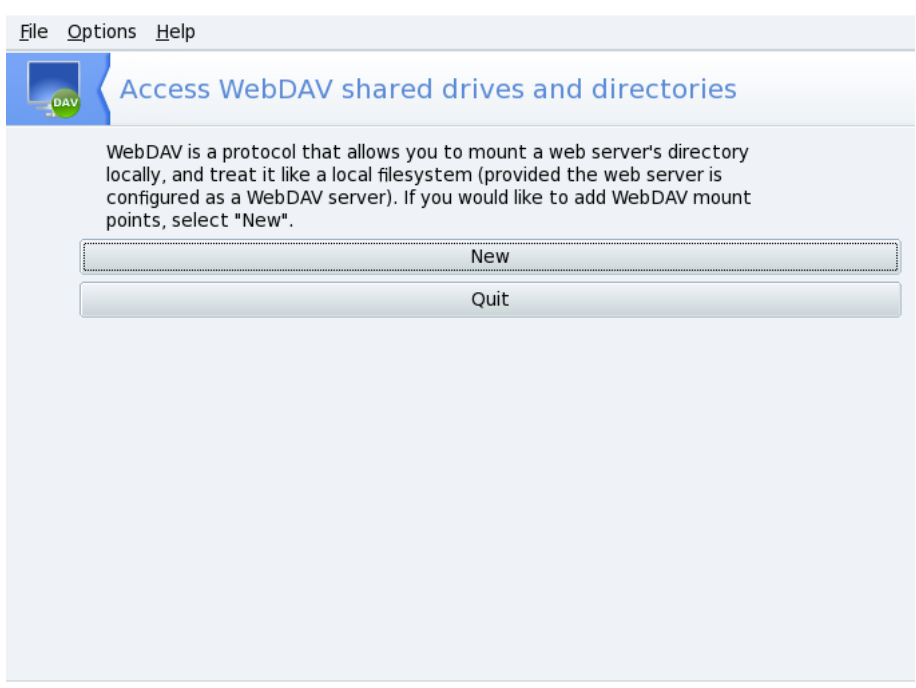

**Рисунок 12.10. Управление точками монтирования WebDAV**

- 1. При первом запуске этой утилиты будут установлены необходимые пакеты (если необходимо) и будут доступны только две кнопки. **Новая** позволяет вам определить новую точку монтирования, а другая - Выход|- закрывает приложение. После того, как вы определили точки монтирования, они появятся как новые кнопки вверху списка с кнопками. При нажатии на кнопку точки монтирования появится меню этой точки (см.Рисунок 12.11, «Меню [WebDAV»\)](#page-253-0).
- 2. Когда вы нажмете кнопку **Новая**, вам будет предложено ввести URL вебсервера. Введите полный URL веб-сервера, начинающийся с http://или https://, а затем нажмите ОК|.

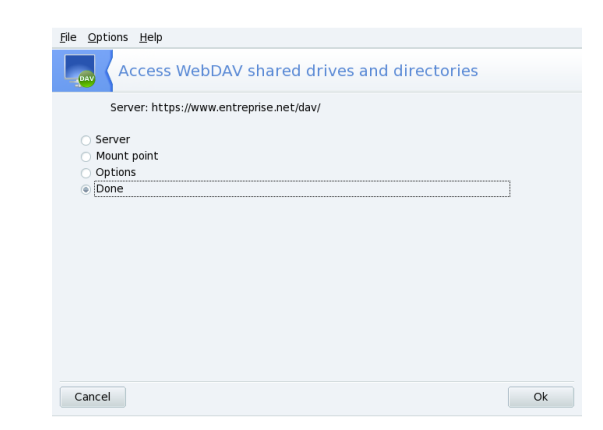

#### **Рисунок 12.11. Меню WebDAV**

<span id="page-253-0"></span>3.

Теперь вы должны решить, где должны быть доступны файлы веб-сервера. Выберите опцию **Точка монтирования**и нажмите **OK** . При этом вы сможете выбрать локальный каталог или ввести свой собственный. Если выбранная точка монтирования не существует, она будет создана.

4. Если сервер требует аутентификацию, не забудьте заполнить поля **username**и **password**в диалоговом окне **Параметры**. Затем все, что вам нужно сделать примонтировать удаленный репозиторий, выбрав опцию **Монтировать**и нажав **OK** .

Теперь вы сможете просмотреть и изменить файлы в локальной точке монтирования, которую вы сами определили, а изменения сразу же станут доступными на веб-сервере.

Чтобы сделанные вами изменения не сбрасывались между сеансами, не забудьте сохранить их в файле /etc/fstabпри завершении работы мастера.

# **Глава 13. Локальные диски**

## **13.1. Управление разделами жёсткого диска при помощи DiskDrake**

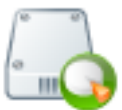

Изначально разделы настраиваются во время установки. DiskDrake позволяет вам, до известных пределов, изменять размеры разделов, перемещать их и т.п. Также DiskDrake может работать с RAID-устройствами и поддерживает LVM, но здесь мы не будем рассматривать его расширенное использование.

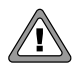

DiskDrake - это очень мощная и в то же время опасная утилита. Неправильное ее использование очень легко может привести к потере данных на вашем жёстком диске. Вследствие этой потенциальной возможности потери данных вам настоятельно рекомендуется принять некоторые меры предосторожности перед использованием DiskDrake:

- 1. Сделайте резервную копию своих данных. Перенесите ее на другой компьютер, DVD/CD-диски и т.п.
- 2. Сохраните свою текущую таблицу разделов (таблица, описывающая разделы вашего жёсткого диска) на дискету (см. Раздел 13.1.2, [«Кнопки](#page-256-0) действий [DiskDrake»](#page-256-0)).

## <span id="page-255-0"></span>**13.1.1. Интерфейс**

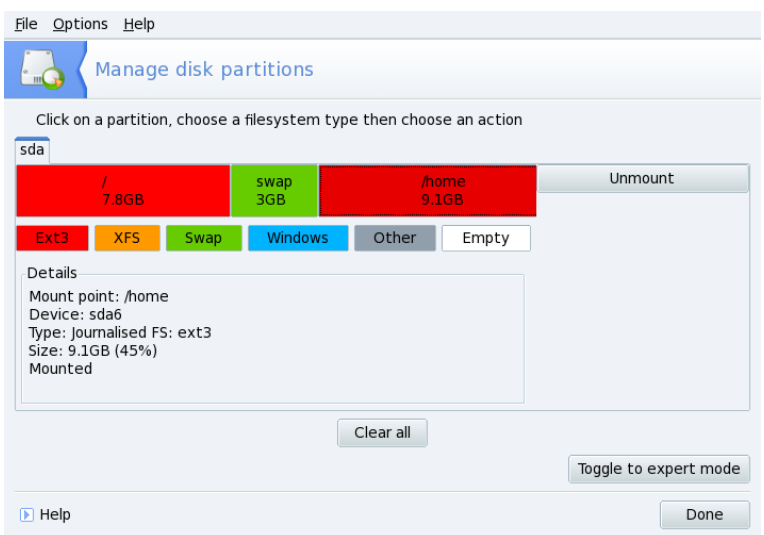

#### **Рисунок 13.1. Главное окно DiskDrake**

DiskDrake позволяет вам управлять разделами на любом физическом жестком диске вашей машины, а также на приводах съемных устройств: USB жестких дисках, брелоках, картах памяти и т. д. Если у вас только один IDE-диск, вы увидите одну закладку под названием **sda** под перечнем типов файловых систем. Если дисков больше одного - тогда каждый из них будет показан в своей собственной закладке с именем соответствующим имени диска, которое ему присвоила Linux.

Окно (см. Рисунок 13.1, «Главное окно [DiskDrake»](#page-255-0)) разбито на четыре зоны:

- Верхняя. Структура вашего жёсткого диска. При запуске DiskDrake в ней отображается текущая структура диска. DiskDrake будет обновлять отображение по мере внесения изменений.
- Левая. Меню, относящееся к выбранному в данный момент разделу диска на диаграмме выше.
- Правая. Описание выбранного раздела.
- Нижняя. Кнопки для выполнения общих действий. Смотрите Раздел 13.1.2, [«Кнопки](#page-256-0) действий [DiskDrake»](#page-256-0).

<span id="page-256-0"></span>Теперь мы рассмотрим действия, доступные через кнопки в нижней части окна , а затем опишем их использование на практике.

## **13.1.2. Кнопки действий DiskDrake**

#### **Очистить все**

При нажатии на эту кнопку на текущем жёстком диске будут очищены все разделы.

#### **Больше**

Покажет диалоговое окно, позволяющее вам:

**Сохранить таблицу разделов .** Позволяет вам сохранить текущую таблицу разделов в файл на диске (например, на дискету). Это может оказаться полезным в случае возникновения проблем (например, ошибка при разметке диска).

**Восстановить таблицу разделов .** Позволяет вам восстановить таблицу разделов, сохраненную ранее при помощи кнопки **Сохранить таблицуразделов** . Восстановление таблицы разделов может восстановить ваши данные до тех пор, пока вы не переформатируете разделы, потому что процесс форматирования перезапишет все ваши данные.

#### **Справка**

Выводит документацию в окне браузера.

#### **Отменить действие**

Отменяет последнее действие. Большинство изменений, сделанных с вашими разделами, не вступают в силу пока DiskDrake не предупредит вас, что он записывает таблицу разделов. Следовательно эта кнопка позволяет вам отменить все сделанные вами изменения разделов вплоть до последней записи на диск.

#### **Переключиться в режим эксперта**

Эта кнопка позволяет вам получить доступ к функциям режима эксперта (которые даже *еще более*опасны, если вы не уверены в том, что вы делаете). Зарезервирована для экспертов.

#### **Готово**

Сохраняет ваши изменения и завершает работу DiskDrake.

### 13.1.3. Изменение размера старого раздела и создание нового раздела

Теперь мы собираемся выполнить небольшое упражнение для демонстрации одной из наиболее полезных функций DiskDrake. Давайте представим, что вы решили использовать свою машину в качестве сервера FTP и вы хотите создать отдельный раздел /var/ftp, чтобы разместить на нем файлы FTP. Обратите внимание, что выполнение этого пошагового руководства на самом деле изменит структуру вашего  $uc\ddot{\theta}cm\kappa$ 020  $\dot{\theta}uc\kappa\theta$ 

- $1.$ Перезагрузите машину и выберите Меню  $\rightarrow$  Консольный вход  $($ или нажмите клавиши  $Alt \mid + N$  keys) в окне авторизации.
- $\overline{2}$ . Войдите как root и выполните команду: xinit -e diskdrake
- $\mathcal{E}$ Вот как выглядит в настоящий момент раздел /home до внесения изменений. Мы собираемся уменьшить этот раздел, чтобы выделить свободное пространство для новой файловой системы.

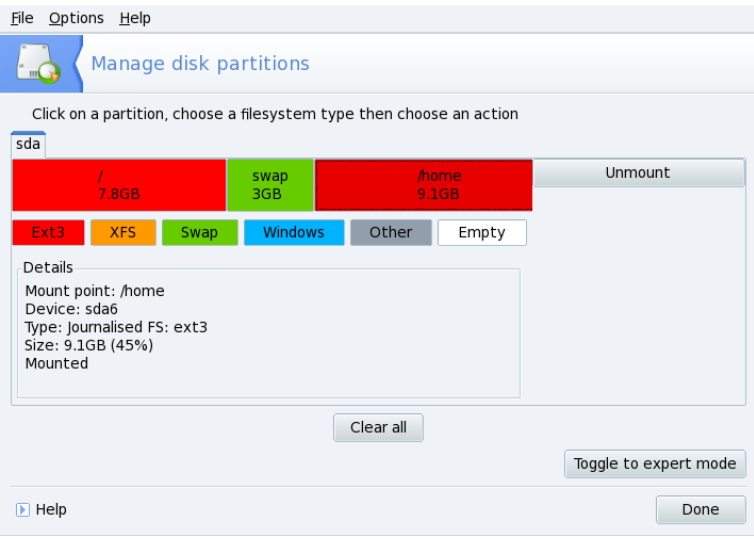

Сначала вы должны отмонтировать раздел / home, щелкнув по нему и нажав кнопку Размонтировать |

4. Следующим этапом, как вы уже наверное догадались, будет нажатие кнопки **Изменить размер** . Появится диалоговое окно, которое позволит вам выбрать новый размер раздела /home. Переместите ползунок для выбора нового размера, а затем нажмите **ОК** .

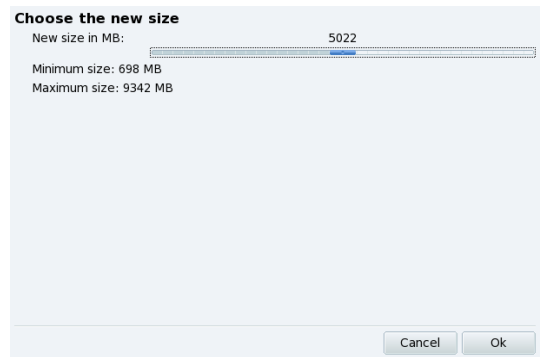

5. Когда это будет сделано, вы заметите, что графическое представление вашего жёсткого диска изменилось. Раздел /home стал меньше, а справа от него появилось свободное пространство. Щелкните по этому пустому пространству, а затем на появившеся кнопке **Создать** . Диалоговое окно позволит вам выбрать параметры нового раздела. Укажите размер, выберите файловую систему, которую вы хотите использовать (обычно это Journalized FS: ext3), а затем укажите точку монтирования раздела, которой в нашем примере будет /var/ftp.

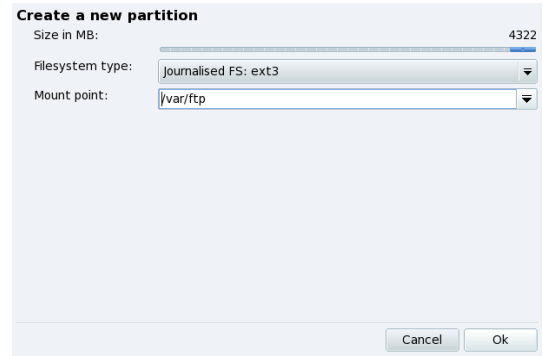

???Вот как теперь выглядит планируемая нами таблица разделов.

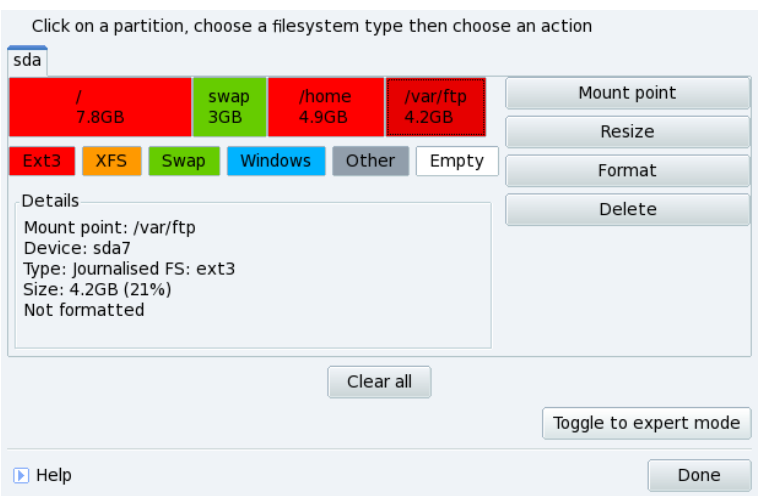

6. Последним этапом является форматирование (подготовка к размещению файлов) нового созданного раздела. Для этого щелкните по его изображению на схеме разделов и нажмите кнопку Форматировать . Подтвердите запись таблицы разделов на диск, форматирование раздела и обновление файла /etc/fstab. Вам, возможно, будет предложено перегрузить компьютер, чтобы изменения вступили в силу.

## **13.2. Управление съёмными устройствами**

Эти утилиты позволяет системным администраторам легко управлять большинством параметров, влияющих на работу таких съемных устройств, как дискеты, CD и DVD. Обратите внимание, что по умолчанию все съемные устройства автоматически делаются доступными, поэтому пользователям нет необходимости вручную монтировать носители.

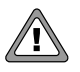

 $\rightarrow$ 

Начиная с версии 2007.1 Mandriva Linux, съемные устройства, такие как CD, дискеты, USB брелоки и диски, и т. д. располагаются в /media/ вместо /mnt/.

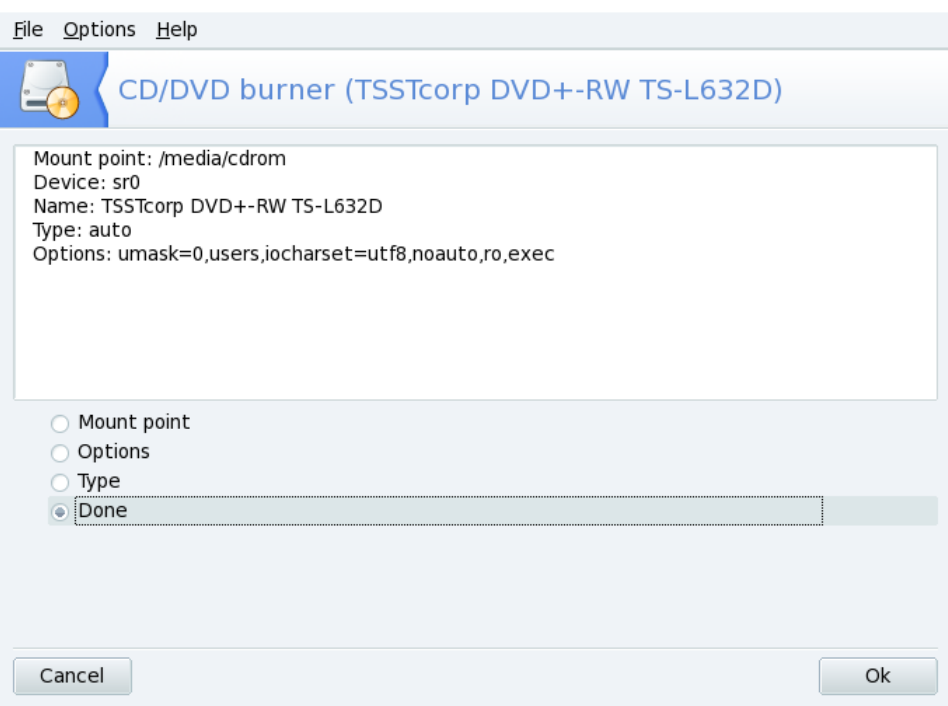

**Рисунок 13.2. Изменение параметров**

Для каждого из устройств могут быть изменены следующие параметры:

- **Точка монтирования.** Каталог, из которого будут доступны файлы устройства. Вы можете выбрать пункт из списка или ввести свой собственный путь. Если каталог не существует, он будет автоматически создан.
- **Параметры.** Контролирует различные параметры устройства, в особенности позволено ли пользователю монтировать носитель без привилегий root. По умолчанию, текущий пользователь физической системной консоли имеет права доступа к съемным носителям.
- **Тип.** Выводит список с типами файловых систем. Если у вас специфический носитель с необычной файловой системой, здесь вы сможете сообщить Linux'у о том, как получить доступ к этому носителю.

Выберите свойство, которое вы хотите изменить и нажмите **ОК** . Появится соответствующее диалоговое окно, в котором вы сможете изменить свои настройки. Затем снова нажмите ОК | и сохраните свои изменения в файле /etc/fstab: устройство будет автоматически размонтировано, а потом снова смонтировано.

## **13.3. Предоставление пользователям возможности открывать общий доступ к каталогам**

Настройка общего доступа к файлам выполняется в два простых этапа: определение тех, кто может экспортировать каталоги, а затем протокола, который будет использован. 3 й этап потребуется, если вы выберите опцию **Выборочно**.

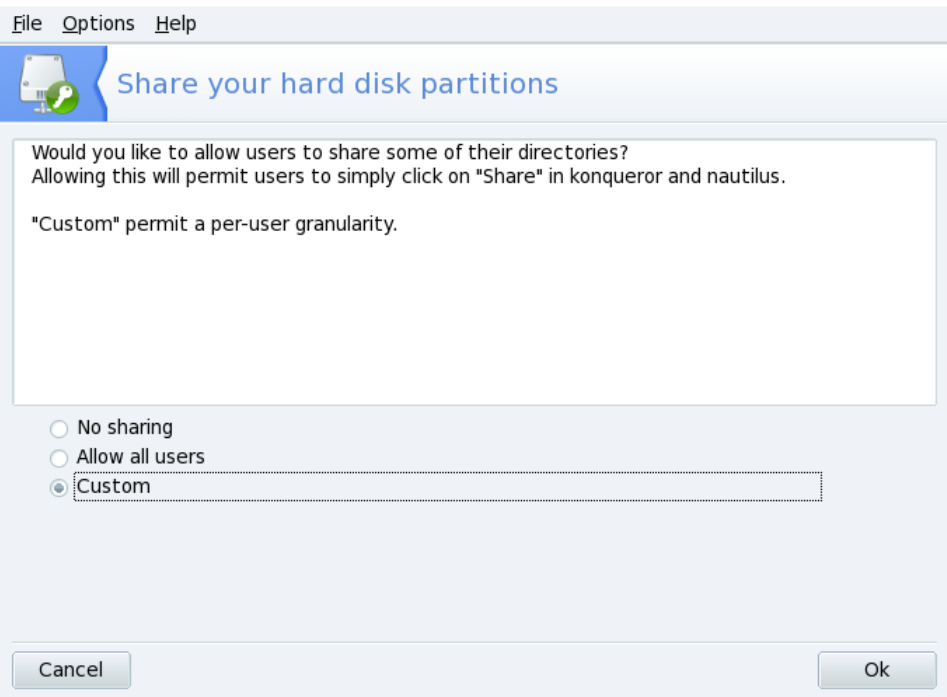

#### **Рисунок 13.3. Управление экспортом**

1. **Нет общего доступа.** Запрещает пользователям открывать общий доступ к своим данным. 1. • Нет общего доступа.

- **Разрешить всем пользователям.** Всем пользователям разрешается открывать общий доступ к своим данным.
- **Выборочно.** При выборе этого варианта открывать общий доступ будет разрешено только пользователям специальной группы (с именем fileshare). Если вы выберите эту опцию, то эта группа будет создана, а вам (в качестве <sup>3 го</sup>этапа) будет предложено запустить UserDrake, чтобы добавить пользователей в эту группу (см. Раздел 11.9, «Управление [пользователями](#page-215-0) и [группами»\)](#page-215-0).

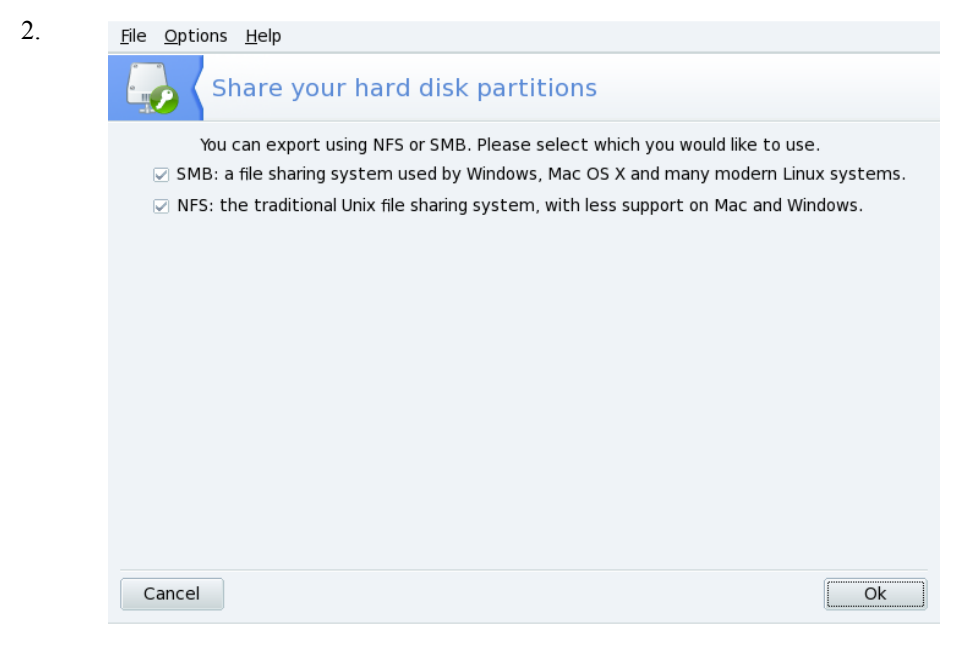

Затем вы должны выбрать протокол, который будет использован для совместного использования файлов. Выберите один или оба следующих протокола:

- **SMB.** Если вам нужно, чтобы ваши пользователи могли открывать доступ к своим файлам для Windows  $^{\circledR}$ -систем.
- NFS. Если большинство ваших пользователей используют UNIX  $^\circledast$ -системы (например Linux), то предпочтительнее выбрать этот протокол.
- 3. После того, как вы выбрали соответствующие варианты, нажмите **ОК** . При необходимости будут установлены все требуемые пакеты. Если вы сняли галочку с ранее выбранной опции, будет остановлена соответствующая служба.
- 4. И наконец, если вы активировали опцию **Custom**, чтобы разрешить пользователям открывать каталоги для доступа, то вам будет выдано сообщение с напоминанием запустить UserDrake. В нем вы сможете добавить пользователей в группу fileshare.

**Теперь пользователи могут открывать каталоги для общего доступа .** Как только пользователям будет разрешено открывать доступ к своим данным, они смогут сделать это для своих каталогов с помощью любимого файлового менеджера .

# Глава 14. Раздел «Безопасность»

## 14.1. Обезопасьте вашу машину с помощью **DrakSec**

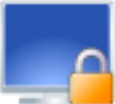

Msec позволяет вам изменять уровень безопасности вашей машины и настраивать параметры и особенности, ассоциированные с этими уровнями.

Draksec позволяет настроить различные аспекты безопасности:

- поведение системы.
- периодические проверки состояния системы

Увеличение уровня безпасности изменяет настройки системы, делая ее все более и более безопасной и проверяя все больше аспектов, относящихся к безопасности.

## 14.1.1. Задайте свой уровень безопасности

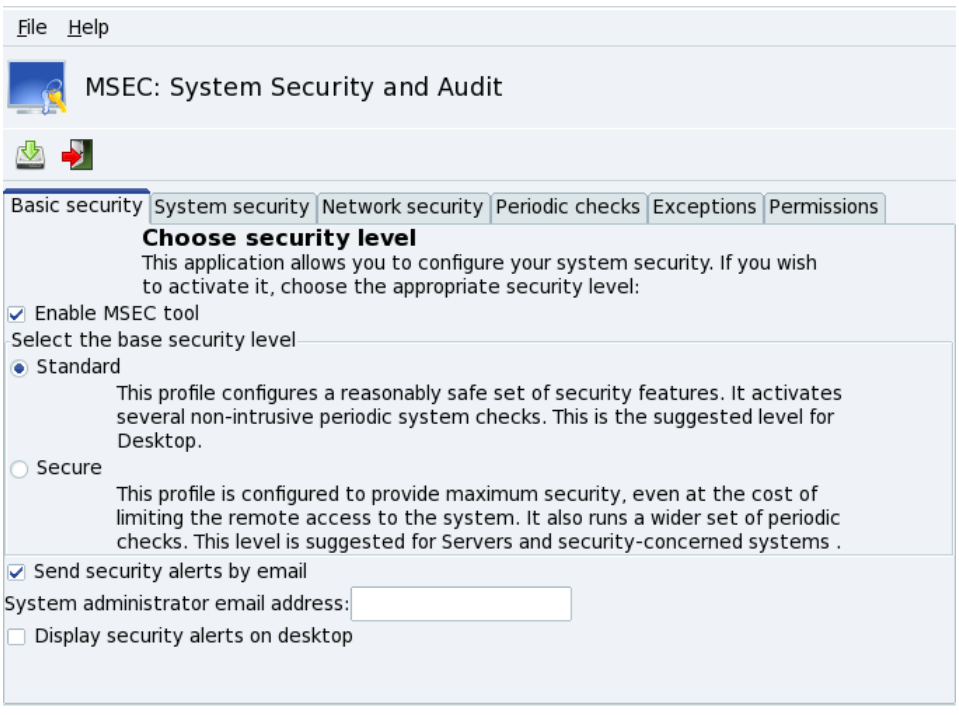

Рисунок 14.1. Выбор уровня безопасности системы

Выбор уровня безопасности. Сперва включите msec отметив Включить средство **MSEC**. Далее выберите нужный вам уровень: выберите между параметром Стандартный или Безопасный. Он будет примен, как только вы кликните на кнопку сохранения. Пожалуйста очень тщательно прочитайте справочные пояснения, относящиеся к уровням безопасности, чтобы знать какие специфические параметры безопасности будут применены на каждом уровне.

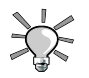

#### Исследование каждого уровня

Если вы хотите проверить, какие параметры активирует каждый уровень безопасности, посмотрите следующие вкладки: Безопасность системы, Сетевая безопасность, Периодические проверки и Права доступа. Нажмите на кнопку Помощь | для отображения информации о параметрах и их значениях по умолчанию. Если какие то параметры не отвечают вашим нуждам, просто переназначьте их. Смотрите подробнее [Раздел](#page-266-0) 14.1.2, «Настройка уровня [безопасности»](#page-266-0).

**Активация предупреждений о безопасности.** Поставьте галочку в поле **Отправлять предупреждения безопасности** для посылки письма с найденными msec проблемами локальному пользователю или на адрес электронной почты, заданный в поле **администратор**. Также вы можете отображать предупреждения безопасности на рабочем столе. Выберите соответствующий чекбокс.

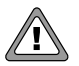

Мы настоятельно рекомендуем вам активировать предупрждения о безопасности, чтобы админстратор был автоматически проинформирован о возможных проблемах. В свою очереь администратор может регулярно проверять соответвующие файлы журналов.

## <span id="page-266-0"></span>**14.1.2. Настройка уровня безопасности**

Выберите параметр и два раза кликните на **Значение** в вкладках. Откроется новое окно и будет показана информация его текущем уровне: **Текущий уровень**, **Значение стандартного уровня** которое является значением, предлагаемым по умолчанию выбранным уровнем безопасности.

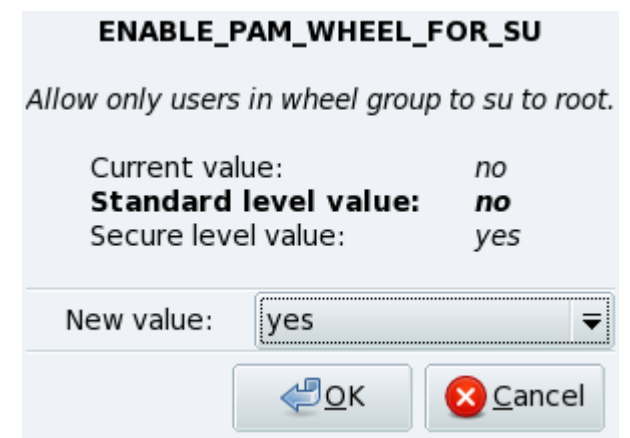

#### **Рисунок 14.2. Изменение стандартных параметров**

Из выпадающего списка выберите значение. Кликнув на **OK** подтвердите изменение данного параметра. Для того чтобы действительно сохранить все изменения, вы должны нажать на иконку сохранения.

## **14.1.3. Настройка ваших собственных прав доступа**

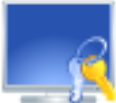

drakperm позволяет вам настроить права доступа, которые должны быть назначены для всех файлов и каталогов в системе: конфигурационные файлы, личные файлы, приложения и т.д. Если перечисленные здесь владельцы и права не соответствуют действительным правам системных файлов, тогда msec (от выражения *Mandriva Linux Security Tool*) изменит их при очередной проверке, выполняемой каждый час. Эти изменения могут помочь вам «залатать»дыры в безопасности и предотвратить несанкционированное проникновение в систему.

<span id="page-267-0"></span>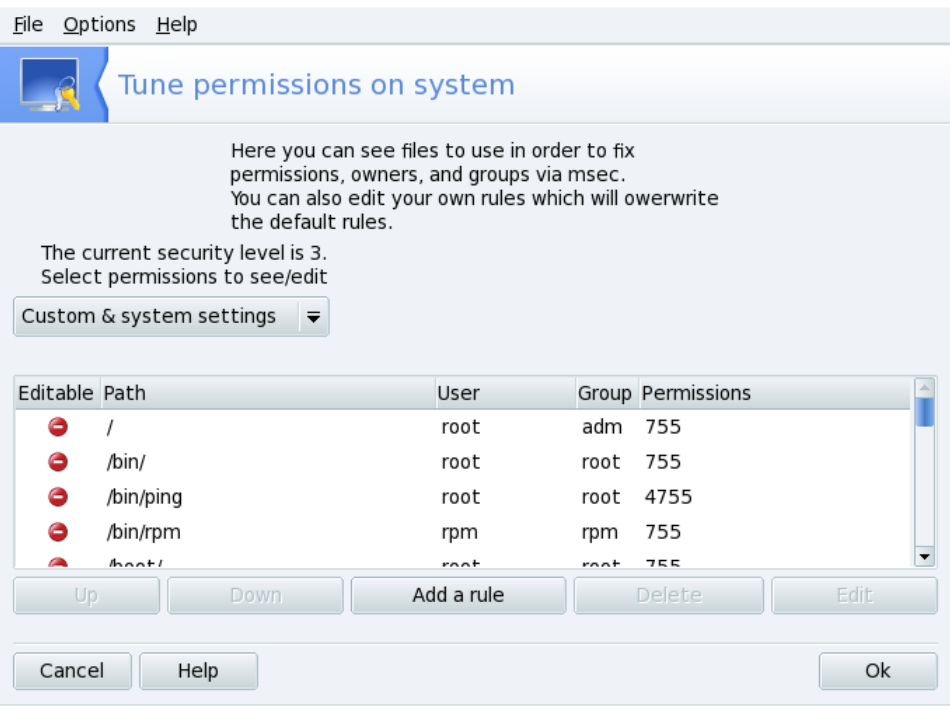

#### **Рисунок 14.3. Настройка проверки прав доступа к файлам**

Перечень появившихся файлов и каталогов зависит от текущего уровня безопасности системы, установленного msec'ом. Список также будет содержать ожидаемые права доступа к файлам/каталогам согласно этому уровню безопасности. Для каждого элемента ( **Путь**) имеется соответствующий владелец ( **Пользователь**), группа владельца ( **Группа**) и **Права**. В выпадающем меню вы можете выбрать просмотр только правил msec ( **Системные настройки**), своих собственных правил ( **Личные настройки**) или обе группы, как показано в примере на Рисунок 14.3, [«Настройка](#page-267-0) [проверки](#page-267-0) прав доступа к файлам».

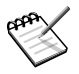

Вы не можете редактировать системные правила, отмеченные как «Нет доступа» ( ) в левой части. Однако вы можете переопределить их,

добавив собственные правила.

**Создание своих собственных правил.** Если вы хотите добавить для некоторых файлов свои собственные правила или изменить поведение по умолчанию, отобразите список **Личные настройки**и нажмите кнопку **Добавить правило** .

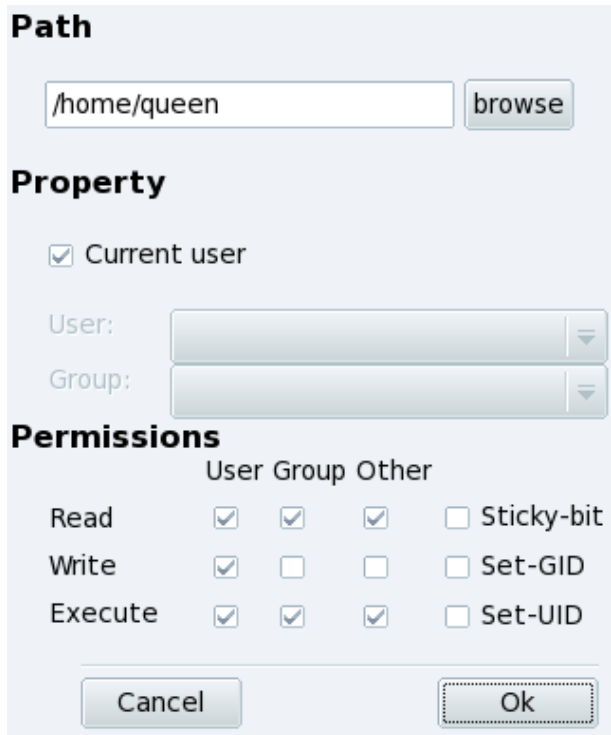

**Рисунок 14.4. Добавление правила с правами доступа к файлам**

#### Процедура 14.1. Настройка прав доступа к вашему домашнему каталогу

- Допустим, что ваш текущий уровень безопасности З(высокий). Это означает,  $\mathbf{1}$ . что только владельцы домашних каталогов могут их просматривать. Если вы хотите открыть общий доступ к домашнему каталогу Queen'а для других пользователей, вам необходимо изменить права доступа к каталогу /home/queen/.
- msec только изменят права доступа к файлам, которые предоставляют больше  $2.$ прав, чем разрешено на определённом уровне безопасности. Это означает, что для изменения прав в сторону увеличения вы должны сделать это вручную.

Вы можете выполнить это с помощью Konqueror, изменив права доступа в своём домашнем каталоге через его свойства и выбрав опцию Применить изменения ко всем подпапкам и их содержимому.

 $\mathcal{E}$ Если вы создали несколько правил, вы можете изменить их приоритеты, перемещая их вверх и вниз в списке правил: используйте кнопки Вверх и Вниз для своих личных правил для большего контроля над правами доступа своей системы

## 14.2. DrakPerm: управление правами доступа к файлам

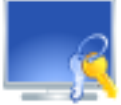

drakperm позволяет вам настроить права доступа, которые должны быть назначены для всех файлов и каталогов в системе: конфигурационные файлы, личные файлы, приложения и т.д. Если перечисленные здесь владельцы и права не соответствуют действительным правам системных файлов, тогда msec (от выражения Mandriva Linux Security Tool) изменит их при очередной проверке, выполняемой каждый час. Эти изменения могут помочь вам «залатать»дыры в безопасности и предотвратить несанкционированное проникновение в систему.

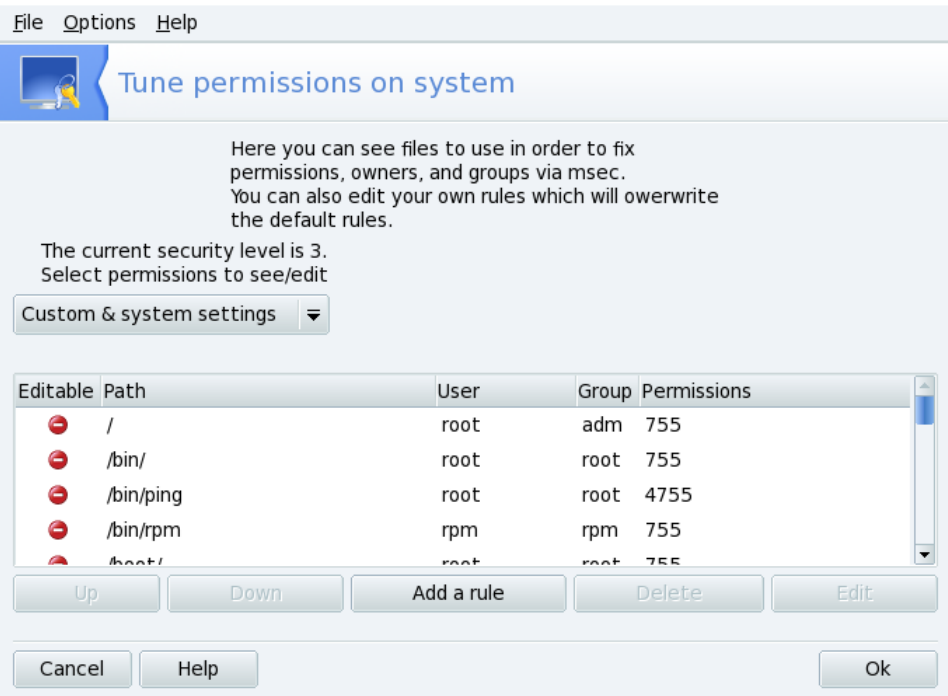

#### **Рисунок 14.5. Настройка проверки прав доступа к файлам**

Перечень появившихся файлов и каталогов зависит от текущего уровня безопасности системы, установленного msec'ом. Список также будет содержать ожидаемые права доступа к файлам/каталогам согласно этому уровню безопасности. Для каждого элемента ( **Путь**) имеется соответствующий владелец ( **Пользователь**), группа владельца ( **Группа**) и **Права**. В выпадающем меню вы можете выбрать просмотр только правил msec ( **Системные настройки**), своих собственных правил ( **Личные настройки**) или обе группы, как показано в примере на Рисунок 14.3, [«Настройка](#page-267-0) [проверки](#page-267-0) прав доступа к файлам».

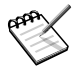

Вы не можете редактировать системные правила, отмеченные как «Нет

доступа» ( ) в левой части. Однако вы можете переопределить их, добавив собственные правила.

**Создание своих собственных правил.** Если вы хотите добавить для некоторых файлов свои собственные правила или изменить поведение по умолчанию, отобразите список **Личные настройки**и нажмите кнопку **Добавить правило** .

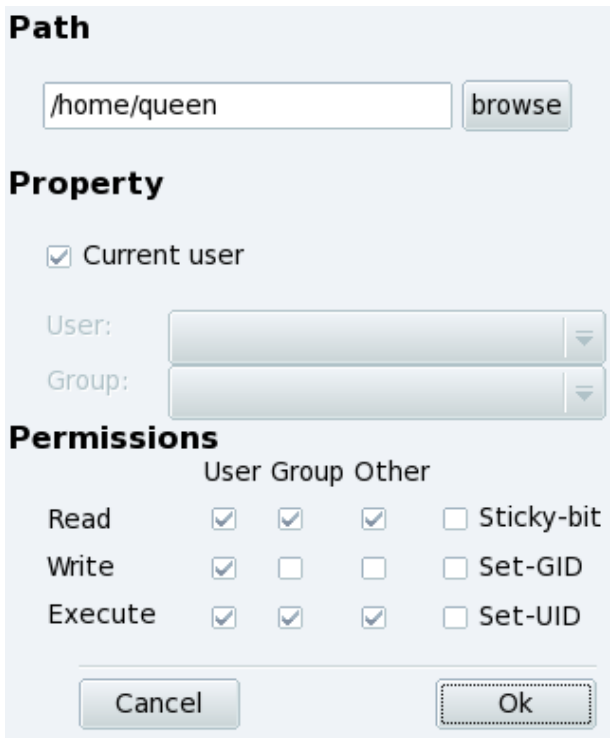

#### **Рисунок 14.6. Добавление правила с правами доступа к файлам**

#### **Процедура 14.2. Настройка прав доступа к вашему домашнему каталогу**

1. Допустим, что ваш текущий уровень безопасности - 3(высокий). Это означает, что только владельцы домашних каталогов могут их просматривать. Если вы хотите открыть общий доступ к домашнему каталогу Queen'а для других пользователей, вам необходимо изменить права доступа к каталогу /home/queen/.

 $2<sub>1</sub>$ твес только изменят права доступа к файлам, которые предоставляют больше прав, чем разрешено на определённом уровне безопасности. Это означает, что для изменения прав в сторону увеличения вы должны сделать это вручную.

Вы можете выполнить это с помошью Konqueror, изменив права лоступа в своём ломашнем каталоге через его свойства и выбрав опцию Применить изменения ко всем подпапкам и их содержимому.

 $3<sub>1</sub>$ Если вы создали несколько правил, вы можете изменить их приоритеты, перемещая их вверх и вниз в списке правил: используйте кнопки Вверх и Вниз для своих личных правил для большего контроля над правами доступа  $\overline{\text{croe}}$ й системы

## 14.3. Организация защиты соединения с Интернетом с помощью DrakFirewall

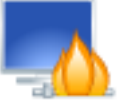

Эта маленькая утилита позволяет вам настроить на своей машине базовый файервол. Он будет отфильтровывать попытки подключения извне и блокировать неавторизованные подключения. Это хорошая идея запустить его перед подключением к Интернету, чтобы свести к минимуму риск взлома вашей машины.

Этот мастер содержит шаги, детально описанные ниже.

## **14.3.1. Выбор службы, доступной из вне**

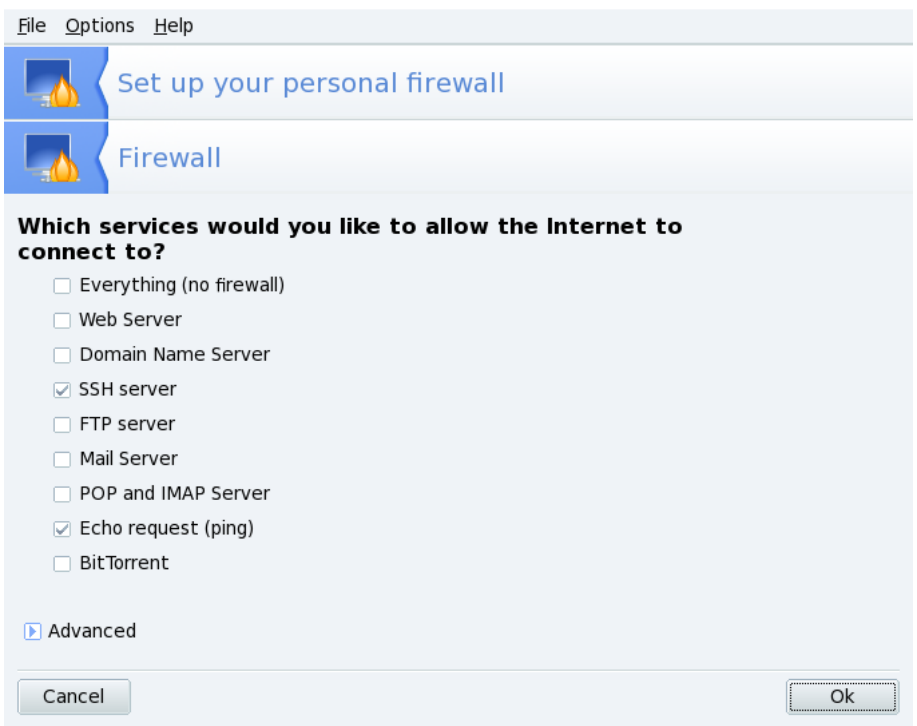

#### **Рисунок 14.7. Окно DrakFirewall**

**Открытие портов по необходимости.** Если стоит галочка, снимите её с опции **Ко всем (файервол отключен)**, затем отметьте службы, которые вы хотите сделать доступными для внешнего мира. Если вы хотите авторизовать службу, отсутствующую в этом списке, нажмите кнопку **Дополнительно** и вручную введите номер открываемого порта.

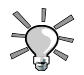

#### **Открытие нестандартных служб**

При нажатии на кнопку **Дополнительно** появится поле **Другие порты**, в котором вы можете ввести любой открываемый во внешний мир порт. Примеры спецификаций портов показаны прямо над полем ввода, используйте их в качестве руководства. Имеется возможность указать диапазон портов при помощи синтаксиса :, наподобие 24300:24350/udp. **Это не должно блокировать ваш доступ в сеть.** Если вы не выбрали в списке ни одной службы, это не запретит *вам* подключаться к Интернет. Это запретит только *людям из Интернета* подключаться к этой службе на вашей машине. Если вы не планируете хостить на своей машине какие-либо службы (общий случай для настольной машины), тогда просто оставьте все пункты без галочек.

**Как отключить файервол.** С другой стороны, если вы хотите отключить файервол и сделать все службы доступными для внешнего мира, выберите опцию **Ко всем (файервол отключен)**, однако учтите, пожалуйста, что это *слишком небезопасно* и, следовательно, не рекомендуется.

### **14.3.2. Активирование интерактивной функции файервола**

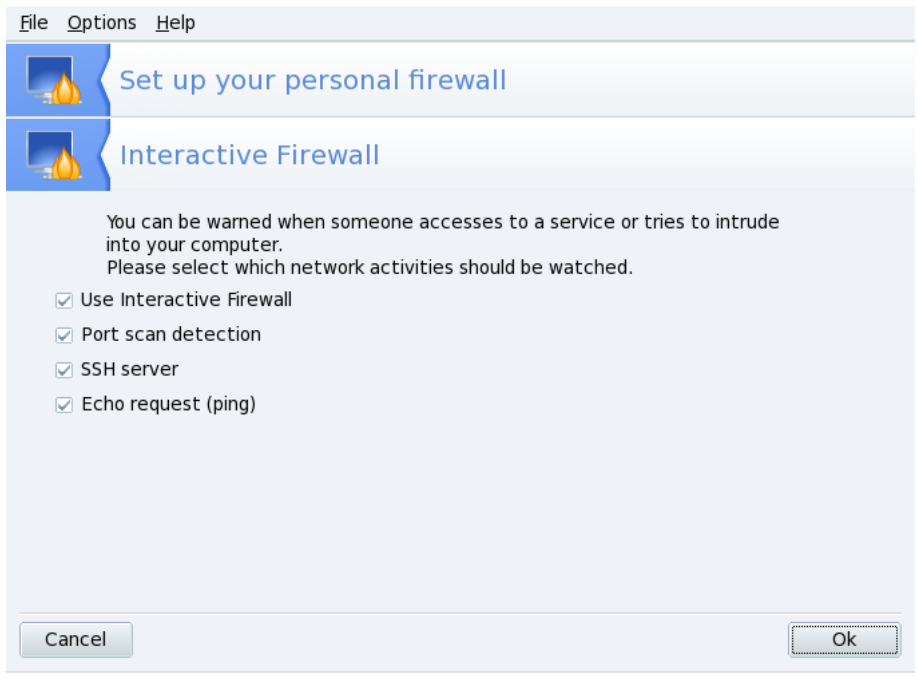

#### **Рисунок 14.8. Опции Интерактивного файервола**

**Будьте в курсе подключений к вашей машине.** Интерактивный файервол может предупредить вас о попытках подключения к вашей машине, открыв предупреждающее окно, благодаря апплету сети. Выберите опцию **Использовать интерактивный файервол**, чтобы активировать эту функцию.

#### **Обнаружение сканирования портов**

Активируйте эту опцию, чтобы знать о злонамеренных попытках доступа к вашей машине.

Другие записи соответствуют другим портам

Затем вам будут показаны флажки для каждого порта, который вы выбрали для открытия на предыдущем шаге. Их активация приведет к появлению всплывающих окон при каждой попытке подключения по этим портам.

## **14.3.3. Какой интерфейс защищать**

Следующий шаг состоит в выборе интерфейса, подключенного к Интернет.

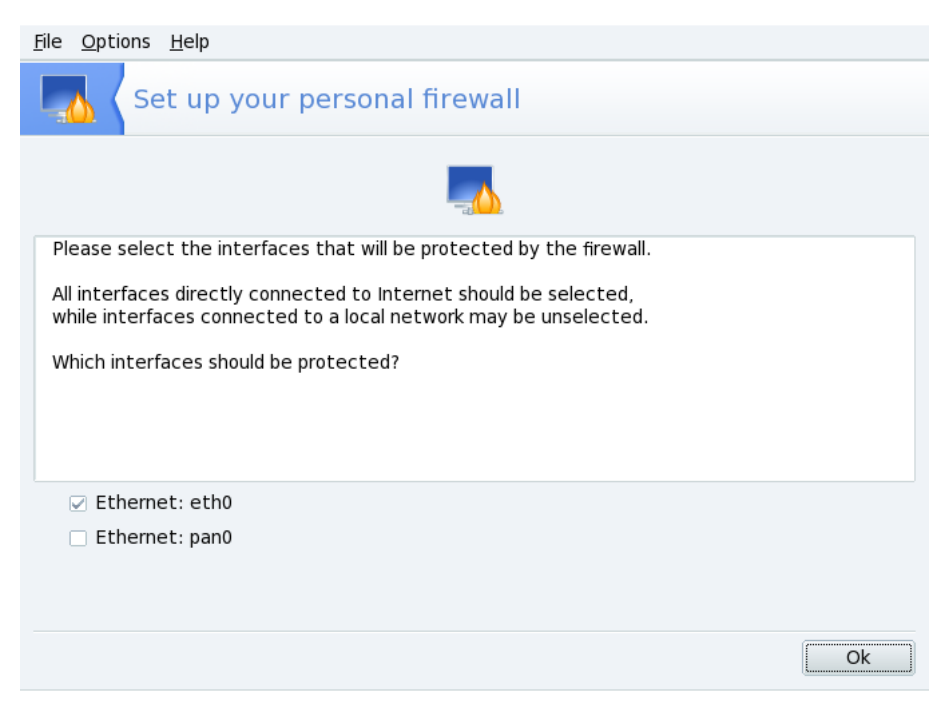

**Рисунок 14.9. Интернет-интерфейс**

Если вы не знаете какой ваш интерфейс подключен к Интернет, то вы можете проверить системную конфигурацию сети (см. раздел Раздел 10.1.2, [«Сетевой](#page-182-0) центр: изменение настроек и отслеживание состояния сетевых [интерфейсов»\)](#page-182-0). В конце нажмите **ОК**| чтобы установить необходимые пакеты, активировать файервол и наслаждаться работой по защищённому подключению к Интернету.

## **14.4. Родительский контроль**

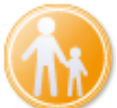

Инструмент Родительский контроль позволяет вам отслеживать, что дети могут просматривать в Интернете и даже задавать временной лимит их доступа к Интернету. Это инструмент фильтрации веб-контента, который блокирует веб сайты, содержащие нежелательное или опасное содержимое. Вы можете найти его в разделе **Безопасность** Центра управления Mandriva Linux.

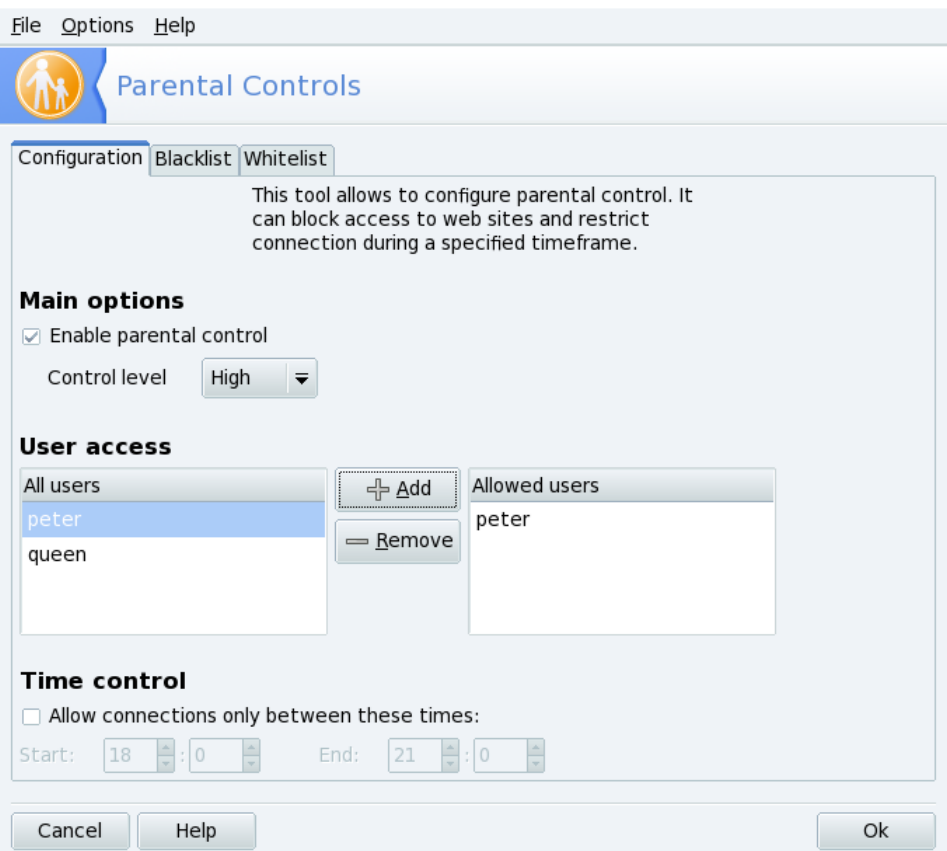

#### **Рисунок 14.10. Родительский контроль**

Вебсайт проходит фильтрацию перед его открытием: если он будет признан недопустимым, то не откроется и на экран выдастся соответствующее предупреждение.Выберите нужные вам настройки и нажмите **Ok** для их применения.

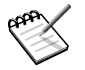

Если вас попросят установить дополнительные пакеты, согласитесь нажав **Ok** .

### **14.4.1. Задание основных параметров**

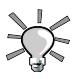

Если дети используют вашу машину, мы рекомендуем вам создать отдельный пользовательский аккаунт для них перед задание параметров контроля.

Отметьте **Включить родительский контроль** во вкладке **Настройка** для доступа к его параметрам.

Затем задайте уровень контроля в выпадающем списке **Уровень контроля**:

- **Высокий** подходит для самых маленьких,
- **Нормальный** для подростков,
- **Низкий** для молодежи.

По умолчанию все пользователи системы являются субъектами, подвергаемыми контролю В свою очередь в разделе **Доступ пользователей** вы можете задать, кто не должен ему подвергаться

Список **Все пользователи** отображает различные аккаунты пользователей, созданные на машине. Выберите пользователей в списке **Все пользователи** и кликните на кнопку **Добавить** чтобы поместить их в список **Разрешенные пользователи**. Эти пользователи имеют возможность доступа в интернет без каких либо ограничений.

### **14.4.2. Задание временного интервала**

В дополнение к фильтрации сайтов, вы можете задать временной интервал, в течении которого пользователи под родительским контролем могут получать доступ в Интернет. Отметьте **Разрешить подключение только в указанном диапазоне** и и задайте временной интервал разрешенного доступа.

## **14.4.3. Использование "черного списка"**

Вы можете принять решение о запрещении определенных веб-сайтов. Это может быть особенно полезным в профессиональной среде и в особенности для сетевых администраторов, которые хотят ограничить доступ к Интернету.

Просто введите адрес этих веб-сайтов во вкладке **Черный список**.заполните первое поле URL веб-сайта и кликните на кнопку **Добавить** Примените список нажав **Ok** .

Выберите URL в списке и нажмите на **Удалить из черного списка** для удаления.

## **14.4.4. Использовани "белого списка"**

Противоположно черному списку вы можете задать доступ к определенным сайтам, которые не пропускаются фильтром родительского контроля.

Просто введите адреса этих веб-сайтов во вкладке **Белый список** Введите в первом поле URL веб-сайта и нажмите на кнопку **Добавить** . Примените список нажав на **Ok** .

Выберите URL из списка и кликните на **Удалить из белого списка** если сайт там не нужен.

## **Глава 15. Конфигурация загрузочного устройства**

## **15.1. Настройка режима входа в систему**

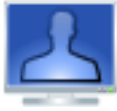

Эта утилита позволяет автоматически выполнять вход пользователя в систему во время загрузки без необходимости ввода пароля.

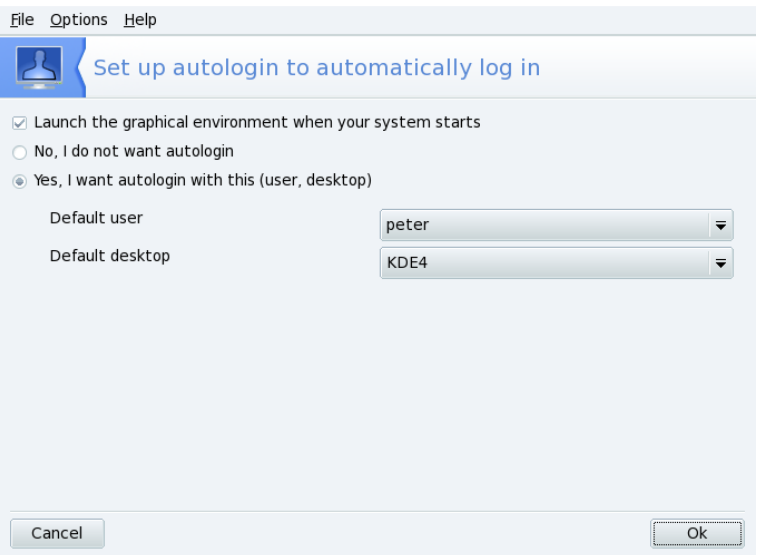

#### **Рисунок 15.1. Выбор режима входа в систему**

Существует несколько параметров:

Графический интерфейс

Если вы хотите, чтобы при загрузке запускалась X Window System (графический дисплей), поставьте галочку напротив **Запускать графическую оболочку при загрузке системы**. В противном случае будет показано текстовое приглашения для входа в систему и вы должны будете вручную запустить графическую оболочку.

Автоматический вход (Автологин)

Если вы единственный человек, работающий на вашей машине, и больше никто не имеет к ней доступа, вы можете воспользоваться автоматическим входом в систему во время загрузки.

- 1. Выберите опцию **Да, я хочу использовать автоматический вход с этим (пользователем, рабочим столом)**.
- 2. Выберите в выпадающем меню **Пользователь по умолчанию**пользователя, под которым будет осуществляться автоматический вход в систему.
- 3. Выберите в выпадающем меню предпочитаемый **Рабочий стол по умолчанию**.

## **15.2. Изменение конфигурации загрузки**

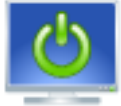

Эта утилита позволяет вам настроить то, как будет загружаться ваша система и какие опции загрузки будут доступны.

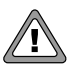

Если вы не являетесь экспертом в этом вопросе, вам не рекомендуется изменять эти значения, т.к. это может привести к невозможности загрузки вашей машины при последующем её включении.

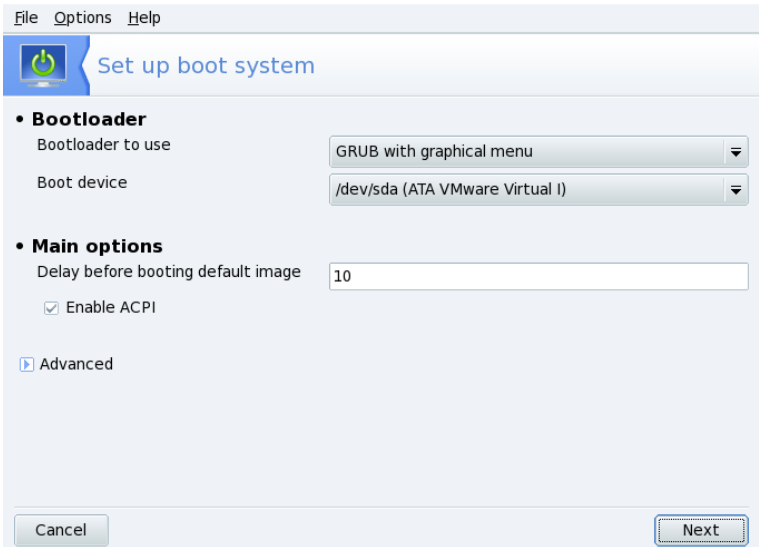

#### **Рисунок 15.2. Выбор режима загрузки и Главные опции**

### **15.2.1. Настройка начального загрузчика**

Вам на выбор предлагается два загрузчика: GRUB и LILO. Любой из них позволяет вам загрузить Mandriva Linux, так что это просто дело вкуса.

Если вы не знаете, что делаете, вам не следует изменять **Загрузочное устройство**, выбранное по умолчанию, т.к. именно туда устанавливается начальный загрузчик. Если на вашей машине установлено несколько ОС, неплохо будет установить по крайней мере 5 секунд, чтобы вы при необходимости могли с лёгкостью выбрать другой пункт меню.

В конце будет показано диалоговое окно с несколькими опциями, которые могут оказаться полезными в зависимости от вашего оборудования.

#### **Включить ACPI**

Выбор этой опции позволит обеспечить улучшенную поддержку управления питанием, если ваше оборудование является ACPI-совместимым. ACPI часто необходим для некоторых ноутбуков, которые больше не поддерживают APM.

Нажмите **Дополнительно** для выбора дополнительных опций:

#### Разрешить АРІС

IO-APIC [http://www.wlug.org.nz/APIC] полезен только для многопроцессорных систем, для пересылки прерываний различным процессорам, вместо отсылки лишь одного только одному процессору.

#### Разрешить Local APIC

Local APIC может быть использован Linux'ом для программирования прерываний для запуска потоков. В многопроцессорных машинах он может быть использован для отправки прерываний другому процессору.

Эти возможности могут вызвать проблемы на некоторых компьютерах. Эти проблемы могут привести к зависанию системы или неправильному определению устройств. Поэтому вам может понадобиться отключить их, выбрав соответствующие опции.

#### Очистка /tmp при каждой загрузке

Эта опция позволяет вам удалить все содержимое каталога / tmp. Например, он может содержать какие-то файлы, закачанные вами из Интернета.

#### Точное указание объема ОЗУ (RAM) (найлено XXX МБ)

Используйте эту опшию, чтобы сообщить Linux сколько ОЗУ (RAM) использует ваша машина, если найленное число отличается от того, которое есть на вашей машине или это необходимо указывать при загрузке.

### 15.2.2. Управление пунктами загрузки

После нажатия на кнопку Далее появится список пунктов, которые будут доступны во время загрузки. Пункт. загружаемый по умолчанию, отмечен звёздочкой ( $\star$ ).

Также можно слелать пункт используемым по умолчанию, выбрав опцию По умолчанию в диалоговом окне Изменить |.

## 15.3. Настройка оконного менеджера

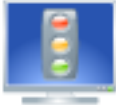

DrakeDM является инструментом, который позволяет выбрать графический оконный менеджер, используемый для входа на машину. В принципе, все отображаемые менеджеры предлагают одни и те же возможности, это всего лишь вопрос вкуса. Вы можете найти его в разделе **Загрузка** Центра управления Mandriva Linux.

# **Часть III. Установка Mandriva Linux**

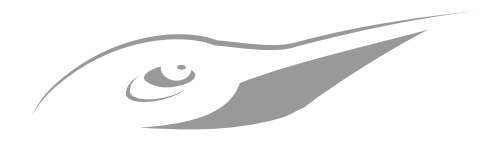

# Глава 16. Сосуществование нескольких операционных систем

Если вы планируете использовать и Windows  $\mathcal{R}$ , и Linux в режиме двойной загрузки (имеется в виду возможность доступа к любой из двух операционных систем на одном компьютере), пожалуйста, обратите внимание, что проще будет установить Windows ® передустановкой Linux. Если на вашем компьютере уже установлена Windows  $\mathbb{R}$  и вы никогда ранее не устанавливали Linux, DrakX — программа установки Mandriva Linux — должена будет изменить размер вашего раздела Windows  $^{\circledR}$ . Эта операция может быть небезопасной для вашей информации. Поэтому вы должнывыполнить следующие действия перед началом установки:

Запустите chkdskна своем компьютере под управлением Windows ® (на не-NT 1. системах типа Windows  $\bigcirc$  9x она называется **scandisk**). Программа изменения размера может и сама обнаружить несколько очевидных ошибок, однако chkdskлучше предназначен для этой задачи. Обратитесь к документации по chkdskдля получения дополнительной информации по различным её опциям.

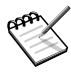

Перед применением chkdskyбедитесь, что выключены хранитель экрана и любые другие программы, которые могут выполнять запись на жесткий диск. Для получения еще лучших результатов вам следует запустить chkdskиз Windows  $\bigcirc$  в «Безопасном режиме».

- Также для обеспечения максимальной безопасности своих данных пройдитесь  $\overline{2}$ . по своему разделу программой defrag, если вы используете Windows ® 9x<sup>1</sup>. В дальнейшем это снизит риск потери информации. Делать это не обязательно, но очень рекомендуется, т.к. это значительно ускорит и облегчит процесс изменения размера разлела лиска.
- Для обеспечения абсолютной гарантии отсутствия проблем всегда делайте  $3.$ резервные копии своих данных! Конечно же вы должны хранить резервные копии на другомкомпьютере, выгружать их в веб, на компьютер друга и т.п. Несоздавайте резервную копию данных на том же самом компьютере, куда вы собираетесь инсталлировать Linux.

 ${}^{1}$ В операционных системах класса NT дефрагментация практически не наблюдается, благодаря файловой CHCTOMO NTES

# Глава 17. Перед началом **УСТАНОВКИ**

В этой главе рассказывается о том, что вы должны будете сделать передначалом установки своей системы Mandriva Linux. Обязательно полностью прочитайте эту главу, т.к. это сэкономит вам много времени. Сделайте также резервную копию своих данных (на диске, отличном о того, на который вы будете устанавливать систему) и подключите к компьютеру и включите все свои внешние устройства (клавиатуру, мышь, принтер, сканер, и т.д.).

## 17.1. Настройка BIOS

BIOS (Basic Input/Output System, базовая система ввода/вывода) используется для обнаружения устройства, на котором находится операционная система, и ее запуска. Также она используется для первоначальной настройки оборудования и низкоуровневого доступа к оборудованию.

Появление устройств pluq 'n 'play и их широкое использование означает, что все современные BIOS'ы могут инициализировать эти устройства. Для того, чтобы Linux распознавал устройства plug'n'play, ваш BIOS должен быть настроен для их инициализации.

Изменение настроек BIOS'а обычно выполняется по нажатию на клавишу Del(в некоторых BIOS'ах вместо нее используются клавиши F2, F10 или Esc) сразу после включения питания компьютера во время POST-проверки. К сожалению существует много типов BIOS. Поэтому вы сами должны будете найти нужную опцию. Часто она называется Plug'n'Play OS installed. Установите ее значение в No, и тогда BIOS сам проинициализирует все plug'n'play устройства, что поможет Linux распознать их.

Все современные системы могут выполнять загрузку с CD-ROM. Поищите опцию Boot sequenceили First boot deviceв настройках BIOS'а и установите CD-ROM в качестве первого загрузочного устройства.

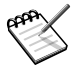

Если вы хотите использовать параллельный принтер, подключенный напрямую к вашей машине, убедитесь, чтобы параллельный порт был установлен в режим ЕСР+ЕРР(или хотя бы в ЕСРили ЕРР), а не в SPP, если только у вас не действительно такой старый принтер. Если параллельный порт не будет настроен таким способом, вы, возможно, и сможете печатать, но ваш принтер не булет определён автоматически, и вы должны будете
настроить его вручную. Также убедитесь, чтобы принтер был правильно подключен к компьютеру и был включен в сеть.

## **17.2. Поддерживаемое оборудование**

Mandriva Linux может работать с большим числом аппаратного обеспечения, и список этот слишком велик, чтобы представить его здесь целиком. Вы также можете свериться со списком поддерживаемого на данный момент оборудования на вебсайте База данных оборудования Mandrakelinux [\[http://www.mandrakelinux.com/ru/](http://www.mandrakelinux.com/ru/hardware.php3) hardware.php31.

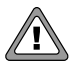

*Отказ от ответственности*: *База данных оборудования* Mandriva Linux содержит информацию об аппаратном обеспечении, которое было протестировано и/или по нему были получены отчеты с подтверждением нормальной работы в Mandriva Linux. Вследствие широкого разнообразия конфигураций систем *Mandriva* не может гарантировать, что определенное устройство будет корректно работать в вашей системе.

Устройства USB: на данный момент обеспечена полная поддержка USB 1.x и USB 2.0. Большинство периферийного оборудования также полностью поддерживается. Вы можете получить список поддерживаемого оборудования на сайте [Linux-USB](http://www.qbik.ch/usb/devices/) device overview [\[http://www.qbik.ch/usb/devices/\].](http://www.qbik.ch/usb/devices/) Соответствующую информацию также можно найти на веб-сайте Linux USB [\[http://www.linux-usb.org\].](http://www.linux-usb.org)

# **Глава 18. Установка с DrakX**

## <span id="page-289-0"></span>**18.1. Установщик Mandriva Linux**

С помощью программы установки DrakX, вам будет все равно, являетесь ли вы новичком или гуру в Linux. Задача DrakX состоит в обеспечении простой установки и легкого обновления до последней версии Mandriva Linux.

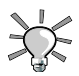

Убедитесь, что все ваше оборудование подключено к компьютеру и снабжается питанием во время установки. Принтеры, модемы, сканеры, и джойстики - вот несколько примеров периферийных устройств, которые могут автоматически распознаваться и настраиваться DrakX в процессе установки Mandriva Linux.

#### **Процедура 18.1. Начало установки**

- 1. Поместите установочный CD или DVD в устройство чтения и перезагрузите компьютер. Установщик запустится автоматически.
- 2. Когда появится пригласительный экран Mandriva , нажмите любую клавишу (кроме Enter ). Данный экран предлагает список разнообразных действий, и если вы ничего не сделаете, то по истечению таймера выполнится первый вариант - **Boot from Hard Disk** (Загрузка с жесткого диска).
- 3. Нажмите клавишу F2, чтобы все опции отображались на вашем языке. Просто выберите ваш язык, используя клавиши вверх и вниз, и нажмите Enter|.
- 4. Выберите в списке опцию **Установка**, и нажмите Enter .

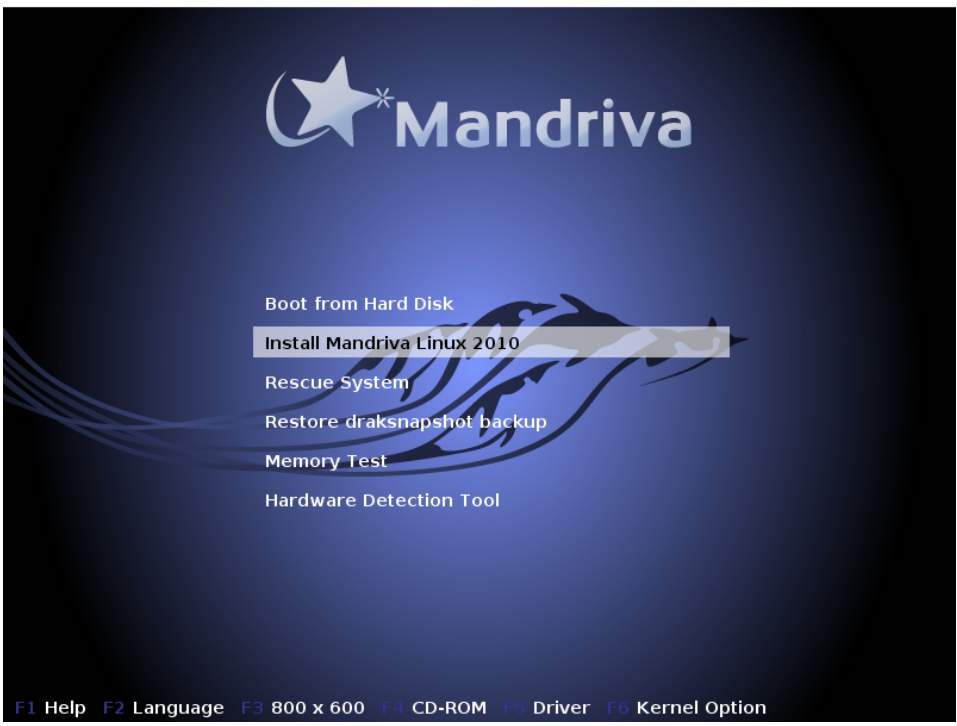

**Рисунок 18.1. Первый пригласительный экран инсталлятора**

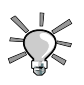

#### **Если что-то идет не так**

Если у вас не срабатывают перечисленные действия, прочитайте Раздел 18.1.2, «Опции при [запуске»](#page-291-0).

### **18.1.1. Процесс установки**

Когда установщик начнет работу, вы увидите приятный графический интерфейс . Слева располагаются различные этапы установки, текущий этап выделен подсвеченным значком. Установка происходит в две стадии: сначала собственно установка, затем настройка.

**Этапы и подэтапы.** Каждый этап может быть представлен несколькими экранами. Вы можете перемещаться по ним с помощью кнопок **Далее** и **Назад** . Вдобавок, иногда появляется кнопка **Дополнительно** кнопользуемая, чтобы показать

дополнительные опции настройки. Помните, что большая часть последних должна использоваться только экспертами. Но посмотреть их можно совершенно безопасно!

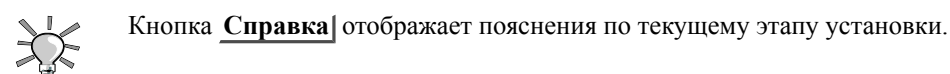

### <span id="page-291-0"></span>18.1.2. Опции при запуске

Если во время первой попытки установки что-то идет не так, загрузитесь с CD снова, и в зависимости от ваших проблем, попробуйте одну из опций Fx|, указанных внизу экрана. Выберите нужную опцию и нажмите клавишу F1, чтобы узнать больше о том, что делает этот конкретный пункт.

<span id="page-291-1"></span>Опции загрузки. Эта строка содержит опции, передаваемые ядру, которые будут использоваться при выбранном действии. На большей части машин эти специальные опции не требуются.

## 18.2. Выбор языка

Первый шаг позволяет выбрать предпочитаемый вами язык. Если вы уже изменили язык в загрузочном меню CD или DVD и вам не нужны дополнительные языки, можете переходить к следующему шагу.

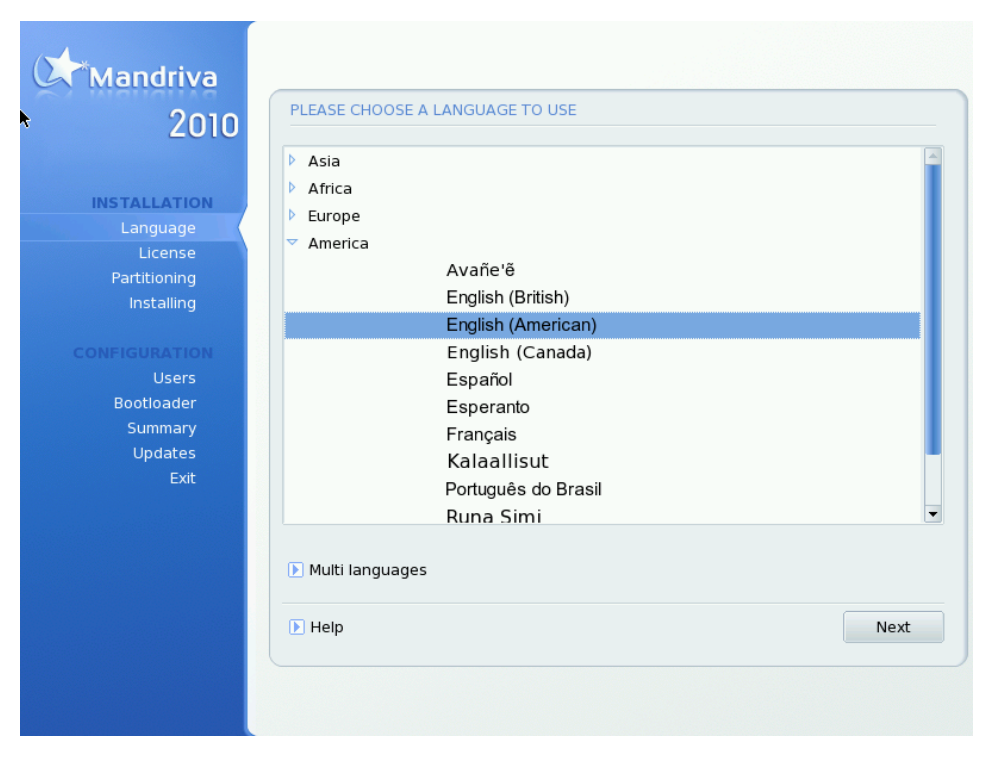

Рисунок 18.2. Выбор языка по умолчанию

Разверните список частей света, выберите ту, в которой вы находитесь и найдите в списке свой язык. Ваш выбор распространяется на интерфейс установщика, документацию и систему в целом.

Система с несколькими языками. Используйте список из раздела Несколько языков для выбора дополнительных языков. При этом в систему будут установлены файлы перевода для документации и приложений (перевод интерфейса, шрифты, проверка орфографии и другое). Например, если у вас есть друзья из Испании, которые пользуются вашим компьютером, выберите Русский в качестве языка по умолчанию и **Español** в дополнительном списке. Вы можете установить несколько языков или даже все, выбрав пункт Все языки. Убедитесь, что вы выбрали все требуемые для компьютера языки на этом этапе, так как добавление языков в уже установленную систему может оказаться трудоемкой задачей.

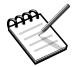

#### **Поддержка UTF-8 (Unicode)**

Unicode — это универсальная кодировка символов, предназначенная для использования во всех существующих языках и алфавитах, и Mandriva Linux использует ее по умолчанию. Тем не менее, если у вас до этого были проблемы с отображением букв вашего языка, вы можете задать другую кодировку, выбрав пункт**Совместимость со старыми кодировками (не UTF-8)**.

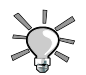

#### **Переключение между языками**

После того как, система будет установлена, вы можете переключаться между языками интерфейса, перейдя из главного меню к пункту **Инструменты** → **Региональные настройки** . Для изменения языка всей системы используйте Центр управления.

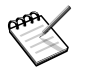

#### **Настройка клавиатуры**

Эта опция доступна только тогда, когда настройки языка предполагают несколько раскладок клавиатуры. Во всех других случаях раскладка будет установлена автоматически.

В зависимости от выбранного вами языка, DrakX автоматически выберет нужные настройки клавиатуры. Убедитесь, что эти настройки устраивают вас, либо выберите раскладку клавиатуры вручную.

**Другие модели.** Щелкните **Больше** для просмотра списка поддерживаемых клавиатур в том случае, если в первом списке вы не нашли свою модель.

**Нелатинские алфавиты.** Если вы выберите раскладку клавиатуры для нелатинского алфавита, последующий диалог позволит вам выбрать сочетание клавиш для переключения между латинскими символами и буквами вашего языка (языков).

## **18.3. Условия лицензии дистрибутива**

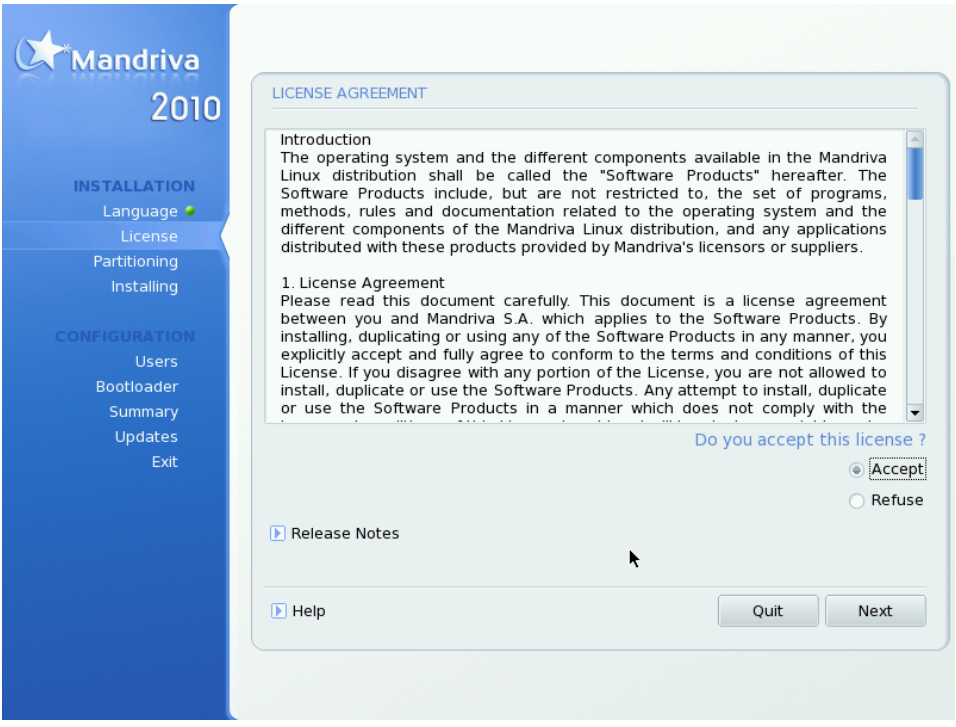

Перед тем, как продолжить, вы должны внимательно прочитать условия лицензии. Её действие распространяется на весь дистрибутив Mandriva Linux. Если вы согласны со всеми её условиями, выберите **Принять**и нажмите кнопку **Далее** . В противном случае нажатие на кнопку **Выход** перезагрузит ваш компьютер.

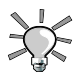

#### **Сведения о релизе**

Если вас интересуют все технические изменения, внесённые в дистрибутив со времени последнего релиза, вы можете нажать кнопку **Сведения о релизе** .

## **18.4. Настройка клавиатуры**

Этот этап появляется только в том случае, если ваши языковые настройки не соответствуют одной единственной клавиатуре. В противном случае автоматически выбирается ваша раскладка клавиатуры.

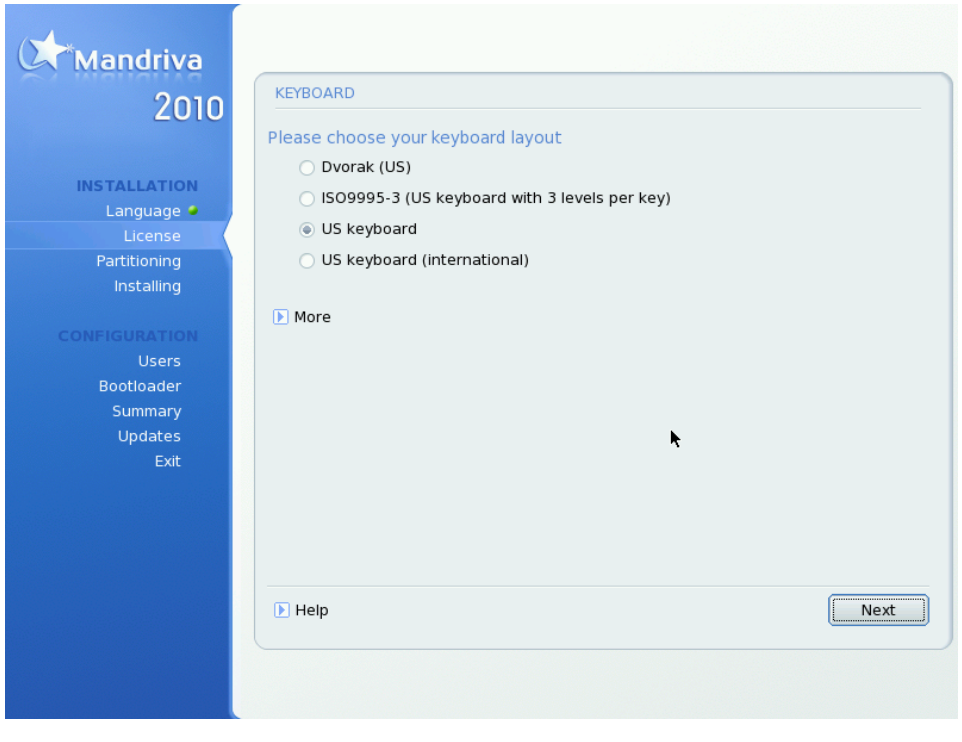

В зависимости от выбранного вами языка ( Раздел 18.2, [«Выбор](#page-291-1) языка») DrakX автоматически выберет определенный тип конфигурации клавиатуры. Проверьте, чтобы выбранный тип подходил вам или выберите другую раскладку клавиатуры.

Также, у вас может отсутствовать клавиатура, которая в точности соответствует вашему языку: например, если вы швейцарец, говорящий по-английски, вы можете иметь швейцарскую клавиатуру. Или, если вы говорите по-английски, но живете в Квебеке, вы можете оказаться в такой же ситуации, когда ваш родной язык не соответствует клавиатуре вашей страны. В любом случае, этот этап установки позволит вам выбрать из списка подходящую клавиатуру.

Нажмите на кнопку **Больше**, чтобы увидеть полный список поддерживаемых клавиатур.

Если вы выбираете раскладку клавиатуры, основанную на не-латинском алфавите, следующее диалоговое окно позволит вам выбрать сочетание клавиш для переключения между латинской и не-латинской раскладками.

### **18.5. Тип установки**

Этот этап активизируется только в том случае, если в вашей машине найден существующий раздел Linux.

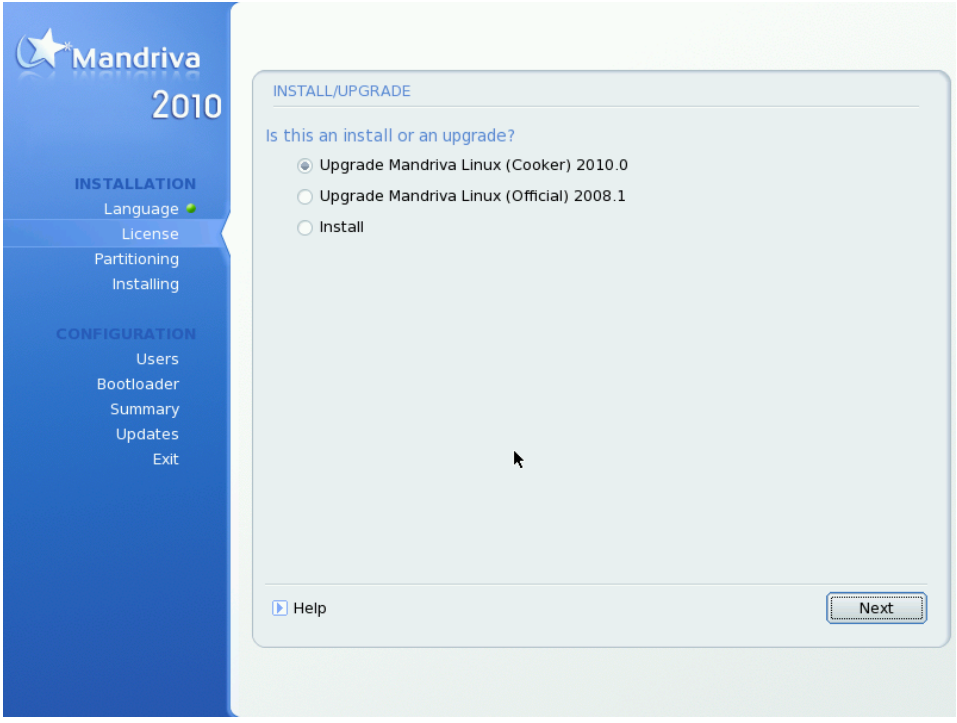

Теперь DrakX'у нужно узнать, что вы хотите выполнить - новую установку или обновление своей существующей системы Mandriva Linux:

#### **Обновление**

Этот тип установки позволяет вам обновить пакеты, установленные на данный момент в вашей системе Mandriva Linux. Ваша текущая схема разметки диска и пользовательские данные останутся нетронутыми. Большинство других этапов настройки останутся доступными и будут похожи на стандартную установку.

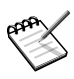

Использование варианта «Обновление» должно прекрасно работать на системах Mandriva Linux с версиями двух последних релизов. Выполнение обновления на предыдущих версиях не рекомендуется.

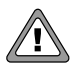

В зависимости от ваших устройств и размера установкленного комплекта, обновление может занять довольно длительное время.

#### **Установка**

В большинстве случаев старая система при этом будет полностью уничтожена. Однако, в зависимости от вашей схемы разметки диска, вы можете предотвратить перезапись части своей информации (в частности каталоги /home). Если вы хотите изменить разметку своего жесткого диска или изменить файловую систему, вам следует выбрать этот вариант.

### **18.6. Куда на вашем диске установить Mandriva**

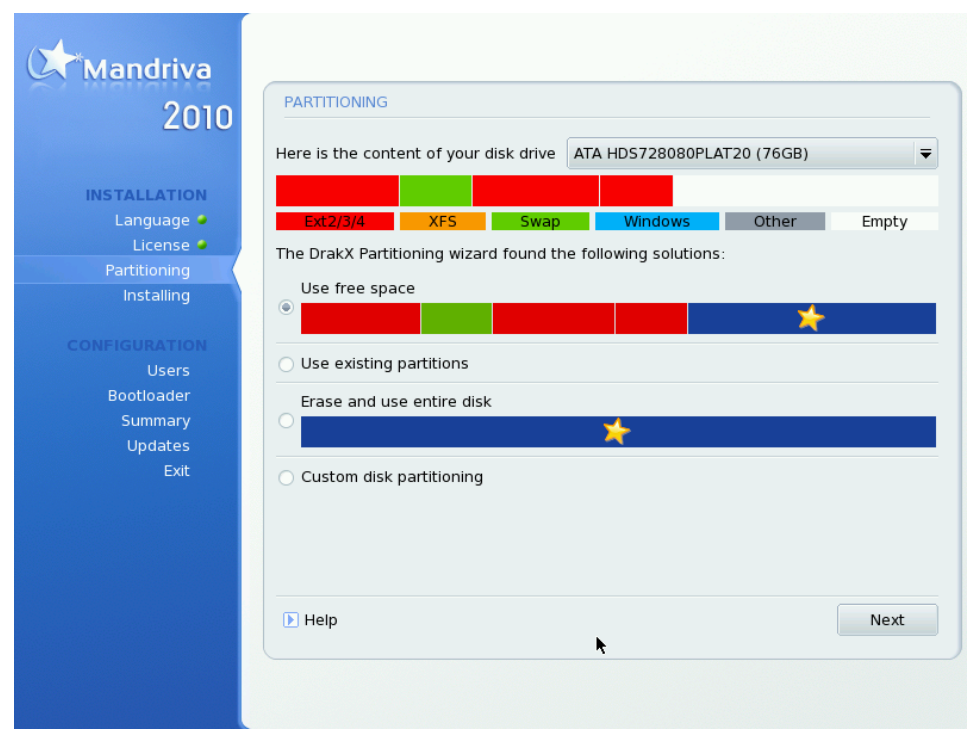

Теперь вы должны решить, куда на своем жёстком диске вы хотите установить Mandriva Linux. Ваш жёсткий диск должен быть размечен, т.е. логически разбит с целью создания дискового пространства, необходимого для установки вашей новой системы Mandriva Linux.

Поскольку процесс разметки жёсткого диска обычно необратим и может привести к потере данных, он может показаться напряженным и пугающим для неопытного пользователя. К счастью, DrakX включает в себя мастер, упрощающий этот процесс. Перед тем, как продолжить этот этап, прочтите оставшуюся часть этого раздела и, прежде всего, запаситесь терпением.

В зависимости от конфигурации вашего жёсткого диска, доступны несколько вариантов:

#### Использовать свободное место

В этом случае будет выполнена автоматическая разметка любых свободных (чистых, не занятых) мест на вашем жестком диске. Если вы выберете этот вариант, больше никаких вопросов задано не будет.

#### Использовать существующие разделы

Мастер обнаружил на вашем жёстком диске один или несколько существующих разделов Linux. Если вы хотите их использовать - выбирайте этот вариант. Затем вам будет предложено выбрать точки монтирования для каждого из разделов. По умолчанию выбираются унаследованные точки монтирования и в большинстве случаев лучше их так и оставить. Вам также будет предложено выбрать разделы, которые будут отформатированы или оставлены без изменений.

#### Очистить и использовать весь диск

Выберите этот вариант, если вы хотите удалить всю информацию и все разделы, имеющиеся на вашем жёстком диске. Вы не сможете откатить назад эту операцию после подтверждения.

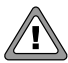

Если вы выберете этот вариант, *все*данные на вашем жёстком диске будут удалены.

#### Удалить Microsoft Windows®

Этот вариант появляется, если жёсткий диск полностью занят Windows ® . При выборе этого варианта будет просто удалено все содержимое диска и будет начата разметка «с нуля».

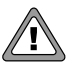

Если вы выберете этот вариант, *все*данные на вашем диске будут потеряны.

Использовать свободное место на разделе Microsoft Windows®

Если на вашем жёстком диске установлена Windows  $^\circledR$ , вам может понадобиться освободить дисковое пространство для данных Linux. Для этого вы можете удалить раздел с Windows ® и данные на нем (см. ниже вариант «Очистить весь диск») или изменить размер раздела FATили NTFS. Изменение размера может быть выполнено безо всякой потери данных *при условии, что вы предварительно выполнили дефрагментацию раздела Windows ® . Настоятельно рекомендуется сделать резервную копию своих данных*. Использование этого варианта рекомендуется, если вы хотите использовать на одном компьютере Mandriva Linux и Windows ® .

Перед тем, как выбрать этот вариант, пожалуйста, учтите, что после этой процедуры размер раздела Windows ® уменьшится, т.е. у вас останется меньше свободного пространства для хранения данных или установки нового программного обеспечения.

Ручная разметка диска

Выберите этот вариант, если вы хотите вручную разметить свой жёсткий диск. Будьте осторожны: это мощный, но опасный выбор и вы очень легко можете потерять все свои данные. Вот почему этот вариант рекомендуется только в том случае, если вы до этого уже выполняли ручную разметку диска и имеете достаточный опыт работы с Linux. .

### 18.7. Выбор точек монтирования

Этот этап возникает только в том случае, если вы выбрали указали заново использовать существующие разделы Linux.

Здесь перечислены существующие разделы Linux, обнаруженные на вашем жестком лиске, вместе с соответствующей точкой монтирования. Если вы не уверены, оставьте установки по умолчанию.

Каждый раздел представлен в списке следующим образом: «Имя» («размер», «Точка монтирования», «Тип файловой системы»).

### 18.7.1. Выбор вручную

Если вы сделали какие-либо изменения, вы по крайней мере должны определить корневой раздел ( /). Не делайте его очень маленьким, иначе вы не сможете установить лостаточное количество приложений. Если вы хотите хранить ваши данные на отдельном разделе, следует также создать раздел /home (это возможно только в том случае, если у вас есть в распоряжении несколько разделов Linux).

### 18.7.2. Именование разделов

Имя раздела (sda1) состоит из трех частей: «типа жесткого диска», «номера жесткого диска», «номера раздела».

## 18.8. Выбор разделов для форматирования

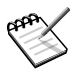

Этот этап доступен только в том случае, если вы выбрали повторное использование разделов Linux.

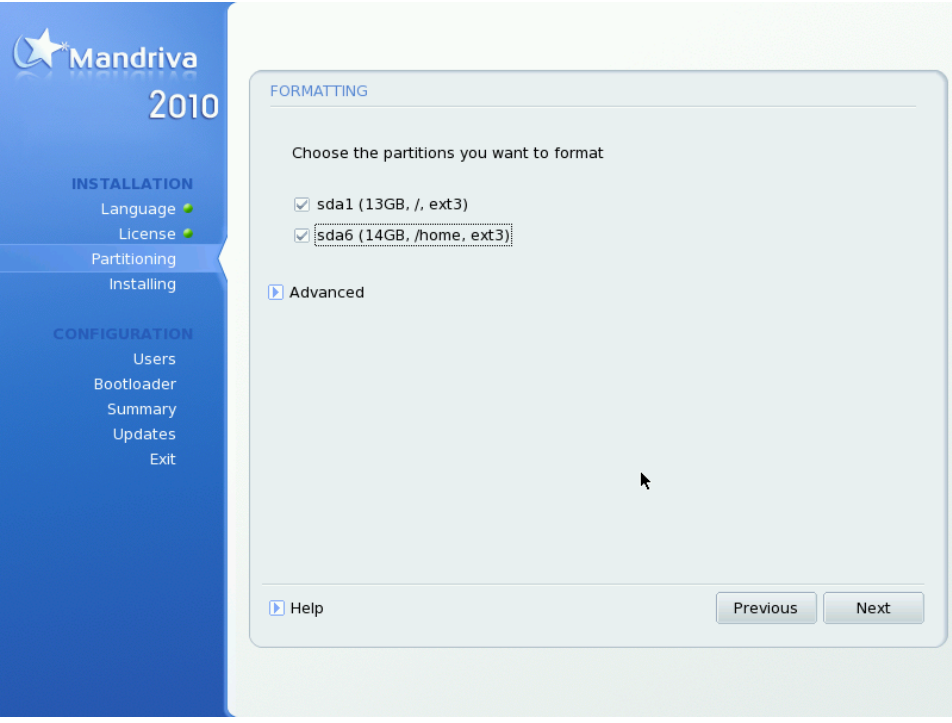

Если вы выбрали повторное использование некоторых унаследованных разделов Linux, у вас может возникнуть желание повторно отформатировать некоторые из них и стереть все содержащиеся на них данные. Для этого выберите, пожалуйста, эти разделы.

Пожалуйста, обратите внимание, что нет необходимости заново форматировать все существовавшие ранее разделы. Вы должны переформатировать разделы, содержащие операционную систему (такие как /, /usrили /var), но не разделы, содержащие информацию, которую вы хотите оставить (обычно это /home).

Пожалуйста, будьте осторожны при выборе разделов. После форматирования *все данные на выбранных разделах будут удалены*и вы не сможете их восстановить.

- Нажмите **Далее** после того, как вы выбрали разделы для форматирования.
- Нажмите Назад|, если вы хотите выбрать другой раздел для установки новой операционной системы Mandriva Linux.

• Нажмите **Дополнительно** , если вы хотите выбрать разделы, которые будут проверены на наличие плохих блоков на диске.

## **18.9. Выбор пакетов**

Теперь займемся собственно установкой программного обеспечения. Она состоит в выборе установочного носителя и устанавливаемых пакетов.

### **18.9.1. Выбор установочного носителя**

**Выберите имеющиеся CD.** Если вы производите установку с CD, то вас сначала просят выбрать CD-диски, которыми вы располагаете.

**Копировать CD целиком.** Вам также предоставляется возможность скопировать все пакеты на ваш жесткий диск. Это, возможно, ускорит установку и облегчит последующее добавление пакетов в систему, так как все они будут располагаться на вашем жестком диске.

### **18.9.2. Дополнительные установочные носители**

В зависимости от типа вашего установочного носителя, сейчас возможно добавить новые установочные носители, например CD или удаленные сетевые репозитории из Mandriva Club. Если вы выбрали сетевой репозиторий, вам потребуется пройти следующие несколько этапов:

- 1. Просто выберите тип соединения, который будет использоваться для доступа к удаленному репозиторию. Ваши настройки будут сохранены для фактической настройки сети в установленной системе.
- 2. Выберите зеркало из представленного списка официальных зеркал, или самый первый пункт ( **URL** ) и введите информацию ( URL или путь к NFS-серверу) для доступа к новому носителю.

### **18.9.3. Выбор графического окружения**

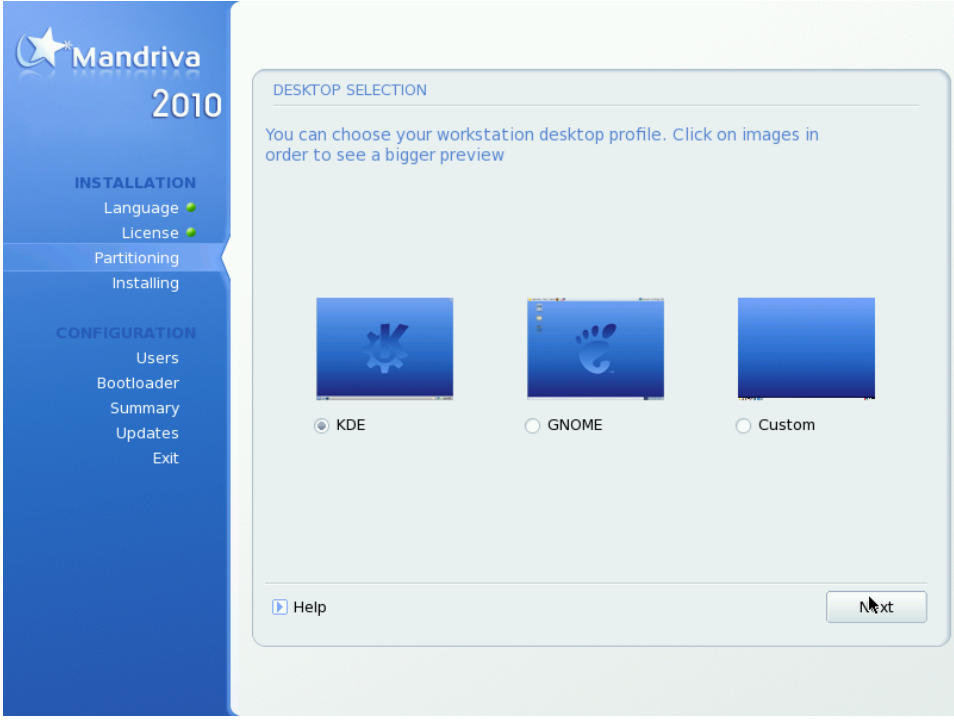

Вы можете выбирать профиль рабочего стола или настроить его.

#### **Рабочий стол KDE**

KDE внешне похож на рабочий стол Windows.

#### **Рабочий стол GNOME**

GNOME внешне похож на интерфейс Mac OS.

#### **Пользовательская установка**

Эта опция позволяет указывать каждую группу пакетов и приложений, которую вы хотите установить.

Тем, кто использует Linux в первый раз, мы посоветуем выбрать один из первых двух профилей, так как при этом группы пакетов выбираются и устанавливаются автоматически. Обратите внимание, что настоящее руководство уделяет больше внимания рабочему столу KDE.

### **18.9.4. Выбор групп пакетов для установки**

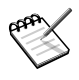

Это окно появляется, только если вы на предыдущем шаге выбрали **Пользовательская установка**.

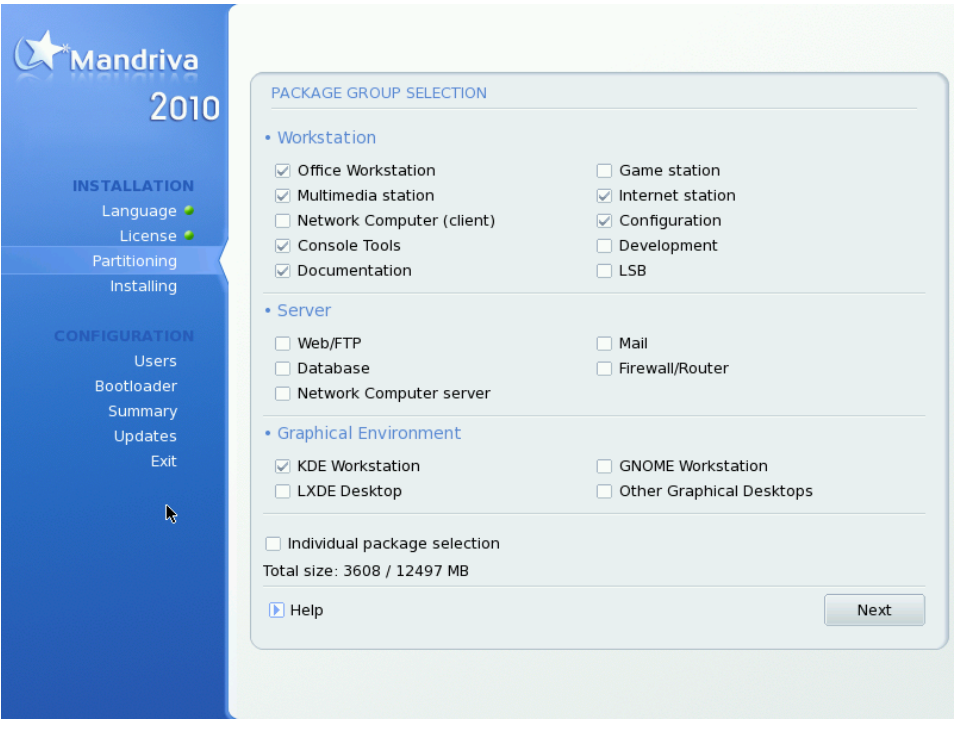

Теперь пришло время указать, какие приложения вы хотите установить в свою систему. Для Mandriva Linux существуют тысячи пакетов, и для облегчения управления ими они были упорядочены по группам сходных приложений.

Mandriva Linux сортирует группы пакетов по общим категориям. Вы можете смешивать и сочетать приложения из разных категорий, то есть тип установки **Рабочая станция (Workstation)** может содержать некоторые приложения из категории **Сервер (Server)**.

- 1. **Рабочая станция (Workstation)**: если вы собираетесь использовать вашу машину в качестве рабочей станции, выберите одну или несколько групп в этой категории. Специальная группа LSB настроит вашу систему так, чтобы она в наибольшей степени подчинялась спецификациям Linux Standard Base Project [\[http://www.](http://www.linux-foundation.org/en/LSB) [linux-foundation.org/en/LSB\].](http://www.linux-foundation.org/en/LSB)
- 2. **Сервер(Server)**: если ваша машина предназначена для работы в качестве сервера, выберите, какие из наиболее распространенных сервисов мы хотели бы установить на вашу машину.
- 3. **Графическое окружение (Graphical Environment)**: здесь вы можете выбрать то графическое окружение, которое предпочитаете. Вы должны выбрать по крайней мере одно, если хотите пользоваться графическим интерфейсом.

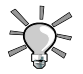

Поместив курсор мыши над именем группы, вы увидите короткий пояснительный текст о ней.

**Выбор индивидуальных приложений.** Вы можете поставить галочку на **Индивидуальный выбор пакетов** , что будет полезно, если вы хорошо знакомы с теми пакетами, которые вам предлагаются, или если вы хотите полностью контролировать процесс установки.

**Только обновление приложений.** Если вы начали установку в режиме **Обновление**, вы можете снять отметку у всех групп и предотвратить установку новых пакетов. Это полезно при восстановлении или обновлении существующей системы.

### **18.9.5. Минимальная установка**

Если во время обычной установки (не при обновлении) вы снимаете выделение у всех групп, после нажатия на **Далее (Next)** выведется новый диалог, предлагающий различные варианты минимальной установки:

- **С X**: устанавливает минимальное число пакетов, требуемых для работы графического рабочего стола.
- **С основной документацией** : устанавливает базовую систему, основные утилиты и их документацию. Этот вариант удобен при установке сервера.

• **Воистину минимальная установка**: устанавливает наименьшее количество пакетов, необходимых для работы системы Linux. В этом случае у вас будет только интерфейс командной строки.

### **18.9.6. Выбор индивидуальных пакетов для установки**

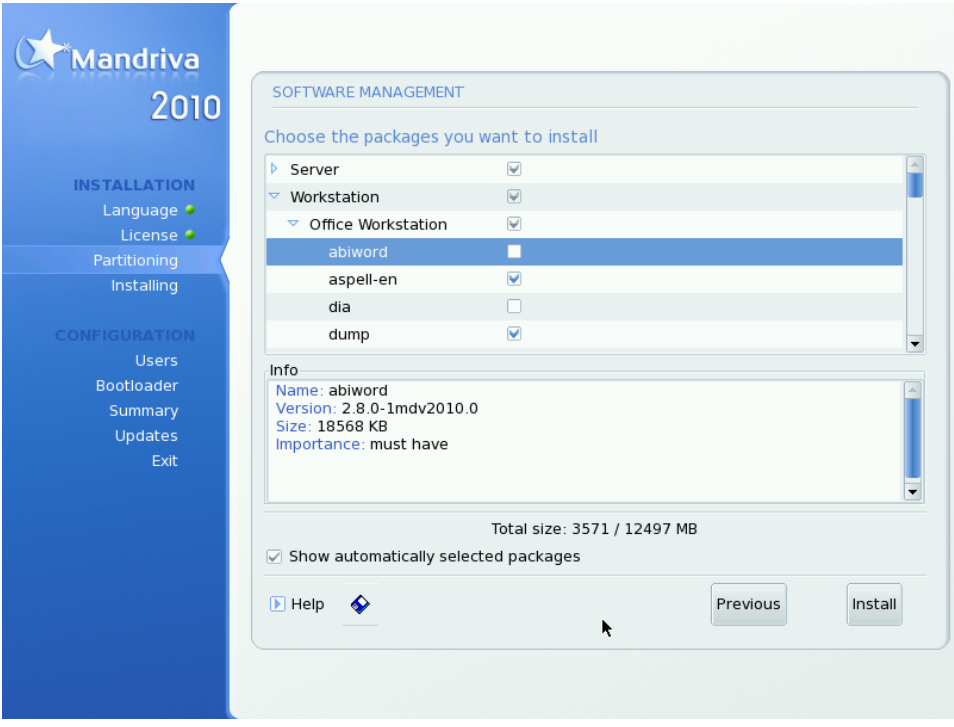

Если вы решили выбирать пакеты для установки, инсталлятор представит вам древовидную структуру, содержащую все пакеты, упорядоченные по группам и подгруппам. При просмотре дерева вы можете выбирать пакеты по отдельности, или же группы и подгруппы целиком.

**Описание пакета.** При выделении любого пакета из дерева справа появляется его описание, чтобы вы узнали о предназначении данного пакета.

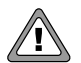

#### Серверные приложения

Если был выбран серверный пакет, либо по причине явного выбора индивидуального пакета, либо в качестве части группы пакетов, вас спросят, лействительно ли вы хотите установить эти службы. По умолчанию Mandriva Linux автоматически запускает все установленные службы (серверы) во время загрузки. Даже если они безопасные и не имели на момент выпуска дистрибутива замеченных уязвимостей, вполне возможно, что после выхода этой версии Mandriva Linux были обнаружены «дыры». Если вы не знаете, что делает та или иная служба, и для чего она устанавливается, нажмите Нет|.

Зависимости между пакетами. Опция Показывать автоматически выбираемые используется, чтобы выключить предупреждающий диалог, который пакеты возникает, когда установщик автоматически выбирает пакет для удовлетворения какой-либо зависимости. Некоторые пакеты зависят от других, и установка какогонибудь пакета может потребовать установки других. Установщик может определить, какие именно пакеты требуются для удовлетворения зависимости, и успешно завершить установку.

Загрузить/Сохранить список пакетов. Кнопка со значком маленькой дискеты, расположенная внизу списка, позволяет вам загрузить или сохранить список пакетов. Это полезно, если у вас имеется несколько машин, которые нужно настроить одинаковым образом. Нажмите эту кнопку и выберите, хотите ли вы Загрузить или Сохранить список пакетов, затем выберите носитель и нажмите ОК|.

### 18.10. Управление пользователями

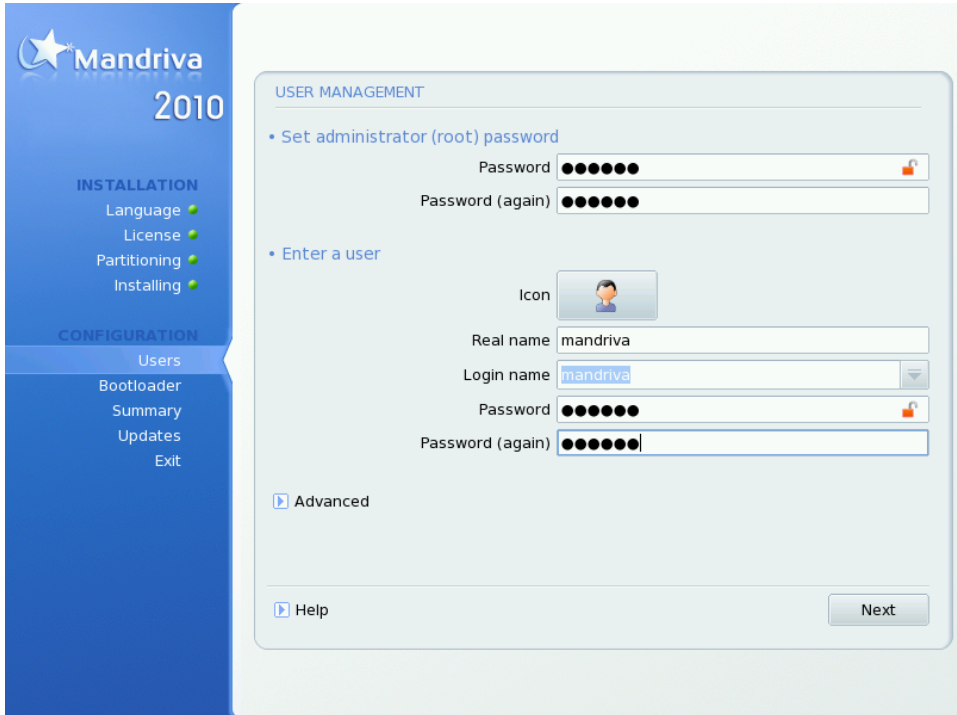

### 18.10.1. Пароль администратора (root)

Пароль root - это ключ к безопасности вашей системы. Пользователь root является системным алминистратором и елинственным лицом. уполномоченным производить обновления, добавлять других пользователей, изменять конфигурацию всей системы. и так далее. Короче говоря, гоот может все! Поэтому вам следует выбрать такой пароль, который трудно угадать: DrakX подскажет вам, если выбранный вами пароль слишком прост. В зависимости от выбранного вами уровня безопасности, вы можете не быть обязаны вводить пароль, но мы настоятельно просим вас сделать это. Linux настолько же расположена к ошибкам оператора, как и любая другая операционная система. Так как root может преодолеть все ограничения и неумышленно удалить все данные на разделах путем неосторожного обращения с этими разделами, стать гоот должно быть непросто.

Выбор правильного пароля. Пароль должен быть набором алфавитно-цифровых символов; его минимальная длина определяется выбранным уровнем безопасности. Никогда не записывайте пароль root'a - это ставит под угрозу вашу систему. Однако же, не стоит делать пароль слишком длинным и сложным, поскольку вам самому требуется запомнить его!

При наборе пароль не отображается на экране. Чтобы Введите пароль дважды. снизить риск ошибки при слепом наборе вам следует ввести пароль дважды.

### 18.10.2. Ввод данных пользователя

Создание пользователя. Сперва у вас спросят настоящее имя. Первое слово, введенное вами в это поле, копируется DrakX'ом, переводится в нижний регистр, и вставляется в поле Логин, представляющий собой имя, которым пользователь должен представляться системе. Затем введите пароль, дважды (для подтверждения). С точки зрения безопасности, пароль непривилегированного (обычного) пользователя не столь важен, как пароль гоот'а, но нет необходимости пренебрегать этим, сделав его слишком простым: помимо всего, вы подвергаете риску свои файлы.

Linux - это безопасная многопользовательская система. Вы можете лобавить других пользователей. Обратитесь к Раздел 18.13, «Проверка разных параметров». Кажлый пользователь может иметь собственные настройки, файлы и так лалее. Но, в отличие от системного администратора гоот, пользователи, которые создаются вами на этом этапе, не уполномочены менять ничего, за исключением собственных файлов и настроек, что предохраняет систему от умышленных или нечаянных изменений, которые могут иметь серьезные последствия.

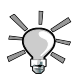

#### Оболочка пользователя

Нажав на кнопку Дополнительно, вы можете поменять оболочку, выбранную по умолчанию для данного пользователя (обычно bash), и задать ID пользователя и группы вручную.

### 18.11. Установка начального загрузчика

Этот этап возникает если только в вашей системе уже есть загрузчик Linux.

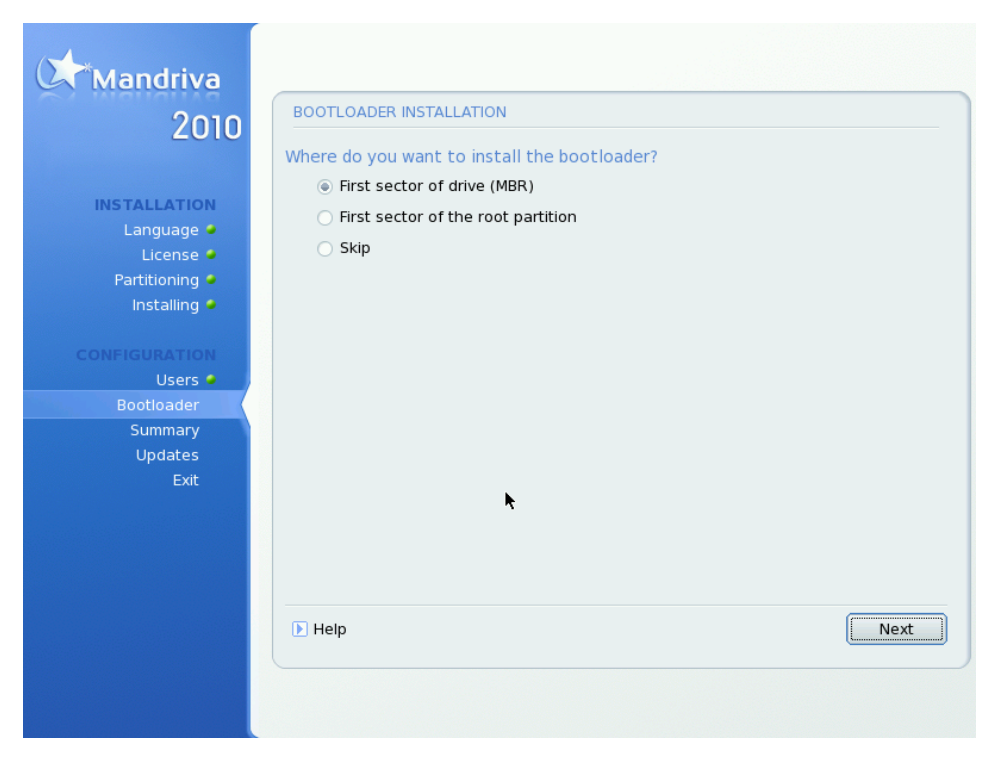

Начальный загрузчик - это маленькая программа, запускаемая компьютером при загрузке. Она отвечает за загрузку всей системы. Обычно установка начального загрузчика полностью автоматизирована. DrakX проанализирует загрузочный сектор диска и будет действовать согласно тому, что он там найдет:

- $\bullet~$  Если найден загрузочный сектор Windows  $^\circledR,$  он заменит его на загрузочный сектор GRUB/ LILO. Таким образом, вы сможете загрузить или Linux, или любую другую установленную на вашей машине ОС.
- Во всех остальных случаях он просит у вас, куда поместить начальный загрузчик. Обычно самым безопасным вариантом является **Первый сектор диска (MBR)**.

При выборе пункта **Пропустить**начальный загрузчик установлен не будет. Используйте этот вариант только в том случае, если вы знаете, что делаете.

## **18.12. Настройка графического интерфейса**

Если установщик не может правильно выставить настройки экрана, вы можете сделать это вручную. Следуйте инструкциям и задайте нужные настройки в соответствие с вашим оборудованием.

### <span id="page-311-0"></span>**18.13. Проверка разных параметров**

### **18.13.1. Вывод**

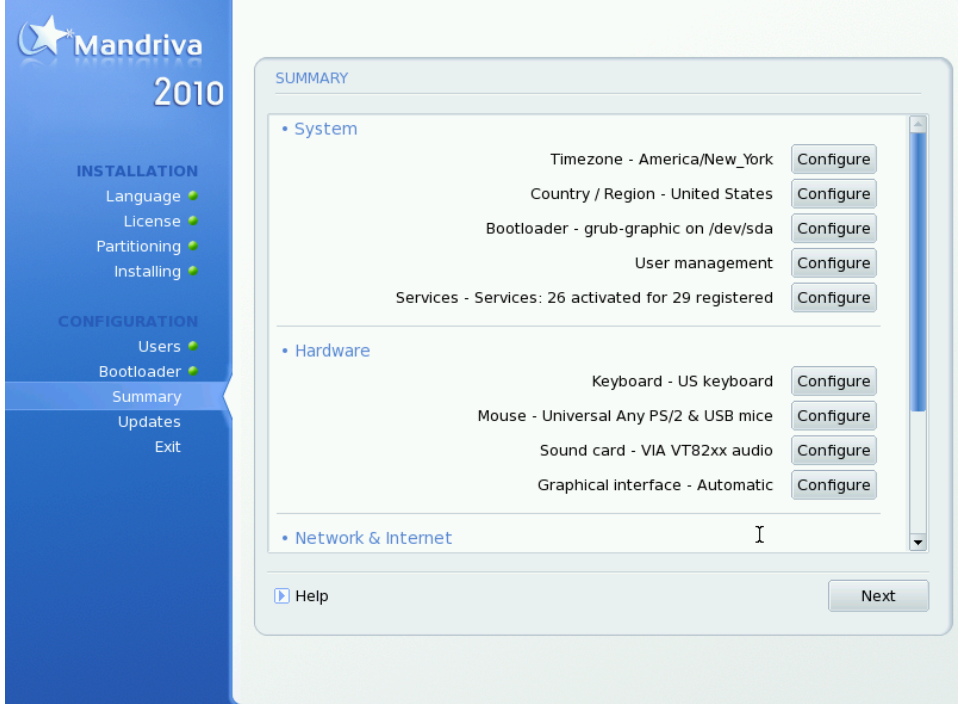

DrakX представит общую информацию, собранную о вашей системе. Количество пунктов списка (некоторые или все) зависит от оборудования, установленного на вашем компьютере. Каждая запись состоит из названия настраиваемого оборудования, сопровождаемого кратким описанием текущих настроек. Для внесения любых изменений нажмите на кнопку **Настроить** .

- **Часовой Пояс**: по умолчанию DrakX предлагает часовой пояс в соответствии с выбранной вами страной проживания. Вы можете нажать кнопку **Настроить** , если предложенный вариант неверен. Смотрите Раздел 18.13.2, [«Варианты](#page-313-0) [настройки](#page-313-0) Часового пояса».
- **Страна / Регион**: проверьте выбор страны проживания. Если DrakX выбрал не ту страну, в которой вы живете, нажмите на кнопку **Настроить** и выберете другую. Если вашей страны нет в списке, нажмите **Другие страны** для получения полного списка стран.
- **Загрузчик**: для изменения настроек загрузчика. Изменение настроек загрузчика следует доверять опытным пользователям. Обратитесь к печатной документации или встроенной справке, связанной с настройкой загрузчика и доступной через Центр управления Mandriva Linux .
- **Администрирование пользователей**: вы можете добавить других пользователей, например, вашего друга, вашу сестру и др. Нажмите **Настроить** , затем введите имя пользователя и пароль, как вы уже делали раньше.

Linux - это надежная многопользовательская система. Каждый пользователь может иметь свои настройки, файлы и т.д. Но, в отличие от системного администратора, называемого root, пользователи, созданные таким образом, не будут иметь прав для изменения чего-либо, кроме своих файлов и настроек. Это защищает систему от нечаянных или злонамеренных изменений, которые могут серьезно повредить ее нормальному функционированию.

Автоматический вход в систему: в зависимости от выбранного уровня безопасности, вы можете указать пользователя, который будет автоматически входить в систему при загрузке компьютера. Если вам это интересно, отметьте пункт **Разрешить автоматический вход в систему**, выберете пользователя и оконный менеджер, а затем нажмите кнопку **Дальше** .

- **Службы**: при помощи этого пункта вы можете легко настроить, какие службы будут запускаться на вашем компьютере. Если вы планируете использовать ваш компьютер как сервер, то ознакомьтесь подробнее с данным этапом установки.
- **Клавиатура**: проверьте текущие настройки раскладки клавиатуры и измените их, если это необходимо.
- **Мышь**: проверьте текущие настройки работы мыши и измените их, если это необходимо.
- **Звуковая карта**: здесь будет представлена информация о найденной на вашем компьютере звуковой карте. Если вы увидите, что это не та звуковая карта, которая имеется на самом деле, вы можете нажать на кнопку и выбрать другой драйвер.
- **Графическая оболочка**: по умолчанию DrakX настроит графическую оболочку с таким разрешением, которое наилучшим образом подходит как для монитора, так и для видеокарты. Если вас не устроит результат, или DrakX не сможет сделать автоматическую настройку (появится надпись **настройка не удалась**), нажмите на **Настроить** для ручной настройки графической оболочки. Нажмите **Справка** на панели помощника настройки для получения полной справки по данному вопросу.
- **Сеть**: здесь вы можете настроить доступ к Интернету или локальной сети. Для получения справки по данному вопросу ознакомьтесь с печатной документацией или используйте Центр Управления Mandriva Linux после завершения установки.
- **Прокси**: позволяет настроить адреса HTTP и FTP прокс, если компьютер расположен за прокси-сервером.
- **Уровень Безопасности**: здесь вы можете определить уровень безопасности. По негласному правилу уровень безопасности должен быть тем выше, чем более важные данные хранятся на компьютере, а также если он напрямую подключен к Интернету или доступен для многих пользователей. За высокий уровень безопасности вам придется заплатить простотой использования.

Если вы не знаете, что выбрать, оставите вариант, предложенный по умолчанию, или прочтите описания. Вы сможете изменить настройки при помощи инструментаdraksec, расположенного в Центре Управления Mandriva. В поле **Администратор по безопасности** введите адрес электронной почты человека, отвечающего за безопасность на данном компьютере. В случае возникновения проблем, по этому адресу будет отправлено соответствующее письмо.

<span id="page-313-0"></span>• **Брандмауэр**: если вы планируете подключить ваш компьютер к Интернету, то неплохо было бы настроить брандмауэр, чтобы защитить его от нежелательных вторжений. Подробное описание настроек брандмауэра можно найти в соответствующей главе *Стартового руководства* .

### **18.13.2. Варианты настройки Часового пояса**

Данный этап установки позволяет настроить часы и дату в соответствии с тем часовым поясом, в котором вы находитесь. После того, как вы выбрали ближайший к вашему местоположению часовой пояс, будут доступны два варианта для тонкой настройки показаний часов.

#### **Дата, Время - Настройки Часового пояса**

Linux умеет обращаться со временем UTC (Координированное Всемирное Время) и переводить его в местное время в соответствии с выбранным часовым поясом. Если компьютер является основным для другой операционной системы, которая не поддерживает такой механизм, то лучше выбрать вариант **Установить системные часы в соответствии с местным временем (hardware clock set to local time)**.

#### **NTP-сервер**

Если вы выберете вариант **Автоматическая синхронизация времени**, то системные часы будут регулярно подстраиваться по удаленному серверу времени в Интернете. Для работы такого варианта необходимо иметь соединение с Интернетом. Рекомендуем вам выбрать сервер времени, расположенный наиболее близко к вашему местоположению. По умолчанию вы можете использовать вариант **Все серверы**. В этом случае автоматически будет выбран лучший для вас сервер времени. Данный вариант на самом деле подразумевает установку на ваш компьютер сервера времени, который может быть использован другими машинами вашей локальной сети.

### **18.13.3. Настройка X, Графический Сервер**

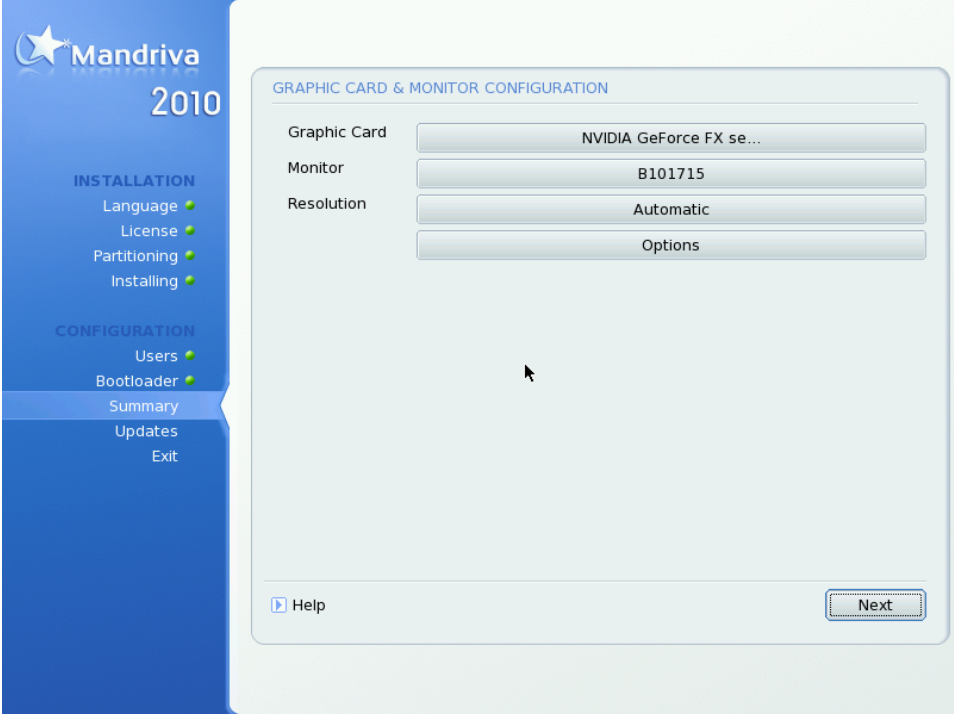

X (или система X Window) - это сердце графических оболочек Linux, на которой основана работа всех графических окружений, связанных с Mandriva Linux (KDE, GNOME, AfterStep, WindowMaker, и других).

#### **Видеокарта**

Если все нормально, то установщик определит и настроит видео-карту, установленную на вашей машине. Если видео-карта не определена или ее настройки неверны, вы можете выбрать из списка установленную на компьютере видеокарту.

#### **Монитор**

Если установщик не может определить или правильно настроить монитор, выберите из списка модель монитора, подсоединенного к вашему компьютеру.

#### **Разрешение**

Здесь вы можете выбрать разрешение и глубину цвета из тех вариантов, которые поддерживаются вашим графическим оборудованием. Выберите наиболее подходящий для вас вариант (после завершения установки вы сможете изменить настройки). Образец выбранных настроек будет отображен на мониторе.

#### **Тест**

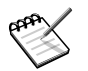

Если ваше оборудование не поддерживает возможность проверки, то данный вариант будет недоступен.

Система попытается создать графический экран с желаемым разрешением. Если вы увидите тестовое сообщение и ответите **Да** , то DrakX перейдет к следующему шагу. Если вы не увидите тестового сообщения,значит автоопределение настроек было неправильным. Проверка автоматически завершится через несколько секунд, вернув вас в меню. Изменяйте настройки до тех пор, пока не получите правильный графический экран.

#### **Параметры**

#### **Параметры видеокарты**

В зависимости от возможностей вашего оборудования, вы можете активировать или сделать недоступными такие специальные возможности, как ускорение или визуальные эффекты (прозрачность).

#### **Графическая оболочка при старте**

Эта опция позволяет выбрать, будет ли машина автоматически переключаться на графическую оболочку при загрузке. Очевидно, что снять галочку можно в том случае, если ваша машина будет использоваться как сервер, или если вы не смогли правильно настроить работу монитора.

### **18.13.4. Выбор служб, доступных при запуске**

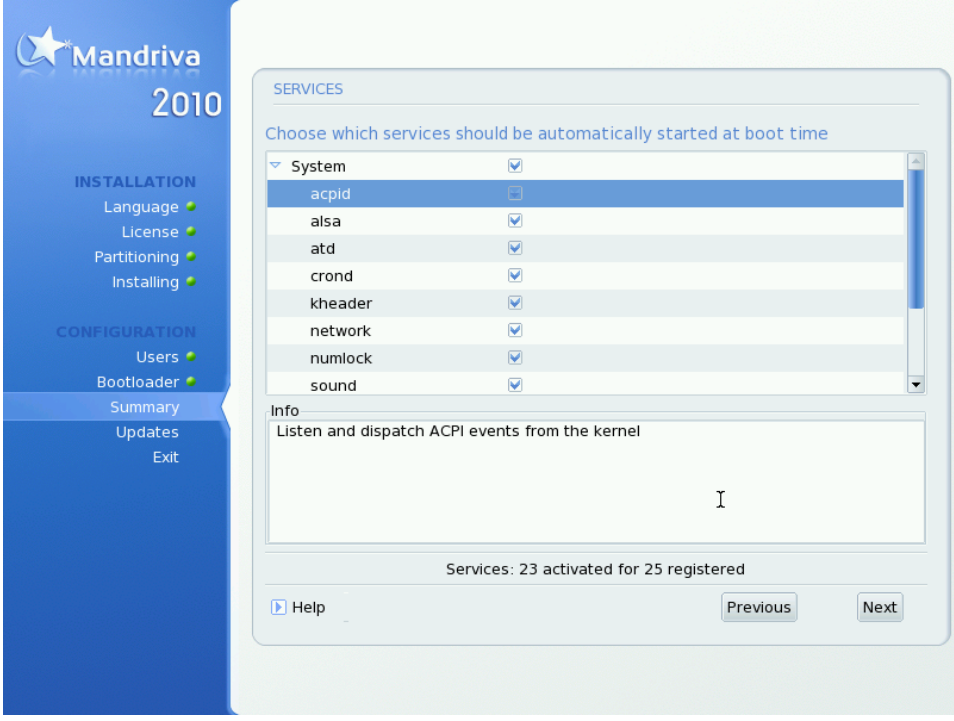

Это окно позволяет выбрать, какие службы будут автоматически запускаться при загрузке: DrakX представит список всех доступных в данной системе сервисов. Внимательно ознакомьтесь с каждой их них и снимите галочки с тех, которые не нужно запускать при загрузке.

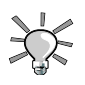

Вы сможете увидеть короткое описание каждой службы, которую выделите. Если вы не уверены, является ли служба полезной, лучше оставьте настройки по умолчанию.

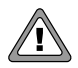

#### **Установка сервера**

Если вы собираетесь использовать машину в качестве сервера, то на этом этапе будьте очень внимательны: вероятно, вы не хотите запускать ненужные вам службы. Помните, что некоторые службы могут быть опасны, если они доступны на сервере. В общем, выбирайте только те службы, которые вам *действительно* необходимы.

### **18.14. Установка обновлений из Интернета**

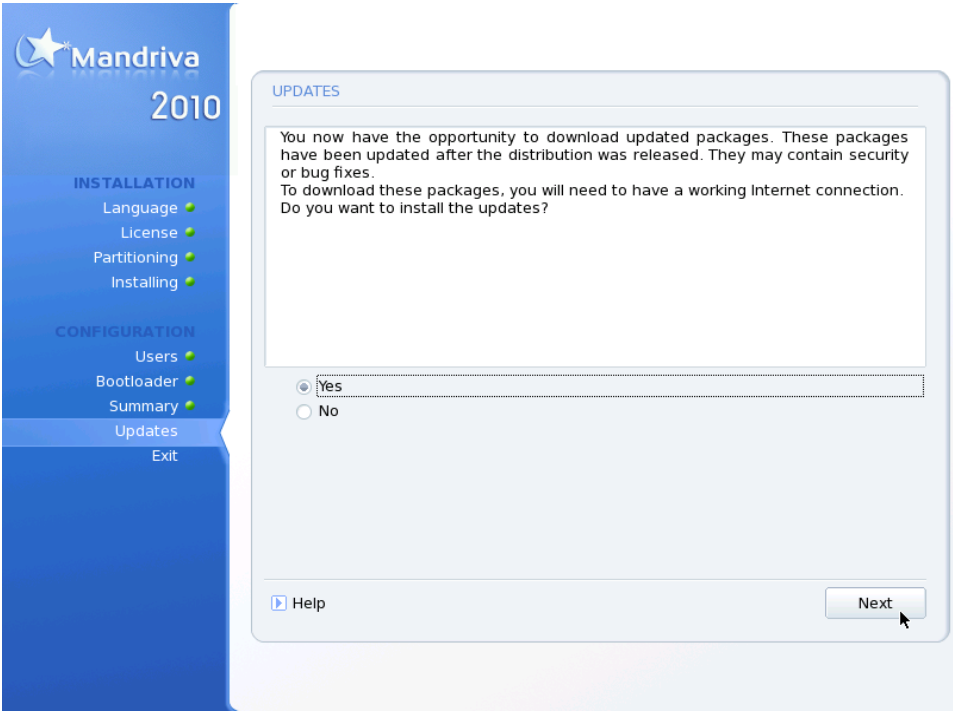

На момент установки Mandriva Linux может оказаться так, что со времени выхода исходного релиза были обновлены некоторые пакеты. Могли быть исправлены ошибки, решены проблемы с безопасностью и так далее. Чтобы вы могли получить пользу от этих обновлений, нажмите **Да** , если сейчас вы подключены к Интернету и хотите установить все обновлённые пакеты, или **Нет** , если вы предпочитаете установить обновлённые пакеты позже.

При выборе **Да** будет показан список веб-ресурсов, из которых могут быть получены обновления. Вам следует выбрать ближайший к вам. Выберите в появившемся дереве нужные вам пакеты и нажмите **Установить** для получения и установки выбранных пакетов или **Отмена** для отмены.

### **18.15. Вот и всё!**

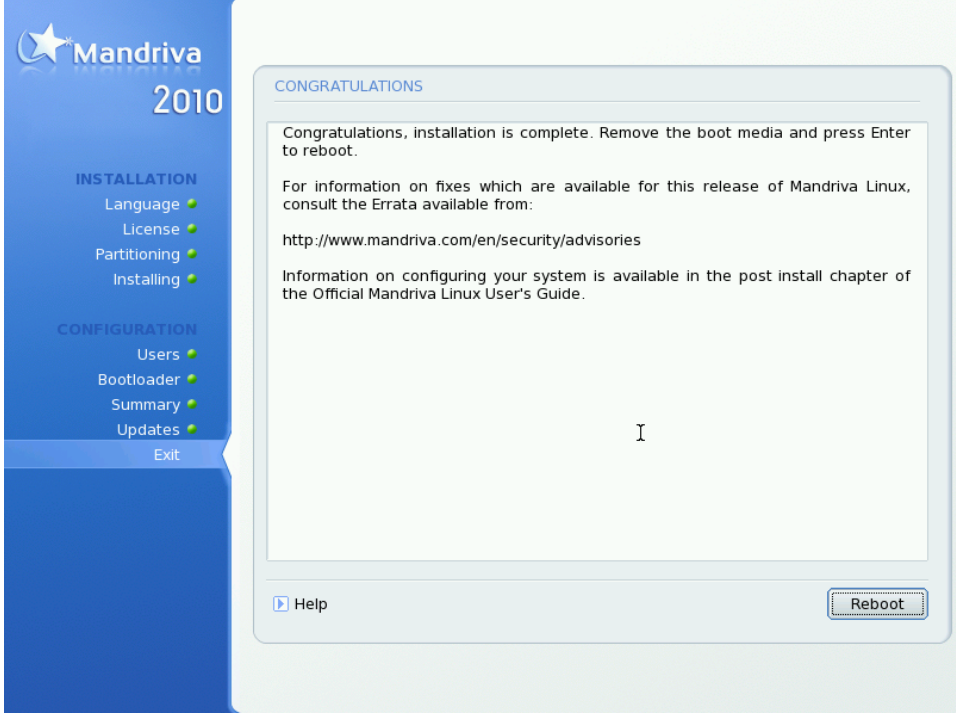

Вот и всё. Установка завершена и ваша система Linux готова к использованию. Просто нажмите **Перезагрузка** для перезапуска своей системы. Не забудьте извлечь установочный носитель ( CD-ROM или дискету). Первым, что вы увидите после завершения компьютером проверки своего оборудования, будет меню начального загрузчика, предлагающее загрузить вам на выбор одну из имеющихся операционных систем.

### **18.16. Как удалить Linux**

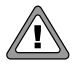

Удаление разделов на вашем жестком диске приведет к безвозвратной потере всех находящихся на них данных. Пожалуйста, убедитесь, что вы сделали резервные копии всей нужной вам информации *перед тем*, как продолжить.

Если по какой-либо причине у вас возникла необходимость удалить Mandriva Linux, вы можете это сделать. Процесс удаления Mandriva Linux выполняется в два этапа:

- $\mathbf{1}$  $a<sub>1</sub>$ Чтобы выполнить это, загрузите ваш компьютер с установочного CD или DVD (смотри Раздел 18.1, «Установщик Mandriva Linux»).
	- $\mathbf{b}$ . выберите опцию Восстановление системы.
	- В появившемся меню, выберите опцию Восстановить загрузчик Windows,  $\mathbf{c}$ . а затем нажмите Enter | для перезаписи MBR версией Windows ®.
- $\overline{2}$ Обычно это разделы с файловой системой ext3 и раздел swap). Вы также можете заменить их (необязательно) на один единый раздел при помощи fdisk
	- a. Находясь все еще в режиме восстановления выберите опцию Перейти в консоль (Go to console).
	- Выполните fdisk /dev/sda (если жёсткий диск с Mandriva Linux находится  $h$ не на 1<sup>м</sup> диске, измените соответствующим образом /dev/sda).
	- Воспользуйтесь командой р. чтобы вывести информацию о разделах, а  $\mathbf{c}$ затем воспользуйтесь командой **d**. чтобы удалить все ненужные разделы.
	- $d_{-}$ Если хотите создать один раздел, воспользуйтесь командой с, укажите 1в качестве номера раздела, задействуйте под него всё доступное пространство, а когда вам будет задан вопрос о типе раздела, воспользуйтесь командой 1. чтобы вывести список всех поддерживаемых типов разделов и выберите тот, который вы планируете использовать для своей ОС, которую планируете установить позже.

Несколько примеров:

- сдля типа FAT32 (Windows  $^{\circledR}$  9x).
- $7\mu\text{J}$  NTFS (Windows  $^{\circledR}$  NT/Windows  $^{\circledR}$  2000/XP).
- 83для раздела Linux.
- В конце воспользуйтесь командой и, чтобы записать изменения на диск. e.

3. После того, как это будет выполнено, посто перезагрузите или выключите машину, используя соответствующие кнопки.

# Глава 19. Введение в командную **СТРОКУ**

Несмотря на то, что использование графических приложений очень удобно и понятно для большинства людей, командная строка является очень мощным интерфейсом для взаимодействия с вашей системой. Главным активом оболочки выступает определенное число существующих утилит: таковых насчитывается тысячи, и каждая предназначена для определенной цели. Мы рассмотрим довольно небольшое число этих утилит, в надежде на то, что вы будете чувствовать себя более комфортно, общаясь с вашей системой посредством командной строки.

**• Выберите в главном меню Утилиты**  $\rightarrow$  Консоль, и увидите окно терминала, через которое осуществляется доступ к командной строке. По умолчанию вы окажетесь «внутри» вашего домашнего каталога, названного по имени вашего пользователя: /home/ваше имя пользователя.

## 19.1. Операции с файлами

Все ваши данные: офисные документы, песни, фильмы и так далее, содержатся в файлах. Мы представим некоторые команды для организации этих файлов и управления ими.

### 19.1.1. Вывод содержимого каталога

Is  $(LiSt)$  эквивалентна DOS-овской команде dir. Синтаксис ее таков:

 $\overline{\phantom{a}}$ 

 $\langle$ каталог> →

Часто используемые опции:

- – R: выводить содержимое каталога и всех его подкаталогов рекурсивно. Обратите, пожалуйста, внимание, что перед отображением содержимого каталога выводится имя самого каталога.
- - 1: использовать подробный формат вывода. Отображается детальная информация о файле: тип файла, права доступа, владелец и размер.

• - а: показывать также скрытые файлы. В системах UNIX  $^{\circledR}$ , все файлы с именами, начинающимися с точки (.), являются скрытыми. Эта опция используется, чтобы вывести такие файлы при отображении содержимого каталога. Если вы не хотите, чтобы выводились ссылки на текущий и родительский каталоги (.и., соответственно), пользуйтесь опцией -А.

Примеры:

- Is-IA/tmp/movies/tmp/images: выводит содержимое каталогов movies и images, находящихся в каталоге / tmp. отображая скрытые файлы и детальную информацию, но не выводя пункты. и ..;
- Is - $R \sim$ : вывести, рекурсивно, все файлы и каталоги, которые располагаются внутри вашего домашнего каталога.

### 19.1.2. Копирование

**cp** ( $CoPv$ ) эквивалентна команлам **сору и хсору** DOS'а, но имеют больше опций. Ее синтаксис следующий:

```
ср <файл|каталог> [file|directory
...] <назначение>
```
Часто используемые опции:

- - Р.: рекурсивное копирование; обязательна для копирования каталога, даже если он пуст.
- - f: заменять имеющиеся файлы без запроса подтверждения. Пользуйтесь ею с осторожностью.
- - а: архивный режим, сохраняет все атрибуты файлов для копии и производит рекурсивное копирование.
- - у: подробный режим, выдает все действия, совершаемые командой ср.

Примеры:

• cp-f/tmp/images/\* images/: копирует все файлы каталога / tmp/images в каталог images, расположенный в текущем каталоге. Если какой-то файл при этом перезаписывается, то запрос не выдается.
- **cp -vR docs/ /shared/mp3s/\* mystuff/**: копирует весь каталог docs, и все файлы из каталога /shared/mp3s в каталог mystuff, выводя все производимые действия.
- **cp foo bar**: в текущем каталоге создает копию файла foo под именем bar.

#### <span id="page-324-0"></span>**19.1.3. Перемещение**

**mv** ( *MoVe*) эквивалентна DOS-овской команде **move**. Синтаксис:

```
mv <файл|каталог> [file|directory
...] <назначение>
```
Обратите внимание, что при перемещении нескольких файлов назначение должно быть каталогом. При переименовании файла он просто перемещается в файл с новым именем.

Часто используемые опции:

- -f: принудительная операция. Если перезаписывается существующий файл, не выдается никаких предупреждений. Пользуйтесь с осторожностью.
- -v: *verbose*-режим, докладывает о всех изменениях и действиях.

Примеры:

- **mv** /tmp/pics/\*.png  $\cdot$ : переместить все файлы из каталога /tmp/pics, чьи имена заканчиваются на .png, в текущий каталог.
- **mv foo bar**: переименовать файл foo в bar. Если при этом существует каталог bar, то в результате действия этой команды файл foo или весь каталог foo (сам каталог, а также все файлы и каталоги внутри него, рекурсивно) поместится в каталог bar.
- <span id="page-324-1"></span>• **mv -vf file\* images/ trash/**: переместить, без запроса на перезапись, все файлы из текущего каталога, чьи имена начинаются на file, вместе со всем каталогом images в каталог trash, и вывести каждую произведенную операцию.

### **19.1.4. Удаление**

Команда **rm** ( *ReMove*) эквивалентна DOS-овским командам **del** и **deltree**, но имеет больше опций. Ее синтаксис следующий:

```
rm <файл|каталог>
→
```
<span id="page-325-1"></span>Часто используемые опции:

- -r, или -R: удалять рекурсивно. Эта опция является *обязательной* при удалении каталогов, как пустых, так и непустых. Однако для удаления пустых каталогов вы также можете пользоваться командой **rmdir**.
- -f: принудительное удаление файлов или каталогов. Используйте эту опцию с осторожностью.

Примеры:

- **rm images/\*.jpg file1**: удаляет все файлы с именами, заканчивающимися на .  $ipq$ из каталога images и удаляет file1 из текущего каталога.
- **rm -Rf images/misc/ file\***: удаляет, не спрашивая подтверждения, весь каталог misc их каталога images, вместе со всеми файлами текущего каталога, чьи имена начинаются на file.

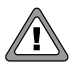

Команда **rm** удаляет файлы *безвозвратно*. Легкого пути восстановить их не существует! Будьте особенно внимательны при использовании опции -f, при которой пропускается запрос на удаление, а не то удалите чтонибудь по ошибке.

#### <span id="page-325-0"></span>**19.1.5. Создание каталога**

**mkdir** ( *MaKe DIRectory*) эквивалентна командам DOS-а **mkdir** и **md**. Ее синтаксис таков:

```
mkdir <каталог>
      →
```
Только опция -p достойна упоминания. Она выполняет две вещи:

1. создает вышележащие каталоги, если до применения командыони не существовали. Без этой опции, **mkdir** просто не выполнится, пожаловавшись, что эти каталоги не существуют;

2. тихо завершается, в том случае, когда каталог, который вы хотите создать, уже существует. Если опция -p не указана, **mkdir** возвращает сообщение об ошибке, пожаловавшись, что этот каталог уже существует.

Примеры:

- **mkdir foo**: создает каталог foo в текущем каталоге;
- **mkdir -p images/misc**: создает каталог misc в каталоге images, в случае отсутствия последнего он тоже будет создан.

## **19.1.6. Смена рабочего каталога**

<span id="page-326-0"></span>Текущий рабочий каталог, обозначаемый точкой ( .) - то место файловой системы, где вы «находитесь». Двойная точка ( ..) обозначает каталог, родительский для текущего, который расположен «одним уровнем выше» в иерархии файловой системы.

**cd** ( *Change Directory*) позволяет вам перемещаться по файловой системе. Она имеет следующий синтаксис:

cd

```
<каталог>
```
Примеры:

- **cd /tmp/images**: смена текущего каталога на каталог images, расположенный внутри каталога /tmp;
- **cd -**: смена текущего каталога на предыдущий рабочий каталог;
- **cd**: смена текущего каталога на домашний каталог;
- **cd~/images**: смена текущего каталога на каталог images, расположенный внутри вашего домашнего каталога.

## **19.2. Управление процессами**

С точки зрения системы, приложения выполняются в одном или нескольких процессах, которые потребляют системные ресурсы, такие как память и процессорное время. Мы опишем некоторые команды для отслеживания этих процессов и управления ими, а, следовательно, и приложениями, которым они принадлежат.

#### 19.2.1. Информация о процессах

<span id="page-327-1"></span>Команда ps выдает, согласно указанному вами критерию, список процессов, которые выполняются в системе в настояний момент

Запуск ps без аргументов покажет только те процессы, что были запушены вами, и привязаны к используемому вами терминалу:

```
$ ps PID TTY TIME CMD
      18614 pts/3 00:00:00 bash 20173 pts/3 00:00:00 ps
```
Часто используемые опции:

- а: отображает процессы, запущенные всеми пользователями;
- х: отображает процессы, запущенные со всех терминалов (и даже те, что не имеют терминала), а не только из вашего;
- и: для каждого процесса отображается имя пользователя, запустившего процесс, и время, когда он был запущен.

### <span id="page-327-0"></span>19.2.2. Управление процессами

Процессы контролируются с помощью сигналов. Команлы kill и killall используются для того, чтобы посылать сигналы процессам. Команда kill требует в качестве аргумента номер процесса, а команда **killall** требует имя процесса.

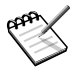

Помните, пожалуйста, что разные процессы по-разному реагируют на одни и те же сигналы. При послании сигнала вы не можете *a priori* ожидать, что процесс поведет себя так, как вы думаете.

```
kill
       <номер процесса>
```

```
killall
       <имя процесса>
```
Сигналы можно указывать по имени или по номеру. Чтобы увидеть список доступных сигналов, выполните **kill -l**. Наиболее часто используются следующие сигналы:

• ТЕRМ или 15: этот сигнал посылается по умолчанию, если имя или номер не заданы. Он элегантно прекращает процесс.

- STOP или 19: этот сигнал используется для временной приостановки процесса. Для возобновления работы ему следует послать сигнал CONT или 18.
- КІLL или 9: этот сигнал используется для принудительного прерывания процесса. Его часто используют, когда процесс больше ни на что не отвечает (он «заморожен»). Прекращение работы происходит внезапно.

Примеры:

- kill 785: просит процесс под номером 785 завершить работу, дав ему шанс произвести все требуемые завершающие действия;
- kill -KILL 785: вынуждает процесс под номером 785 завершиться, не предоставляя ему никаких возможностей произвести завершающие операции. Процесс прекращает работу немедленно;
- killall -TERM make: просит прекратить работу все процессы по имени make, запущенные текущим пользователем.

Что бы ни случилось, вы можете контролировать только свои процессы (если только вы не root), так что не надо волноваться о процессах других пользователей, на них вы никак не повлияете

#### 19.2.3. Смесь ps и kill: top

top - это программа, одновременно выполняющая роль ps и kill, которая также используется для отслеживания процессов в реальном времени, выдавая информацию об использовании CPU и памяти, времени выполнения, и так далее, как показано на Рисунок 19.1. «Отслеживание процессов с помощью top».

<span id="page-329-0"></span>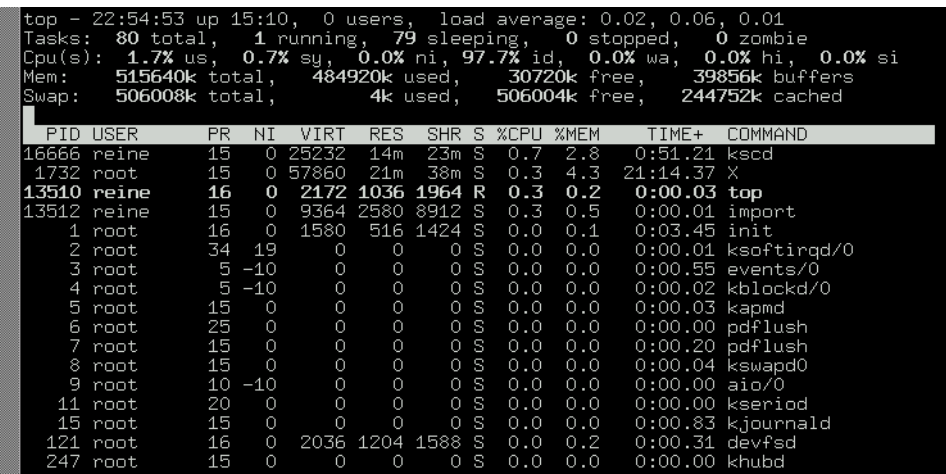

#### Рисунок 19.1. Отслеживание процессов с помощью top

Утилита top управляется исключительно клавиатурой. Команды зависят от регистра. Справку можно вызвать нажатием клавиши h|. Наиболее полезными командами являются:

- $k$ : послать сигнал процессу. У вас спросят PID процесса, за которым следует ввести номер или имя посылаемого сигнала (по умолчанию это TERM или 15):
- М |: упорядочить вывод процессов по количеству потребляемой памяти (поле %MEM);
- P|: упорядочить вывод процессов по потребляемому времени CPU (поле %CPU): по умолчанию процессы сортируются именно так;
- u|: отображает процессы конкретного пользователя. Вас попросят ввести имя пользователя, а не его UID. Если имя не введено, будут показаны все процессы;
- i|: по умолчанию отображаются все процессы, даже спящие. Этой командой выводятся только выполняющиеся процессы (процессы, поле STAT которых показывает R, Running), и никакие другие. Повторное применение этой команды возвращает вас к отображению всех процессов.

## 19.3. Документация по командам

Если вы хотите узнать больше об опциях и использовании какой-либо команды. можете обратиться к руковолству по команле, или «man-странице». Синтаксис **КОМАНЛЫ <b>тап** таков:

```
man
    <man страница>
```
Разделы похожи на разные главы большой книги, каждая посвящена конкретному аспекту системы. Некоторые команды могут появляться в разных разделах, так что вам иногда придется указывать, каким именно разделом вы интересуетесь.

Разделы пронумерованы от 1 до 9, и существует также 10 <sup>ый</sup>, который называется п. Вы также можете указать а, чтобы вывести все соответствующие разделы для данной man-страницы. Если вы не укажете параметр section, будет выведена первая подходящая man-страница.

тап тоже имеет свою man-страницу, чтобы ее увидеть, выполните тап тап.

## 19.4. Что читать дальше

Мы выполнили лишь «набороск» работы в командной строке. Если вы хотите узнать больше, можете попробовать Руководство по приложениям GNU Linux (GNU Linux Tools Summary Guide) [http://www.tldp.org/LDP/GNU-Linux-Tools-Summary/html/ index.html] с сайта Проекта документации Linux (The Linux Documentation Project) [http://www.tldp.org].

# Приложение А. Где взять документацию

<span id="page-331-0"></span>Помимо справки, поставляемой вместе с Mandriva Linux, доступна также дополнительная документация из различных источников. Далее будут описаны источники, в которых вы можете найти полезную информацию.

## <span id="page-331-1"></span>А.1. Страницы руководства Man

Мап-страницы являются приоритетным источником информации по командам оболочки shell. Практически все команды имеют свои man-страницы. Другие элементы, такие как файлы конфигурации, функции библиотек для программирования и другие системные компоненты также имеют свои man-страницы.

Содержание тап-страницы разбито на несколько разделов. Ссылка на раздел руководства Мап производится следующим образом: открыть (2), fstab (5) относится соответственно к открытию страницы в разделе 2 и страницы fstab в разделе 5.

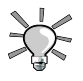

Проще всего просматривать man-страницы через браузер. Открыв Копqueror, введите в адресной строке man: /man(1), подставив вместо второго **man** название интересующей вас страницы. Например, для отображения man-страницы по fstab (5), введите man: / fstab (5).

Для отображения man-страницы в терминале (т.е. оболочке shell), введите **man**. Синтаксис для загрузки нужной страницы таков:

```
man
```
<страница руководства>

тап также содержит локументацию по самой себе, которую можно почитать, набрав man man. Страницы руководства форматируются и отображаются при помощи пейджера less.

Имена страниц руководства и их разделов отображаются в верхней части каждой страницы. В нижней части отображаются ссылки на другие страницы со схожей тематикой (обычно в разделе SEE ALSO).

Вы можете начать с изучения страниц по различным командам, описанным в Справочном руководстве Справочном руководстве Справочном руководстве : ls  $(1)$ , chmod  $(1)$  и так далее.

Если найти нужную man-страницу не удается - скажем, вы хотите использовать в одной из своих программ функцию mknod, но вам удалось найти руководство только по команде mknod — убедитесь в том, что вы правильно указали номер раздела. В ланном примере нужно ввести следующее: man 2 mknod. Если вы не помните точное название раздела, команда man -a mknod просмотрит все разделы в поисках страниц, в имени которых встречается mknod.

# А.2. Страницы Info

**info-**страницы дополняют сведения из документации man. Для доступа к **info-**странице из терминала наберите info.

Info-страницы организованы при помощи древовидной структуры, начало которой называется dir. Отсюда у вас есть доступ ко всем **info-**страницам.

info можно вызывать двумя способами: либо без каких-либо аргументов, попадая на самый верхний уровень структуры, либо с команлой или именем пакета, после чего (если команда или пакет существуют) будет открыта соответствующая страница. Например:

 $in$ f $\cap$ 

emacs

. На самой *info-странице*, строка

Buffers::

обозначает ссылку. Перемещение курсора на эту ссылку (при помощи клавиш со стрелками) и нажатие Enter вызовет нужную info-страницу.

Вы также можете использовать следующие сочетания клавиш:

- и |: обозначает Вверх, перемещает на уровень выше;
- n|: обозначает Далее, перемещает к следующей info-странице внутри одного уровня;
- р |: обозначает Назад, перемещает к предыдущей *info-странице*.
- q : обозначает Выход, закрывает интерфейс просмотра info-страниц.

Вы можете просмотреть внушительный список команд, нажав клавишу ?.

Info-страницы также можно смотреть в Konqueror введя в адресной строке префикс info: / Например, для отображения info-страницы для команды make, введите info: /make в поле Location.

Это позволяет перемещаться между info-страницами намного проще.

## А.3. Руководства HOWTO

Руководства НОМТО, публикуемые в рамках TLDP(Linux Documentation Project), доступны на многих языках и охватывают различные аспекты вашей системы. Если cooтветствующие пакеты установлены (howto-html-ru для русскоязычной версии), руководства НОМТО помогут найти ответ на вопрос или решить проблему. Локументация находится в директории /usr/share/doc/HOWTO/HTML/ru/. Здесь вы найдете HTML-файлы, который можно открыть или распечатать любым браузером.

Список достаточно велик. Для того чтобы иметь представление о его длине, зайдите на сайт TLDP [http://www.tldp.org/HOWTO/HOWTO-INDEX/howtos.html].

Если вы столкнетесь со сложной проблемой, начните с чтения соответствующего руководства HOWTO, если оно существует. Вы не только сможете решить проблему, но и расширите свои знания. Темы, освещенные в руководствах, включают работу в сети (NET-3-HOWTO), настройку звуковой карты (Sound-HOWTO), запись CDносителей (CD-Writing-HOWTO), конфигурирование NIS и NFS, а также множество других вопросов.

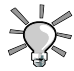

Очень важно следить за датами модификаций документов HOWTO - такими как дата публикации, которую можно найти в начале документа, чтобы быть уверенными в их актуальности. В некоторых случаях устаревшая информация может быть неверной. Особое внимание обращайте на устаревание руководств НОМТО, относящихся к настройке оборудования: в плане поддержки устройств, Linux развивается очень быстро. Не забывайте также о следующем: в мире свободного программного обеспечения (ПО) термин «устаревший» означает даже больше, чем в целом в отрасли IT: свободное ПО может устареть уже через пятнадцать дней после выхода!

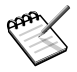

Руководства HOWTO доступны в сети на web-сайте TLDP [http://www.tldp. огд/] и содержат, как правило, более новые сведения. Также вы можете посетить и другие сайты: Руководства HOWTO, разбитые на категории [http: //www.tldp.org/HOWTO/HOWTO-INDEX/categories.html] и FAQ - часто задаваемые вопросы и ответы [http://www.tldp.org/docs.html#faq].

# **Приложение B. Универсальная Общественная Лицензия GNU (GPL)**

Версия 2, Июнь 1991Copyright (C) 1989, 1991FreeSoftwareFoundation, Inc.59 Temple Place - Suite 330, Boston, MA 02111-1307, USA

Этот документ можно копировать, а также распространять его дословные копии, однако вносить в него изменения запрещено.

# **B.1. Преамбула**

Лицензии на большую часть программного обеспечения (ПО) составлены так, чтобы лишить вас свободы совместно использовать и изменять его. В противоположность этому, предназначение Универсальной Общественной Лицензии GNU состоит в том, чтобы гарантировать вашу свободу совместно использовать и изменять свободное ПО, т.е. обеспечить свободу ПО для всех его пользователей. Данная Универсальная Общественная Лицензия применима к большей части ПО Фонда Свободного ПО и ко всем другим программам, чьи авторы принимают на себя обязательство ее использовать. (Для некоторых программ Фонда Свободного ПО вместо нее применяется Универсальная Общественная Лицензия GNU для библиотек.) Вы тоже можете применить ее к своим программам.

Когда мы говорим о свободном ПО, мы имеем в виду свободу, а не бесплатность. Наши Универсальные Общественные Лицензии разрабатывались для того, чтобы гарантировать, что вы пользуетесь свободой распространять копии свободного ПО (и при желании получать за это вознаграждение); что вы получаете исходный код или можете получить его, если захотите; что вы можете изменять ПО или использовать его части в новых свободных программах; и что вы знаете обо всех этих правах.

Чтобы защитить ваши права, нам нужно ввести некоторые ограничения, которые запретят кому бы то ни было отказывать вам в этих правах или потребовать от вас отказаться от этих прав. Эти ограничения накладывают на вас некоторые обязательства, если вы распространяете копии ПО или изменяете его.

Например, если вы распространяете копии такой программы бесплатно или завознаграждение, вы должны предоставить получателям все права, которымиобладаете вы сами. Вы должны гарантировать, что они тоже получат илисмогут получить исходный код. Наконец, вы должны показать им текстданных условий, чтобы они знали о своих правах.

Мы защищаем ваши права в два этапа:

- 1. сохраняем авторские права на ПО, и
- 2. предлагаем вам эту лицензию, которая дает вам законное право копировать. распространять и/или модифицировать ПО.

Кроме того, в целях защиты как каждого автора, так и нас, мы хотим удостовериться, что каждый понимает, что гарантий на это свободное ПО нет. Если ПО модифицируется и передается кем-то еще, мы хотим, чтобы получатели ПО знали, что то, что у них есть, - это не оригинал, чтобы любые проблемы, созданные другими, не отразились на репутации первоначальных авторов.

И наконец, каждой свободной программе постоянно угрожают патенты на ПО. Мы хотим избежать той опасности, что повторные распространители свободной программы самостоятельно получат патенты, делая программу таким образом частной собственностью. Чтобы предотвратить это, мы со всей определенностью заявляем, что любой патент должен быть либо предоставлен всем для свободного использования, либо не предоставлен никому.

Ниже следуют точные определения и условия для копирования, распространения и модификации.

### В.2. Определения и условия для копирования, распространения и модификации

• 0. Эта Лицензия применима к любой программе или другому произведению, содержащему уведомление, помещенное держателем авторских прав и сообщающее о том, что оно может распространяться при условиях, оговоренных в данной Обшественной Универсальной Липензии. B лальнейшем термин «Программа» относится к любой такой программе или произведению, а термин «произведение, основанное на Программе» означает Программу или любое произведение, содержащее Программу или ее часть, лословную. ипи молифицированную, и/или перевеленную на другой язык. (Здесь и далее перевод включается без ограничений в понятие «молификация».) Кажлый облалатель лицензии адресуется как «вы».

Виды деятельности, не являющиеся копированием, распространением или модификацией, не охватываются данной Лицензией; они лежат за пределами ее влияния. Использование Программы по ее функциональному назначению не ограничено, а выходные данные Программы охватываются этой Лицензией, только

если их содержание является произведением, основанным на Программе (вне зависимости от того, были ли они получены в процессе использования Программы). Являются ли они таковыми, зависит от того, что именно делает Программа.

• 1. Вы можете копировать и распространять дословные копии исходного кода Программы по его получении на любом носителе, при условии что вы соответствующим образом помещаете на видном месте в каждой копии соответствующее уведомление об авторских правах и отказ от предоставления гарантий; оставляете нетронутыми все уведомления, относящиеся к данной Лицензии и к отсутствию каких-либо гарантий; и передаете всем другим получателям Программы копию данной Лицензии вместе с Программой.

Вы можете назначить плату за физический акт передачи копии и можете по своему усмотрению предоставлять гарантии за вознаграждение.

- 2. Вы можете изменять свою копию или копии Программы или любой ее части, создавая таким образом произведение, основанное на Программе, и копировать и распространять эти модификации или произведение в соответствии с Разделом 1, приведенным выше, при условии, что вы выполните все нижеследующие условия:
	- 1. Вы обязаны снабдить модифицированные файлы заметными уведомлениями, содержащими указания на то, что вы изменили файлы, и дату каждого изменения.
	- 2. Вы обязаны предоставить всем третьим лицам лицензию на бесплатное использование каждого произведения, которое вы распространяете или публикуете, целиком, и которое полностью или частично содержит Программу или какую-либо ее часть, на условиях, оговоренных в данной Лицензии.
	- 3. Если модифицированная программа обычно читает команды в интерактивном режиме работы, вы должны сделать так, чтобы при запуске для работы в таком интерактивном режиме обычным для нее способом она печатала или выводила на экран объявление, содержащее соответствующее уведомление об авторских правах и уведомление о том, что гарантий нет (или, наоборот, сообщающее о том, что вы обеспечиваете гарантии), и что пользователи могут повторно распространять программу при этих условиях, и указывающее пользователю, как просмотреть копию данной Лицензии. (Исключение: если сама Программа работает в интерактивном режиме, но обычно не выводит подобных сообщений, то ваше произведение, основанное на Программе, не обязано выводить объявление.)

Эти требования применяются к модифицированному произведению в целом. Если известные части этого произведения не были основаны на Программе и могут обоснованно считаться независимыми и самостоятельными произведениями, то эта Лицензия и ее условия не распространяются на эти части, если вы распространяете их как отдельные произведения. Но если вы распространяете эти части как часть целого произведения, основанного на Программе, то вы обязаны делать это в соответствии с условиями данной Лицензии, распространяя права получателей лицензии на все произведение и, таким образом, на каждую часть, вне зависимости от того, кто ее написал.

Таким образом, содержание этого раздела не имеет цели претендовать на ваши права на произведение, написанное полностью вами, или оспаривать их; цель скорее в том, чтобы реализовать право управлять распространением производных или коллективных произведений, основанных на Программе.

Кроме того, простое нахождение другого произведения, не основанного на этой Программе, совместно с Программой (или с произведением, основанным на этой Программе) на одном носителе для постоянного хранения или распространяемом носителе не распространяет действие этой Лицензии на другое произведение.

- 3. Вы можете копировать и распространять Программу (или произведение, основанное на ней) согласно Разделу 2) в объектном коде или в выполнимом виде в соответствии с Разделами 1 и 2, приведенными выше, при условии, что вы также выполните одно из следующих требований:
	- 1. Сопроводите ее полным соответствующим машиночитаемым исходным кодом, который должен распространяться в соответствии с Разделами 1 и 2. приведенными выше, на носителе, который обычно используется для обмена ПО; или,
	- 2. Сопроводите ее письменным предложением, действительным по крайней мере в течение трех лет, предоставить любому третьему лицу за вознаграждение, не превышающее стоимость физического акта изготовления копии, полную машиночитаемую копию соответствующего исходного кода, подлежащую распространению в соответствии с Разделами 1 и 2, приведенными выше; или,
	- 3. Сопроводите ее информацией, полученной вами в качестве предложения распространить соответствующий исходный код. (Эта возможность допустима только для некоммерческого распространения, и только если вы получили программу в объектном коде или в исполняемом виде с предложением в соответствии с Пунктом b) выше.)

Исхолный кол для произведения означает его вид. предпочтительный для выполнения в нем молификаций. Лля исполняемого произвеления полный исхолный код означает все исходные коды для всех модулей, которые он содержит, плюс любые связанные с произведением файлы определения интерфейса, плюс сценарии, используемые для управления компиляцией и установкой исполняемого произведения. Однако, в виде особого исключения распространяемый исходный код не обязан включать то, что обычно предоставляется (как в объектных, так и в исходных кодах) с основными компонентами (компилятор, ядро и так далее) операционной системы, под управлением которой работает исполняемое произведение, за исключением случая, когда сам компонент сопровождает исполняемое произведение.

Если распространение исполняемого произведения или объектного кода происходит путем предоставления доступа для копирования с обозначенного места, то предоставление доступа для копирования исходного кода с того же места считается распространением исходного кода, даже если третьи лица не принуждаются к копированию исходного кода вместе с объектным кодом.

- 4. Вы не можете копировать, изменять, повторно лицензировать, или распространять Программу никаким иным способом, кроме явно предусмотренных данной Лицензией. Любая попытка копировать, изменять или распространять Программу каким-либо другим способом или с измененной лицензией неправомерна и автоматически прекращает ваши права, данные вам этой Лицензией. Однако лицензии лиц, получивших от вас копии или права согласно данной Универсальной Общественной Лицензии, не прекращают своего действия, если эти лица полностью соблюдают условия.
- 5. Вы не обязаны соглашаться с этой Лицензией, так как вы не полписывали ее. Олнако, ничто, кроме этой Лицензии, не дает вам право изменять или распространять эту Программу или основанные на ней произвеления. Эти лействия запрещены законом, если вы не принимаете к соблюдению эту Лицензию. А значит, изменяя или распространяя Программу (или произведение, основанное на Программе), вы изъявляете свое согласие с этой Лицензией и всеми ее условиями о копировании, распространении или модификации Программы или основанных на ней произведений.
- 6. Каждый раз, когда вы повторно распространяете Программу (или любое произведение, основанное на Программе), получатель этого произведения автоматически получает от первоначального выдавшего лицензию лица свою лицензию на копирование, распространение или модификацию Программы, обсуждаемую в этих определениях и условиях. Вы не можете налагать каких-либо ограничений осуществление дополнительных на получателем прав,

предоставленных данным документом.Выне несете ответственности за соблюдение третьими лицами условий этой Лицензии.

• 7. Если в результате судебного разбирательства, или обвинения в нарушении патента или по любой другой причине (не обязательно связанной с патентами), вам навязаны условия, противоречащие данной Лицензии (по постановлению суда, по соглашению или иным способом), это не освобождает вас от соблюдения Лицензии. Если вы не можете заниматься распространением так, чтобы одновременно удовлетворить требованиям и этой Лицензии, и всем другим требованиям, то вы не должны заниматься распространением Программы. Например, если патент не позволяет безвозмездное повторное распространение Программы всем, кто получил копии от вас непосредственно или через посредников, то единственным способом удовлетворить и патенту, и этой Лицензии будет ваш полный отказ от распространения Программы.

Если какая-либо часть этого раздела не имеет силы или не может быть исполнена при некоторых конкретных обстоятельствах, то подразумевается, что имеет силу остальная часть раздела, а при других обстоятельствах имеет силу весь Раздел.

Цель этого раздела - не побудить вас делать заявления о нарушениях прав на патент, или заявлять о других претензиях на право собственности или оспаривать правильность подобных претензий; единственная цель этого раздела - защита целостности системы распространения свободного ПО, которая реализуется использованием общественных лицензий. Многие люди внесли щедрый вклад в широкий спектр ПО, распространяемого по этой системе, полагаясь на ее согласованное применение; только автору принадлежит право решать, хочет ли он или она распространять ПО в этой системе или в какой-то другой, и получатель лицензии не может влиять на принятие этого решения.

Этот раздел предназначен для того, чтобы тщательно прояснить, что полагается следствием из остальной части данной Лицензии.

- 8. Если распространение и/или применение Программы ограничено в ряде стран либо патентами, либо авторскими правами на интерфейсы, первоначальный обладатель авторских прав, выпускающий Программу с этой Лицензией, может добавить явное ограничение на географическое распространение, исключив такие страны, так что распространение разрешается только в тех странах, которые не были исключены. В этом случае данная Лицензия включает в себя это ограничение, как если бы оно было написано в тексте данной Лицензии.
- 9. Фонд Свободного ПО может время от времени публиковать пересмотренные и/или новые версии Универсальной Общественной Лицензии. Такие новые версии

будут сходны по духу с настоящей версией, но могут отличаться в деталях, направленных на новые проблемы или обстоятельства.

Каждой версии придается отличительный номер. Если в Программеуказывается, что к ней относится некоторый номер версии данной Лицензиии "любая последующая версия", вы можете по выбору следовать определениями условиям либо данной версии, либо любой последующей версии,опубликованной Фондом Свободного ПО. Если в Программе не указан номерверсии данной Лицензии, вы можете выбрать любую версию, когда-либоопубликованную Фондом Свободного ПО.

• 10. Если вы хотите встроить части Программы в другие свободные программы сиными условиями распространения, напишите автору с просьбой оразрешении. Для ПО, которое охраняется авторскими правами ФондаСвободного ПО, напишите в Фонд Свободного ПО; мы иногда делаем такиеисключения. Наше решение будет руководствоваться двумя целями:сохранения свободного статуса всех производных нашего свободного ПО исодействия совместному и повторному использованию ПО вообще.

## **НИКАКИХ ГАРАНТИЙ**

- 11. ПОСКОЛЬКУ ПРОГРАММА ПРЕДОСТАВЛЯЕТСЯ БЕСПЛАТНО, НА ПРОГРАММУ НЕТ ГАРАНТИЙ В ТОЙ МЕРЕ, КАКАЯ ДОПУСТИМА ПРИМЕНИМЫМ ЗАКОНОМ. ЗА ИСКЛЮЧЕНИЕМ ТЕХ СЛУЧАЕВ, КОГДА ОБРАТНОЕ ЗАЯВЛЕНО В ПИСЬМЕННОЙ ФОРМЕ, ЛЕРЖАТЕЛИ АВТОРСКИХ ПРАВ И/ИЛИ ДРУГИЕ СТОРОНЫ ПОСТАВЛЯЮТ ПРОГРАММУ "КАК ОНА ЕСТЬ" БЕЗ КАКОГО-ЛИБО ВИДА ГАРАНТИЙ, ВЫРАЖЕННЫХ ЯВНО ИЛИ ПОДРАЗУМЕВАЕМЫХ, ВКЛЮЧАЯ, НО НЕ ОГРАНИЧИВАЯСЬ ИМИ, ПОДРАЗУМЕВАЕМЫЕ ГАРАНТИИ КОММЕРЧЕСКОЙ ЦЕННОСТИ И ПРИГОДНОСТИ ДЛЯ КОНКРЕТНОЙ ЦЕЛИ. ВЕСЬ РИСК В ОТНОШЕНИИ КАЧЕСТВА И ПРОИЗВОДИТЕЛЬНОСТИ ПРОГРАММЫ ОСТАЕТСЯ ПРИ ВАС. ЕСЛИ ПРОГРАММА ОКАЖЕТСЯ ДЕФЕКТНОЙ, ВЫ ПРИНИМАЕТЕ НА СЕБЯ СТОИМОСТЬ ВСЕГО НЕОБХОДИМОГО ОБСЛУЖИВАНИЯ, ВОССТАНОВЛЕНИЯ ИЛИ ИСПРАВЛЕНИЯ.
- 12. НИ В КОЕМ СЛУЧАЕ, ЕСЛИ НЕ ТРЕБУЕТСЯ СООТВЕТСТВУЮЩИМ ЗАКОНОМ, ИЛИ НЕ УСЛОВЛЕНО В ПИСЬМЕННОЙ ФОРМЕ, НИ ОДИН ДЕРЖАТЕЛЬ АВТОРСКИХ ПРАВ И НИ ОДНО ДРУГОЕ ЛИЦО, КОТОРОЕ МОЖЕТ ИЗМЕНЯТЬ И/ИЛИ ПОВТОРНО РАСПРОСТРАНЯТЬ ПРОГРАММУ, КАК БЫЛО РАЗРЕШЕНО ВЫШЕ, НЕ ОТВЕТСТВЕННЫ ПЕРЕД ВАМИ ЗА УБЫТКИ, ВКЛЮЧАЯ ЛЮБЫЕ ОБЩИЕ, СПЕЦИАЛЬНЫЕ, СЛУЧАЙНЫЕ ИЛИ

#### Универсальная Общественная Лицензия GNU (GPL)

ПОСЛЕДОВАВШИЕ УБЫТКИ, ПРОИСТЕКАЮЩИЕ ИЗ ИСПОЛЬЗОВАНИЯ ИЛИ НЕВОЗМОЖНОСТИ ИСПОЛЬЗОВАНИЯ ПРОГРАММЫ (ВКЛЮЧАЯ, НО НЕ ОГРАНИЧИВАЯСЬ ПОТЕРЕЙ ДАННЫХ, ИЛИ ДАННЫМИ, СТАВШИМИ НЕПРАВИЛЬНЫМИ, ИЛИ ПОТЕРЯМИ, ПОНЕСЕННЫМИ ИЗ-ЗА ВАС ИЛИ ТРЕТЬИХ ЛИЦ, ИЛИ ОТКАЗОМ ПРОГРАММЫ РАБОТАТЬ СОВМЕСТНО С ЛЮБЫМИ ДРУГИМИ ПРОГРАММАМИ), ДАЖЕ ЕСЛИ ТАКОЙ ДЕРЖАТЕЛЬ ИЛИ ДРУГОЕ ЛИЦО БЫЛИ ИЗВЕЩЕНЫ О ВОЗМОЖНОСТИ ТАКИХ УБЫТКОВ.

КОНЕЦ ОПРЕДЕЛЕНИЙ И УСЛОВИЙ

# **Index**

# **Symbols**

Графический X-сервер настройка, монитор, [153](#page-152-0) при загрузке, [154](#page-153-0) Интернет подключаемые модули, [53](#page-52-0) Общий файлы и принтеры Windows®, [241](#page-240-0) ПО для презентаций Open Office.org, [62](#page-61-0) ПО для электронных таблиц OpenOffice.org, [58](#page-57-0) Сервер Samba, [241](#page-240-0) users management, [246](#page-245-0) начальная настройка сервера, [241](#page-240-1) общий доступ к файлам, [247](#page-246-0) общий принтер, [249](#page-248-0) Центр управления Mandriva Linux, [117](#page-116-0) безопасность выбор, [266](#page-265-0) настройка, [314](#page-313-0) уровень, [314](#page-313-0) брандмауэр настройка, [314](#page-313-1) время настройка, [206](#page-205-0) графическая оболочка настройка, [314](#page-313-2) графические инструменты GIMP, [89](#page-88-0) данные перенос, [220](#page-219-0) дата настройка, [206](#page-205-0) дисковод, [260](#page-259-0) документация доступ, [332](#page-331-0)

руководства, [332](#page-331-1) зависимости автоматически, [308](#page-307-0) загрузка двойная загрузка, [287](#page-286-0), [320](#page-319-0) службы, [318](#page-317-0) звук конфигурация, [144](#page-143-0) звуковая карта настройка, [314](#page-313-3) интернационализация, [16](#page-15-0) каталог вывод содержимого, [323](#page-322-0) копирование, [324](#page-323-0) переименование, [325](#page-324-0) перемещение, [325](#page-324-0) смена, [327](#page-326-0) создание, [326](#page-325-0) удаление, [325](#page-324-1) клавиатура, [296](#page-295-0) изменение раскладки, настройка, [313](#page-312-0) команда выход, [216](#page-215-0) команды cd, [327](#page-326-0) chkdsk, [287](#page-286-1) cp, [324](#page-323-0) defrag, [287](#page-286-2) DrakConf, [117](#page-116-1) kill, killall, [328](#page-327-0) ls, [323](#page-322-0) mkdir, [326](#page-325-0) mv, [325](#page-324-0) ps, [328](#page-327-1) rm, [325](#page-324-1) rmdir, [326](#page-325-1) scandisk, [287](#page-286-1) консоль виртуальный терминал, [215](#page-214-0)

доступ, [215](#page-214-0) корневой раздел, [301](#page-300-0) краткий обзор команда, [18](#page-17-0) лицензия, [295](#page-294-0) меню стиль, [203](#page-202-0) мультимедиа гамма-коррекция изображения, [104](#page-103-0) графические инструменты, [89](#page-88-0) изменение размера изображения, [107](#page-106-0) изображения с цифровых фотоаппаратов, [102](#page-101-0) исправление изображений, [103](#page-102-0) контрастность изображения, [104](#page-103-0) поворот изображения, [103](#page-102-1) резкость изображения, [105](#page-104-0) удаление эффекта красных глаз, [106](#page-105-0) яркость изображения, [104](#page-103-0) мышь настройка, [313](#page-312-1) настройка, [312](#page-311-0) начальный загрузчик GRUB, [311](#page-310-0) LILO, [311](#page-310-0) настройка, [283](#page-282-0) обновление, [297](#page-296-0) обновления, [319](#page-318-0) оболочка, [323](#page-322-1) оборудование настройка, поддерживаемое, [289](#page-288-0) устранение неполадок, [147](#page-146-0) оконный менеджер настройка, [284](#page-283-0) окружение рабочий стол, [23](#page-22-0) опции загрузки ядро, [292](#page-291-0)

отказ от ответственности, [289](#page-288-1) ошибки (баги) отчеты, [121](#page-120-0) пакет управление, [124](#page-123-0) пакеты графическое окружение, [306](#page-305-0) индивидуальный выбор, [306](#page-305-1) инструменты управления, [124](#page-123-1) рабочая станция, [306](#page-305-2) сервер, [306](#page-305-3) установка, [135](#page-134-0), [305](#page-304-0) плагин  $Flash(R)$ , [54](#page-53-0) пользователи Peter Pingus, [217](#page-216-0) Queen Pingusa, [217](#page-216-1) аутенфикация, [202](#page-201-0) добавление, [218](#page-217-0), [313](#page-312-2) обычные, [19](#page-18-0) управление, приложения DigiKam, [101](#page-100-0) DiskDrake, [255](#page-254-0) Drakbug, [121](#page-120-0) DrakPerm, [270](#page-267-0) GIMP, [92](#page-91-0) HardDrake, K3b, [77](#page-76-0) msec, [265](#page-264-0), [270](#page-267-1) Msec, [265](#page-264-0) Rfbdrake, [137](#page-136-0) Rpmdrake, [124](#page-123-0) ScannerDrake, [166](#page-165-0) UserDrake, Центр управления Mandriva Linux, [117](#page-116-0), [175](#page-174-0) принтер, [288](#page-287-0) настройка, [157](#page-156-0) программирование, [16](#page-15-1)

профиль загрузка, [197](#page-196-0) рабочий стол окружение, [23](#page-22-0) разделы DrakX, [299](#page-298-0) вручную, [301](#page-300-1) корневой, [301](#page-300-0) плохие блоки (bad-блоки), [303](#page-302-0) существовавшие ранее, [302](#page-301-0) управление, [255](#page-254-0) форматирование, [260,](#page-259-1) [302](#page-301-1) разработка, [16](#page-15-2) разрешение изменение монитора, [149](#page-148-0) режим входа в систему автологин, [282](#page-281-0) графический интерфейс, [281](#page-280-0) настройка, [281](#page-280-1) резервное копирование восстановление, [232](#page-231-0) мастер, [223](#page-222-0) родительский контроль, [277](#page-276-0) сборка пакетов, [16](#page-15-3) сеть настройка, [314](#page-313-4) прокси, [314](#page-313-5) соединение, [175](#page-174-1) сканер, [110](#page-109-0) службы, [318](#page-317-0) настройка, [313](#page-312-3) настройка при загрузке системы, снимок система, [236](#page-235-0) страна настройка, [313](#page-312-4) странение неполадок оборудование, [147](#page-146-0) таблица разделов, [255](#page-254-1)

текстовой процессор OpenOffice.org, [55](#page-54-0) точки монтирования, [300](#page-299-0) удаление, [321](#page-320-0) удалённое управление, [137](#page-136-0) узлы описание, [198](#page-197-0) установка обновления, [319](#page-318-0) тип, [297](#page-296-1) устройства съёмные, [260](#page-259-0) файервол базовая настройка, [273](#page-272-0) файл копирование, [324](#page-323-0) общий доступ, [262](#page-261-0) переименование, [325](#page-324-0) перемещение, [325](#page-324-0) права доступа, [270](#page-267-0) удаление, [325](#page-324-1) файлы журналов поиск, [210](#page-209-0) факс-сервер настройка, [170](#page-169-0) цифровые фотоаппараты, [101](#page-100-0) часовой пояс настройка, [313](#page-312-5) настройки, [207](#page-206-0) шлюз настройка, [188](#page-187-0) отключение, [191](#page-190-0) шрифты управление, [204](#page-203-0) язык, [293](#page-292-0) клавиатура, [296](#page-295-0) поддержка, [208](#page-207-0)

## **B**

BIOS, [288](#page-287-1) Plug'n'Play, [288](#page-287-2)

## **C**

CD, [260](#page-259-0) запись, [77](#page-76-0) chkdsk, [287](#page-286-1) Compiz, [37](#page-36-0)

## **D**

defrag, [287](#page-286-2) DHCP, [191](#page-190-1) DiskDrake NFS, [249](#page-248-1) Samba, sda, [256](#page-255-0) съёмные устройства, [260](#page-259-0) drakauth, [202](#page-201-0) Drakbug, [121](#page-120-0) DrakConf, [117](#page-116-1) drakedm, [284](#page-283-0) drakhosts, [198](#page-197-0) draknfs, [250](#page-249-0) DrakPerm, [270](#page-267-0) draksambashare, [241](#page-240-0) draksnapshot, [236](#page-235-0) draksound, [144](#page-143-0) DrakX, [290](#page-289-0) DVD, [260](#page-259-0)

## **G**

GIMP, [92](#page-91-0) GPL, GRUB, [311](#page-310-0)

#### **H**

HardDrake,

другие устройства, [147](#page-146-1)

## **K**

KDE, [23](#page-22-0)

## **L**

LILO, [311](#page-310-0) localedrake, [208](#page-207-0)

## **M**

man-страницы, [332](#page-331-1) Mandriva, [16](#page-15-4) Mandriva Linux безопасность, [15](#page-14-0) документация, [332](#page-331-0) обновление, [297](#page-296-0) общение, [15](#page-14-1) удаление, [321](#page-320-0) menudrake, [203](#page-202-0) Metisse, [38](#page-37-0) msec, [265](#page-264-0), [270](#page-267-1) Msec, [265](#page-264-0)

## **N**

NFS file sharing, [250](#page-249-0) общий доступ к файлам, [262](#page-261-0) сервер, [250](#page-249-0)

## **P**

Peter Pingus, [19](#page-18-0) Plug'n'Play ОС, [288](#page-287-3) plugins  $Java(tm)$ , [53](#page-52-1) PnP ОС, [288](#page-287-3) proxy носитель, [132](#page-131-0)

# **Q**

Queen Pingusa, [19](#page-18-1)

## **R**

Really Simple Sindication, [48](#page-47-0) RSS, [48](#page-47-0) лента, [49](#page-48-0) ленты новостей, [48](#page-47-0)

# **S**

Samba, каталоги, импортирование, scandisk, [287](#page-286-1) ScannerDrake, [166](#page-165-0)

## **T**

Transfugdrake, [220](#page-219-0)

## **U**

USB, [289](#page-288-2) UserDrake,

## **W**

WebDAV монтирование, [252](#page-251-0) Windows общий доступ к файлам, [262](#page-261-0) Windows® импорт документов, [220](#page-219-0) импорт настроек, [220](#page-219-0)

## **X**

X Window System, [316](#page-315-0)